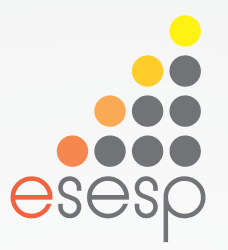

# Excel Total Básico e Avançado

Trilha Conhecimento em Rede

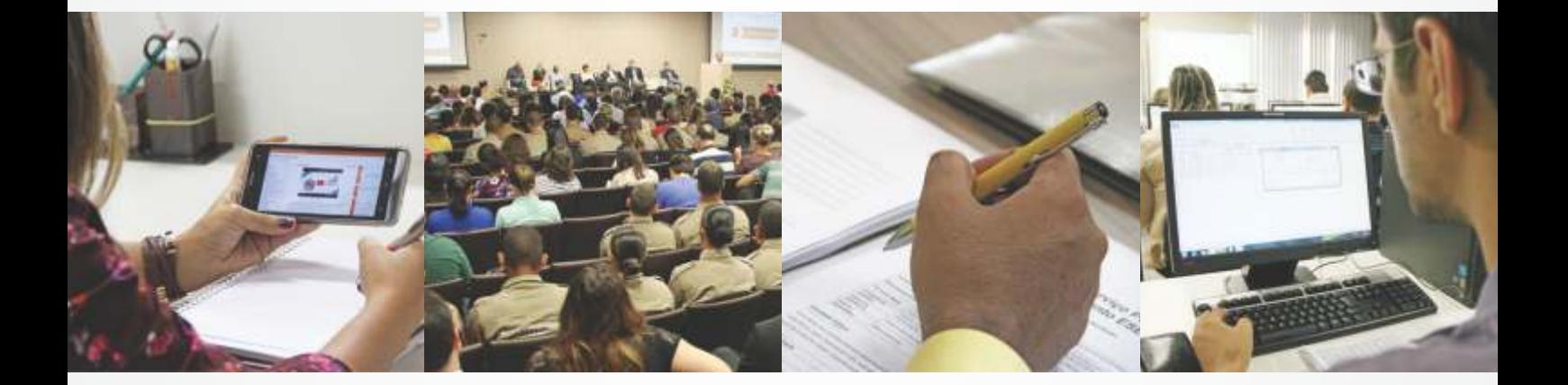

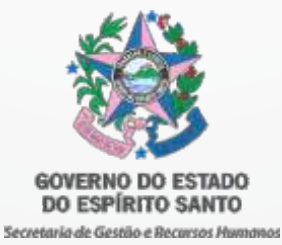

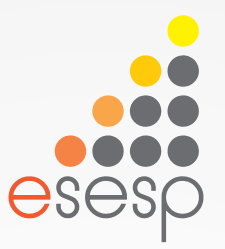

# Excel Total Básico e Avançado

Excel Básico

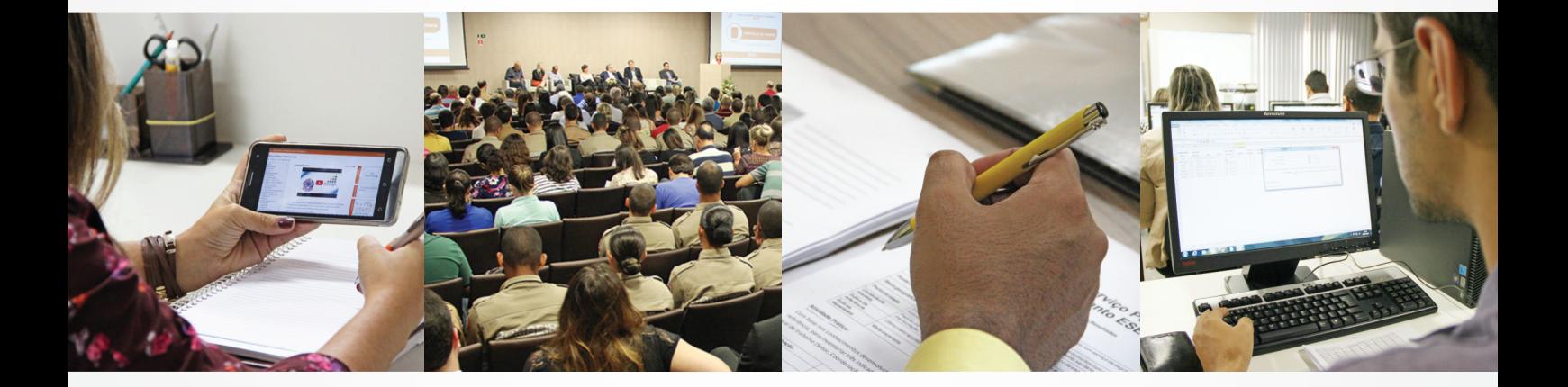

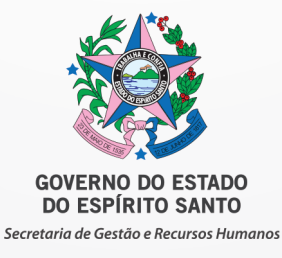

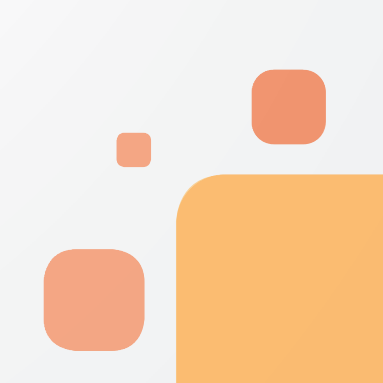

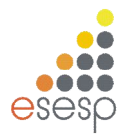

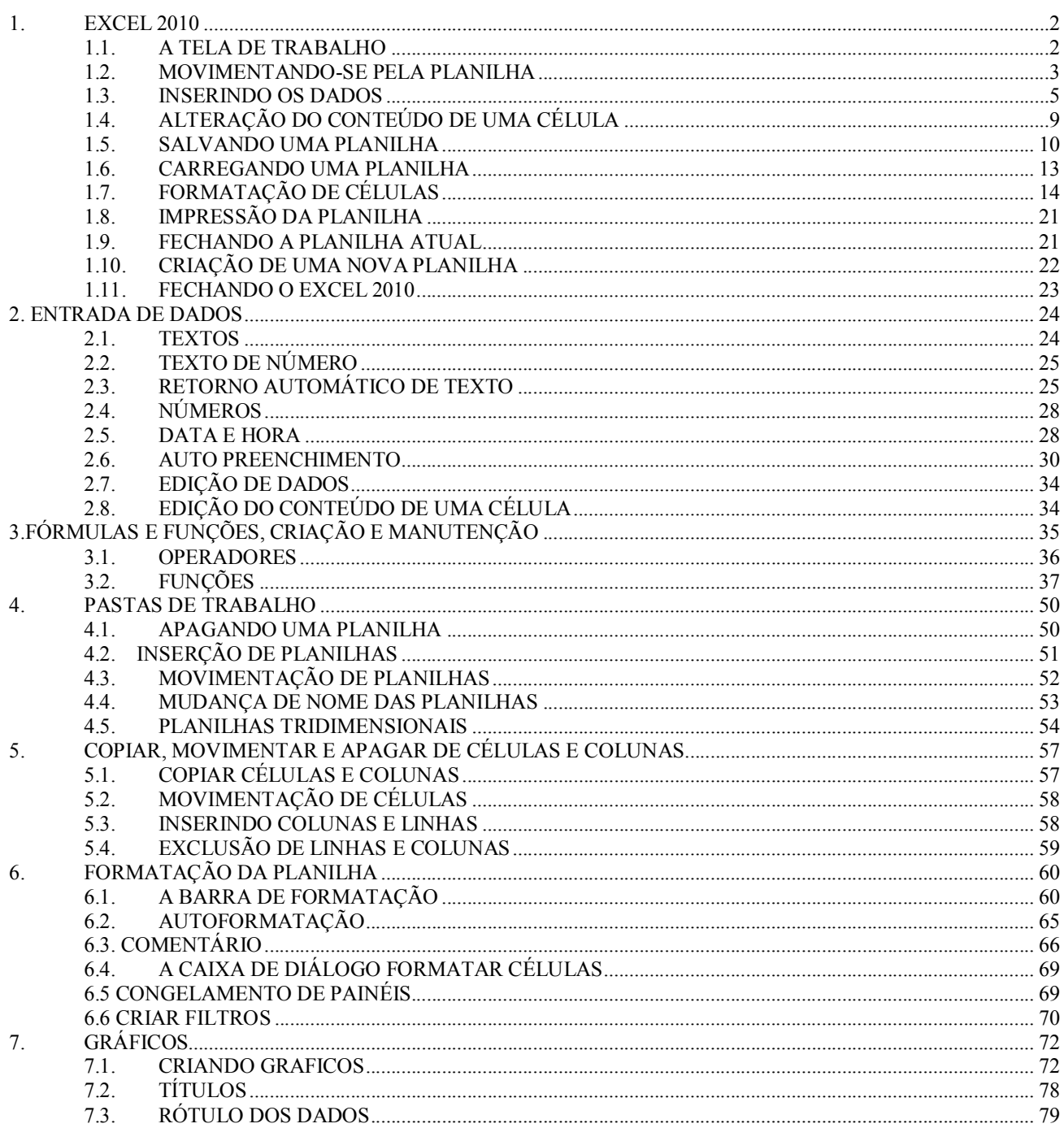

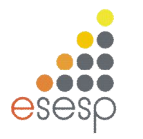

# **1. EXCEL 2010**

# **1.1. A TELA DE TRABALHO**

Ao ser carregado, o Excel exibe sua tela de trabalho mostrando uma planilha em branco com o nome de Pasta 1. A tela de trabalho do EXCEL 2010 é composta por diversos elementos, entre os quais podemos destacar os seguintes:

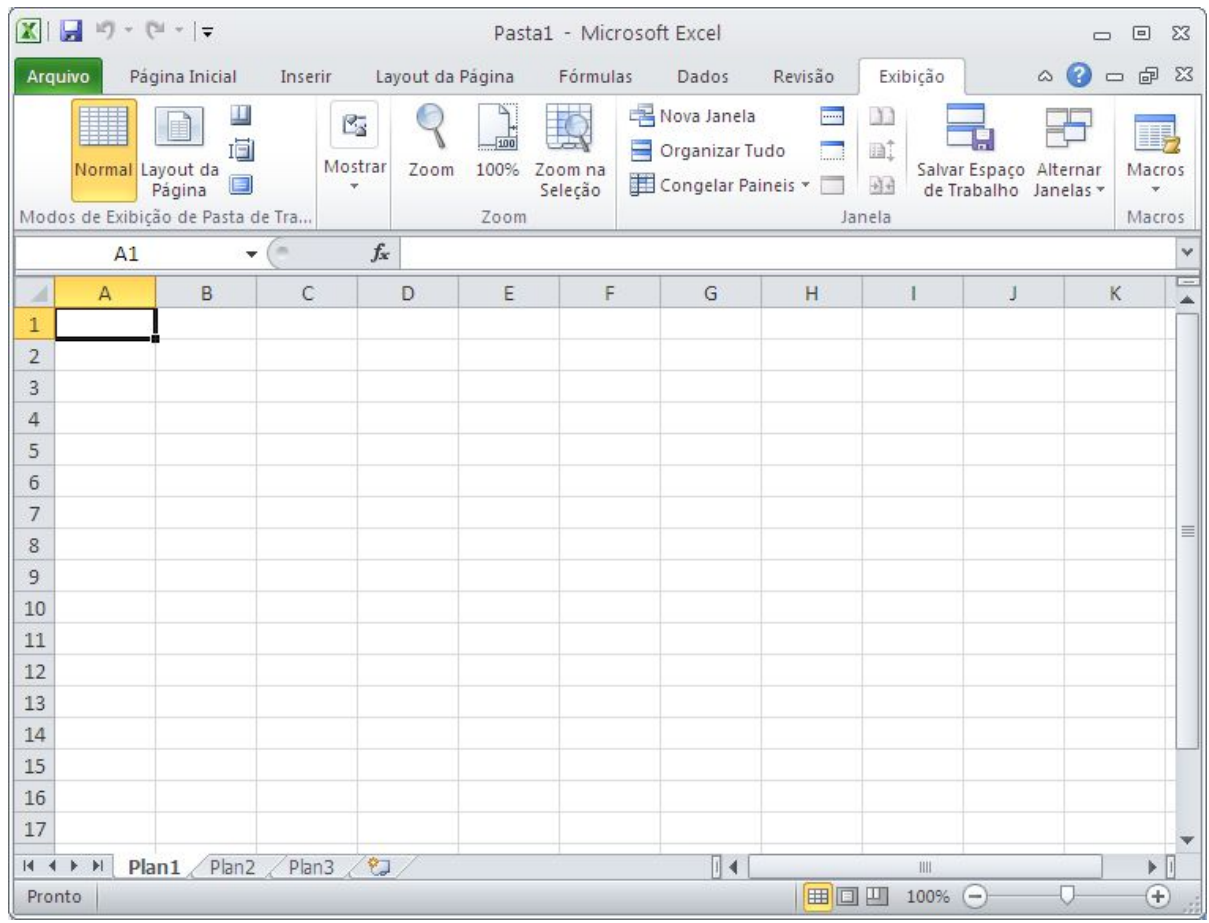

**Células:** Uma planilha é composta por células. Uma célula é o cruzamento de uma coluna com uma linha. A função de uma célula é armazenar informações que podem ser um texto, um número ou uma fórmula que faça menção ao conteúdo de outras células. Cada célula é identificada por um endereço que é composto pela letra da coluna e pelo número da linha.

**Workbook:** O EXCEL 2010 trabalha com o conceito de pasta ou livro de trabalho, onde cada planilha é criada como se fosse uma pasta com diversas folhas de trabalho. Na maioria das vezes, você trabalhará apenas com a primeira folha da pasta. Com esse conceito, em vez de criar doze planilhas diferentes para mostrar os gastos de sua empresa no ano, você poderá criar uma única planilha e utilizar doze folhas em cada pasta.

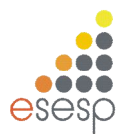

**Marcadores de página (Guias):** Servem para selecionar uma página da planilha, da mesma forma que os marcadores de agenda de telefone. Esses marcadores recebem automaticamente os nomes Plan1, Plan2, etc., mas podem ser renomeados.

**Barra de fórmulas:** Tem como finalidade exibir o conteúdo da célula atual e permitir à edição do conteúdo de uma célula.

**Linha de status:** Tem como finalidade exibir mensagens orientadoras ou de advertência sobre os procedimentos que estão sendo executadas, assim como sobre o estado de algumas teclas do tipo liga desliga, como a tecla Num Lock, END, INS, etc.

**Janela de trabalho:** Uma planilha do Excel tem uma dimensão física muito maior do que uma tela/janela pode exibir. O Excel 2010 permite a criação de uma planilha com 1.048.576 linhas por 16.384 colunas.

#### **1.2. MOVIMENTANDO-SE PELA PLANILHA**

Para que uma célula possa receber algum tipo de dado ou formatação, é necessário que ela seja selecionada previamente, ou seja, que se torne a célula ativa. Para tornar uma célula ativa, você deve mover o retângulo de seleção até ela escolhendo um dos vários métodos disponíveis.

- 1. Use as teclas de seta para mover o retângulo célula a célula na direção indicada pela seta.
- 2. Use as teclas de seta em combinação com outras teclas para acelerar a movimentação.
- 3. Use uma caixa de diálogo para indicar o endereço exato.
- 4. Use o mouse para mover o indicador de célula e com isso selecionar uma célula específica.

#### **1.2.1. USANDO TECLAS**

A próxima tabela mostra um resumo das teclas que movimentam o cursor ou o retângulo de seleção pela planilha:

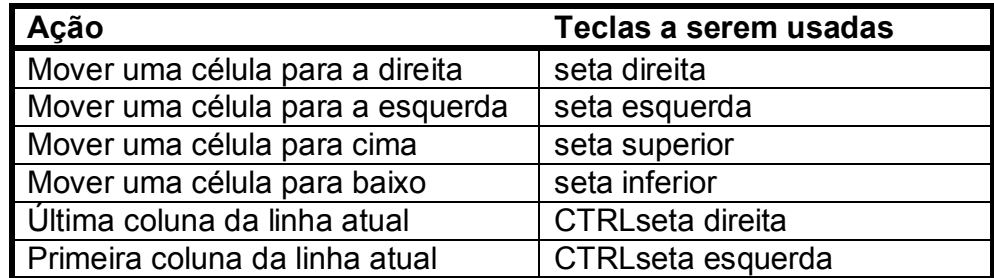

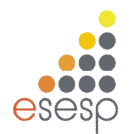

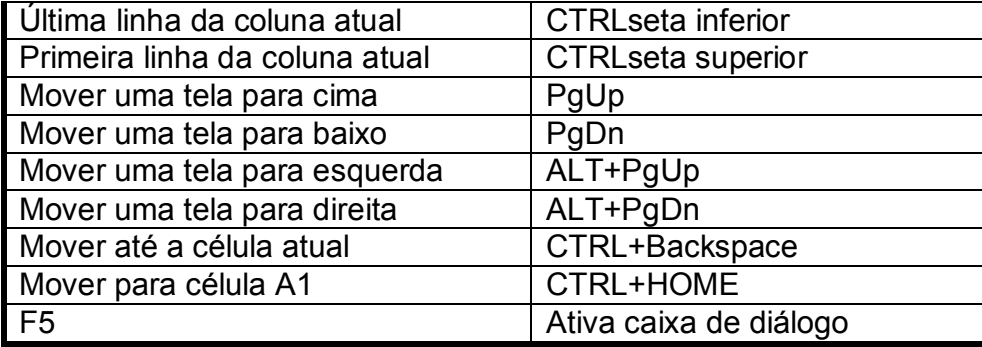

#### **1.2.2. USANDO A CAIXA DE DIÁLOGO**

Se você sabe exatamente para onde quer movimentar o cursor, pressione a tecla F5 para abrir a caixa de diálogo Ir Para. Quando ela aparecer, informe a referência da célula que você deseja.

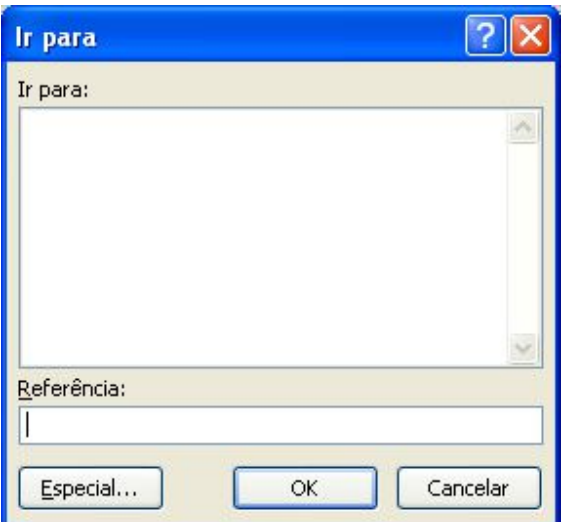

Esse método é muito mais rápido do que ficar pressionando diversas vezes uma combinação de teclas. Depois de informar o endereço, pressione o botão OK.

#### **1.3. INSERINDO OS DADOS**

Para inserir os dados você deve selecionar a célula que receberá os dados. Em seguida, basta digitar o seu conteúdo.

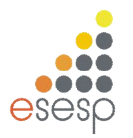

O EXCEL 2010 sempre classificará o que está sendo digitado em quatro categorias:

- 1. Um texto ou um título
- 2. Um número
- 3. Uma fórmula
- 4. Um comando

Essa seleção quase sempre se faz pelo primeiro caractere que é digitado. Como padrão, o EXCEL 2010 alinha um texto à esquerda da célula e os números à direita.

#### **1.3.1. ENTRADA DE NÚMEROS**

Por exemplo, selecione a célula C4 e digite o número 150. Note que ao digitar o primeiro número, a barra de fórmulas muda, exibindo três botões. Cada número digitado na célula é exibido também na barra de fórmulas.

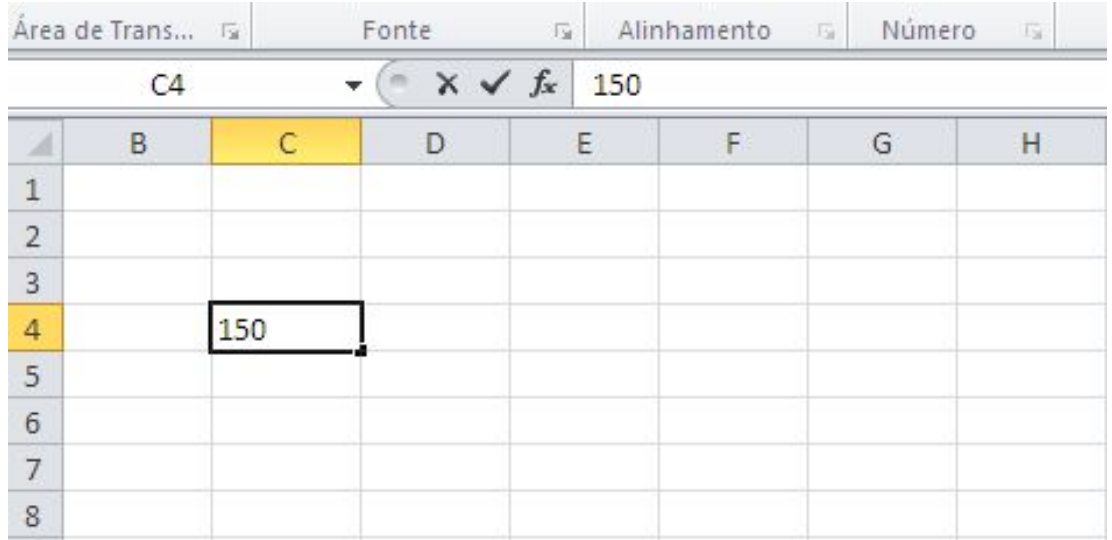

Para finalizar a digitação do número 150 ou de qualquer conteúdo de uma célula na caixa de entrada pelo botão  $\Box$  na barra de fórmulas, pressione ENTER.

Como padrão, o EXCEL 2010 assume que ao pressionar ENTER, o conteúdo da célula está terminado e o retângulo de seleção é automaticamente movido para a célula de baixo. Se em vez de, ENTER, a digitação de uma célula for concluída com o pressionamento da caixa de entrada  $\Box$ , o retângulo de seleção permanecerá na mesma célula.

Para cancelar as mudanças, dê um clique na caixa de cancelamento **X** na barra de fórmulas ou pressione ESC. Essas duas operações apagarão o que foi digitado, deixando a célula e a barra de fórmulas em branco.

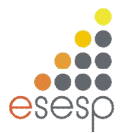

Se durante a digitação algum erro for cometido, pressione a tecla Backspace para apagar o último caractere digitado. Como padrão, adotaremos sempre o pressionamento da tecla ENTER para encerrar a digitação de uma célula.

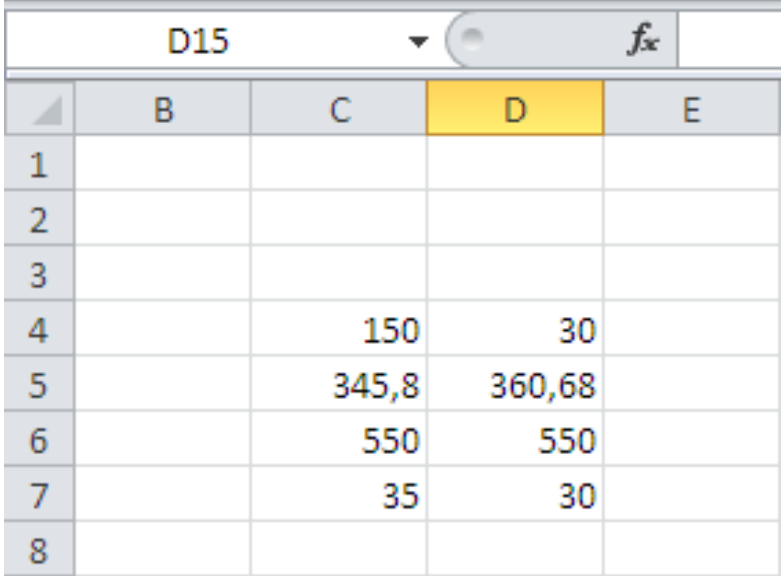

Agora insira os números mostrados na figura abaixo:

#### **1.3.2. ENTRADA DE TEXTOS**

Inserir um texto em uma célula é igualmente fácil, basta selecionar a célula, digitar o texto desejado e pressionar uma das teclas ou comandos de finalização da digitação. Além da tecla ENTER, que avança o cursor para a célula de baixo, e da caixa de entrada, que mantém o retângulo de seleção na mesma célula, você pode finalizar a digitação de um texto ou número pressionando uma das teclas de seta para mover o retângulo de seleção para a próxima célula.

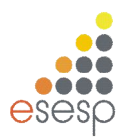

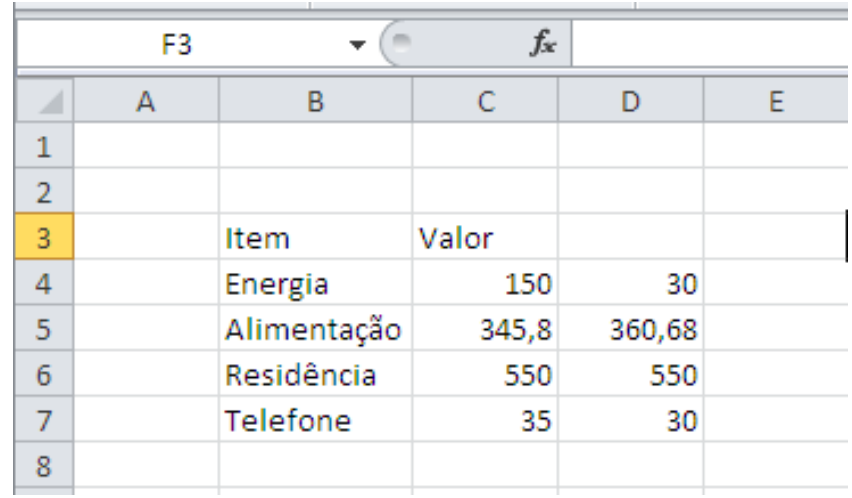

Agora insira os textos, conforma a figura abaixo:

#### **1.3.3. ENTRADA DE FÓRMULAS**

É na utilização de fórmulas e funções que as planilhas oferecem real vantagem para seus usuários. Basicamente, uma fórmula consiste na especificação de operações matemáticas associadas a uma ou mais células da planilha. Cada célula da planilha funciona como uma pequena calculadora que pode exibir o conteúdo de uma expressão digitada composta apenas por números e operações matemáticas ou então por referências a células da planilha. Se você fosse fazer a soma dos valores da coluna C, escreveria a seguinte expressão em uma calculadora: "150+345,8+550+35" e pressionaria o sinal de igual para finalizar a expressão e obter o número no visor. No EXCEL 2010, você pode obter o mesmo efeito se colocar o cursor em uma célula e digitar a mesma expressão só que começando com o sinal de mais: "+150+345,8+550+35". Essa possibilidade de uso do Excel é conveniente em alguns casos, contudo na maioria das vezes você trabalhará fornecendo endereços de células para serem somados.

Posicione o cursor na célula C8, digite a fórmula mostrada, e pressione ENTER.

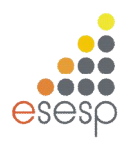

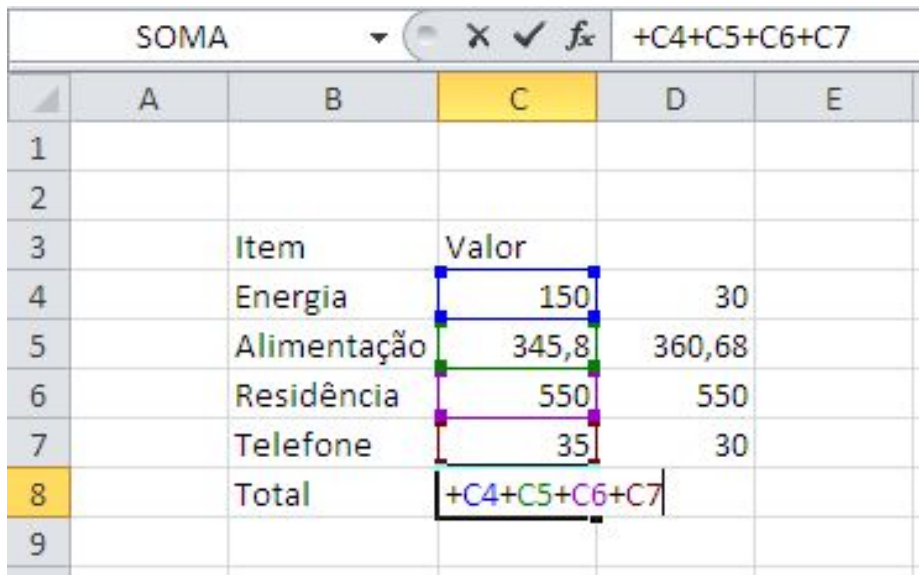

Note que no lugar da fórmula apareceu a soma das células, enquanto na linha de fórmula, aparece a fórmula digitada.

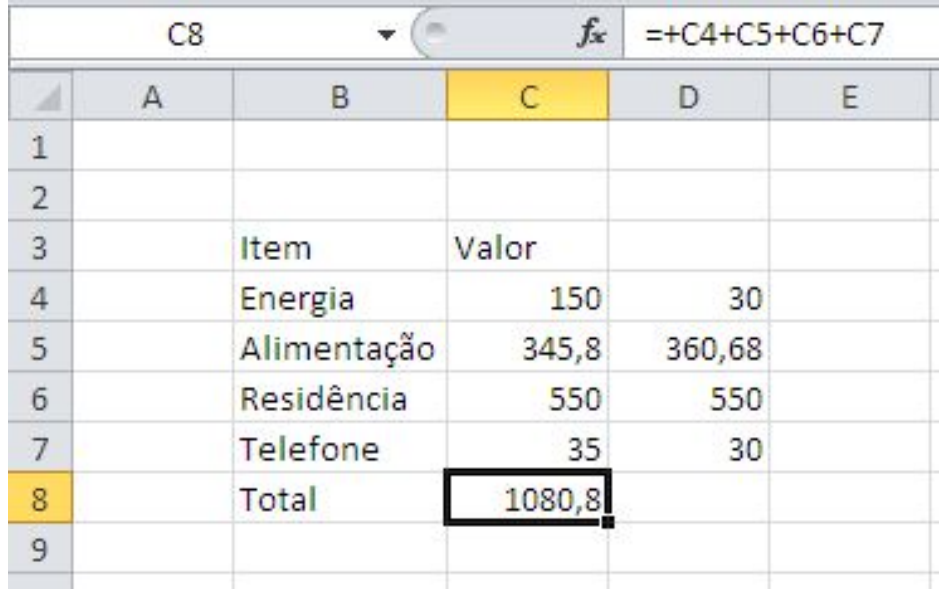

#### **1.3.4. A AUTOSOMA**

O EXCEL 2010 possui um recurso muito útil e que facilita a entrada de fórmulas para calcular uma somatória de valores contínuos. Esse recurso consiste na aplicação automática de uma função do EXCEL 2010 que se chama SOMA.

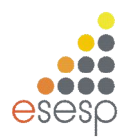

Posicione o retângulo de seleção na célula D8. Em seguida, pressione o botão Autosoma que se encontra na barra de ferramentas, como mostra a próxima figura.  $\Sigma$  .

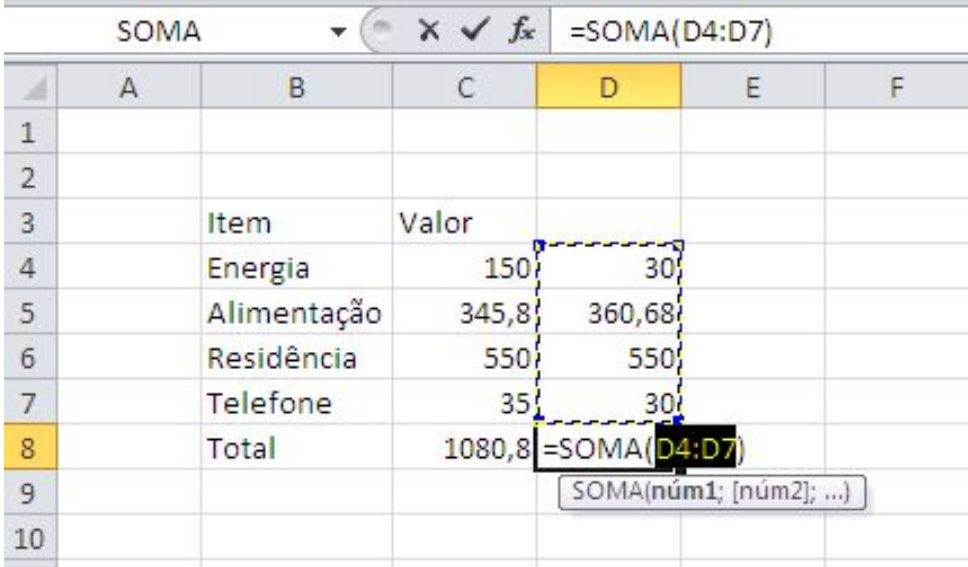

Ao pressionar o botão, o EXCEL 2010 identifica a faixa de valores mais próxima e automaticamente escreve a função SOMA() com a faixa de células que deve ser somada. Após aparecer a fórmula basta pressionar ENTER para finalizar a sua introdução.

# **1.4. ALTERAÇÃO DO CONTEÚDO DE UMA CÉLULA**

Se você quiser alterar o conteúdo de uma célula, pode usar dois métodos bem simples que ativarão a edição.

- 1. Dê um duplo clique sobre a célula.
- 2. Posicione o retângulo de seleção sobre a célula e pressione F2.

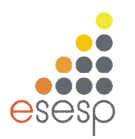

Complete a planilha como mostra a próxima figura:

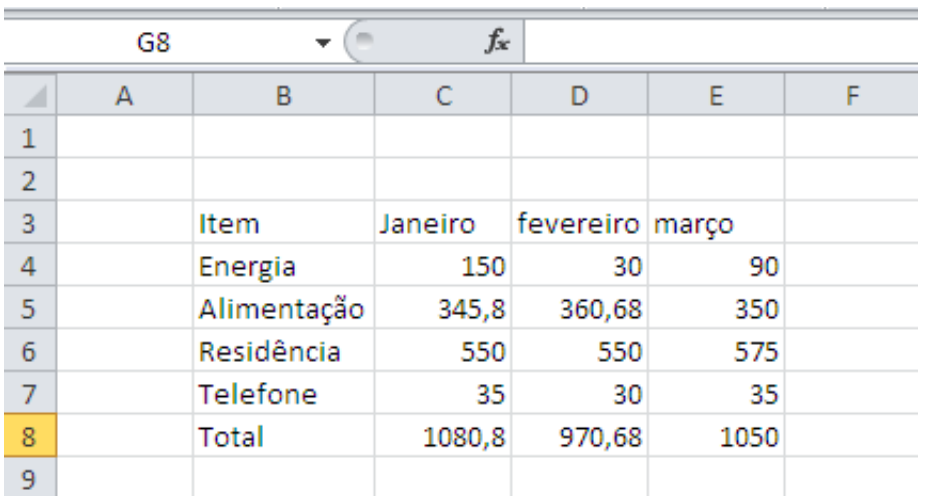

#### **1.5. SALVANDO UMA PLANILHA**

Quando você salva uma planilha pela primeira vez no EXCEL 2010, é solicitado que você forneça um nome para ela. Nas outras vezes, não será necessário o fornecimento do nome.

Para salvar uma planilha, você pode optar pelo menu Arquivo, e em seguida menu Salvar.

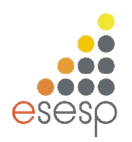

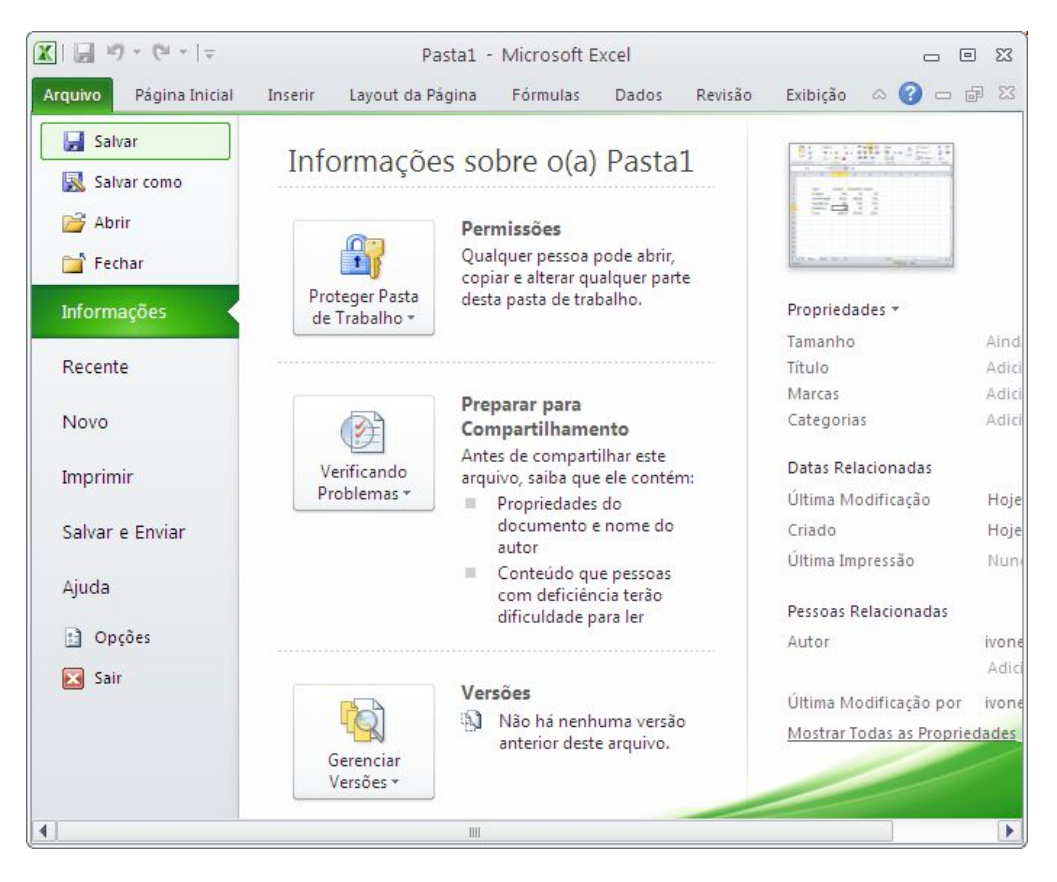

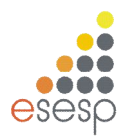

Outra opção é pressionar a combinação de teclas CTRL+B.

A terceira opção é a mais rápida para quem gosta de usar mouse. Basta dar um clique no botão salvar, o primeiro botão da barra de ferramentas de acesso rápido.

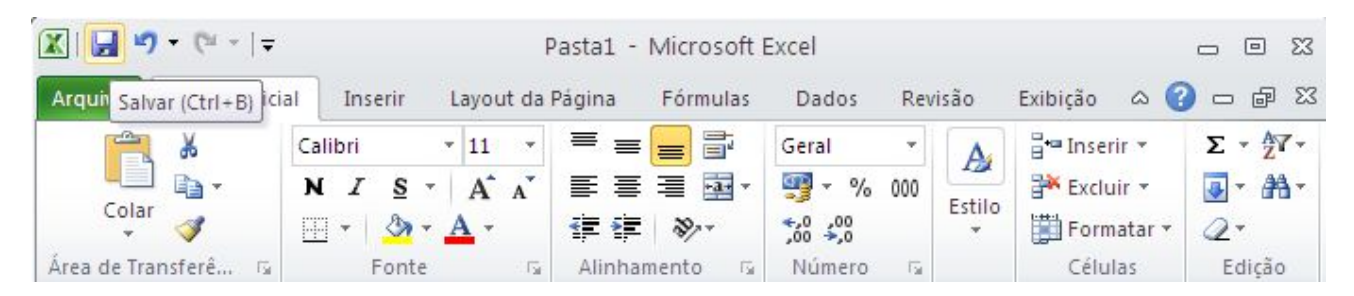

Qualquer uma dessas opções abrirá a caixa de diálogo mostrada a seguir:

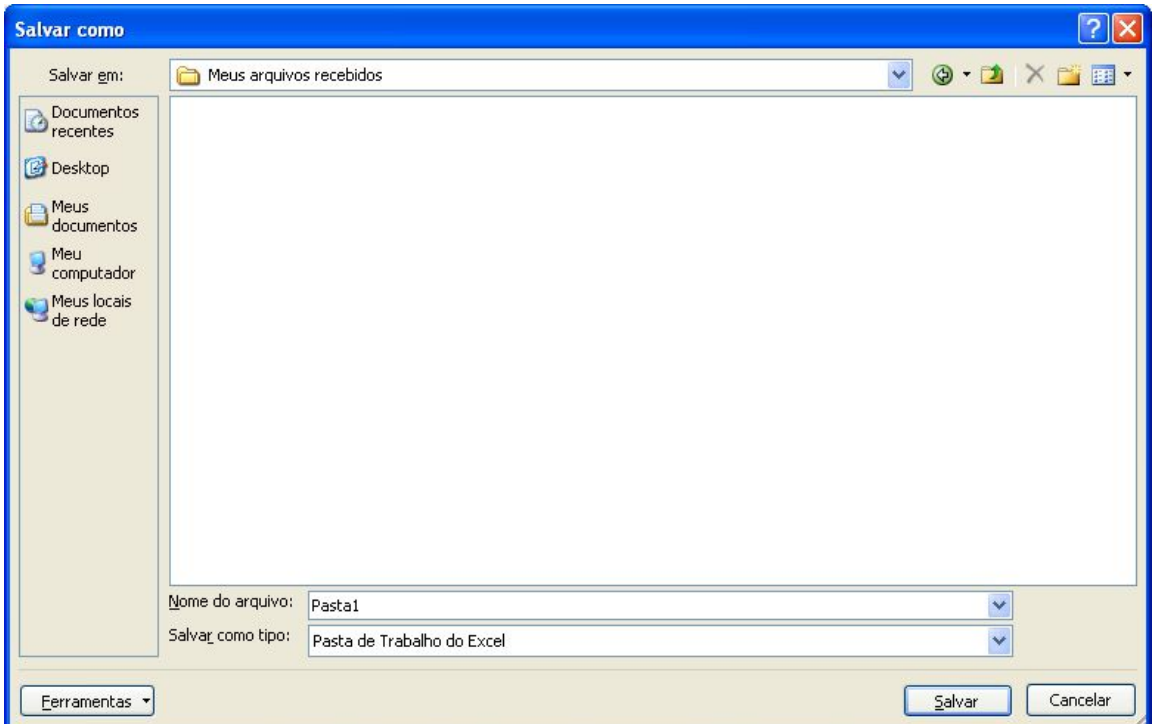

No EXCEL 2010, toda vez que uma nova planilha é iniciada, ele recebe o nome de Pasta1. Se em uma mesma seção de trabalho mais de um novo documento for criado, os nomes propostos pelo Excel serão Pasta2, Pasta3 e assim por diante. É por isso que você deve fornecer um nome específico para a planilha que está sendo criada.

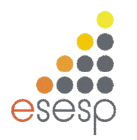

#### **1.6. CARREGANDO UMA PLANILHA**

Se posteriormente você necessitar utilizar a planilha novamente, você deve abrir a planilha, ou seja, ler o arquivo do disco para a memória.

No menu Arquivo existe uma opção chamada Abrir. Você pode ativar esse comando ou então, se não gostar de usar muito os menus, pode pressionar a combinação de teclas CTRL+A.

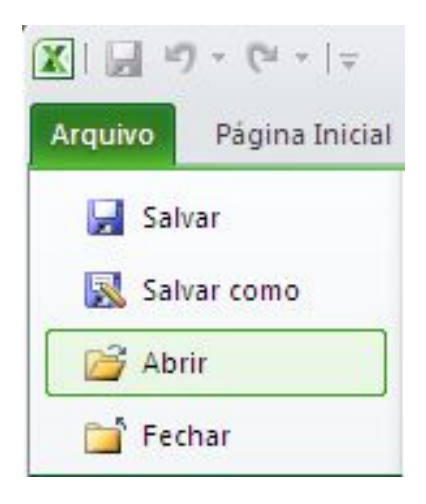

Qualquer uma dessas opções abrirá a caixa de diálogo Abrir:

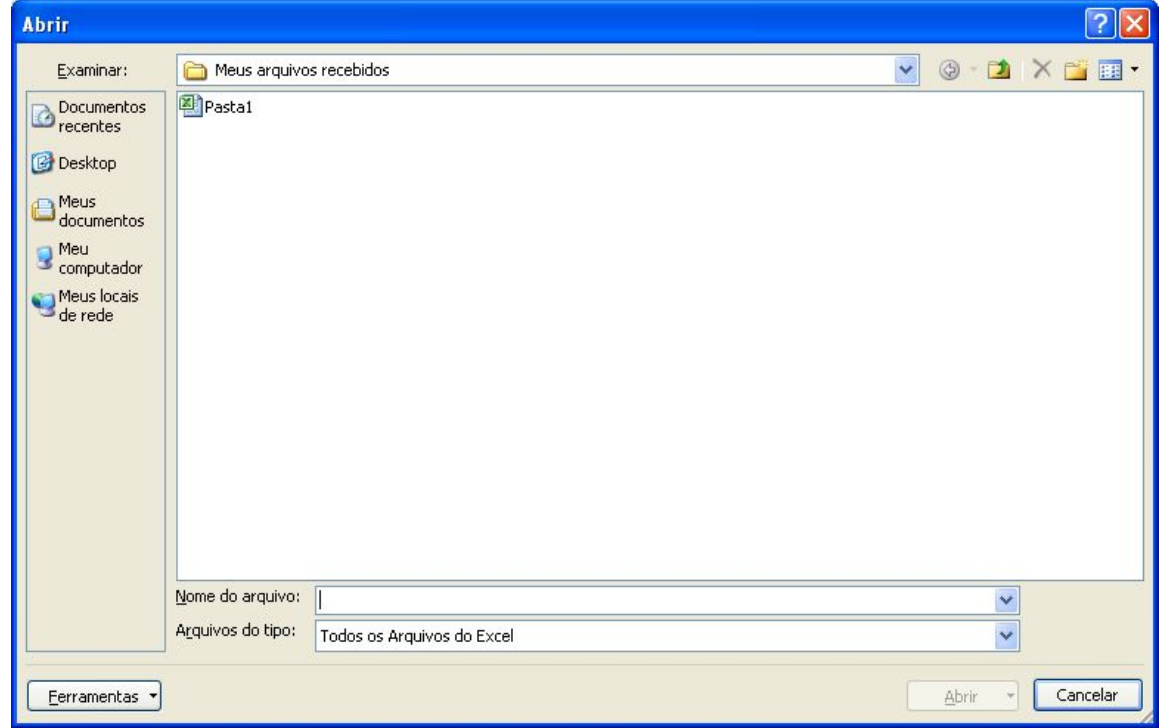

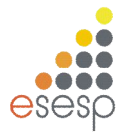

Ela funciona de maneira idêntica à caixa de diálogo Salvar Como. Você deve digitar o nome da planilha ou selecionar seu nome na lista de arquivos disponíveis.

# **1.7. FORMATAÇÃO DE CÉLULAS**

Para efetuar a formatação de células no EXCEL 2010 é bastante simples, basta selecionar uma faixa da planilha e em seguida aplicar a formatação sobre ela.

#### **1.7.1. SELEÇÃO DE FAIXAS**

No EXCEL 2010 a unidade básica de seleção é uma célula, e você pode selecionar uma célula ou uma faixa de células horizontais, verticais ou em forma de retângulo. Toda faixa é composta e identificada por uma célula inicial e por uma célula final. Uma faixa de células pode ser selecionada por meio do mouse ou por meio do teclado.

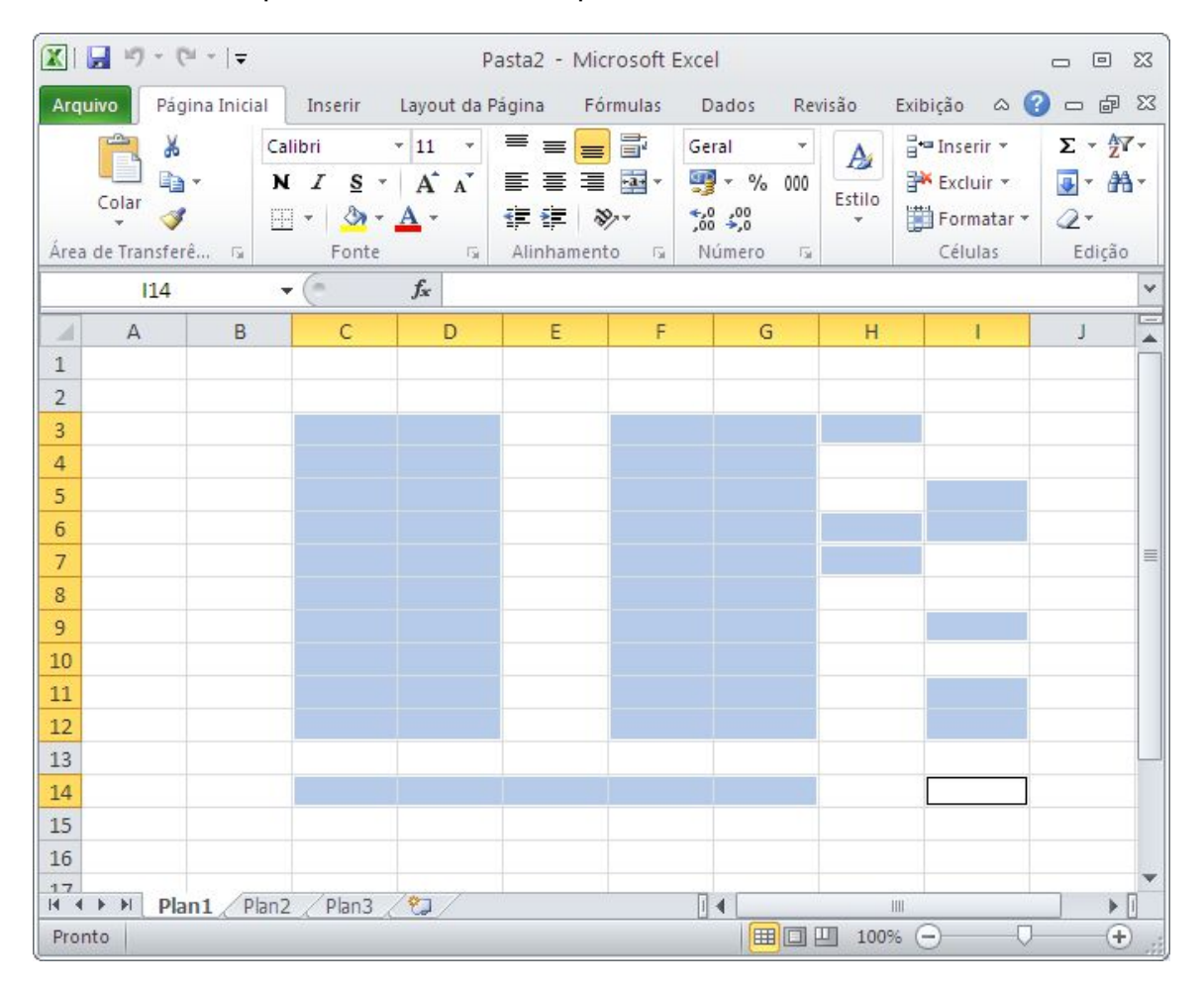

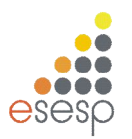

#### **1.7.2. SELECIONANDO COM O MOUSE**

Para selecionar uma faixa com o mouse, você deve posicionar o cursor na célula inicial e em seguida manter o botão esquerdo do mouse pressionado enquanto arrasta o retângulo de seleção até a célula correspondente ao final da faixa. Enquanto o cursor vai sendo movido, as células marcadas ficam com fundo escuro para que visualmente você tenha controle da área selecionada. Quando chegar com o cursor na célula final, o botão do mouse deve ser liberado.

#### **1.7.3. SELECIONANDO COM O TECLADO**

Para selecionar uma faixa de células com o teclado, você deve posicionar o retângulo de seleção sobre a célula inicial da faixa. Em seguida, deve manter a tecla SHIFT pressionada enquanto usa uma das teclas de seta ou de movimentação para mover o retângulo de seleção até o final da faixa. Ao atingir essa posição, a tecla SHIFT deve ser liberada.

#### **1.7.4. DESMARCANDO UMA FAIXA**

Para desmarcar uma faixa, ou seja, retirar a seleção feita, basta dar um clique sobre qualquer célula da planilha que não esteja marcada.

# **1.7.5. FORMATAÇÃO DE TEXTOS E NÚMEROS**

No EXCEL 2010, pode-se mudar o tamanho e os tipos das letras, aplicar efeitos especiais tais como negrito, itálico, sublinhado entre outros. Um texto pode ser alinhado dentro de uma coluna à esquerda, à direita ou centralizado.

Você pode ativar um desses efeitos durante a digitação do conteúdo de uma célula, ou posteriormente, bastando para tal selecionar a célula desejada e pressionar o botão do efeito desejado. Você pode aplicar mais de um efeito na mesma célula.

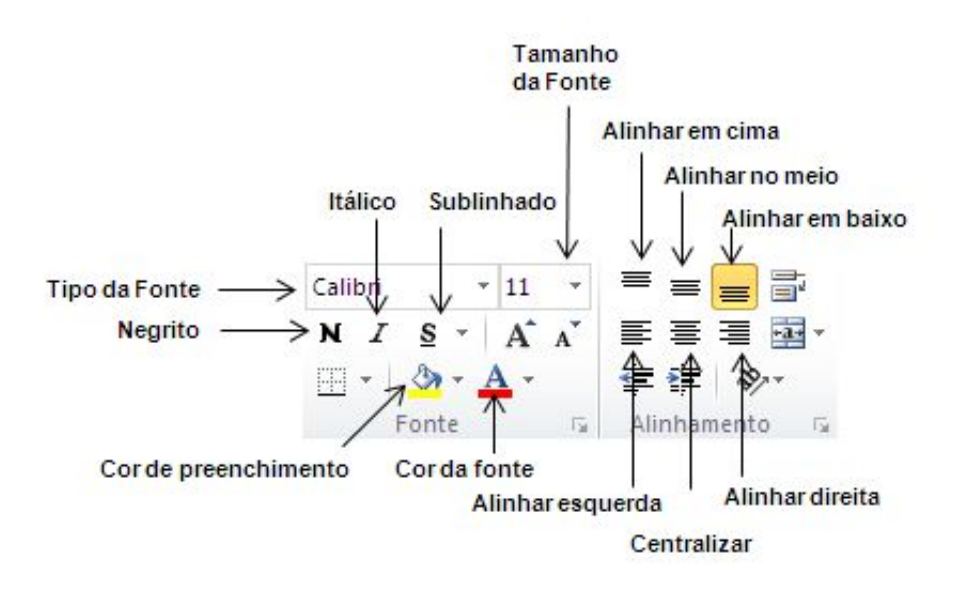

# **1.7.6. FORMATAÇÃO DE NÚMEROS**

Além da formatação genérica que se aplica tanto a textos como a números, o EXCEL 2010 possui formatos específicos para serem aplicados a números. Na guia **Página Inicial**, **grupo Número** estão os botões específicos para esse fim.

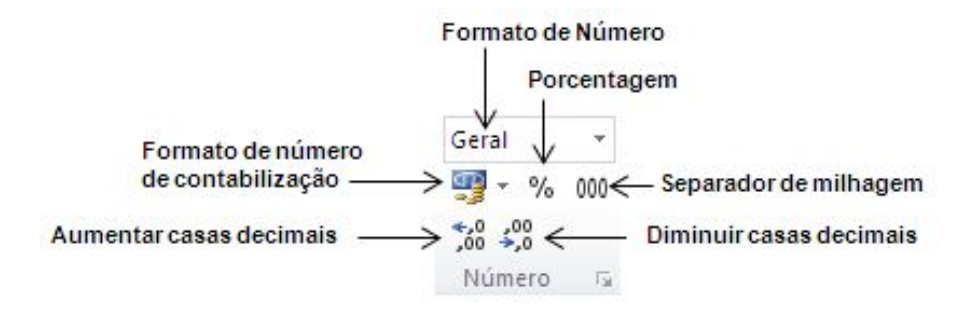

# **1.7.7. ALTERAÇÃO DA LARGURA DAS COLUNAS**

Você pode alterar a largura de uma coluna aumentando ou diminuindo suas margens por meio do uso de uma caixa de diálogo ou do mouse.

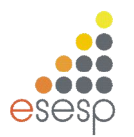

# **1.7.8. ALTERANDO A LARGURA DA COLUNA COM O MOUSE**

Para alterar a largura com o mouse, você deve mover o cursor até a barra de letras no alto da planilha.

Em seguida, você deve mover o cursor no sentido da margem da coluna, ou seja, da linha que separa as colunas. Então o cursor mudará de formato.

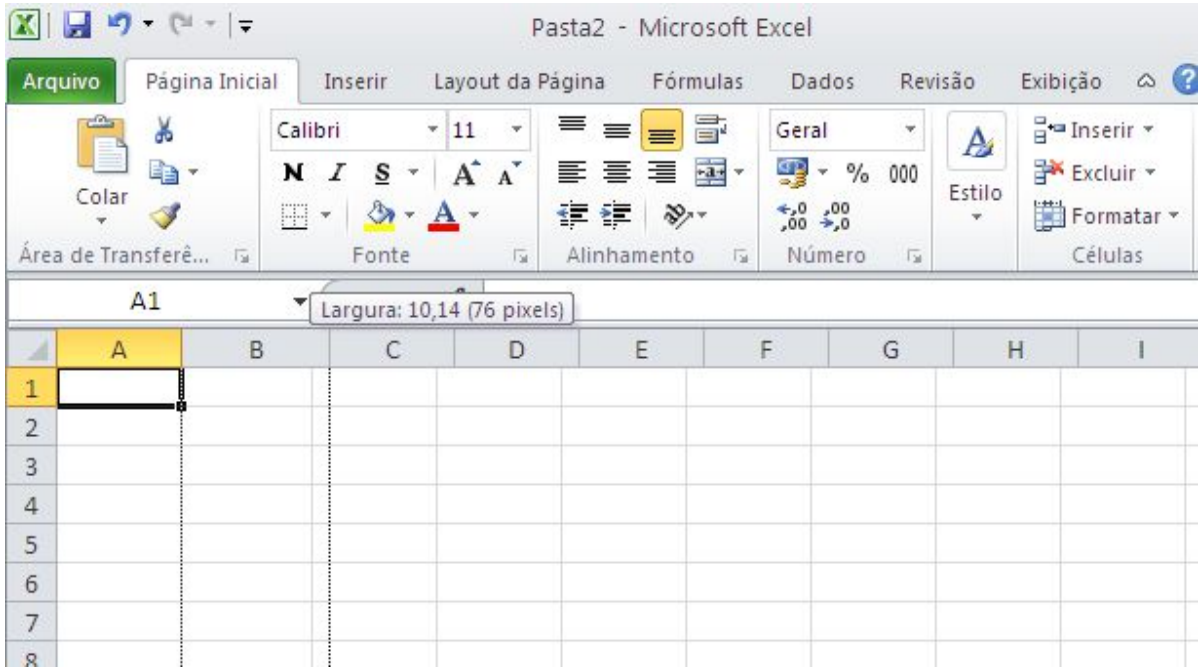

Neste instante você deve manter o botão esquerdo do mouse pressionado enquanto arrasta a linha de referência que surgiu até a largura que achar conveniente. Ao atingir a largura desejada, é só liberar o cursor do mouse.

#### *1.7.8.1 ALTERANDO A LARGURA DA COLUNA POR MEIO DA CAIXA DE DIÁLOGO*

Outra forma de alterar a largura de uma coluna é por meio de uma caixa de diálogo que é acionada a partir da **guia Página Inicial, grupo Células, botão formatar, item Largura da Coluna**. Esse comando atuará sobre a coluna atual, a menos que você selecione mais de uma coluna antes de ativá-lo.

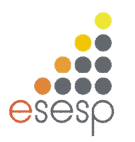

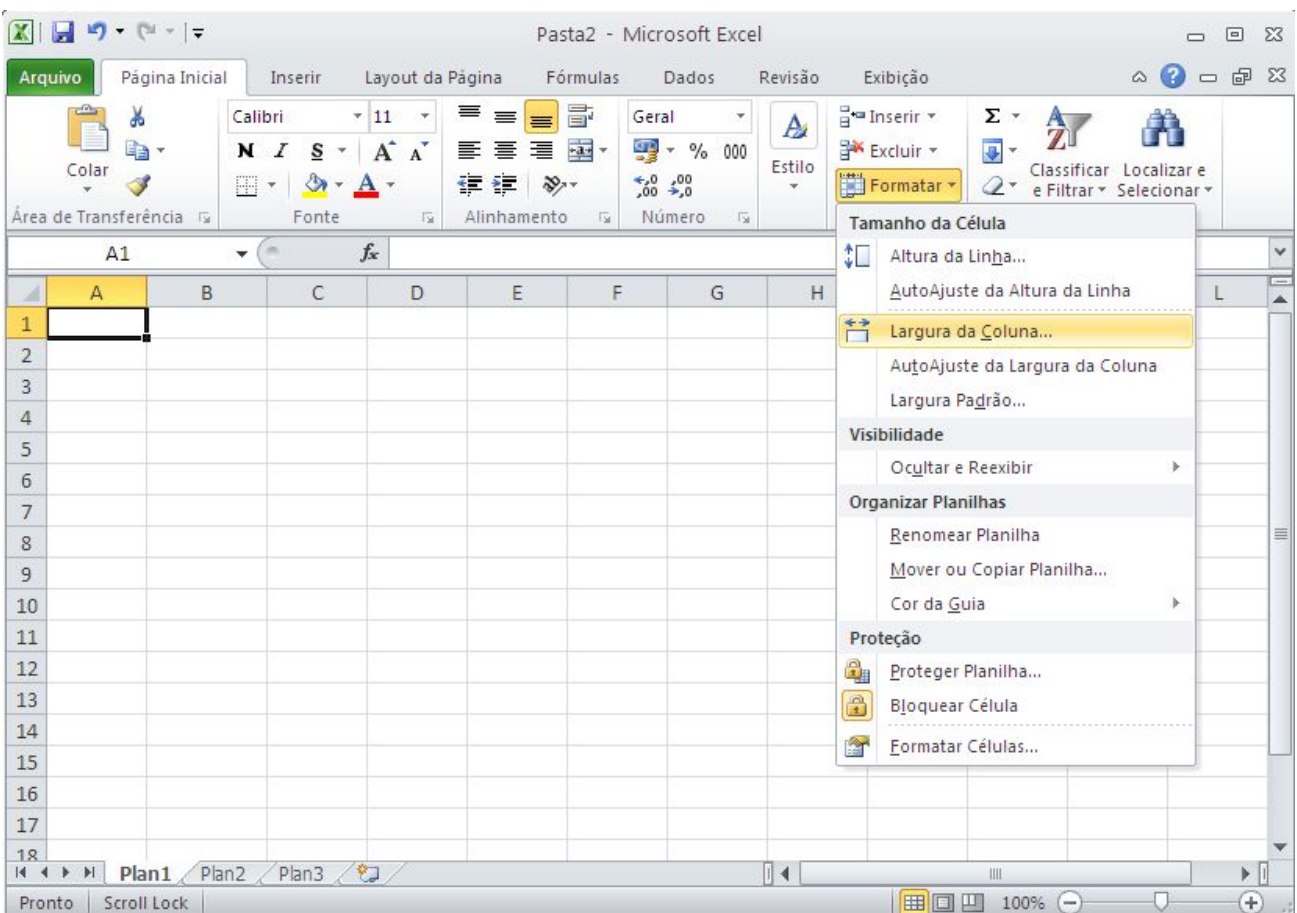

Com uma ou mais colunas selecionadas, o comando exibe uma caixa de diálogo onde você deve informar a largura da coluna em centímetros.

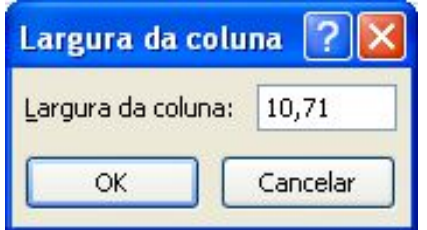

#### **1.7.9 ALTERANDO ALTURA DA LINHA**

Para alterar a altura da linha com o mouse, você deve mover o cursor até a divisão das linhas até o cursor mudar de formato.

Neste instante você deve manter o botão esquerdo do mouse pressionado enquanto arrasta a linha até a altura que achar conveniente. Ao atingir a altura desejada, é só liberar o cursor do mouse.

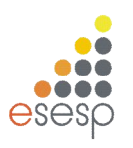

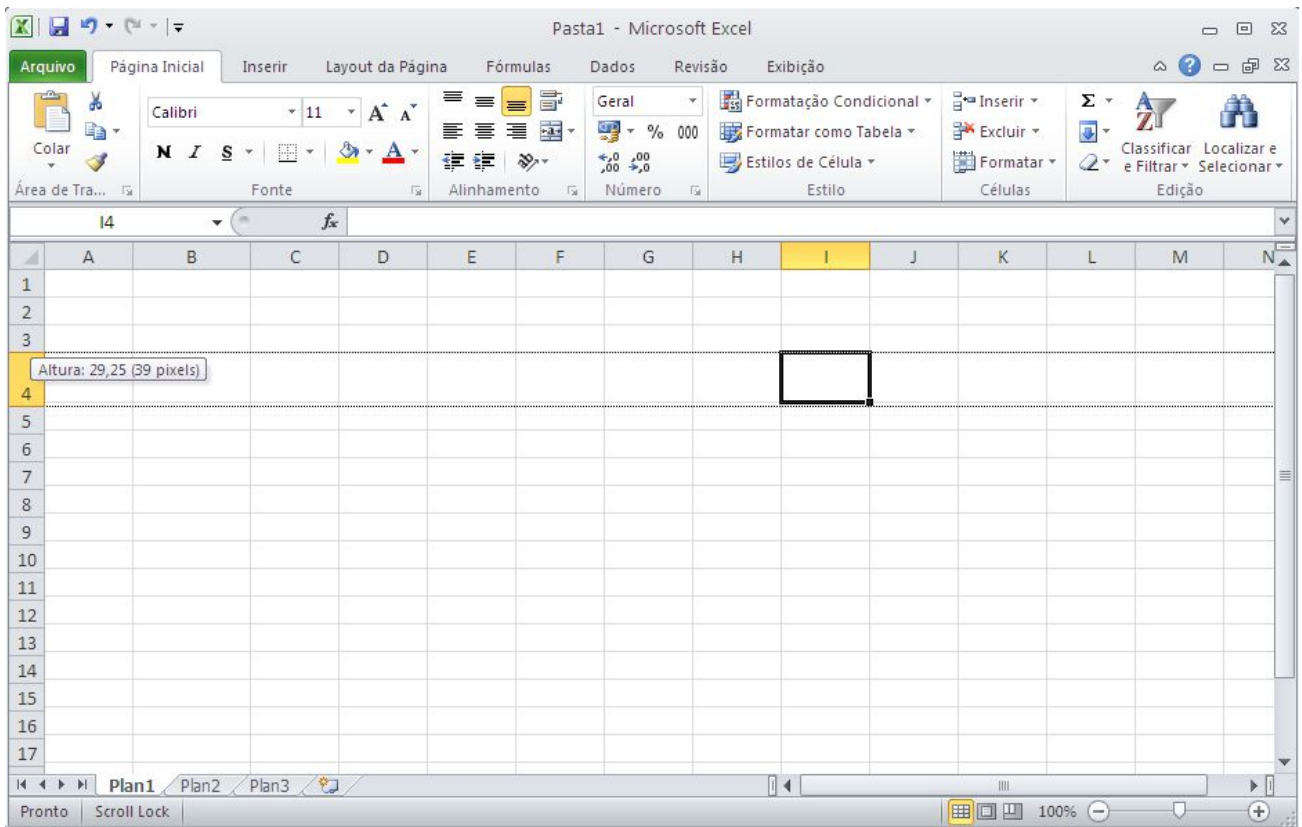

#### *1.7.9.1 ALTERANDO A ALTURA DA LINHA POR MEIO DA CAIXA DE DIÁLOGO*

Outra forma de alterar a altura de uma linha é por meio de uma caixa de diálogo que é acionada a partir da **guia Página Inicial, grupo Células, botão formatar, item Altura da Linha**. Esse comando atuará sobre a linha atual, a menos que você selecione mais de uma linhas antes de ativá-lo.

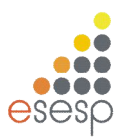

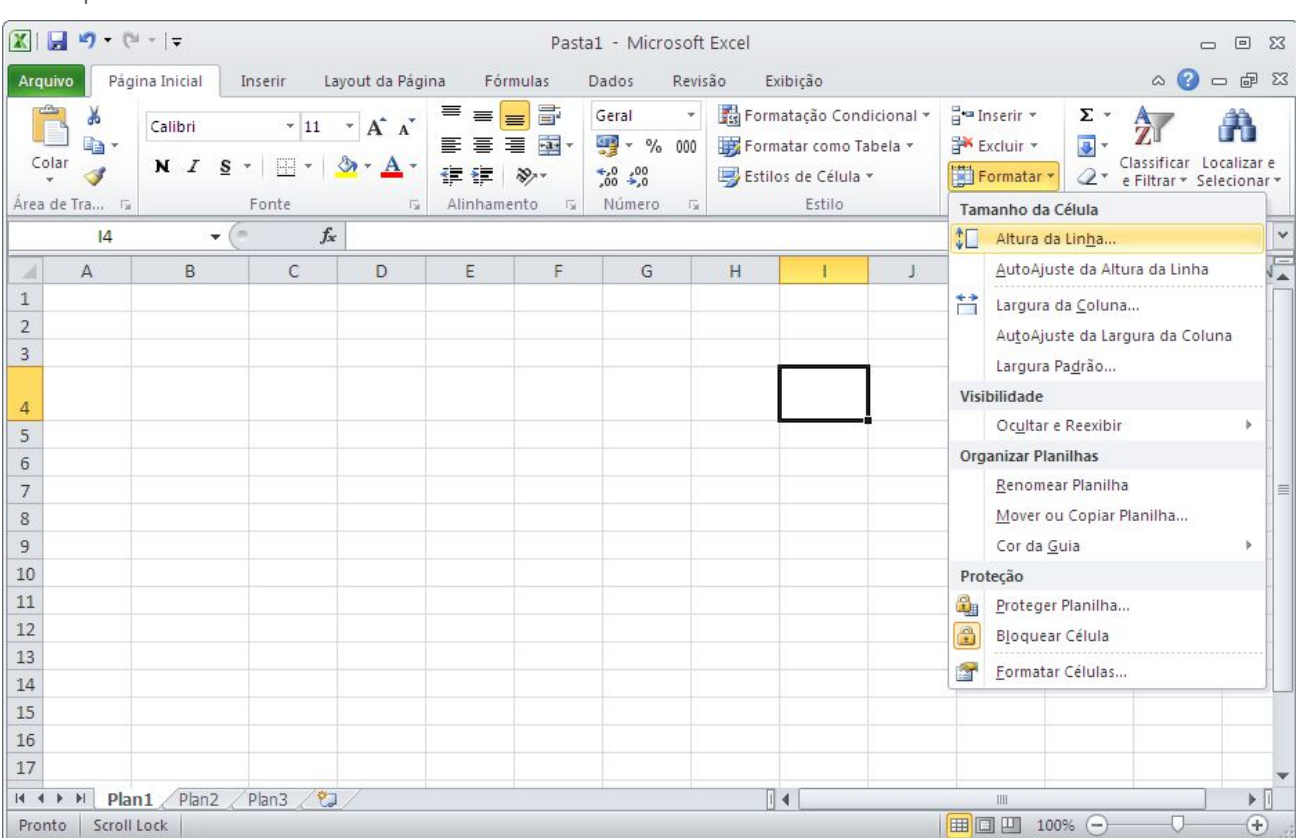

Com uma ou mais linhas selecionadas, o comando exibe uma caixa de diálogo onde você deve informar a altura da coluna em centímetros.

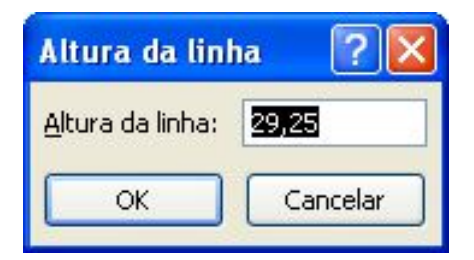

# **1.7.10. APAGANDO O CONTEÚDO DE UMA OU MAIS CÉLULAS**

Se você cometeu algum erro e deseja apagar totalmente o conteúdo de uma célula, a forma mais simples é posicionar o seletor sobre ela e pressionar a tecla DEL. Para apagar uma faixa de células, selecione as células da faixa e pressione DEL.

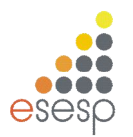

# **1.8. IMPRESSÃO DA PLANILHA**

Até agora você já aprendeu um mínimo para criar uma planilha no EXCEL 2010. Imprimir é ainda mais fácil. Veremos agora a forma mais simples para imprimir a planilha que está sendo editada. A impressão pode ser feita por meio da guia **Arquivo,** opção **Imprimir**. Antes de ativar a impressão, verifique se a impressora está ligada, possui papel e seu cabo está conectado ao micro. Outra opção de imprimir é a utilização das teclas CTRL+P.

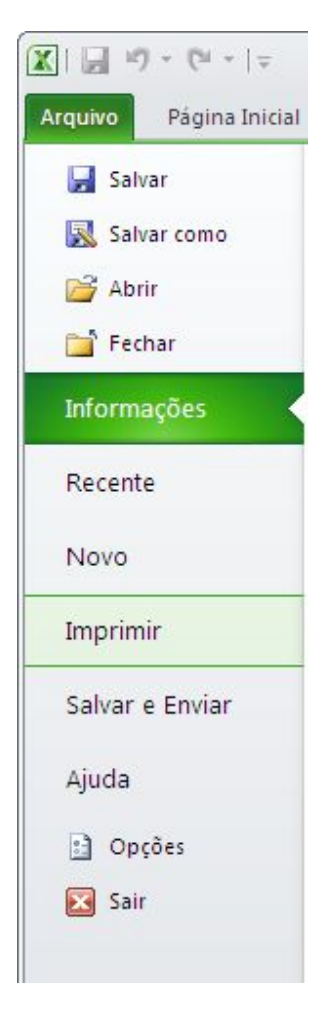

# **1.9. FECHANDO A PLANILHA ATUAL**

Se você estiver editando uma planilha e resolver encerrar o seu trabalho utilize o botão Office, fechar. Se a planilha não sofreu alterações desde que foi carregada, ela será fechada. Caso tenha ocorrido alguma alteração, será exibida uma caixa de diálogo pedindo sua confirmação.

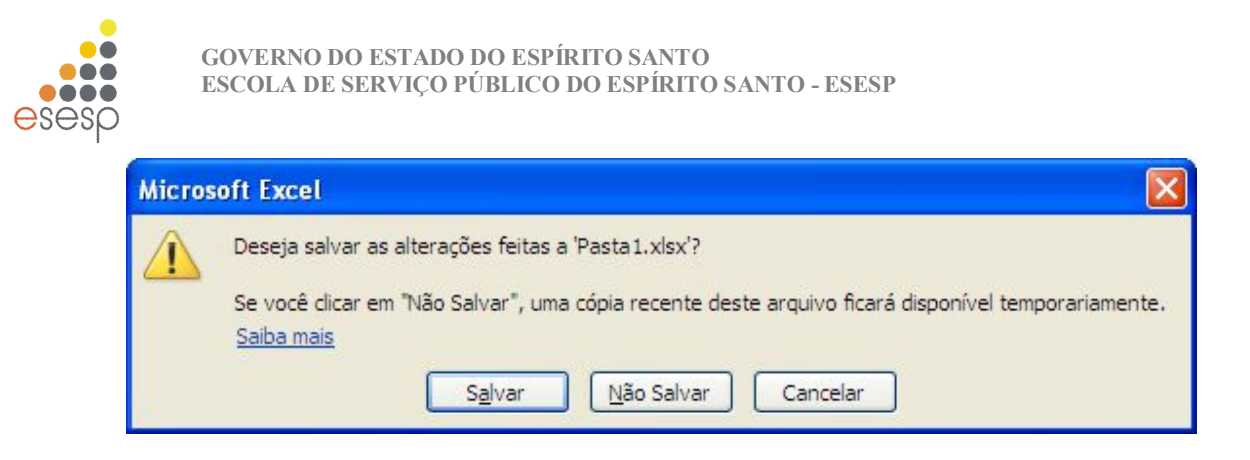

# **1.10. CRIAÇÃO DE UMA NOVA PLANILHA**

Para iniciar uma nova planilha, você deve selecionar na guia Arquivo, opção Novo, como mostra a próxima ilustração.

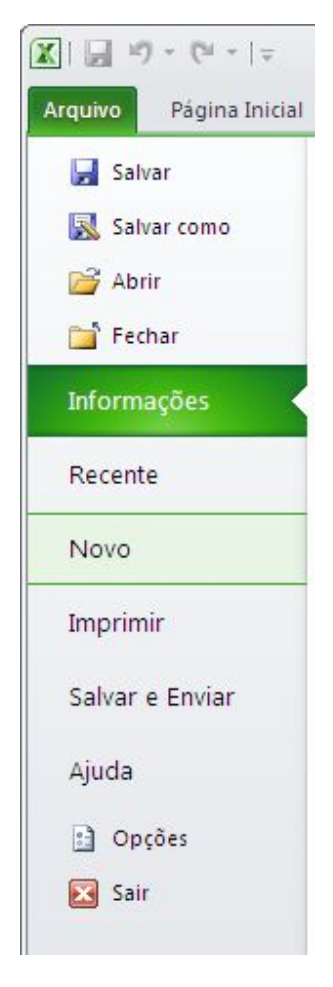

Se preferir usar o teclado, pressione CTRL+O

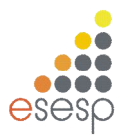

# **1.11. FECHANDO O EXCEL 2010**

Para sair do EXCEL 2010, você deve acionar a guia Arquivo, opção **Sair.** Se você ativar essa opção imediatamente após ter gravado o arquivo atual, o programa será encerrado imediatamente.

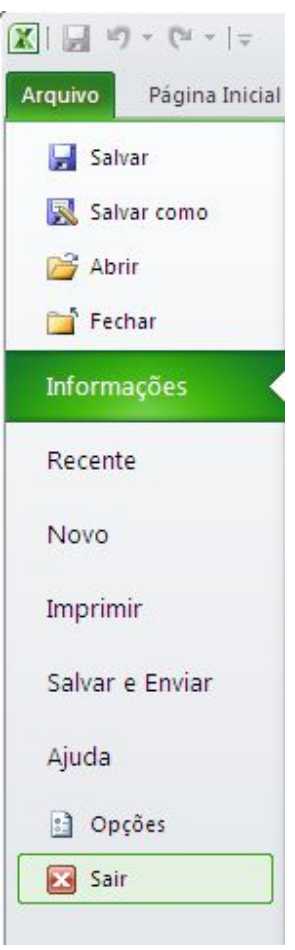

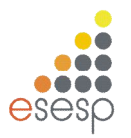

#### **2. ENTRADA DE DADOS**

Os dados digitados em uma célula são divididos em duas categorias principais: constantes ou fórmulas. Um valor constante é um dado digitado diretamente na célula e que não é alterado. Por exemplo, um texto, um número ou uma data são constantes. Uma fórmula, por sua vez, pode ser constituída por valores, referências a outras células, operadoras matemáticas e funções.

Ao digitar o conteúdo de uma célula, o Excel classifica automaticamente o dado que está sendo digitado baseado no primeiro caractere digitado. Essa classificação coloca os dados nas seguintes classes:

- 1. Textos
- 2. Números
- 3. Valor Lógico
- 4. Fórmula
- 5. Data e Hora

Todos os tipos de dados possuem formatos próprios e que podem ser alterados pelo usuário.

#### **2.1. TEXTOS**

Um texto é a combinação de letras, números e símbolos que não sejam identificados pelo Excel como outra categoria de dados. Quando um texto é digitado, ele é automaticamente alinhado pelo lado esquerdo da célula.

Independentemente da largura da célula, se o texto digitado for maior do que sua largura, ele invadirá a célula da direita.

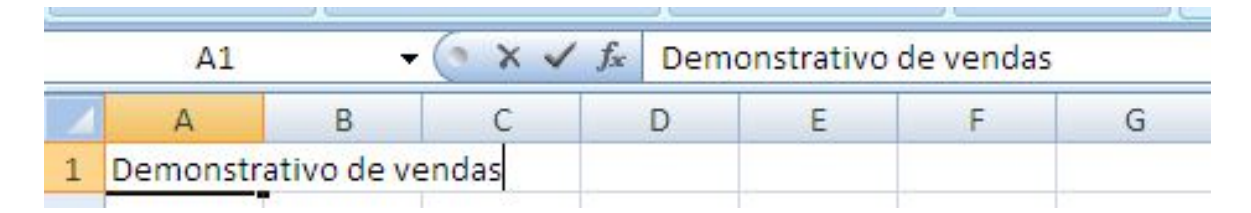

No exemplo acima, o texto "Demonstrativo de vendas" está digitado unicamente na célula A1; contudo, o texto que excede a largura da coluna se apropria da célula vizinha para ser totalmente exibido. Na maioria das vezes, essa situação é adequada. Se a célula B1 tivesse algum conteúdo previamente digitado, o texto exibido pela célula A1 seria apenas aquele que cabe na largura da célula.

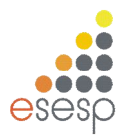

# **2.2. TEXTO DE NÚMERO**

Muitas vezes é necessário digitar um texto que na verdade é um número. Se o número for digitado diretamente, ele será alinhado pela direita. Para que o número seja alinhado pela esquerda diretamente na digitação, você deve pressionar o acento agudo (') antes de digitar o número.

# **2.3. RETORNO AUTOMÁTICO DE TEXTO**

Quando a largura de uma coluna não é suficiente para exibir todo o texto da célula, devido ao fato de a célula da direita já possuir um conteúdo ou não ser possível avançar esteticamente o texto para a próxima coluna, você pode usar o recurso de retorno automático de texto.

Esse recurso faz com que a célula seja tratada como uma linha de um processador de textos, ou seja, ao atingir a margem direita da célula, a palavra é deslocada para a linha seguinte. Em outras palavras, a altura da célula muda de forma a acomodar mais de uma linha de texto. Digite na célula A1 o texto "Retorno Automático de Texto".

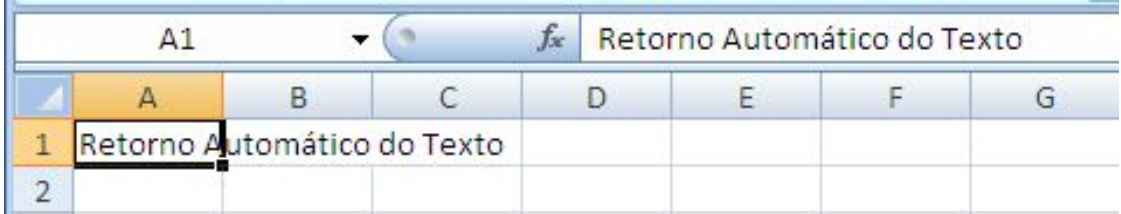

Como podemos observar o texto avançou para as próximas células da direita. Agora ativaremos o recurso de quebra automática de texto, posicionando o cursor na célula A1 e na **guia Início, Grupo Células, botão Formatar**, ativando o comando Formatar Células como mostra a figura abaixo.

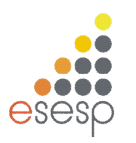

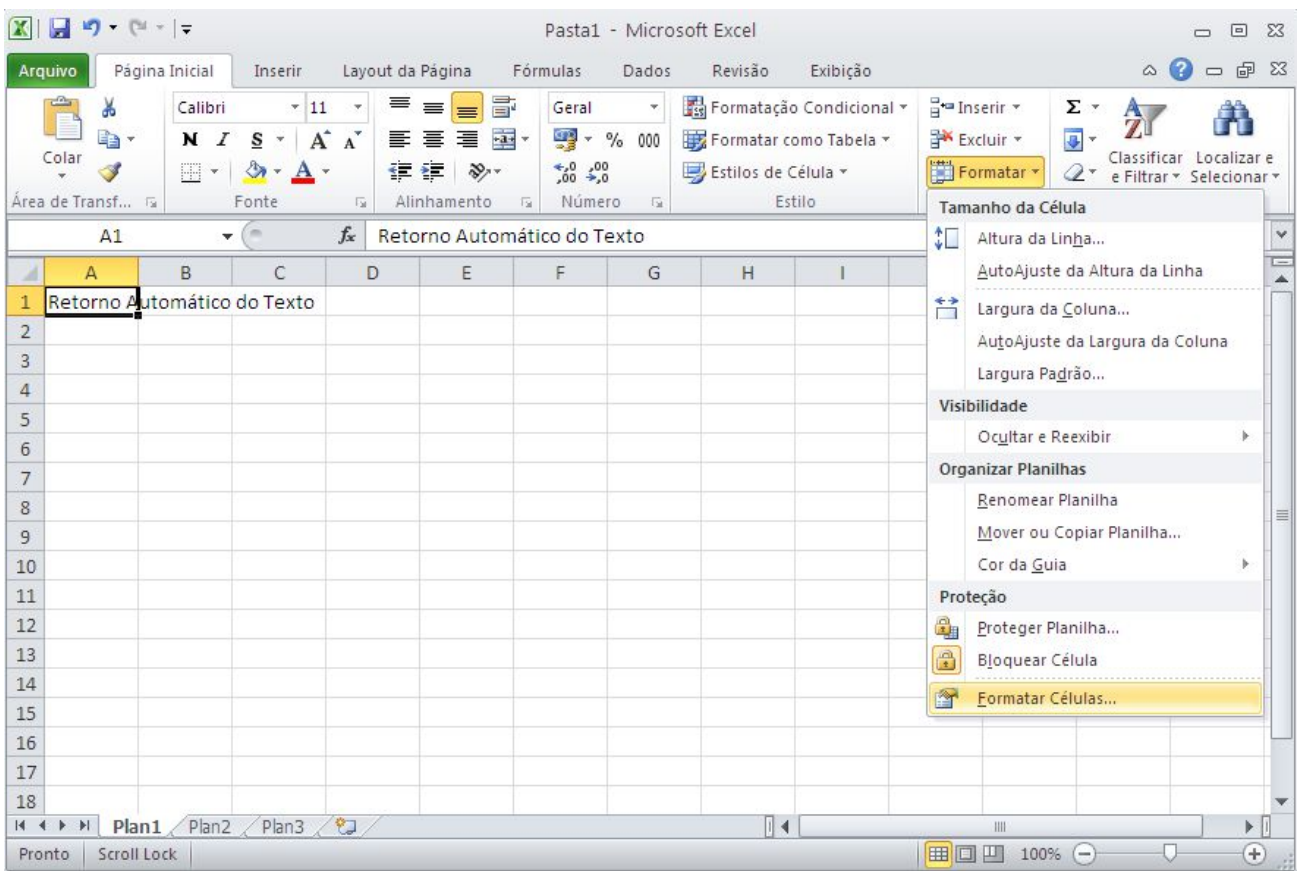

Este comando abre uma caixa de diálogo referente à formatação do conteúdo de uma célula. Por enquanto, o que nos interessa é a guia "**Alinhamento**". Dê um clique sobre o seu nome para torná-la a pasta atual, e em seguida marque a caixa de checagem **"Quebrar texto automaticamente"** e pressione o botão OK.

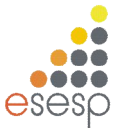

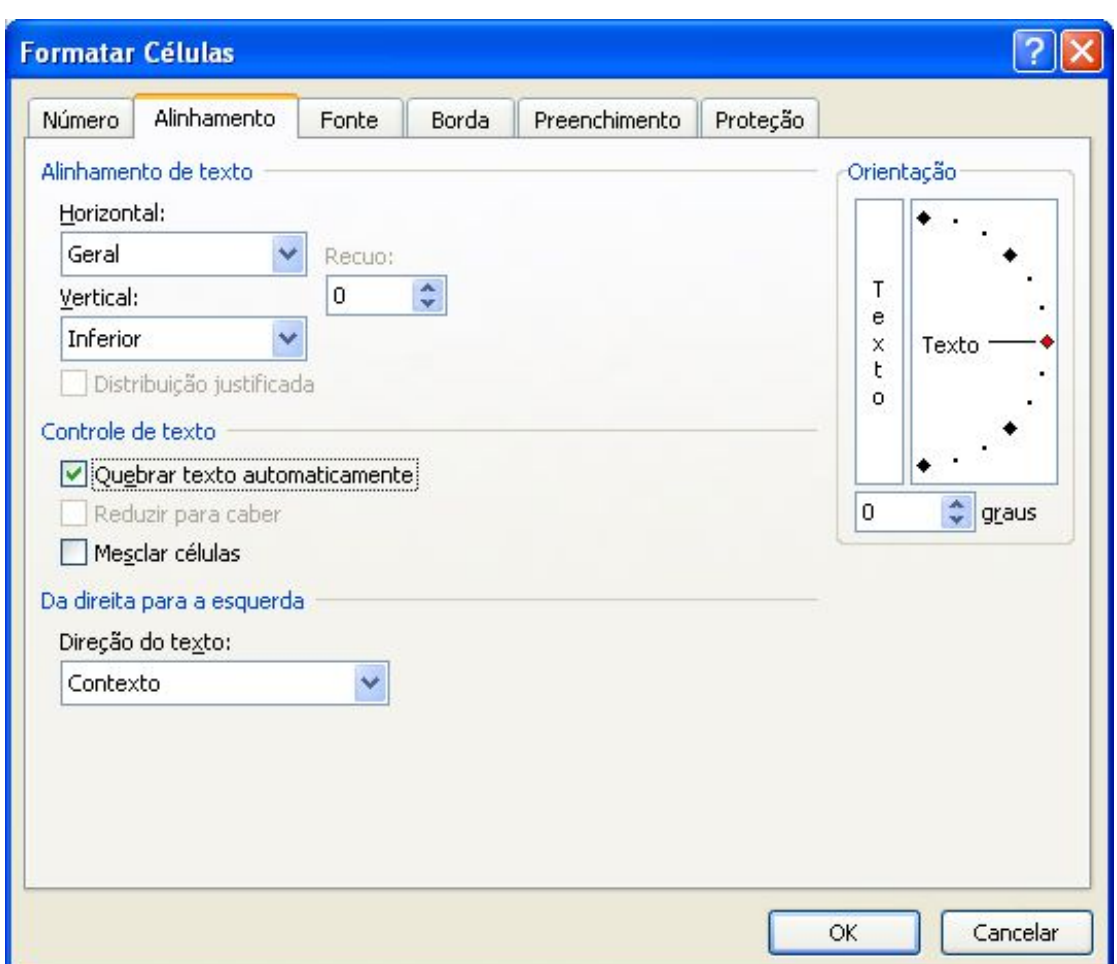

Observe que a altura de todas as células da linha 1 foram alteradas. Apesar de terem a altura modificada, as demais células não possuem o recurso de ajuste automático de texto. Qualquer formatação usada será aplicada sempre na célula atual, a não ser que um grupo de células seja previamente selecionado antes da ativação da formatação.

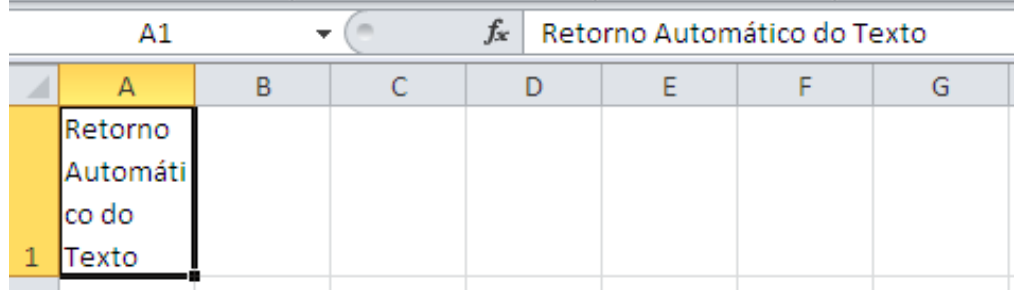

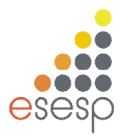

# **2.4. NÚMEROS**

A entrada de números em uma célula é igualmente simples, porém oferece uma série de opções para a formatação do número. O EXCEL 2010 considera o dado digitado um número se ele possuir os algarismos de 0 a 9 sozinhos ou acompanhados de um dos seguintes símbolos:

- + precedido pelo sinal de mais
- precedido pelo sinal de menos
- () envolvido por parênteses
- , vírgula decimal
- . ponto de milhar.
- % sucedido pelo sinal de percentual
- \$ precedido pelo símbolo de moeda
- 0/ sinal de divisão para inserir fração

#### **2.5. DATA E HORA**

O EXCEL 2010 permite uma grande variação no formato de entrada e exibição de datas e hora. Internamente o EXCEL 2010 armazena datas e horas como números e consequentemente permite a realização de cálculos com esses dados.

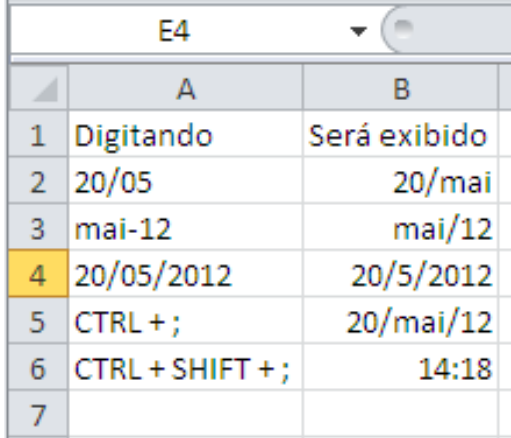

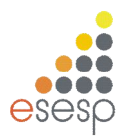

#### **2.6. AUTO PREENCHIMENTO**

O EXCEL 2010 possui um recurso que é uma grande ajuda para quem necessita digitar uma sequência de células cujo conteúdo é sequencial. Este recurso, chamado Auto Preenchimento, analisa o conteúdo de uma ou mais células selecionadas e faz uma cópia delas para as células destino. Dependendo do conteúdo das células analisadas, o EXCEL 2010 faz uma cópia literal dos valores ou então acrescenta algum valor para as próximas células. Para testarmos esse recurso, crie uma nova planilha e insira os seguintes dados:

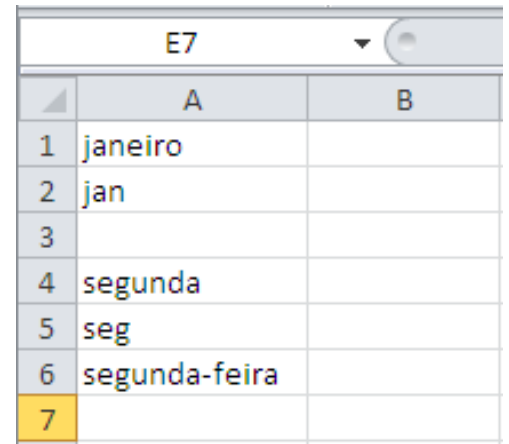

O segredo do Autopreenchimento está na **alça de preenchimento**, o pequeno quadrado que fica no canto direito inferior do seletor.

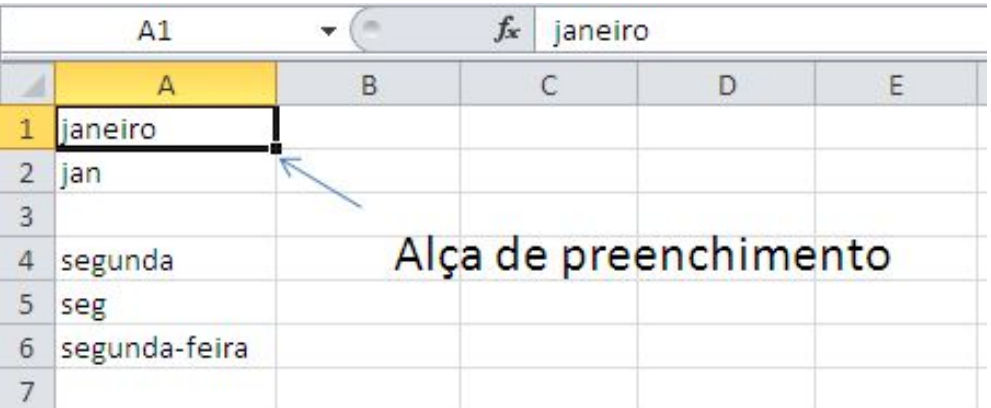

Posicione o seletor sobre a célula A1, o cursor do mouse sobre a alça de preenchimento e arrastar o seletor até a célula E1.

Ao chegar a coluna E, libere o botão do mouse e veja o que acontece:

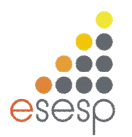

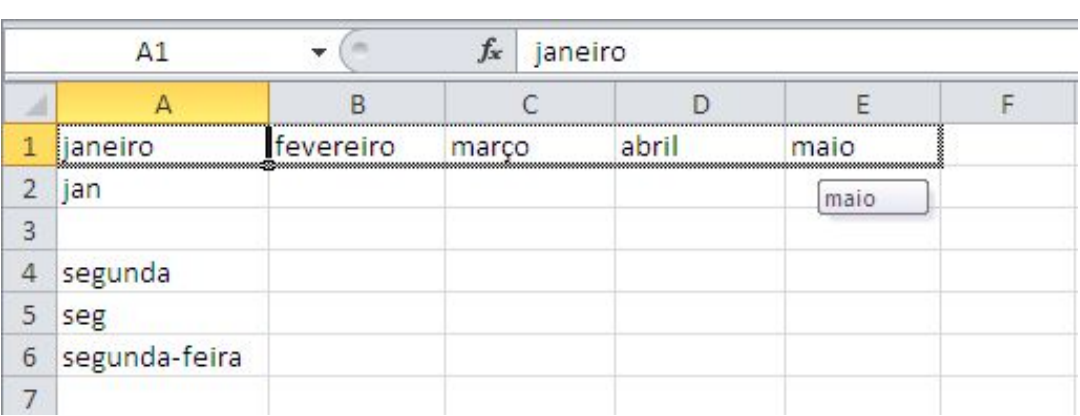

Repita este procedimento nas demais células e veja os resultados:

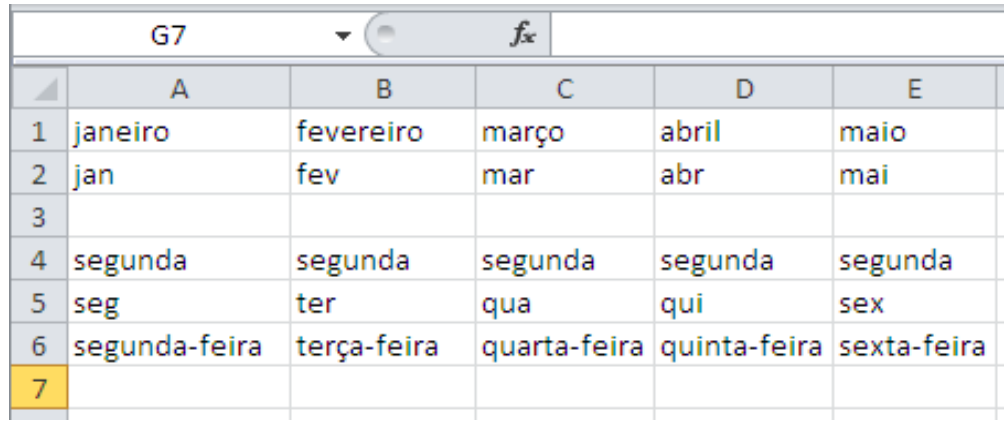

Veja agora estes outros exemplos do auto preenchimento:

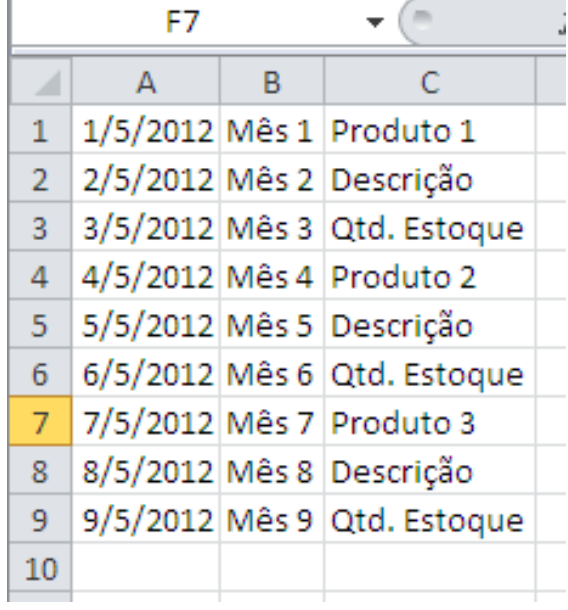

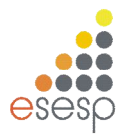

Podemos aplicar o Autopreenchimento em uma data, em um texto onde exista um número no meio e ainda em um grupo de células. No caso do grupo de células, nós devemos primeiro selecionar uma faixa e em seguida, arrastarmos a alça de seleção e propagarmos as células pela coluna.

# **2.6.1. UTILIZANDO O AUTO PREENCHIMENTO COM NÚMEROS**

Se você quiser usar o Autopreenchimento com números, terá, ao contrário dos demais tipos de dados, de planejar qual tipo de sequência deve ser programado. Para exemplificar as possibilidades do Autopreenchimento com números, digite o conteúdo das células mostradas na próxima figura:

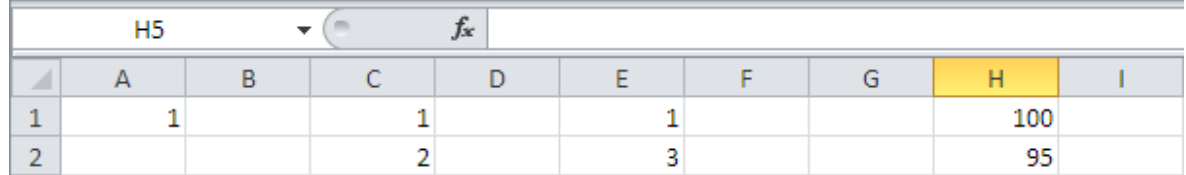

Agora execute os seguintes passos:

- Selecione a célula A1
- Arraste a alça de seleção até A10
- $-$  Selecione C1 e C2
- Arraste a alça de seleção até C10
- $-$  Selecione as células  $E1 e E2$
- Arraste a alça de seleção até E10
- Selecione as células G1 e G2
- Arraste a alça de seleção até G10

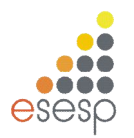

# **2.6.2. CONFIGURANDO A SEQUÊNCIA DO AUTO PREENCHIMENTO**

Ao trabalhar com datas, e principalmente com números, o Autopreenchimento permite que você configure a sequência que será criada por meio do comando **Guia Página Inicial, grupo Edição, botão Preencher, opção Série**.

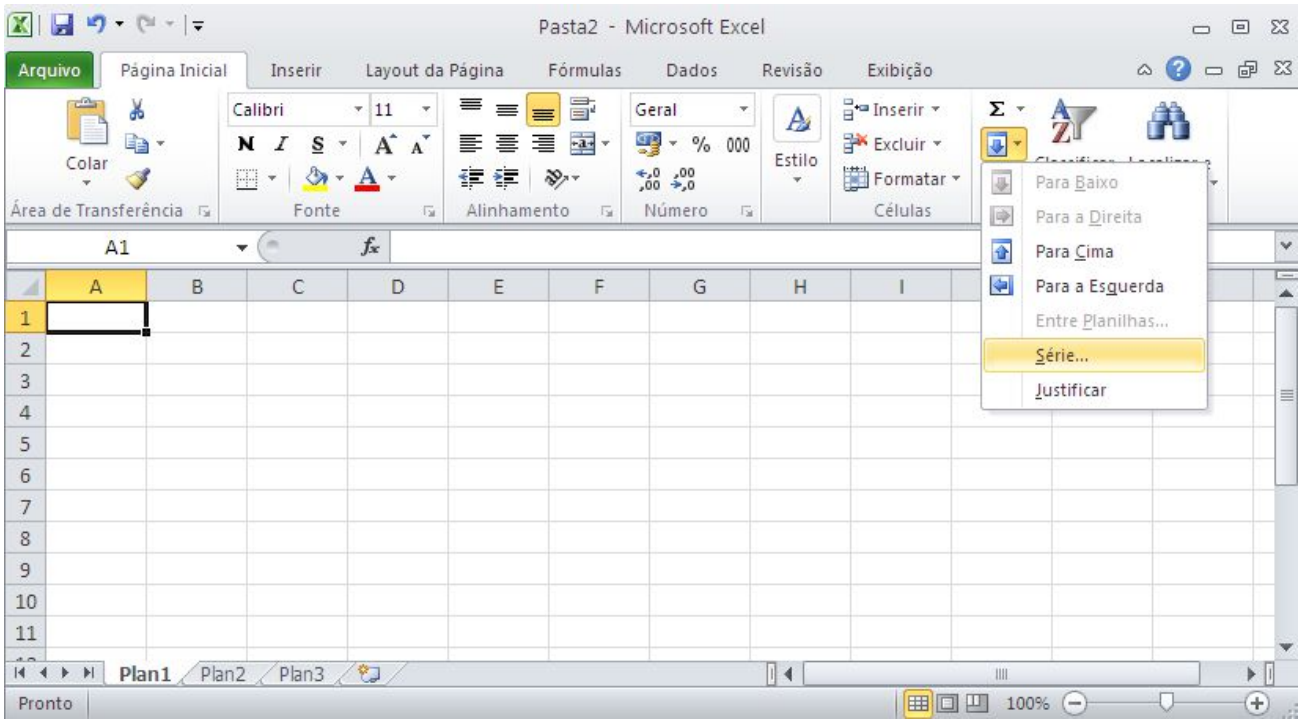

Esse comando funciona tomando como base apenas uma célula inicial e aplica às demais células o resultado da configuração feita por você. Como exemplo, digite o valor 10 na célula A1 e em seguida selecione a faixa que vai de A1 até G1 e ative o comando **Guia Página Inicial, grupo Edição, botão Preencher, opção Série**. Na caixa de diálogo exibida, informe o valor 5 na caixa de preenchimento "Incremento" e pressione o botão OK.

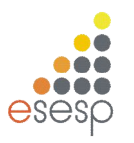

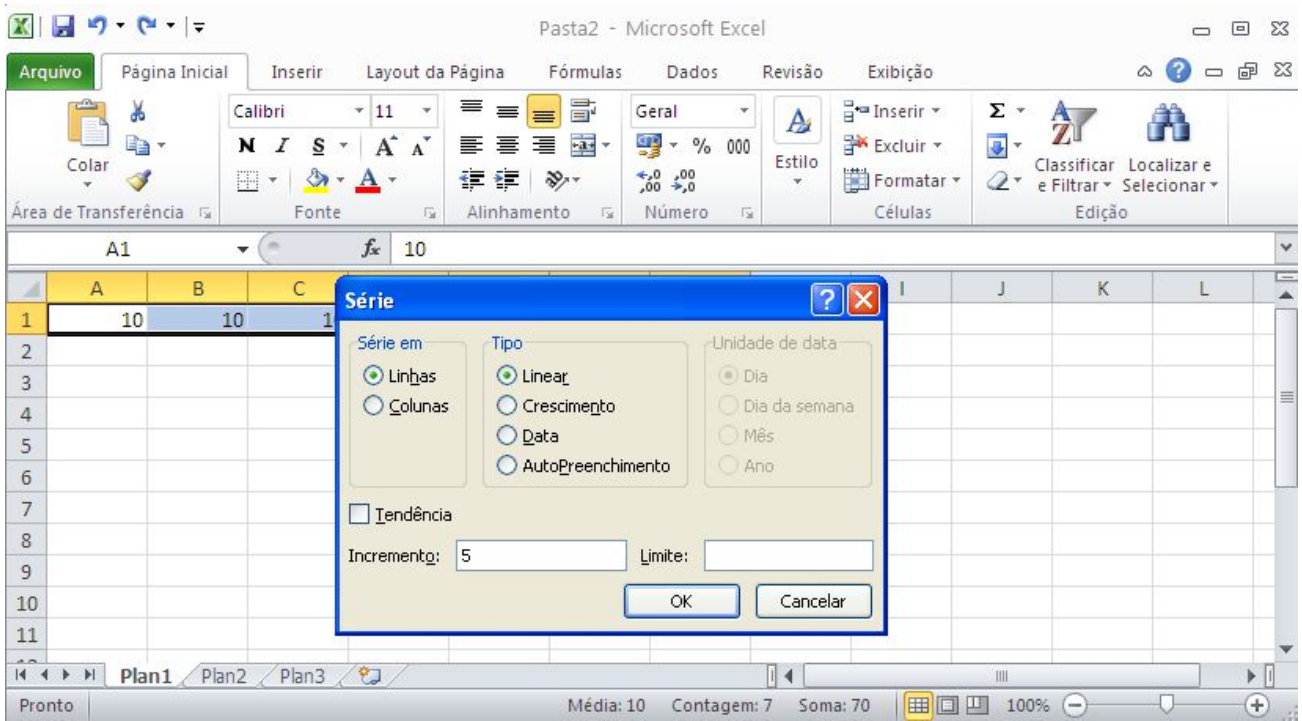

Como padrão, a sequência criada é do tipo linear, ou seja, o aumento dos valores é uniforme, sempre em 5 unidade.

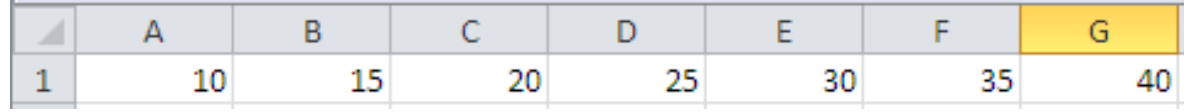

Já o tipo Crescente, ao invés de somar o incremento especificado, ele multiplica pelo valor da célula anterior. Na próxima figura repetimos o mesmo exemplo, só que usando a opção Crescente. Veja o resultado:

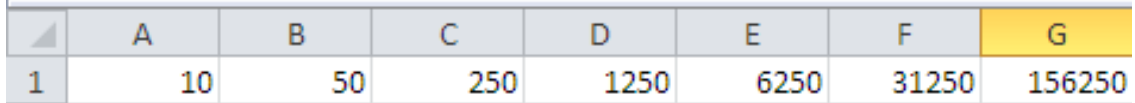

A caixa limite serve para interromper o processo quando um determinado valor limite for atingido. Se o dado da célula inicial for do tipo data, você poderá mudar a unidade de data, trocando o aumento do dia para o aumento do mês, ano ou semana.

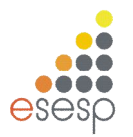

# **2.7. EDIÇÃO DE DADOS**

Qualquer que seja o tipo de dado digitado em uma célula, o EXCEL 2010 possui uma forma idêntica para editá-lo. Com o EXCEL 2010, a edição pode ser feita tanto na barra de fórmulas como na própria célula.

#### **2.8. EDIÇÃO DO CONTEÚDO DE UMA CÉLULA**

Se você quiser alterar o conteúdo de uma célula, posicione o seletor sobre ela e dê um duplo clique no botão esquerdo do mouse. Se preferir usar o teclado, pressione F2. Essas opções permitem a edição diretamente na célula.

Se você quiser editar o conteúdo da célula por meio da barra de fórmulas, posicione o seletor na célula desejada e dê um clique na barra de fórmulas.

Em qualquer uma das situações, você passa a contar com os seguintes recursos de edição no teclado:

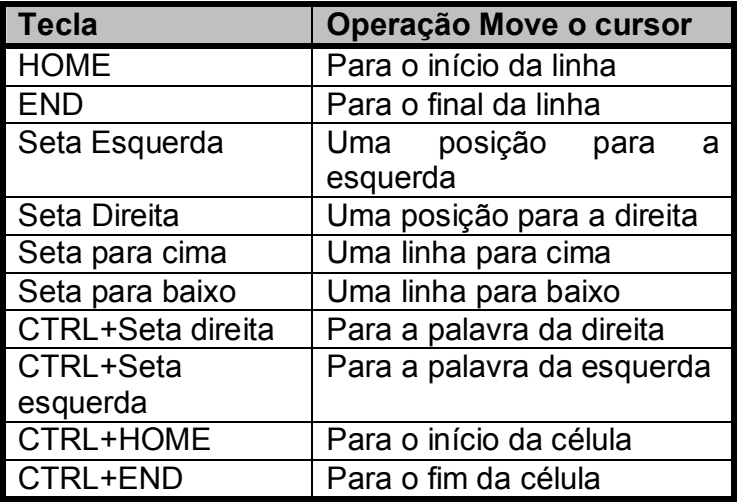
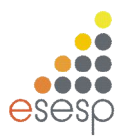

# **3.FÓRMULAS E FUNÇÕES, CRIAÇÃO E MANUTENÇÃO**

A principal característica de uma planilha reside na possibilidade de utilizar e relacionar o conteúdo de células para a obtenção de algum resultado. O relacionamento de células é obtido por meio da criação de fórmulas. Com elas, você pode realizar operações matemáticas, estatísticas e manipular o conteúdo das demais células da planilha. Uma fórmula é composta basicamente de referências a outras células, operadores matemáticos e funções do EXCEL 2010. Contudo, é na possibilidade de se referir a outras células que reside a maior vantagem de uma planilha. No início da apostila foi realizada uma planilha na qual introduzimos uma fórmula simples que somava o conteúdo de outras células. Note que no lugar da fórmula digitada apareceu a soma das células, enquanto na linha de fórmula apareceu a fórmula digitada. A partir desse momento, se qualquer uma das células referidas na fórmula tiver o seu valor alterado, a fórmula será recalculada e exibirá o novo resultado.

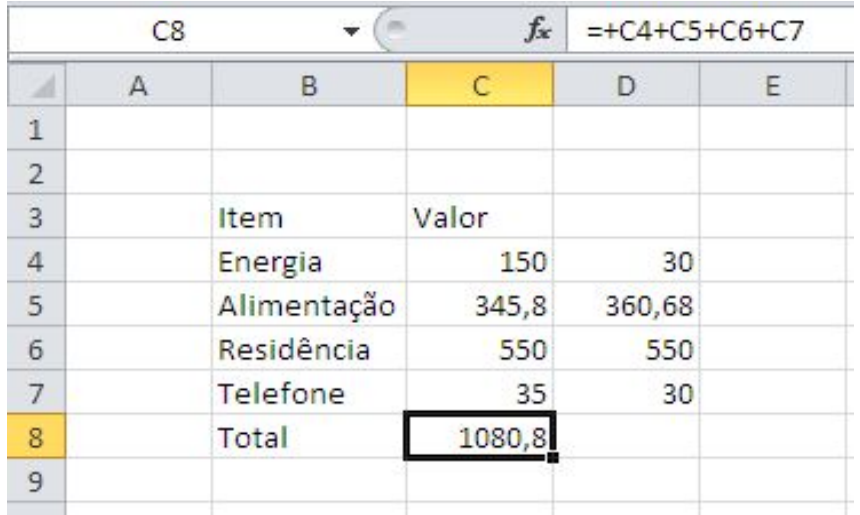

Note que o símbolo de igual foi adicionado no início da fórmula na barra de fórmulas. Esse sinal é o elemento básico que o EXCEL 2010 usa para saber que você está digitando uma fórmula. Embora no exemplo acima tivéssemos começado a digitar a fórmula com o sinal de mais, essa é uma das poucas exceções feitas pelo Excel. Nos demais casos, se não for digitado o sinal de igual antes do início da fórmula, ele interpretará o seu conteúdo como um texto ou uma data.

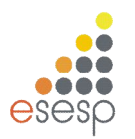

#### **3.1. OPERADORES**

Quase todas as fórmulas que você escrever certamente conterão algum operador matemático. Esses operadores indicam qual tipo de operação será realizada. Os operadores disponíveis no EXCEL 2010 são os seguintes:

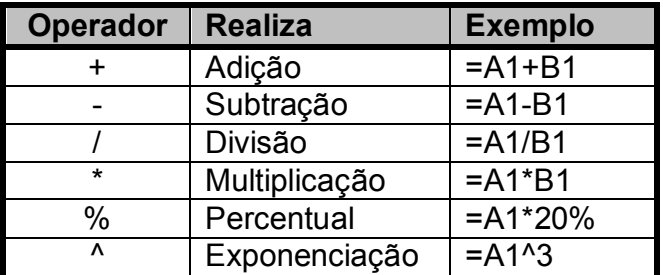

Alguns operadores atuam sobre dois valores, tais como as quatro operações matemáticas. Já o operador de percentual atua diretamente sobre o número que o antecede, dividindo-o por 100. Além desses operadores, o EXCEL 2010 possui operadores especiais que avaliam dois valores e retornam o valor lógico Verdadeiro ou Falso.

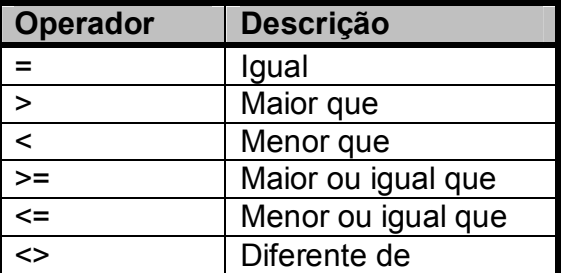

### **3.1.1. ORDEM DE PRECEDÊNCIA DOS OPERADORES**

Quando você cria uma fórmula que contém mais de um operador do mesmo tipo, as operações matemáticas vão sendo realizadas da esquerda para a direita até que a última tenha sido efetuada. Contudo, quando você mistura operadores, o EXCEL 2010 segue uma tabela de prioridades executando determinadas operações matemáticas antes de outras.

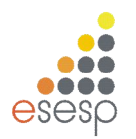

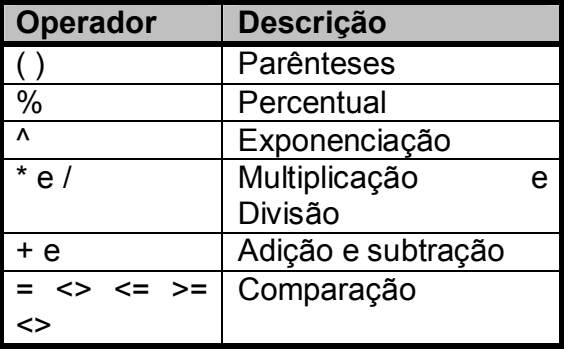

### **3.2. FUNÇÕES**

Genericamente uma função consiste em uma série de operações matemáticas que agem sobre valores fornecidos pelo usuário e retorna obrigatoriamente algum resultado.

No exemplo anterior tivemos que somar apenas o conteúdo de quatro células para facilitar esse trabalho, o EXCEL 2010 possui uma função chamada "SOMA", que pede a especificação apenas da referência da primeira e da última célula da faixa que será somada.

No exemplo anterior, em vez de digitar a referência das células, poderíamos digitar =SOMA (C4:C7). Além de economizar digitação, a utilização dessa função beneficia o usuário quando ele precisa alterar a estrutura da planilha.

### **3.2.1. ANATOMIA DE UMA FUNÇÃO**

Uma função se caracteriza pela seguinte estrutura genérica:

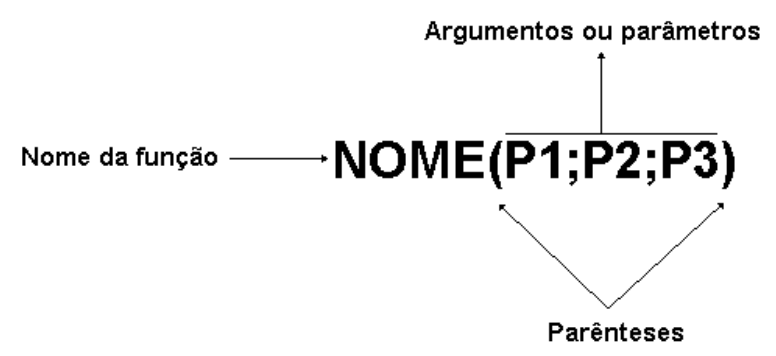

Toda função é composta por um nome que é sucedido obrigatoriamente por parênteses. Dependendo da função, dentro dos parênteses podem existir argumentos, ou seja, valores ou referências a células e que serão usados pela função para retornar o resultado da função.

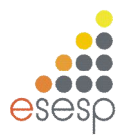

A função SOMA( ), por exemplo, exige como argumentos a especificação da célula inicial e da célula final separadas por dois pontos ou, então, uma série de endereços de células separados por ponto e vírgula.

Cada função possui uma sintaxe própria, ou seja, espera-se que os seus argumentos sejam especificados em uma ordem determinada. Se isso não ocorrer, haverá um erro que faz com que o resultado não seja produzido ou uma mensagem de advertência seja exibida.

### **3.2.2. ARGUMENTOS**

O número e tipo de argumentos requeridos variam de função para função. Um argumento pode ser:

- Números
- **❖** Texto
- Valores lógicos
- Valores de erro
- Referências
- ❖ Matrizes

Usando referências a outras células, você pode especificar diretamente o endereço de uma célula ou então uma faixa de células, usando o símbolo de dois pontos para separar a célula inicial e final.

Exemplo:

#### SOMA(A1:A20)

Quando uma função possuir mais de um argumento, eles devem ser separados por um ponto e vírgula.

Exemplos:

SOMA(A1;A15;A30) Soma as três células especificadas. SOMA(C1:C15;B1:B15) Soma as duas faixas especificadas.

### **3.2.3. FUNÇÕES MAIS UTILIZADAS**

A seguir, relacionamos as funções matemáticas mais utilizadas no dia a dia. Elas são mostradas com uma explicação sobre sua finalidade, sua sintaxe e alguns exemplos. O nome do argumento normalmente já indica qual o seu tipo, ou seja, se deve ser um texto, um número ou valor lógico.

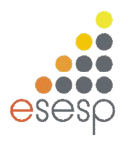

# **3.2.3.1. MÁXIMO**

Retorna o valor máximo de uma lista de argumentos.

**Sintaxe:** MÁXIMO (núm1; núm2; ...)

Núm1; núm2;... São 1 a 30 números cujo valor máximo você deseja encontrar.

Você pode especificar argumentos que são números, células vazias, valores lógicos ou representações em forma de texto de números. Os argumentos que são valores de erro ou texto que não podem ser traduzidos em números geram erros. Se um argumento for uma matriz ou referência, apenas os números nesta matriz ou referência serão usados. Células vazias, valores lógicos, texto ou valores de erro na matriz ou referência serão ignorados. Se os argumentos não contiverem números, MÁXIMO retornará 0.

### **Exemplos:**

Se A1:A5 contiver os números 10, 7, 9, 27 e 2, então:

MÁXIMO (A1:A5) é igual a 27 MÁXIMO (A1:A5;30) é igual a 30

# **3.2.3.2. MÉDIA**

Retorna a média aritmética dos argumentos.

**Sintaxe:** MÉDIA (núm1; núm2; ...)

Núm1; núm2;... São de 1 a 30 argumentos numéricos para os quais você deseja obter a média.

Os argumentos devem ser números ou nomes, matrizes ou referências que contenham números. Se uma matriz ou argumento de referência contiver texto, valores lógicos ou células vazias, estes valores serão ignorados; no entanto, células com o valor nulo serão incluídos.

#### **Exemplos:**

MÉDIA (B1:B15) MÉDIA( B1:B10;20)

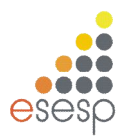

# **3.2.3.3. MÍNIMO**

Retorna o menor número na lista de argumentos.

**Sintaxe:** MÍNIMO (núm1; núm2; ...)

Núm1; núm2;... São números de 1 a 30 para os quais você deseja encontrar o valor mínimo.

Você pode especificar os argumentos que são números, células vazias, valores lógicos ou representações em texto de números. Os argumentos que são valores de erro ou texto que não podem ser traduzidos em números causam erros.

Se um argumento for uma matriz ou referência, apenas os números daquela matriz ou referência poderão ser usados. Células vazias, valores lógicos ou valores de erro na matriz ou referência serão ignorados. Se os argumentos não contiverem números, MÍNIMO retornará 0.

### **Exemplos:**

Se A1:A5 contiver os números 10, 7, 9, 27 e 2, então:

MÍNIMO(A1:A5) é igual a 2 MÍNIMO(A1:A5; 0) é igual a 0

# **3.2.3.4. MULT ou PRODUTO**

Multiplica todos os números fornecidos como argumentos e retorna o produto. **Sintaxe:** MULT (núm1; núm2; ...)

Núm1, núm2,... São números de 1 a 30 que você deseja multiplicar.

Os argumentos que são números, valores lógicos ou representações em forma de texto de números serão contados; os argumentos que são valores de erro ou texto que não podem ser traduzidos em números causam erros.

Se um determinado argumento for uma matriz ou referência, apenas os números na matriz ou referência serão contados. As células vazias, valores lógicos ou de erro na matriz ou referência serão ignorados.

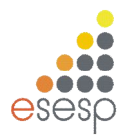

### **Exemplos:**

Se a célula A2:C2 contiver 5, 15 e 30:

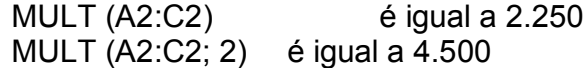

### **3.2.3.5. SE**

Retorna um valor se teste lógico avaliar como VERDADEIRO e um outro valor se for avaliado como FALSO.

Use SE para conduzir testes condicionais sobre valores e fórmulas e para efetuar ramificações de acordo com o resultado deste teste. O resultado do teste determina o valor retornado pela função SE.

#### **Sintaxe:**

Planilhas e folhas de macro

SE (teste lógico; valor se verdadeiro; valor se falso)

Teste \_lógico, é qualquer valor ou expressão que pode ser avaliada como VERDADEIRO ou FALSO.

Valor se verdadeiro, é o valor fornecido se teste lógico for VERDADEIRO. Se teste lógico for VERDADEIRO e valor\_ se\_ verdadeiro for omitido, VERDADEIRO será fornecido. Valor \_se\_ falso é o valor fornecido se teste \_lógico for FALSO. Se teste \_lógico for FALSO e valor\_ se\_ falso for omitido, FALSO será fornecido.

Até sete funções SE podem ser aninhadas como argumentos valor se verdadeiro e valor \_se\_ falso para construir testes mais elaborados. Consulte o último exemplo a seguir. Se você estiver usando SE em uma macro, valor\_ se\_ verdadeiro e valor \_se\_ falso também podem ser funções IRPARA, outras macros ou funções de ação.

Por exemplo, a fórmula seguinte é permitida em um macro:

SE (Número>10;IRPARA(Grande);IRPARA(Pequeno))

No exemplo anterior, se Número for maior do que 10, então teste\_ lógico será VERDADEIRO, a instrução valor\_ se \_verdadeiro é avaliada, e a função de macro IR PARA (Grande) será executada. Se Número for menor ou igual a 10, então teste\_ lógico é FALSO, valor \_se\_ falso será avaliado, e a função de macro IR PARA (Pequeno) é executada.

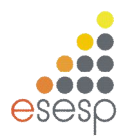

Quando os argumentos valor \_se\_ verdadeiro e valor\_ se\_ falso são avaliados, SE retorna o valor que foi retornado por estas instruções. No exemplo anterior, se o número não for maior do que 10, VERDADEIRO continua a ser fornecido, caso a segunda instrução IRPARA tenha sido bem-sucedida.

Se qualquer um dos argumentos de SE forem matrizes, cada elemento da matriz será avaliado quando a instrução SE for executada. Se algum dos argumentos valor\_ se \_verdadeiro e valor \_se\_ falso forem funções de execução de ação, todas as ações são executadas. Por exemplo, a seguinte fórmula de macro executa as duas funções ALERTA:

SE({VERDADEIRO.FALSO};ALERTA("Um";2);ALERTA("Dois";2))

### **Exemplos:**

No exemplo a seguir, se o valor ao qual se fez referência pelo nome Arquivo for igual a "Gráfico", teste\_ lógico será VERDADEIRO e a função de macro NOVO (2) será executada, senão, teste lógico será FALSO e NOVO(1) será executada: SE (Arquivo="Gráfico";NOVO(2),NOVO(1))

Suponha que uma planilha de despesa contenha os seguintes dados em B2:B4 em relação às "Despesas reais" para janeiro, fevereiro e março: 1500, 500, 500. C2:C4 contém os seguintes dados para "Despesas previstas" para os mesmos períodos: 900, 900, 925. Você poderia escrever uma macro para verificar se está acima do orçamento em um mês específico, gerando texto para uma mensagem com as seguintes fórmulas:

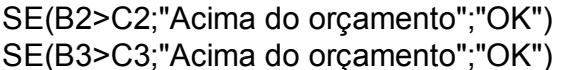

 $\acute{e}$  igual a "Acima do orçamento" é igual a "OK"

Suponha que você deseje efetuar uma classificação atribuindo letras aos números que são referenciados pelo nome Média. Consulte a tabela a seguir.

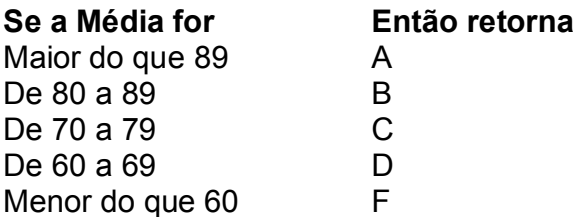

Você poderia usar a seguinte função aninhada SE:

SE (Média>89;"A";SE(Média>79;"B";SE(Média>69;"C";SE(Média>59;"D";"F"))))

No exemplo anterior, a segunda instrução SE também é o argumento valor se falso para a primeira instrução SE. Da mesma maneira, a terceira instrução SE é o argumento valor \_se\_ falso para a segunda instrução SE. Por exemplo, se o primeiro teste \_lógico (Média>89) for

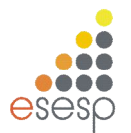

VERDADEIRO, "A" será fornecido. Se o primeiro teste\_ lógico for FALSO, a segunda instrução SE é avaliada e assim por diante.

# **3.2.3.6. SOMA**

Retorna a soma de todos os números na lista de argumentos.

**Sintaxe:** SOMA (núm1; núm2, ...)

Núm1, núm2,... São argumentos de 1 a 30 que se deseja somar. Os números, valores lógicos e representações em forma de texto de números digitados diretamente na lista de argumentos são contados. Consulte o primeiro e o segundo exemplos seguintes.

Se um argumento for uma matriz ou referência, apenas os números nesta matriz ou referência serão contados. Células em branco, valores lógicos, texto ou valores de erro na matriz ou referência são ignorados. Consulte o terceiro exemplo a seguir.

Os argumentos que são valores de erro ou texto que não podem ser traduzidos em números geram erros.

#### **Exemplos:**

SOMA (3; 2) é igual a 5

SOMA ("3"; 2; VERDADEIRO) é igual a 6 porque os valores de texto são traduzidos em números e o valor lógico VERDADEIRO é traduzido no número 1.

Diferentemente do exemplo anterior, se A1 contiver "3" e B1 contiver VERDADEIRO, então: SOMA(A1, B1, 2) é igual a 2 porque as referências a valores não numéricos nas referências não são traduzidas.

Se a célula A2:E2 contiver 5, 15, 30, 40 e 50:

SOMA ( A2:C2) é igual a 50 SOMA (B2:E2, 15) é igual a 150

# **3.2.3.7. HOJE**

A função hoje é útil quando precisa-se ter a data atual exibida na planilha, independentemente de quando a pasta de trabalho for aberta. Exemplo: Em uma célula em branco escreve-se **=hoje()** e o Excel te devolve o dia de hoje. A função hoje não possui argumentos. Veja o exemplo

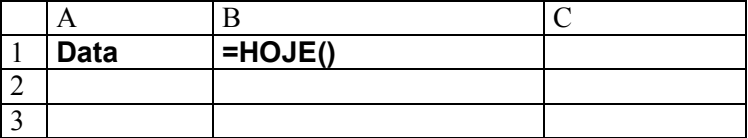

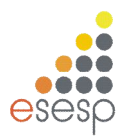

**DICA:** Você também pode inserir a data atual em uma célula ou fórmula, facilmente, pressionando simultaneamente a tecla **ctrl** e a tecla de **ponto-e-vírgula** ( **;** ) – **ctrl** + **;**. A data é inserida no formato dd/mm/aaaa.

# **3.2.3.8. AGORA**

A função Agora( ) retorna a data e hora do sistema. A data é inserida no formato **dd/mm/aaaa** e a hora no formato **hh:mm.** Por exemplo, para inserir a data e hora atual em uma célula, basta digitar a seguinte fórmula:

### **=Agora( )**

Mas porque utilizar a função Agora( ) e não digitar a data e hora diretamente? A vantagem da função Agora( ) é que ela atualiza o valor da data e da hora, toda vez que a planilha for aberta. Essa função não possui argumentos.

**DICA:** Você pode inserir a hora atual em uma célula ou fórmula, facilmente, pressionando simultaneamente a tecla **ctrl**, a tecla **shift** e a tecla de **dois-pontos** ( **:** ). A hora é inserida no formato **hh:mm**.

# **3.2.3.9. ESQUERDA**

#### **=esquerda(texto,número\_de\_caracteres)**

Uma referência à uma célula que contenha texto. O parâmetro **número\_de\_caracteres** um valor inteiro que define o número de caracteres que será retornado a partir do início (esquerda) da string passada no primeiro parâmetro.

Esta função atua em valores do tipo texto. A função esquerda, retorna um determinado número de caracteres a partir da esquerda (início) de uma String de Texto.

Exemplo: Se na célula B2 tivermos o texto "Curso Básico de Excel", então:

#### **=ESQUERDA(B2;7)** – Retorna **Curso B**

#### **=ESQUERDA("Todos devem Participar";6)** – Retorna **Todos**

Observe que o espaço em branco também conta como um caractere.

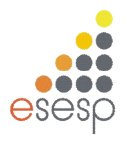

#### $3.2.3.10.$ **3.2.3.10. ESQUERDA**

### **=direita(texto,número\_de\_caracteres)**

Uma referência à uma célula que contenha texto. O parâmetro **número\_de\_caracteres** é um valor inteiro que define o número de caracteres que será retornado a partir do final (direita) da string passada no primeiro parâmetro.

Esta função atua em valores do tipo texto. A função direita, retorna um determinado número de caracteres a partir da direita de uma String de Texto.

### **=DIREITA(B2;7)** – Retorna **xcel 97**

#### **=direita("todos devem Participar";4)** – Retorna **ipar**

Observe que o espaço em branco também conta como um caractere.

# **3.2.4.O ASSISTENTE DE FUNÇÃO**

O EXCEL 2010 possui centenas de funções, e você certamente perderia muito tempo aprendendo cada uma delas. Você deve se preocupar somente com as funções mais utilizadas. Para as outras funções você pode utilizar o Assistente de Função. Por meio desse recurso você diz ao EXCEL 2010 qual função quer introduzir na célula atual e ele, mediante as caixas de diálogo, ensina e pergunta qual é o conteúdo dos argumentos da função.

Na figura abaixo, introduziremos a função Média na célula E4. Depois de posicionar o seletor sobre ela, pressione o botão do assistente de função  $\mathbb{Z}$ , que fica ao lado do botão Autosoma.

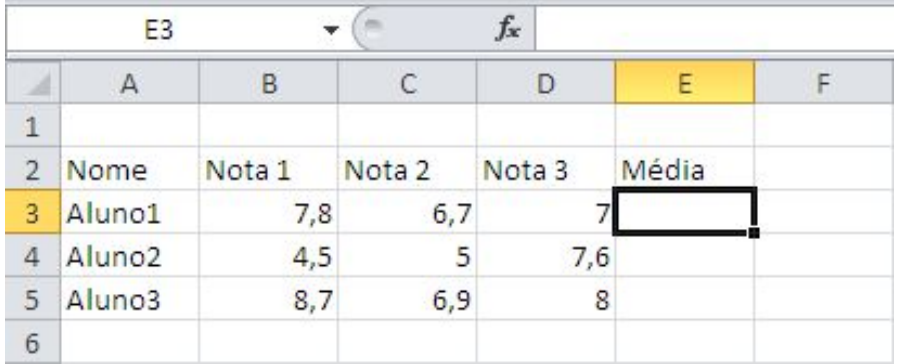

Essa caixa de diálogo possui duas caixas de seleção. A da esquerda mostra as categorias de funções. Se você sabe a qual categoria pertence a função que quer utilizar, dê um clique sobre o nome da categoria. Caso contrário, selecione "todas". Na caixa de seleção da

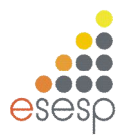

direita aparecerão todas as funções em ordem alfabética. Use a barra de rolamento até encontrar a função MËDIA e dê um clique sobre o seu nome.

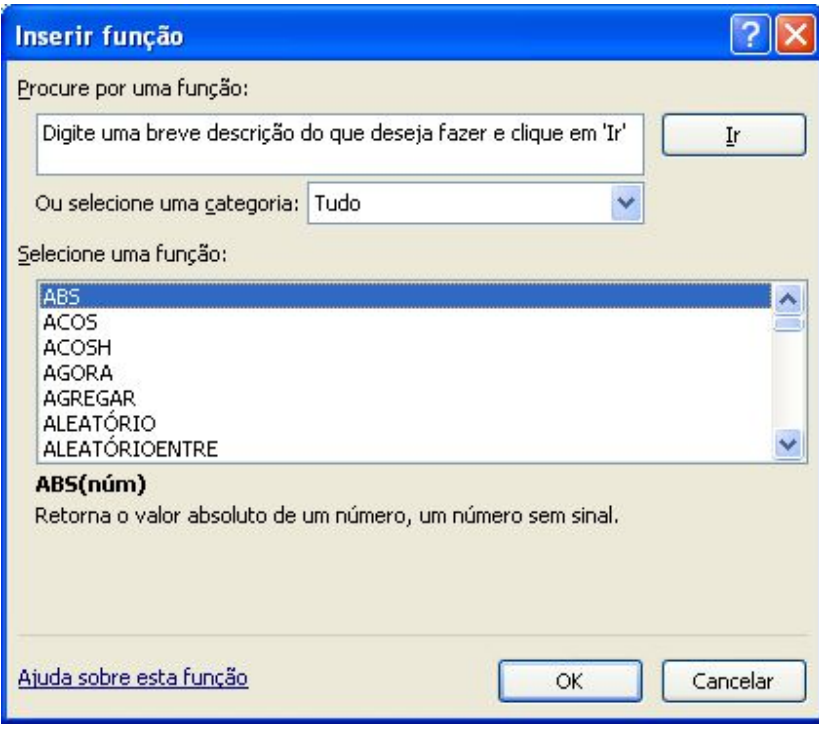

Uma segunda caixa de diálogo será aberta mostrando uma explicação sobre a função. Para cada argumento da função, o EXCEL 2010 mostra uma explicação quando você posicionar o cursor sobre ele.

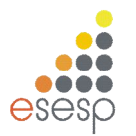

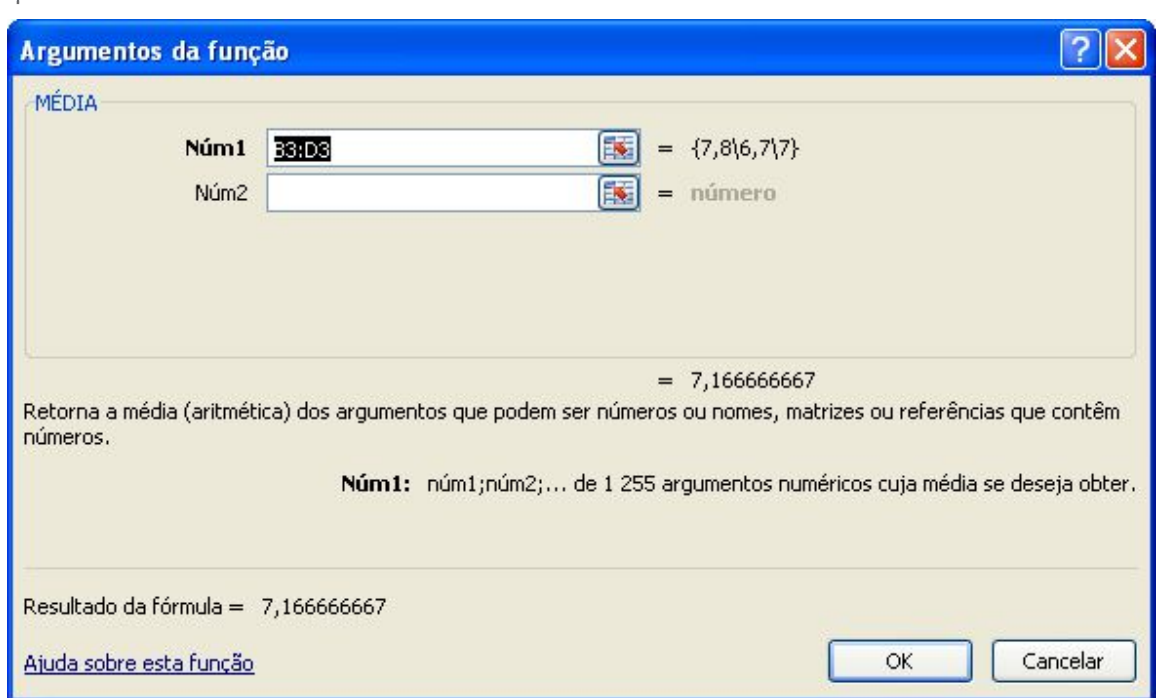

Após informar os argumentos desejados, deve ser pressionado o botão Finalizar para que a função seja introduzida na célula.

# 3.2.3.16. FÓRMULAS GERAÇÃO E CORREÇÃO DE ERROS

Quando você trabalha com fórmulas, a possibilidade de gerar um erro é muito grande e pode ocorrer pelo uso indevido de uma função ou erro de digitação. O EXCEL 2010 constata o erro, exibindo uma mensagem de erro. No exemplo abaixo realizamos a soma de campos com texto, ao invés de números.

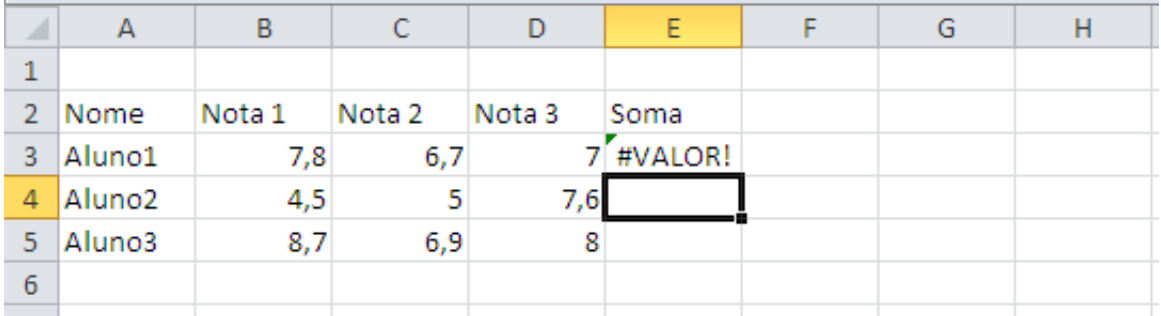

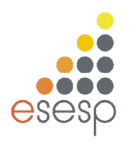

# 3.2.3.17. REFERÊNCIA CIRCULAR

A referência circular é um erro muito comumente criado quando você introduz uma fórmula em uma célula cujo conteúdo faz uma referência a ele própria.

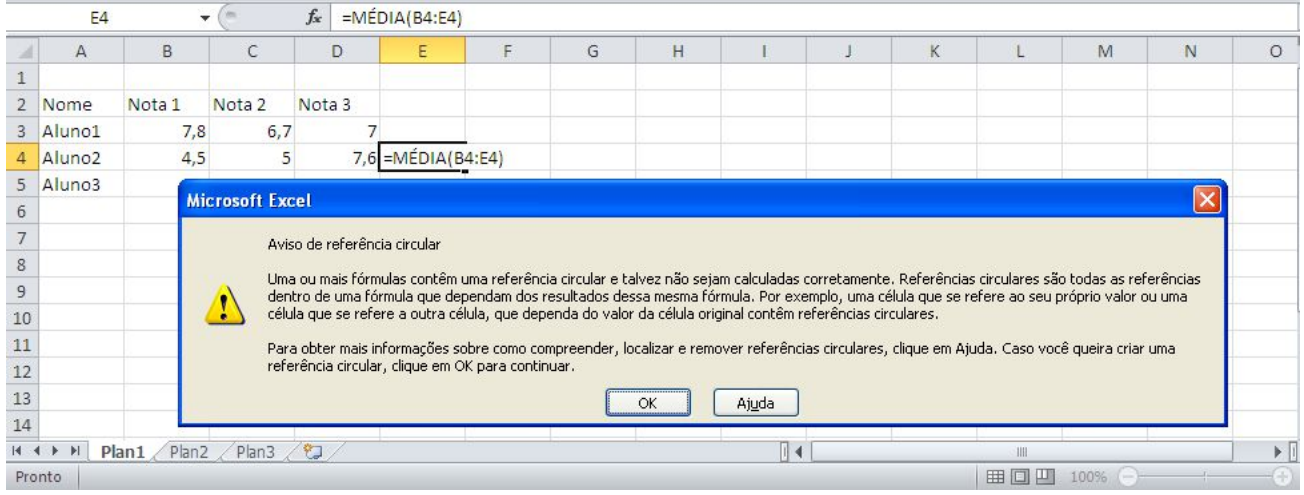

### **3.2.5. VALORES DE ERRO**

#### **#N/D**

O valor de erro #N/D significa "Não há valor disponível". Este valor de erro pode ajudá-lo a certificar-se de que não foi feita acidentalmente uma referência a uma célula vazia. Se houver células em sua planilha que devam necessariamente conter dados, mas estes dados ainda não estiverem disponíveis, inclua o valor #N/D nestas células. As fórmulas que fazem referência a estas células retornarão o valor #N/D ao invés de calcular um valor.

#### **#NOME?**

O valor de erro #NOME? Ocorre quando você usa um nome que o Microsoft Excel não reconheça.

#### **#NULO!**

O valor de erro #NULO! Ocorre quando você especifica uma interseção entre duas áreas que não se Intersectam.

#### **#NÚM!**

O valor de erro #NÚM! Indica um problema com um número.

#### **#VALOR!**

O valor de erro #VALOR! Ocorre quando você usa um tipo de argumento ou operando inválido.

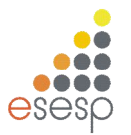

### **#DIV/0!**

O valor de erro #DIV/0! Significa que uma fórmula está tentando efetuar uma divisão por zero.

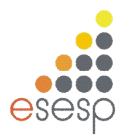

# **4. PASTAS DE TRABALHO**

O EXCEL 2010 introduziu o conceito de Pasta de Trabalho, em que cada planilha na verdade deve ser encarada como uma pasta contendo folhas em branco. Os nomes das planilhas aparecem nas guias na parte inferior da janela da planilha. A quantidade de planilhas é limitada pela memória disponível e pelos recursos do sistema (o padrão é 3 folhas).

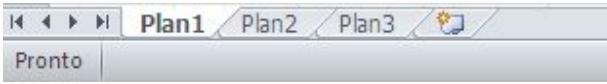

Ao dar um clique sobre as guias, você passa de uma planilha para outra, ou seja, a planilha da guia selecionada torna-se a planilha ativa da pasta de trabalho. A guia da planilha ativa sempre ficará em negrito e com uma cor de fundo diferente das demais

Entre as operações possíveis com uma pasta de trabalho estão as possibilidades de:

- 1. Copiar ou movimentar planilhas de uma pasta de trabalho para outra.
- 2. Inserir e excluir planilhas da pasta.
- 3. Ocultar planilhas em uma pasta de trabalho.
- 4. Renomear as planilhas.

Pode haver seis tipos diferentes de planilhas em uma pasta de trabalho:

- Planilha
- Folha de gráfico
- Módulo do Visual Basic
- Folha de diálogo
- Folha de macro do Microsoft Excel 4.0
- Folha de macro internacional do Microsoft Excel 4.0

O tipo mais utilizado é a planilha, seguido pela folha de gráfico.

#### **4.1. APAGANDO UMA PLANILHA**

Para apagar uma planilha, você deve selecioná-la e utilizar a guia **Página Inicial**, no grupo **Células**, clique na seta ao lado de **Excluir** e, em seguida, opção **Excluir Planilha**.

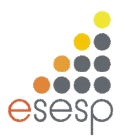

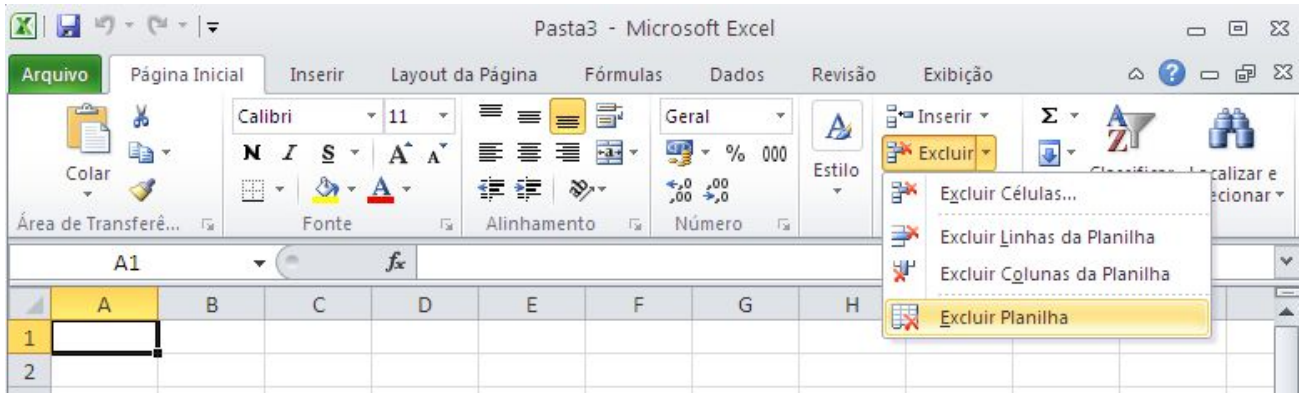

Após a exclusão de uma planilha, as demais que estavam à sua direita tomam o seu lugar. Outra maneira de excluir uma planilha é clicar com o botão direito do mouse sobre a planilha e selecionar opção **Excluir**.

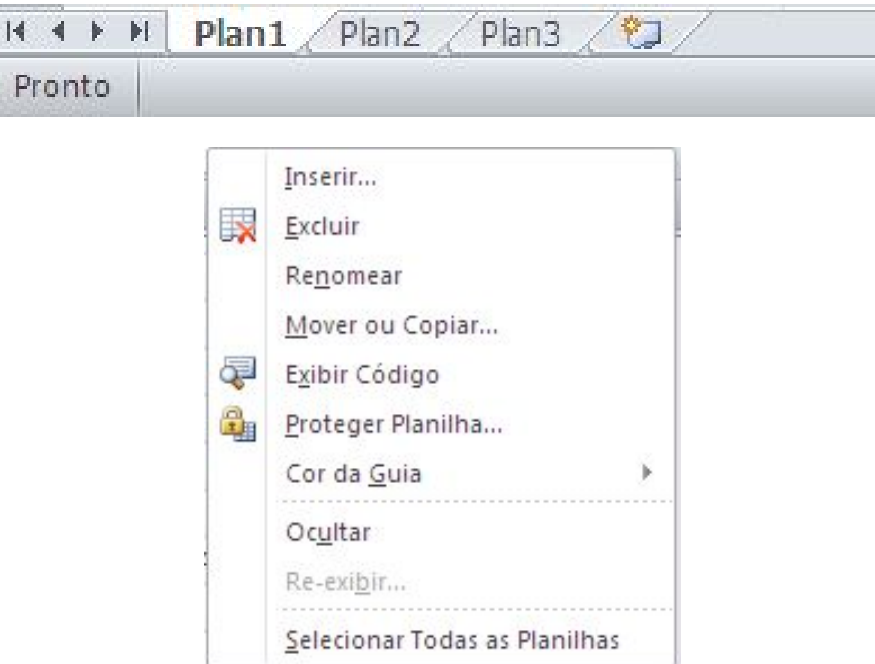

### **4.2. INSERÇÃO DE PLANILHAS**

Para inserir uma planilha na pasta de trabalho, selecione uma das planilhas em cujo local você deseja que a nova seja inserida e utilize na **guia Página Inicial**, no **grupo Células**, clique em Inserir e em seguida opção **Inserir Planilha** Quando uma planilha é inserida na pasta de trabalho, as demais são deslocadas para a direita.

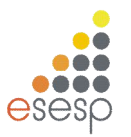

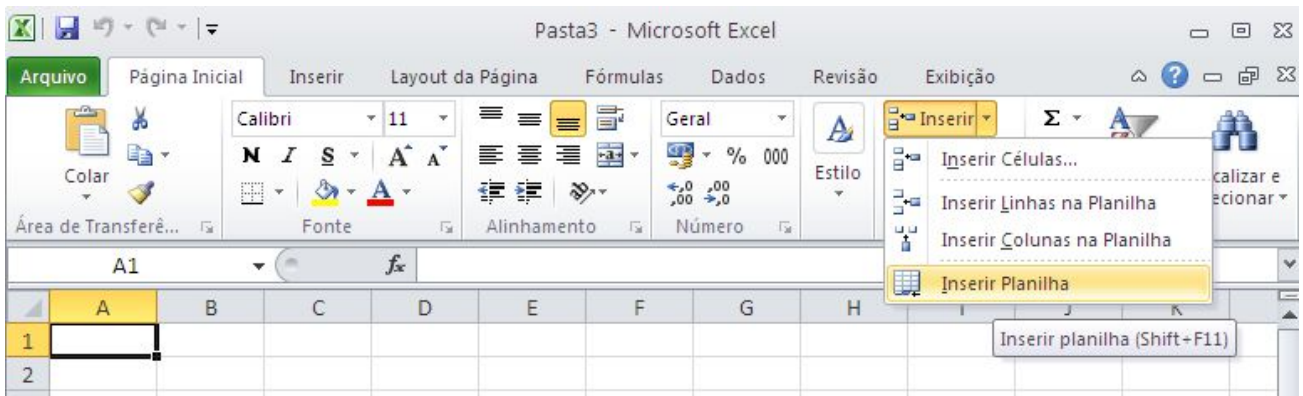

Outra opção de inserir planilha é clicar no ícone  $\sqrt{2}$ localizado na barra de planilhas.

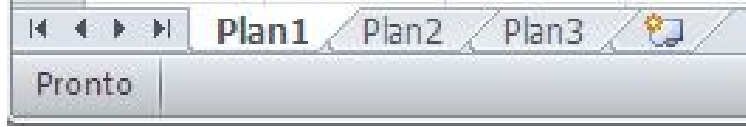

Utilizando o teclado é possível inserir nova planilha através da combinação de teclas: Shift + F11.

# **4.3. MOVIMENTAÇÃO DE PLANILHAS**

Você pode mover uma planilha de forma que ela seja acomodada em qualquer posição dentro da pasta de trabalho. Para mover uma planilha, é só selecioná-la com o botão esquerdo do mouse e arrastá-la até a posição desejada. Enquanto estiver arrastando a planilha, poderá visualizar uma seta, para onde a planilha será movimentada.

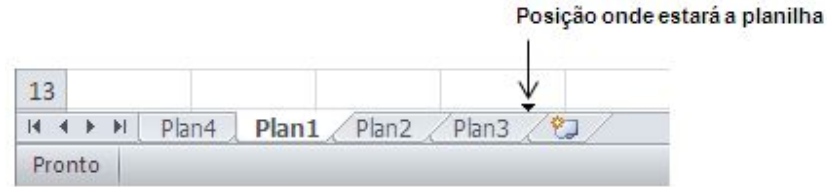

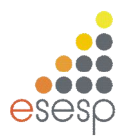

### **4.4. MUDANÇA DE NOME DAS PLANILHAS**

Para alterar o nome de uma planilha, use o na **guia Página Inicial**, no **grupo Células**, clique em **Formatar** e em **Renomear Planilha**.

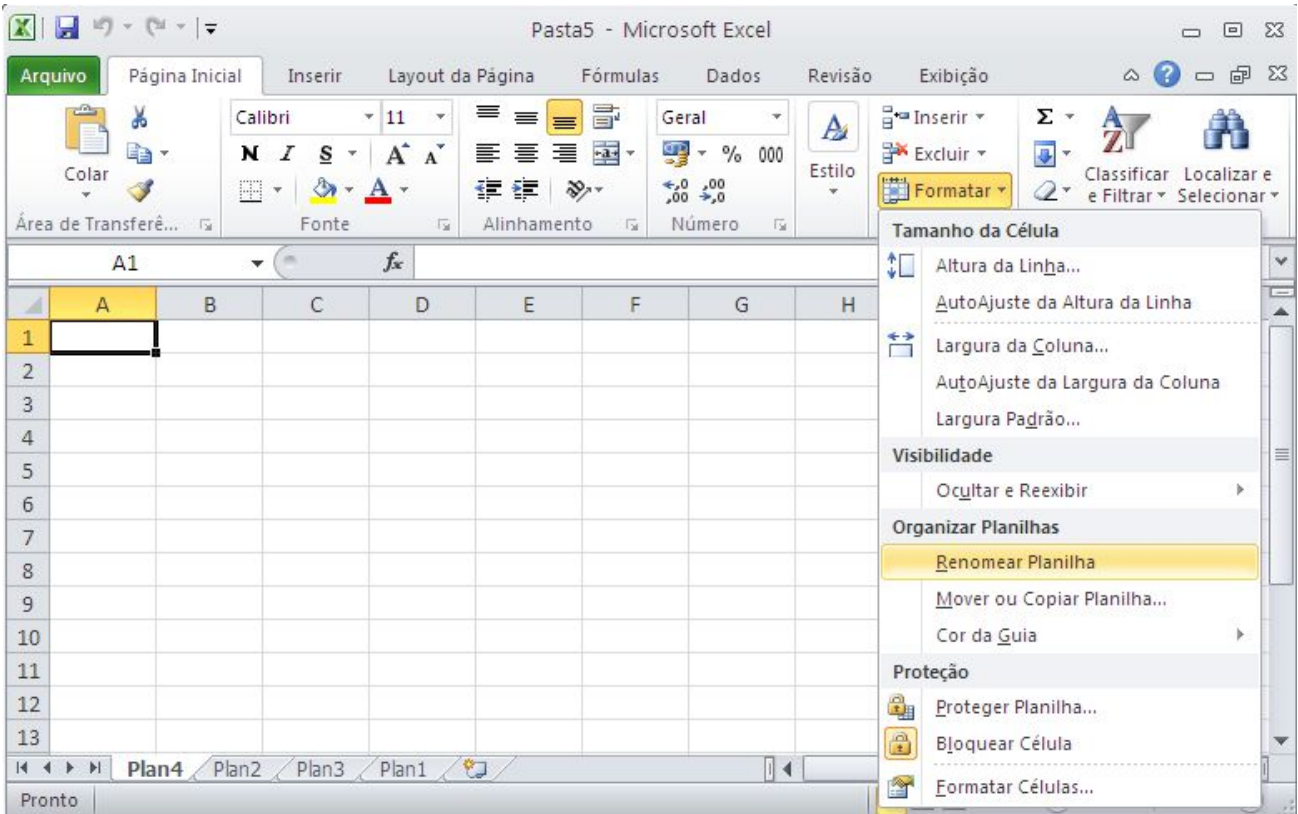

Esse comando colocará a guia das planilhas em modo de edição onde você deve digitar o novo nome da planilha.

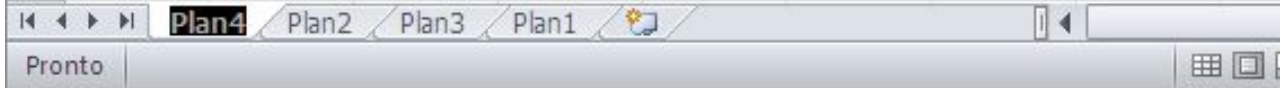

Outra opção para renomear a planilha é clicar sobre a mesma com o botão direito, opção **Renomear**.

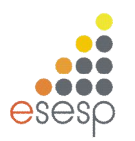

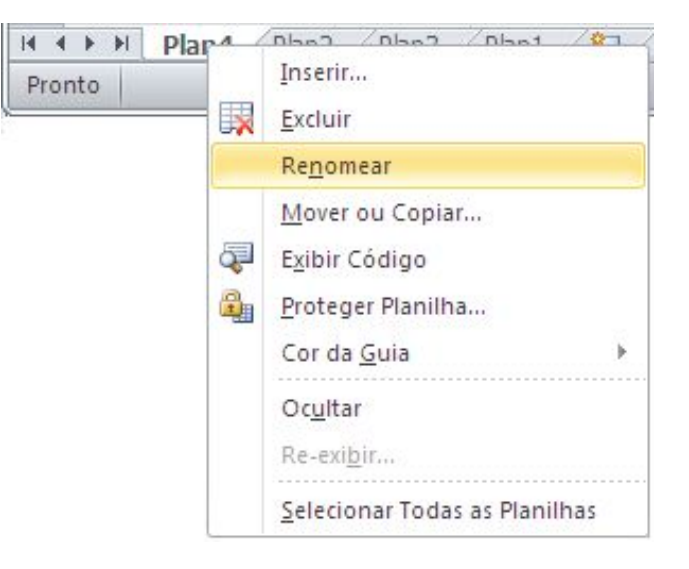

### **4.5. PLANILHAS TRIDIMENSIONAIS**

O conceito de pasta de trabalho permite a criação de planilhas tridimensionais, em que uma planilha pose fazer referências a células de outras planilhas da pasta de trabalho atual ou até mesmo de outras pastas.

Para entender esse conceito abra uma nova pasta de trabalho e digite os seguintes dados na planilha Plan1 onde a célula A7 contém a fórmula "=SOMA(A1:A6)".

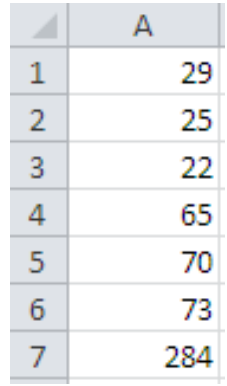

Selecione a planilha Plan2 e digite os dados mostrados a seguir onde B6 contém a fórmula "=SOMA(B1:B5)"

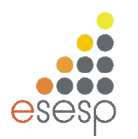

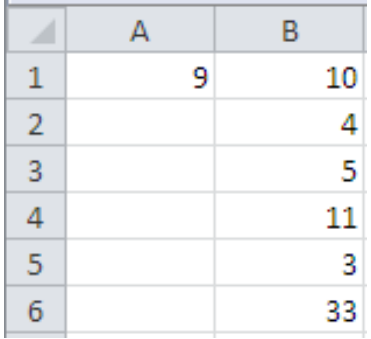

N a planilha Plan3 que introduziremos as fórmulas tridimensionais. Para se referir a uma célula de outra planilha da pasta de trabalho, você precede o endereço da célula com o nome da planilha à qual ele pertence, seguido de um sinal de exclamação,

Exemplo: =PLAN2!A1

Na planilha Plan3, digite o conteúdo das células mostradas na próxima figura.

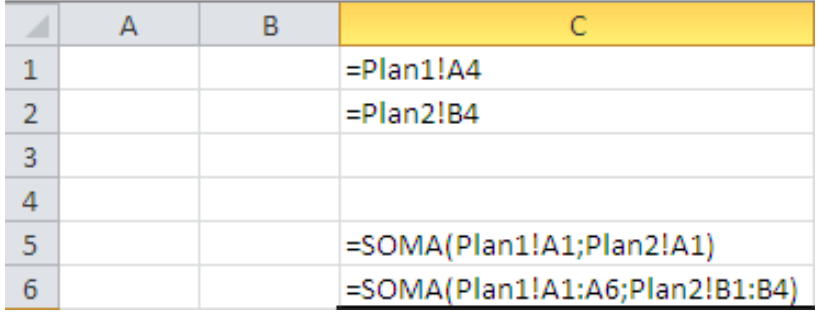

Note que as células C1 e C2 fazem uma referência simples a duas células, uma da planilha Plan1 e outra da Plan2. Você também pode usar o conceito de faixas tridimensionais, ou seja, uma faixa de células que atravessa várias planilhas. A célula C5 soma a célula A1 das planilhas Plan1 e Plan2.

A célula C6 soma duas faixas distintas: uma da planilha Plan1 e outra da planilha Plan2. Veja a próxima figura:

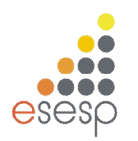

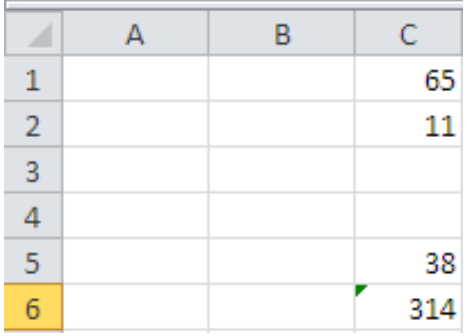

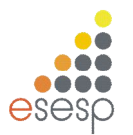

# **5. COPIAR, MOVIMENTAR E APAGAR DE CÉLULAS E COLUNAS**

### **5.1. COPIAR CÉLULAS E COLUNAS**

O trabalho de copiar, movimentar, inserir e apagar linhas e colunas é bem simples, porém afeta diretamente as células da planilha que contêm fórmulas. A cópia de células pode ser feita por meio de botões da barra de ferramentas, da guia **Página Inicial, grupo Área de Transferência**. Veremos essas três formas a seguir.

# **5.1.1. COPIANDO CÉLULAS COM AUXÍLIO DOS BOTÕES**

Copiar o conteúdo de uma célula é uma tarefa muito útil e que economiza muito tempo para o usuário. A cópia de células que contenham apenas texto ou um número puro não apresenta maiores problemas e se resume em quatro operações simples, que são:

- 1. Selecione as células que serão copiadas.
- 2. Pressione o botão Copiar <sup>...</sup>
- 3. Posicione o cursor na célula onde a cópia deve ser feita.

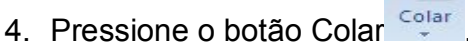

# **5.1.2. COPIANDO CÉLULAS COM FÓRMULAS**

Para copiar basta selecionar e copiar para o local destino. Quando uma ou mais células da faixa possuir fórmulas, o usuário deve analisar a cópia, pois as referências feitas às células dentro da fórmula são alteradas nas células destino para refletir a mesma situação da célula original, com relação à distância física das células.

### **5.1.3. REFERÊNCIAS FIXAS E RELATIVAS**

Como padrão, o EXCEL 2010 copia as fórmulas ajustando as relativamente à sua posição de origem. Porém, em muitos casos, é necessário realizar a cópia de fórmulas que façam referências a células específicas e que não podem ter suas referências ajustadas pois causarão erros nas fórmulas.

Essa situação é relativamente comum e exige do usuário um certo planejamento das fórmulas durante sua criação, visto que a cópia das células sempre será feita da mesma forma. O Excel permite "travar" as referências a uma determinada célula de forma que, mesmo sendo copiada para outras localidades, a fórmula sempre fará menção à célula

Microsoft EXCEL 2010 - Básico **Pág. 57** 

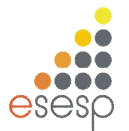

original. Em situações como essa, onde uma célula deve ter sua referência fixada dentro de uma fórmula, o usuário deve acrescentar um símbolo especial a ela para avisar o EXCEL 2010 de que aquela célula não deve ter sua referência alterada.

# **5.1.4. FIXANDO REFERÊNCIAS EM FÓRMULAS**

O endereço de uma célula é uma referência à sua localização dentro da planilha. Como padrão, as referências a células que são criadas com o formato letra+número são consideradas referências relativas.

Além de uma referência do tipo relativa, que permite a sua alteração durante a cópia, o Excel permite criar referências absolutas (fixas) ou mistas. Uma referência absoluta não muda nem a linha nem a coluna da célula especificada. Uma referência mista pode fixar apenas a linha ou coluna da célula permitindo o seu ajuste parcial.

Para fixar uma linha ou coluna de uma referência de célula, deve ser especificado o símbolo cifrão imediatamente antes da letra, se o usuário desejar fixar a referência à coluna, ou antes do número, se quiser fixar a linha. Veja os exemplos possíveis de combinações.

- \$D\$4 Fixa a linha e a coluna
- \$D4 Fixa apenas a coluna, permitindo a variação da linha
- D\$4 Fixa apenas a linha, permitindo a variação da coluna
- D4 Não fixa linha nem coluna

### **5.2. MOVIMENTAÇÃO DE CÉLULAS**

Quando você usar o botão Copiar, o conteúdo da célula ou do grupo de células selecionado é copiado para a área de transferência, deixando a célula com seu conteúdo intacto. O EXCEL 2010 permite que você movimente o conteúdo de uma ou mais células por meio do

botão cortar **»**. Este botão copia o conteúdo das células selecionadas para a área de transferência, apagando o conteúdo das células selecionadas. Para inserir o conteúdo da área de transferência, basta usar o método normal de posicionar o cursor na célula destino e pressionar o botão Colar.

#### **5.3. INSERINDO COLUNAS E LINHAS**

Inserir linhas e colunas em uma planilha é uma tarefa muito comum e normalmente ocasionada pela necessidade de adicionar algum item a uma lista, ou devido à reformulação da estrutura ou visual da planilha. A operação e extremamente simples e pode ser feita por meio do menu Inserir ou do menu rápido. O procedimento para inserir uma linha ou coluna é o mesmo. O cursor deve ser posicionado na linha ou coluna onde se deseja ver inserida

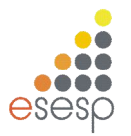

uma nova linha ou coluna em branco. Os exemplos mostrados a seguir são feitos para linhas, mas podem ser aplicados da mesma forma a colunas.

A linha onde o cursor está posicionado é deslocada para baixo. No caso de colunas, a coluna onde o cursor está posicionado é deslocada para a direita. Quando uma linha ou coluna é inserida, todas as fórmulas da planilha são reorganizadas para refletir as alterações feitas.

Você pode inserir linhas ou colunas através da **Guia Página Inicial, Grupo Células, Inserir, Inserir Linhas na Planilha** ou **Colunas na Planilha**.

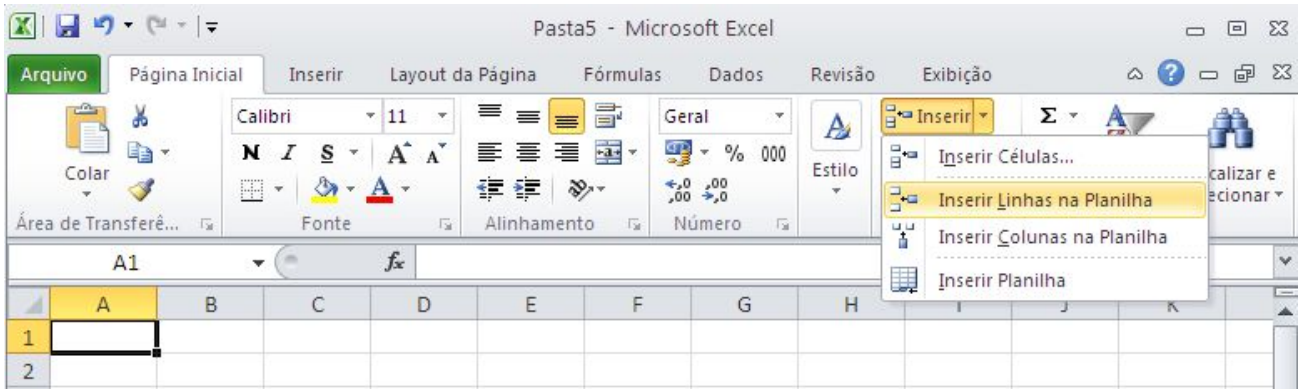

Outra maneira de incluir linhas é clicar com o botão direito sobre determinada linha e opção: Inserir.

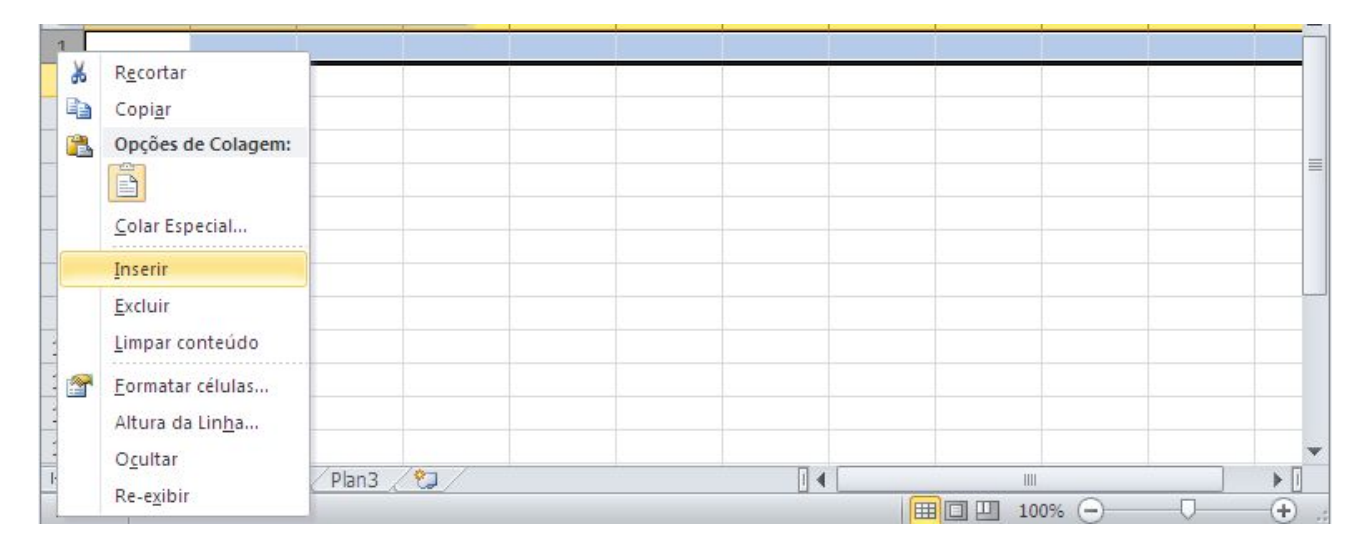

# **5.4. EXCLUSÃO DE LINHAS E COLUNAS**

A exclusão de linhas e colunas funciona exatamente da mesma forma que a inserção. A diferença é que a linha ou coluna selecionada é removida da planilha e, no caso de exclusão

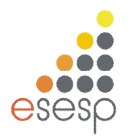

de uma linha, as linhas que estavam abaixo dela sobem para ocupar o seu lugar, da mesma forma que as colunas que estavam à direita de uma coluna apagada são deslocadas para a esquerda de forma a ocupar o seu lugar. Por meio da **guia Página Inicial, Grupo Células, Excluir, Excluir Linhas na Planilha** ou **Colunas na Planilha**.

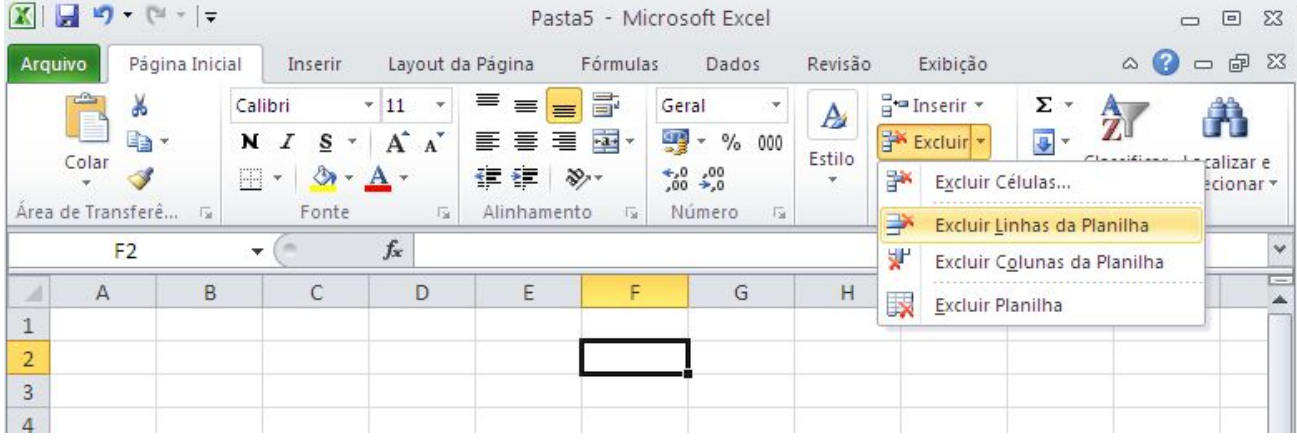

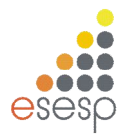

# **6. FORMATAÇÃO DA PLANILHA**

### **6.1. A BARRA DE FORMATAÇÃO**

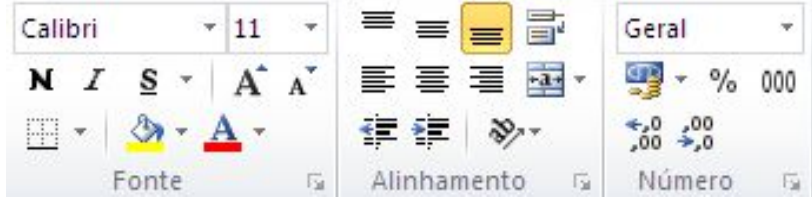

A barra de formatação concentra os principais elementos de formatação do EXCEL 2010. Seus botões e caixas de seleção dividem-se em três grupos lógicos. O primeiro está relacionado com a formatação de caracteres em geral. O segundo está associado à alinhamento do conteúdo das células e o terceiro, a. formatação numérica. Alguns desses grupos já foram mostrados anteriormente. Só para recapitular, veremos a função desses botões.

# **6.1.1. ALTERAÇÃO DA COR DO TEXTO**

Além de poder alterar a fonte utilizada, o Excel permite melhorar o visual da planilha por meio da utilização de cores diferentes para o texto ou fundo da célula. A alteração da cor do texto de uma célula é feita por meio do botão Cor da Fonte, o último da barra de formatação. Para selecionar outra cor, dê um clique sobre a seta ao lado do botão para abrir a caixa de seleção de cores. Quando ela se abrir, selecione a cor desejada.

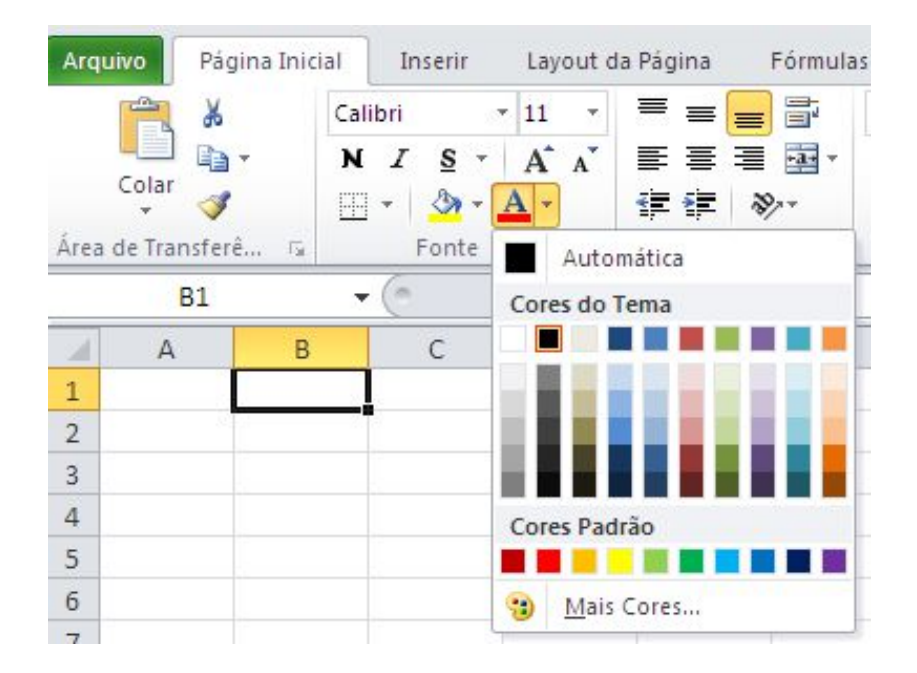

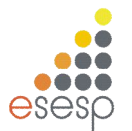

Essa mudança de cor não afeta a cor padrão da fonte utilizada, que continuará preta. Contudo, pode-se agora alterar a cor do texto de qualquer célula para azul simplesmente selecionando-a e dando um clique sobre esse botão.

# **6.1.2. ALTERAÇÃO DA COR DE FUNDO DA CÉLULA**

O procedimento para mudar a cor de fundo da célula é idêntico ao da cor do texto. Só que agora deve ser usado o botão Cores, que possui a figura de um balde. Selecione a célula A1 dê um clique sobre a seta ao lado do botão Cores. Escolha a cor cinza.

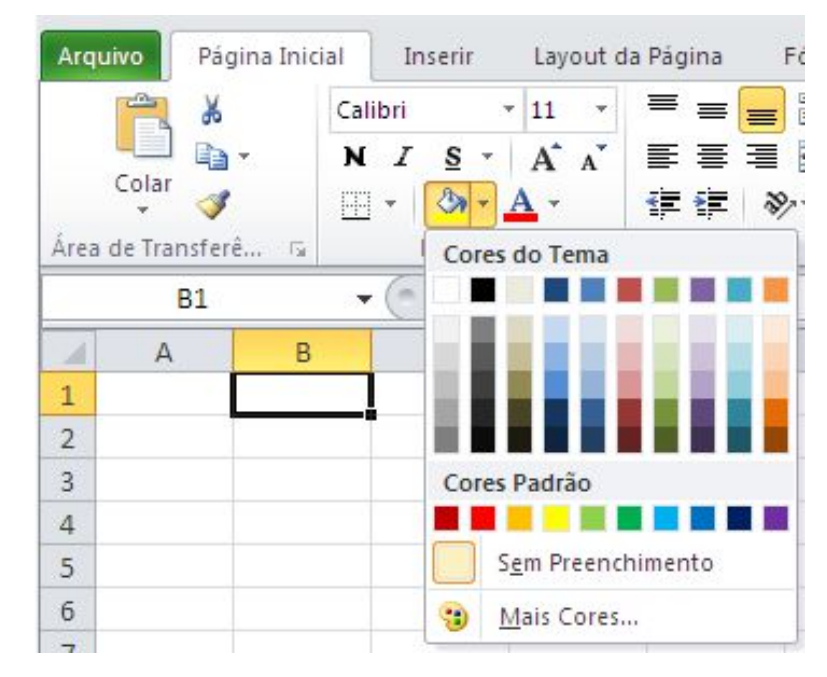

A cor de fundo é automaticamente aplicada, sem alterar a cor das letras.

# **6.1.3. ENVOLVENDO CÉLULAS COM UMA MOLDURA**

O EXCEL 2010 permite envolver uma ou mais células selecionadas com tipos diferentes de bordas ou molduras. A aplicação da moldura ou borda é bastante simples e consiste em selecionar as células e pressionar o botão Tipos de moldura para aplicar a moldura previamente selecionada ou a seta ao seu lado para escolher um dos tipos disponíveis.

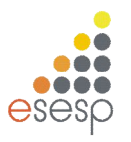

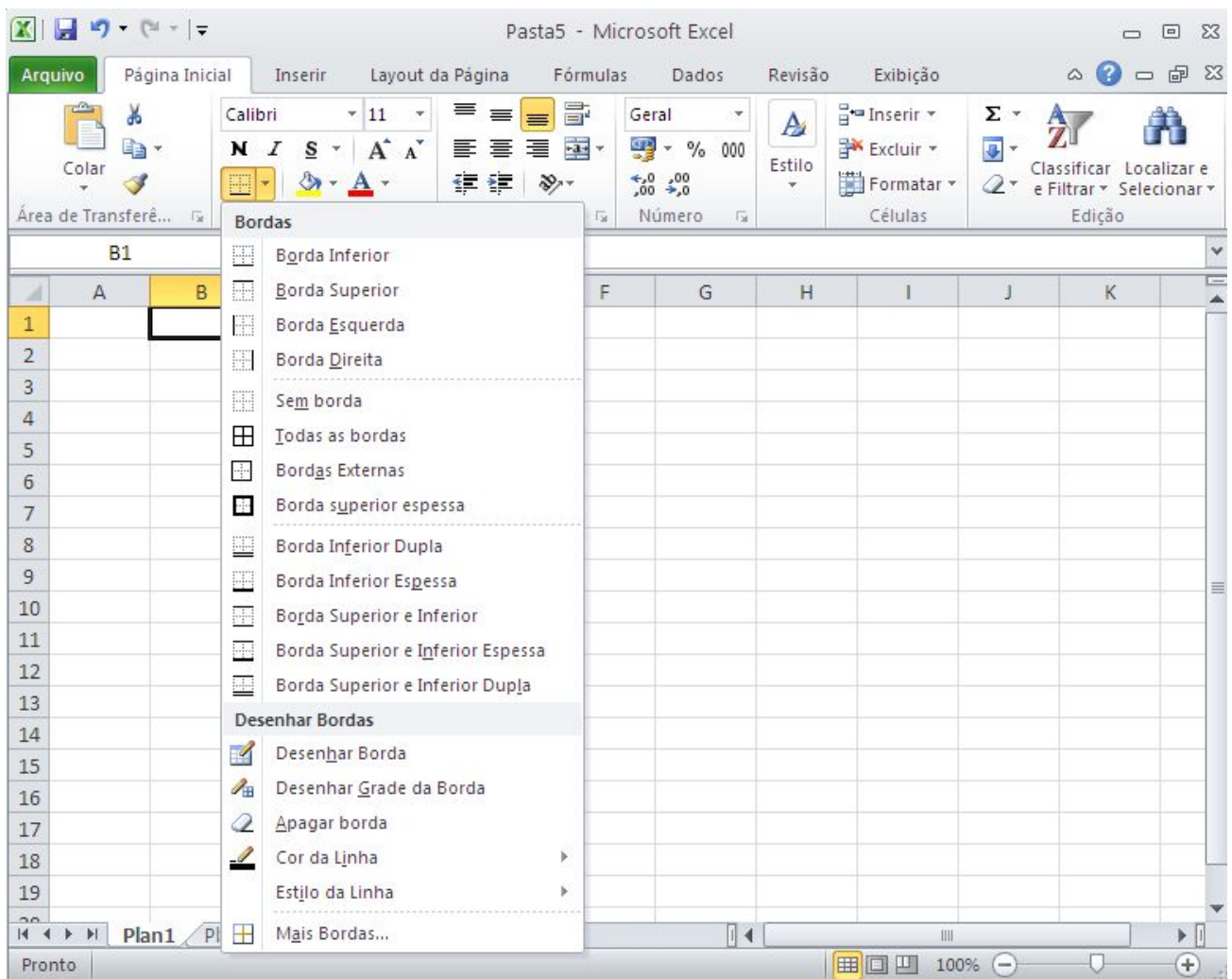

Outra maneira de se ter acesso ao menu de bordas é selecionar as colunas, clicar com o botão direito do mouse e selecionar a opção **Formatar Células**.

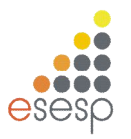

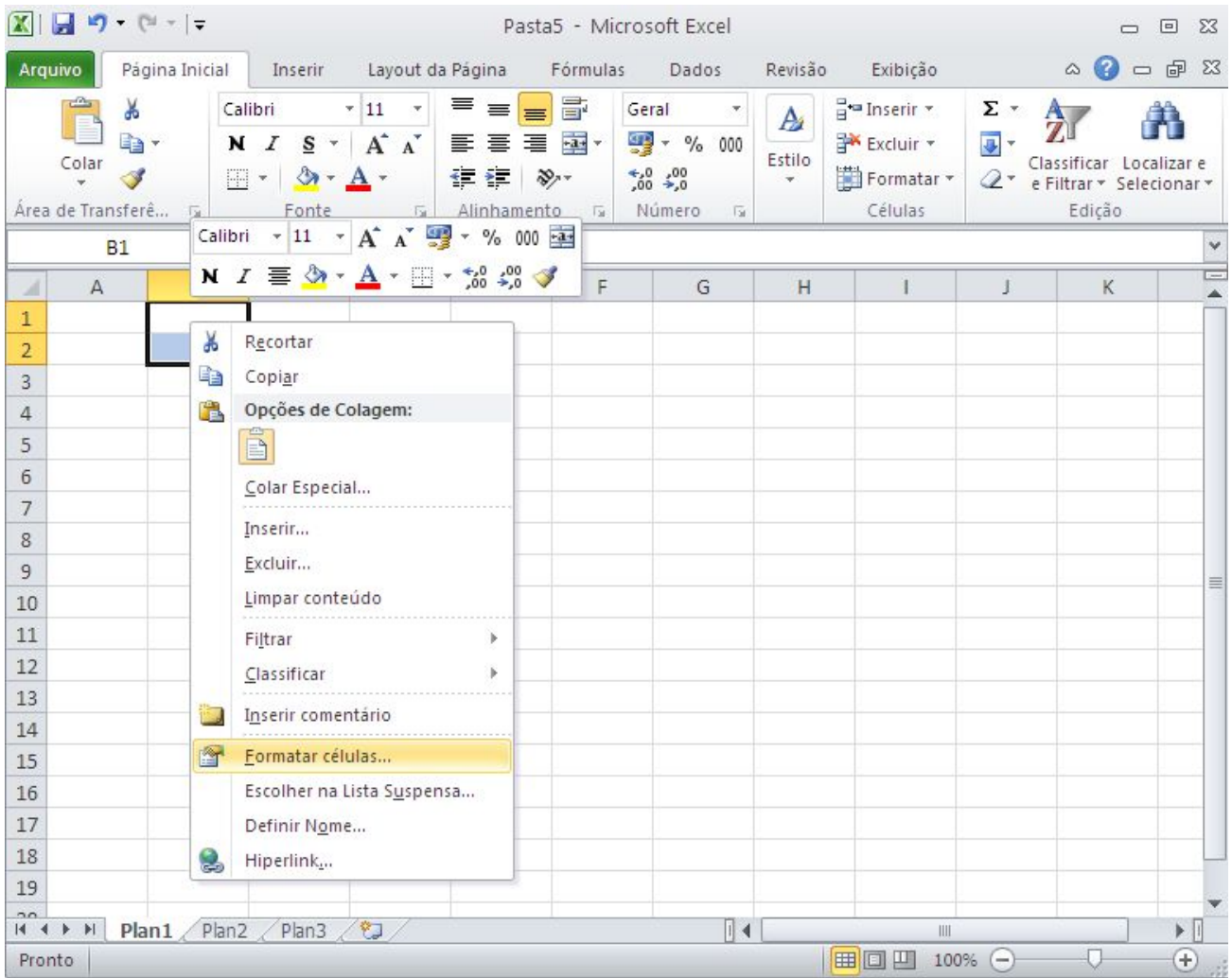

Em seguida selecione o menu Borda. Veja que é possível também alterar a cor da borda.

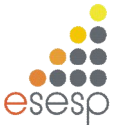

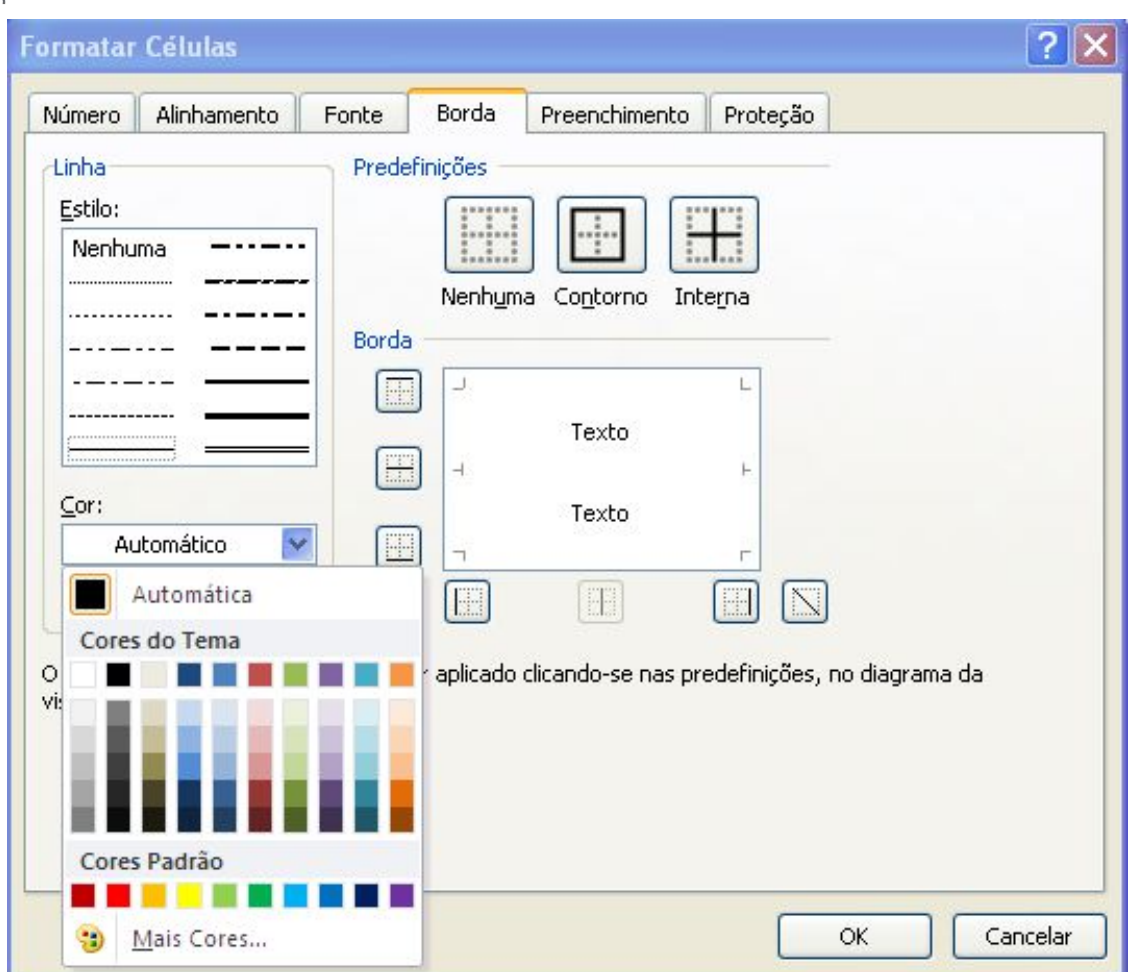

# **6.2. AUTOFORMATAÇÃO**

O EXCEL 2010 possui o recurso de Auto-Formatação que consiste em uma série de formatos pré-fabricados que podem ser aplicados a uma faixa de células previamente selecionada. Esse recurso é similar a Auto-Formatação de tabelas do Word. Para testar esse recurso, selecione uma faixa de células em sua planilha e use a **guia Página Inicial, grupo Estilos, item Estilos de Células**. Com o ponteiro do mouse sobre cada estilo, você visualizará o efeito que pretende selecionar.

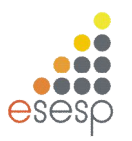

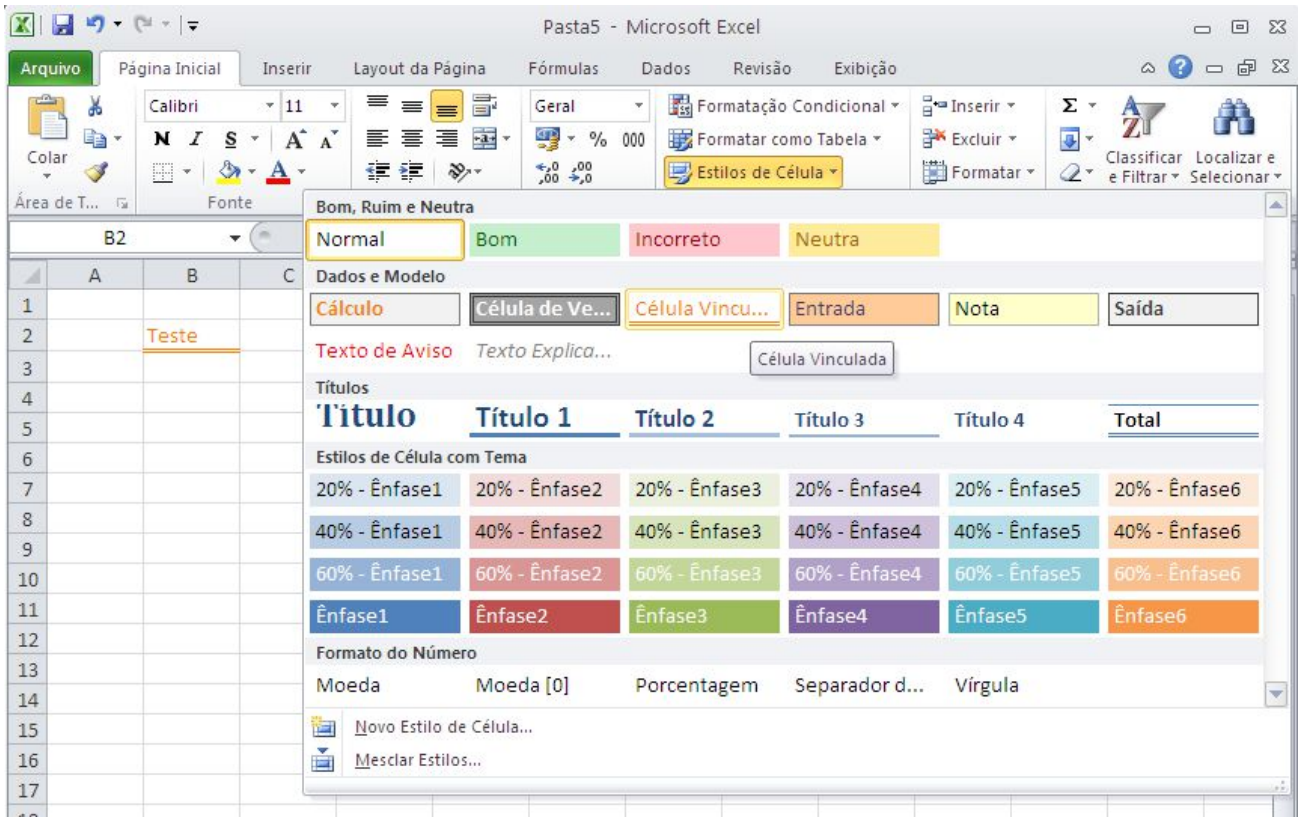

# **6.3. COMENTÁRIO**

Muitas vezes ao construirmos uma planilha, queremos colocar a origem dos nossos valores, sem que isso necessariamente seja impresso.

É apenas uma forma de controle interno, ou de especificar informações para as outras pessoas que também irão manipular a planilha.

Um recurso que podemos utilizar é o de Inserir Comentário.

Através dele, podemos escrever observações sobre a célula, que só será visualizado ao passarmos com o mouse sobre ela (recurso existente também no Word – dado em uma dica anterior).

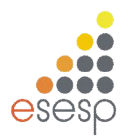

# **6.3.1. INSERIR COMENTÁRIO**

É possível inserir comentário de 3 formas. Primeiramente, selecione a célula que deseja inserir o comentário e:

- 1. Pressione **SHIFT+F2** ou
- 2. Clique com o botão direito na célula desejada e clique em **Inserir comentário** ou
- 3. Clique na guia **Revisão**, grupo **Comentários**, opção **Novo Comentário**.

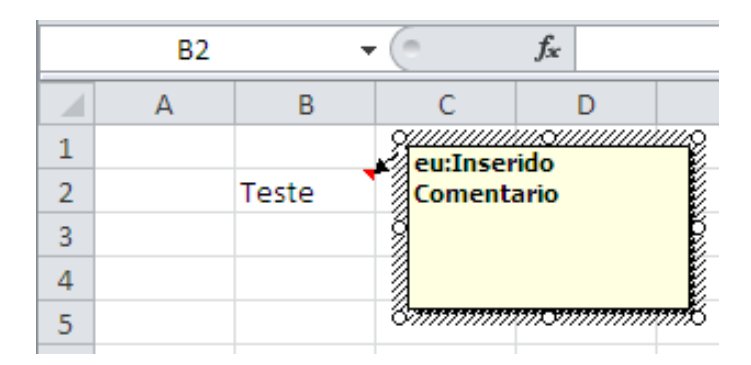

Repare que após inserir comentário a célula aparece com canto superior direito de vermelho. Para ver o comentário, basta passar com o mouse sobre a mesma.

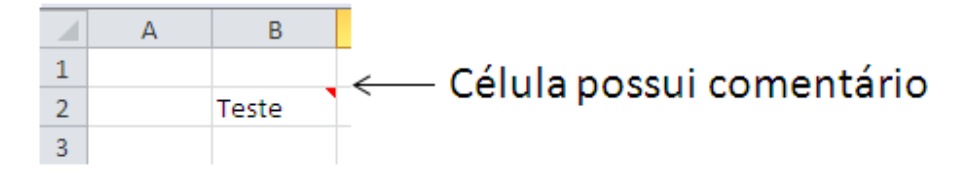

### **6.3.2. EXCLUIR COMENTÁRIO**

Para excluir comentário, primeiramente, selecione a célula que deseja excluir o comentário e:

- 1. Clique com o botão direito na célula desejada e clique em **Excluir comentário** ou
- 2. Clique na guia **Revisão**, grupo **Comentários**, opção **Excluir Comentário** .

### **6.3.3 IMPRIMIR PLANILHA COM COMENTÁRIO**

Se sua planilha contiver comentários você poderá imprimi-los, seja no modo em que aparecem na planilha ou no final da planilha.

Para isto, clique na planilha que contém os comentários que você deseja imprimir. Para imprimir os comentários presentes na planilha, exiba-os seguindo um destes procedimentos:

1. Para exibir um comentário individual, clique na célula que contém o comentário e clique em Mostrar/Ocultar Comentário no menu de atalho (botão direito do mouse).

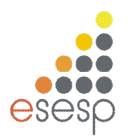

2. Para exibir todos os comentários na planilha, na **guia Revisão**, no **grupo Comentários**, clique em **Mostrar Todos os Comentários** .

Após exibir os comentários que deseja imprimir, na guia **Layout da Página**, no grupo **Configurar Página**, clique no iniciador de caixa de diálogo para abrir a caixa de diálogo **Configurar Página**.

Clique na guia Planilha. Na caixa Comentários, clique em Como exibido na planilha ou No final da planilha.

Após selecionar como o comentário será impresso, clique em OK. É possível visualizar antes da impressão como será impressa a planilha e os comentários.

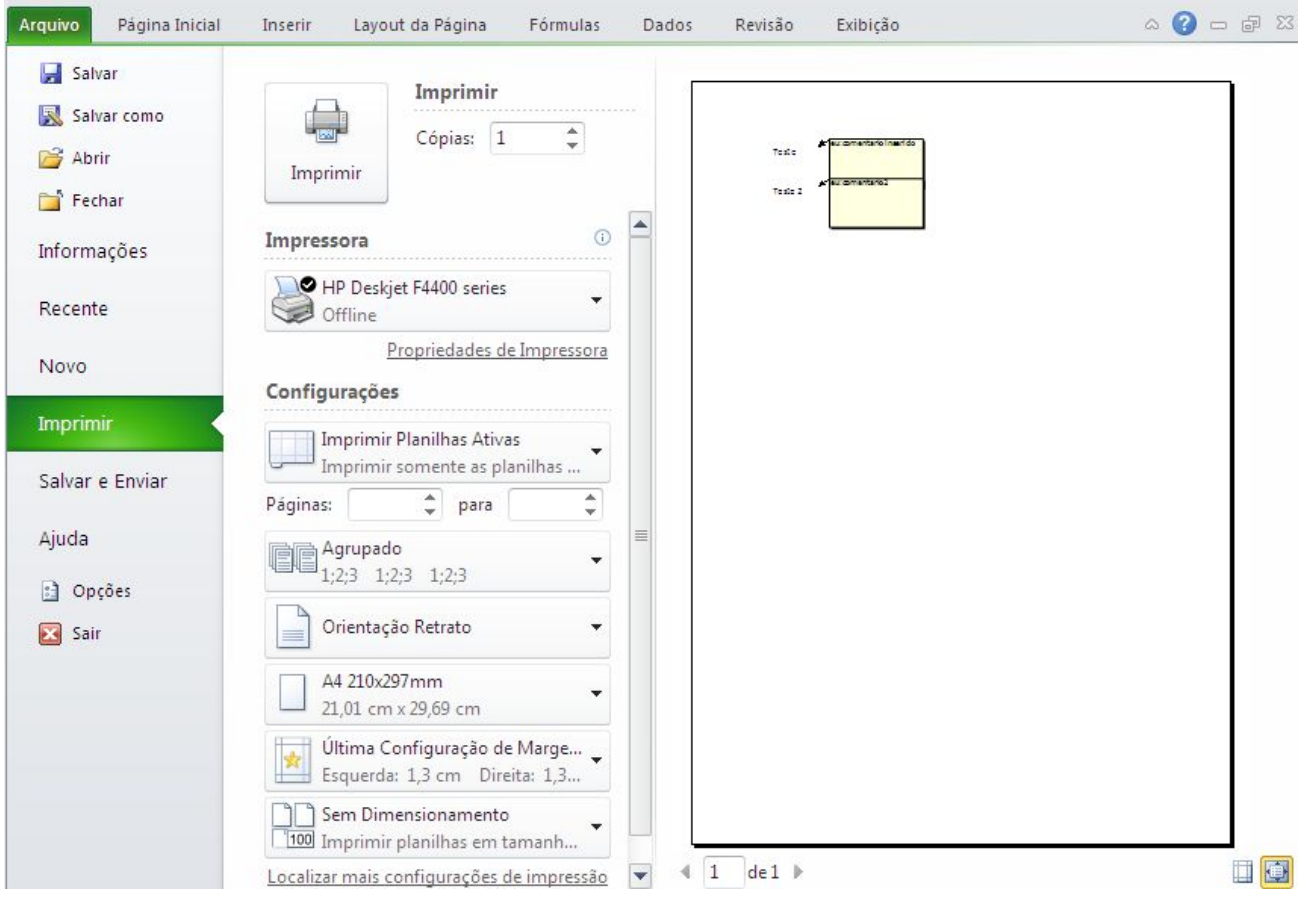

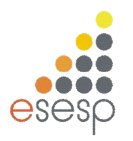

# **6.4. A CAIXA DE DIÁLOGO FORMATAR CÉLULAS**

A barra de formatação é a maneira mais rápida de formatar células. Contudo não é a mais completa. Por meio da **Guia Página Inicial, Células, Formatar, Formatar Células**, você tem acesso à caixa de diálogo Formatar Células, a qual permite uma série de formatações especiais agrupadas em cinco pastas. As mais utilizadas dizem respeito à formatação de números e ao alinhamento de texto. A maioria dos formatos de números agrupa-se em subcategorias. Para visualizar esses formatos, selecione alguma célula que contenha um número antes de ativar a caixa de diálogo.

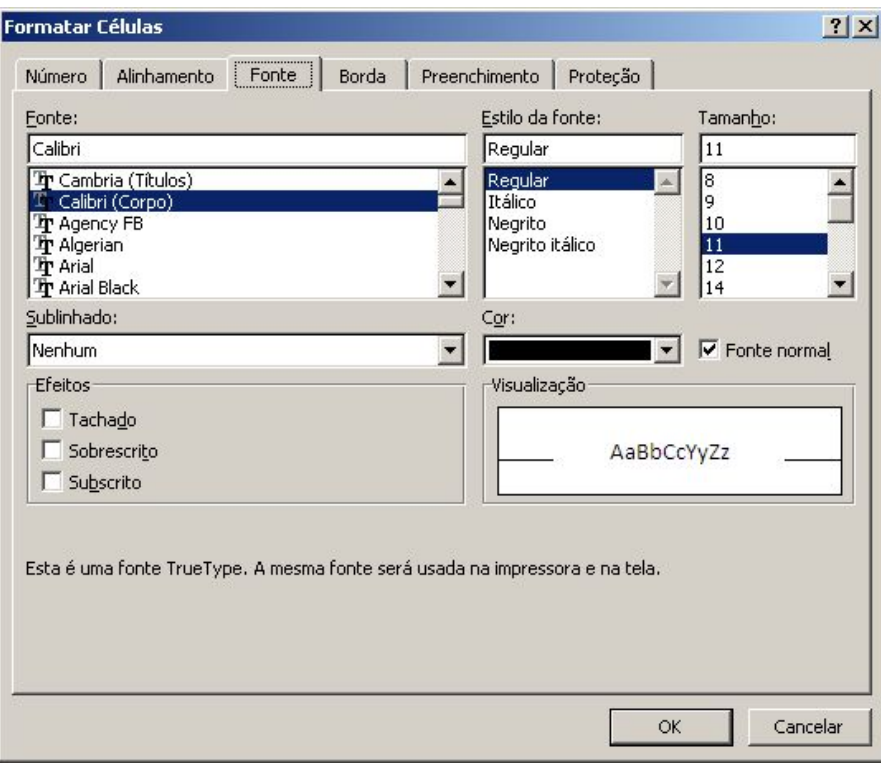

Escolha uma categoria na lista de seleção Categoria e para aplicar o formato selecionado, basta pressionar o botão OK.

# **6.5 CONGELAMENTO DE PAINÉIS**

Para manter uma área de uma planilha visível enquanto você rola para outra área da planilha, é possível bloquear linhas ou colunas específicas em uma área congelando painéis (painel: uma parte da janela do documento ligada e separada de outras partes por barras verticais ou horizontais.) ou é possível criar várias áreas de planilha que podem rolar separadamente entre si dividindo painéis.

Quando você congela painéis, o Microsoft Excel mantém linhas ou colunas específicas visíveis durante a rolagem na planilha. Por exemplo, se a primeira linha da planilha contiver

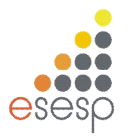

rótulos, será possível congelá-la para garantir que os rótulos das colunas permaneçam visíveis enquanto você rola para baixo na planilha.

Na guia **exibição**, no grupo **Janela**, clique na seta abaixo de **Congelar Painéis**.

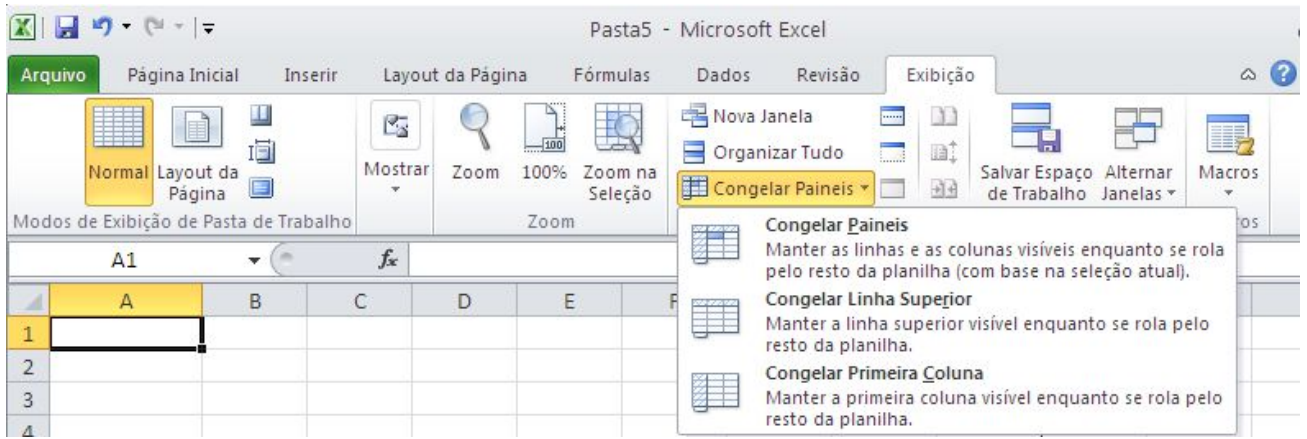

Para bloquear somente uma linha, clique em **Congelar Linha Superior**. Para bloquear somente uma coluna, clique em **Congelar Primeira Coluna**. Para bloquear mais de uma linha ou coluna, ou bloquear tanto linhas quanto colunas ao mesmo tempo, clique em **Congelar Painéis.**

### **6.6 CRIAR FILTROS**

O Excel pode ser um grande aliado na hora de organizar informações. É possível criar filtros que ajudem a organizar a informação de acordo com diferentes critérios. Para entendimento, insira os valores abaixo na planilha.

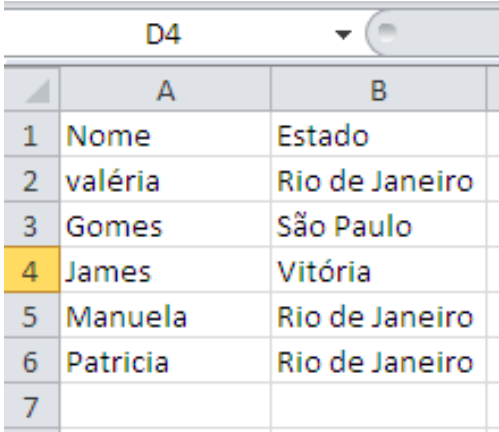
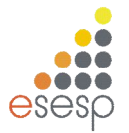

#### Selecione a linha 1 e na **guia Dados**, **grupo Classificar e Filtrar** clique na opção **Filtro**

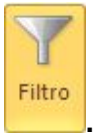

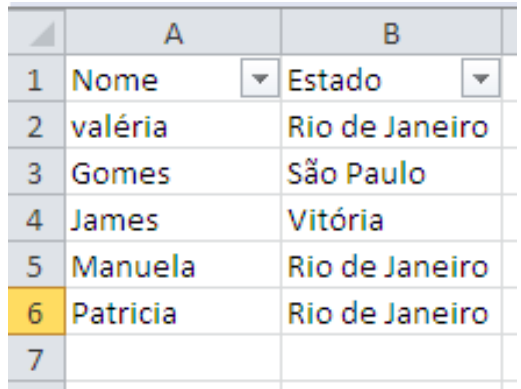

Ao lado de cada título, foi criada uma caixa de combinação, indicada por uma setinha ao lado do título, onde podemos filtrar os campos de cada coluna. Para isso, é só clicar sobre a seta.

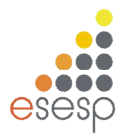

# **7. GRÁFICOS**

Expressar números em forma de gráficos é uma das características mais atraentes das planilhas eletrônicas. Em muitos casos, um gráfico pode sintetizar todo um conceito ou dar uma idéia precisa e instantânea sobre um determinado assunto que possivelmente exigiria a leitura atenta de muitas linhas e colunas de números da planilha.

O EXCEL 2010 possui uma grande variedade de tipos de gráficos que podem representar os dados por meio de dezenas de formatos em duas e três dimensões.

#### **7.1. CRIANDO GRAFICOS**

O EXCEL 2010 permite a criação de gráficos na mesma página da planilha atual ou então em outra página da pasta.

O Excel 2010 possui vários tipos de gráficos. Cada gráfico possui subtipos ou variações. A quantidade de subtipos vária de tipo para tipo de gráfico.

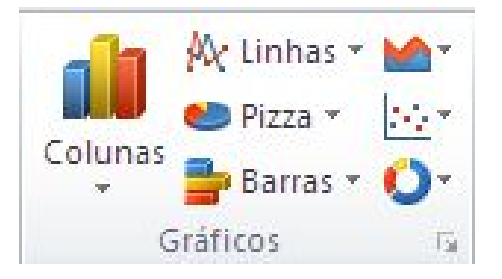

Veremos agora a criação de um gráfico na mesma página da planilha. Para criar um gráfico, você deve selecionar previamente a área de dados da planilha que será representada pelo gráfico. Em nosso exemplo, a série que será representada está na faixa B3:E7. Após

selecionar a faixa, selecione a **guia Inserir**, **grupo Gráficos**, **opção** . Inicialmente escolha o gráfico da coluna 2D.

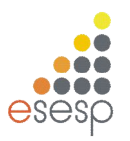

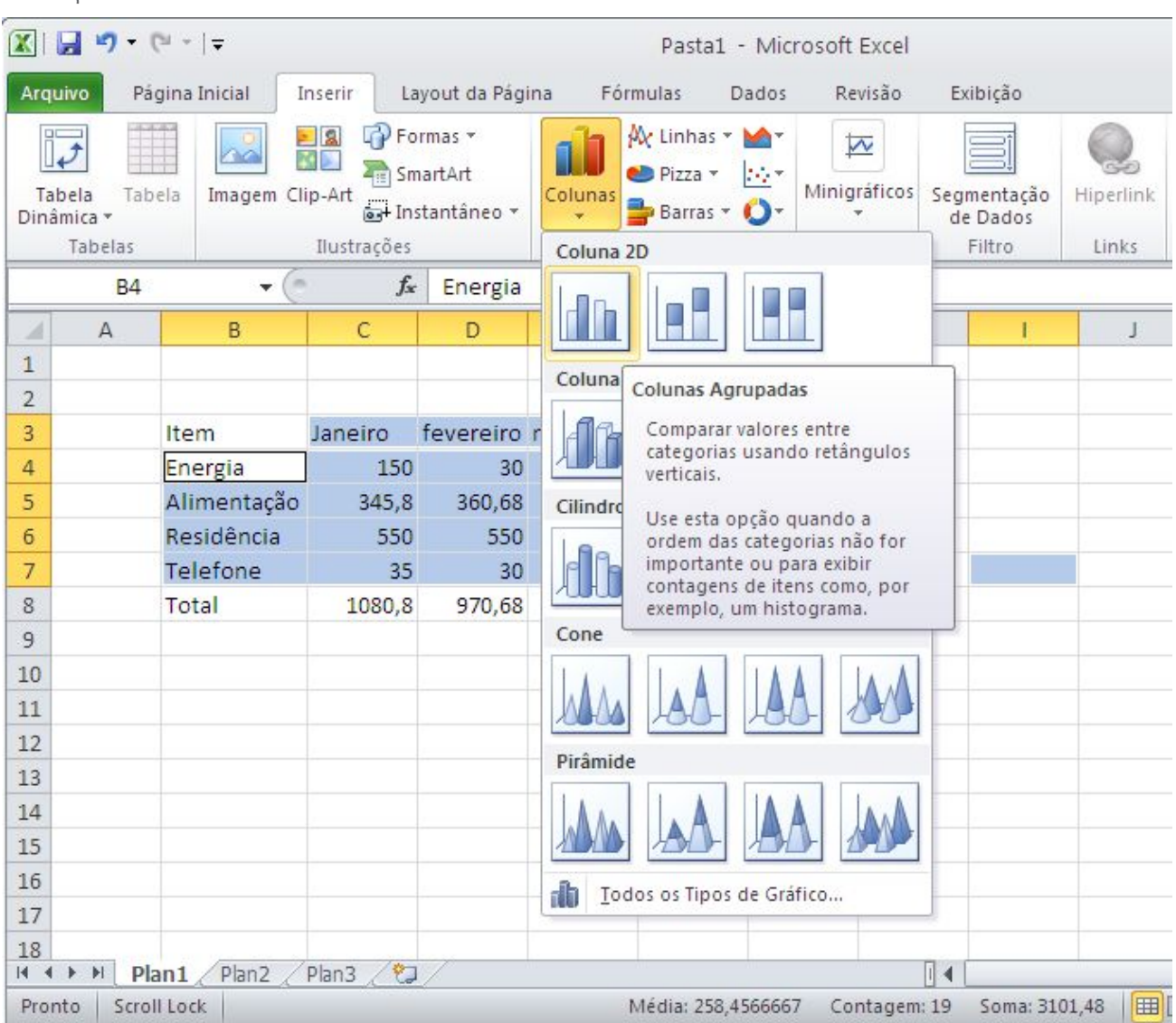

Em seguida, um gráfico será inserido em sua planilha.

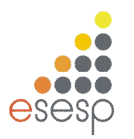

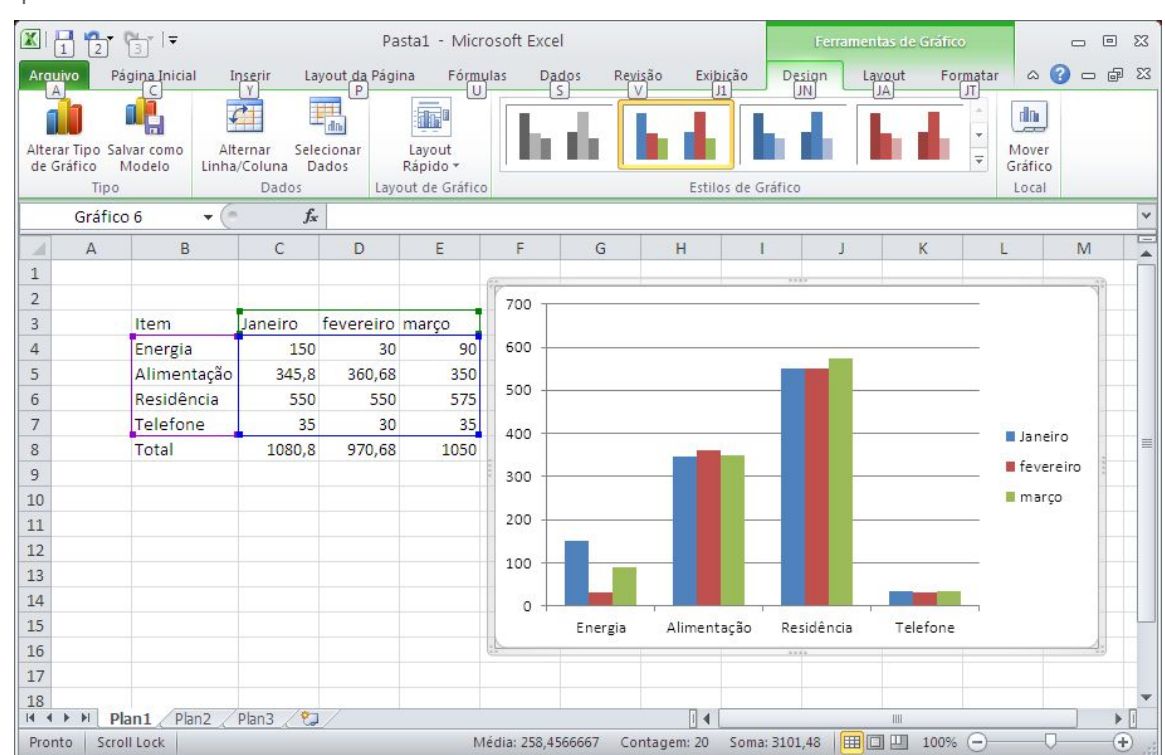

#### **7.1.1. A BARRA DE BOTÕES DE GRÁFICO**

Note que após a inserção do gráfico passamos a utilizar as Ferramentas de Gráfico: **guia Design, Layout e Formatar.**

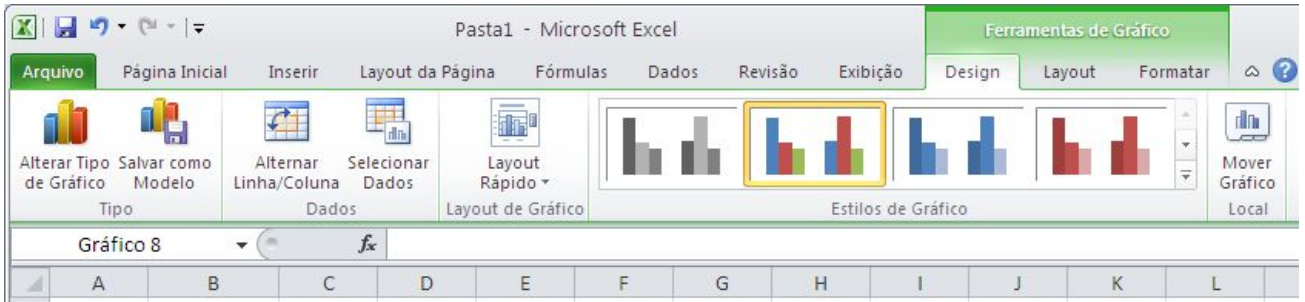

#### **7.1.2 ALTERANDO TIPO DE GRÁFICOS**

Na maioria dos gráficos, é possível alterar o tipo do gráfico inteiro para proporcionar uma aparência diferente, ou selecionar um tipo de gráfico diferente para uma única série de dados, o que torna o gráfico uma combinação.

Para alterar o tipo do gráfico inteiro, clique na área do gráfico para exibir as ferramentas de gráfico adicionando as guias Design, Layout e Formatar.

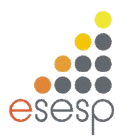

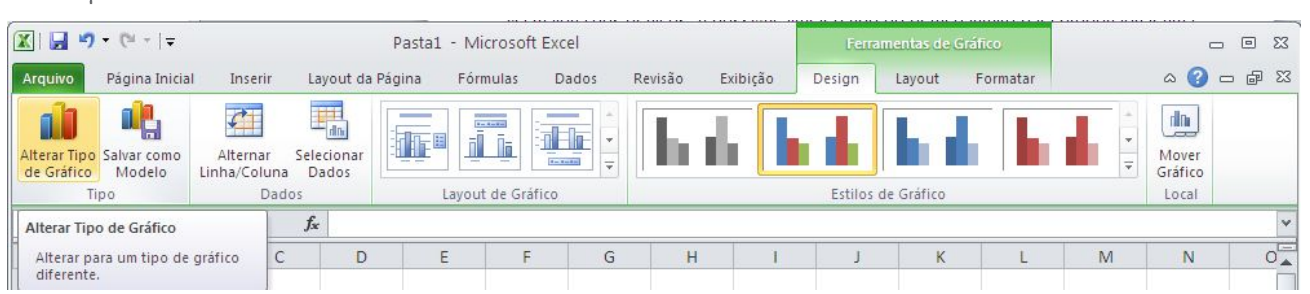

Na guia Design, **grupo Tipo** selecione a opção **Alterar Tipo de Gráfico.** Na caixa de diálogo **Alterar Tipo de Gráfico**, clique em um tipo de gráfico que você deseja usar. Outra maneira rápida de abrir a caixa de diálogo Alterar Tipo de Gráfico é clicar com o botão direito do mouse na área do gráfico e em seguida clicar em **Alterar Tipo de Gráfico.**

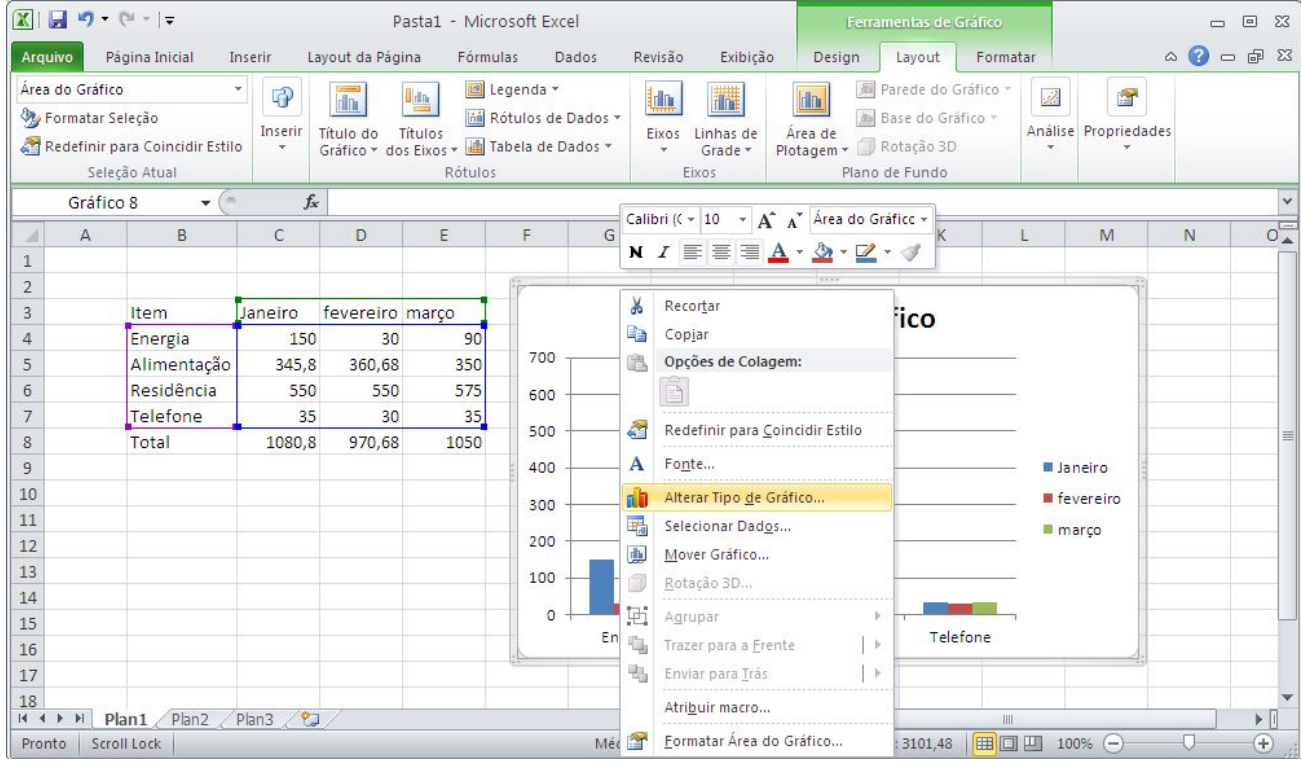

Na caixa de diálogo **Alterar Tipo de Gráfico**, clique em um tipo de gráfico que você deseja usar. A janela da esquerda mostra as categorias de tipo de gráfico; a janela da direita mostra os tipos de gráficos disponíveis para cada categoria.

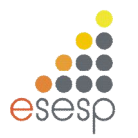

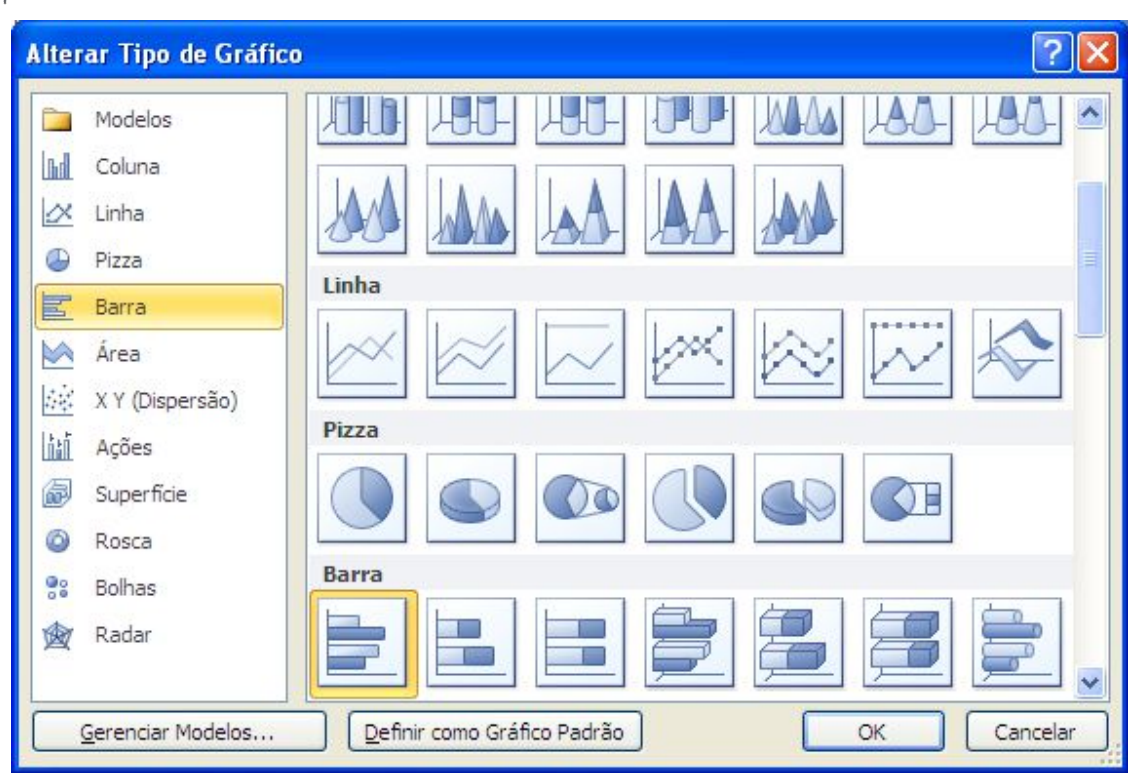

#### **7.1.3 ALTERAR O LAYOUT OU O ESTILO DE UM GRÁFICO**

Depois de criar um gráfico, é possível alterar sua aparência. Para evitar muita formatação manual, o Excel 2010 oferece uma série de layouts e estilos rápidos, úteis e predefinidos que talvez você deseje aplicar ao gráfico. Você pode então personalizar ainda mais o gráfico, alterando manualmente o layout e o estilo de formatação de elementos individuais do gráfico.

Para alterar o layout de um gráfico, clique no gráfico que você deseja formatar. Isso exibe as Ferramentas de Gráfico, incluindo as **guias Design, Layout e Formatar.**

Na **guia Design**, no **grupo Layouts de Gráfico**, clique no layout de gráfico que deseja usar.

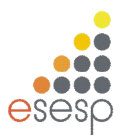

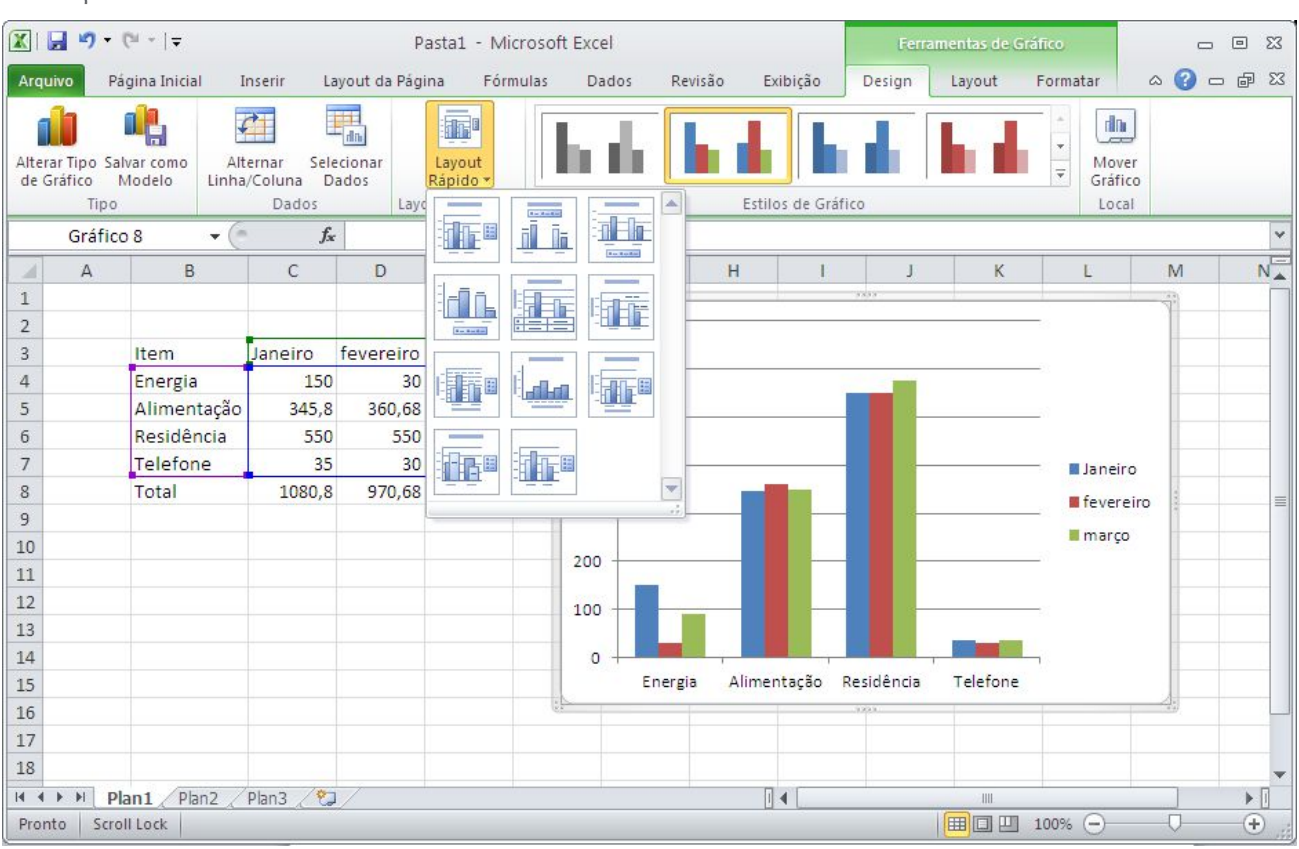

Para alterar um estilo de gráfico, clique no gráfico que você deseja formatar. Isso exibe as Ferramentas de Gráfico, incluindo as guias **Design, Layout e Formatar**.

Na **guia Design**, no **grupo Estilos de Gráfico**, clique no estilo de gráfico que deseja usar.

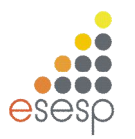

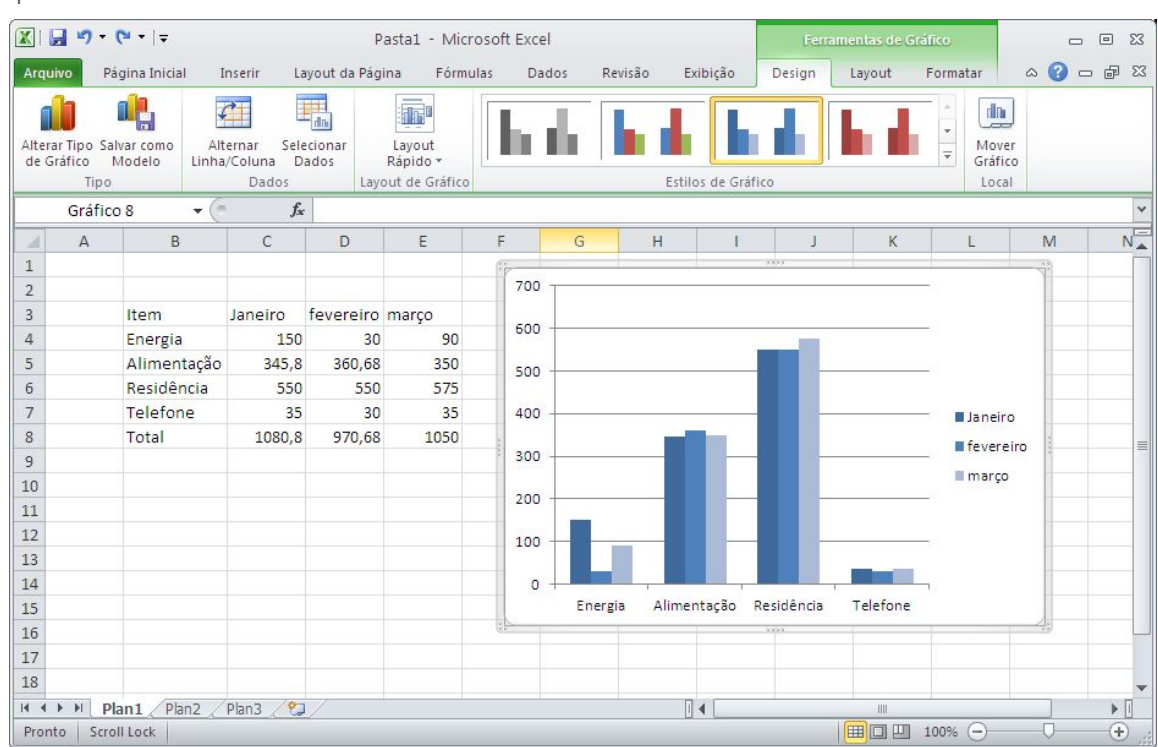

# **7.2. TÍTULOS**

Por meio da opção da **Guia Layout**, **Grupo Rótulos, Titulo do Gráfico ou Titulo dos Eixos,** é possível editar diretamente no gráfico os quatro títulos que um gráfico pode ter.

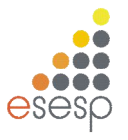

# **7.2.1 TITULO DO GRÁFICO**

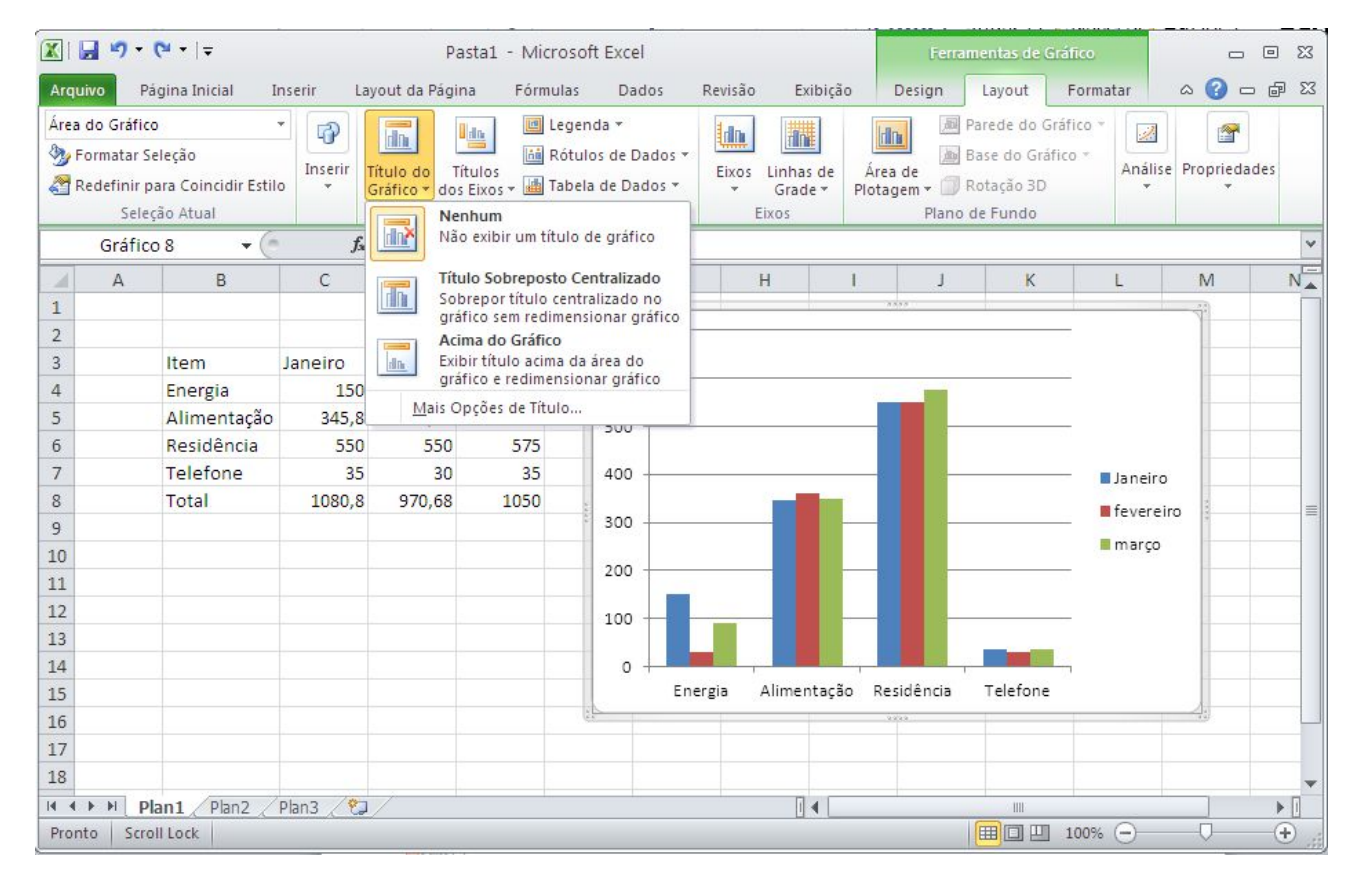

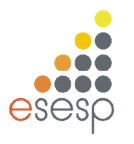

# **7.2.2 TITULO DOS EIXOS**

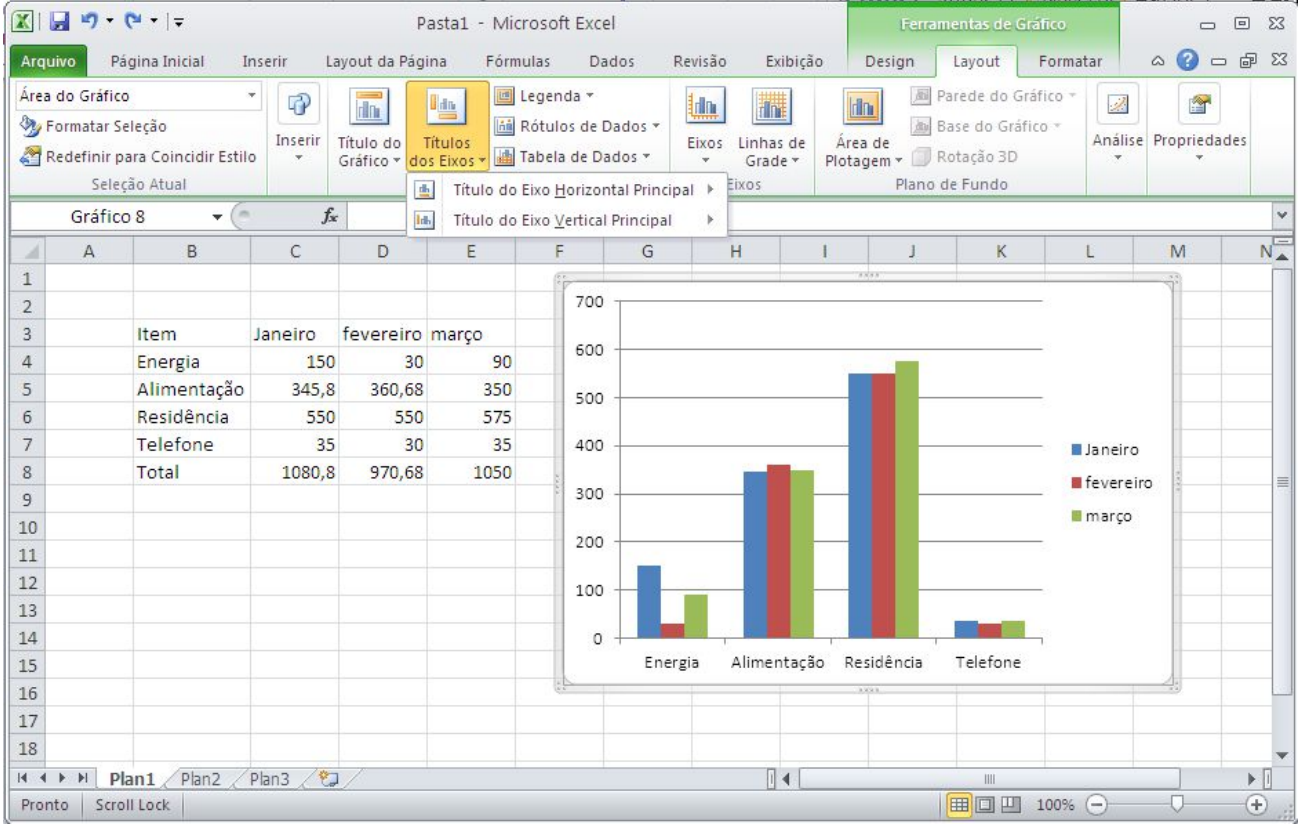

#### **7.3. RÓTULO DOS DADOS**

Dependendo do tipo de gráfico, é interessante colocar rótulos de dados junto às barras ou fatias do gráfico, para explicitar o seu valor ou percentual.

Para entendimento, transforme o gráfico em uma torta 3D (ver item 7.1.2).

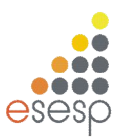

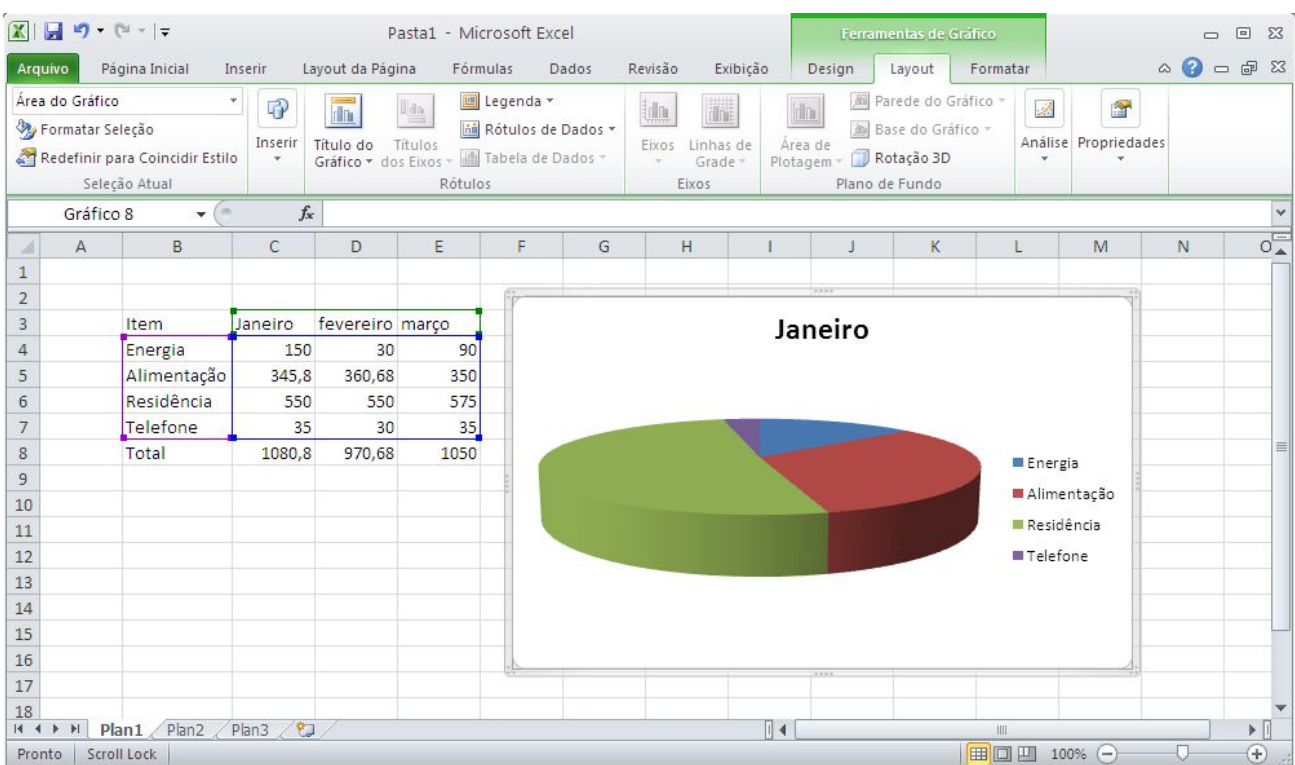

Em seguida, na **guia Layout**, **Grupo Rótulos**, opção **Rótulos de dados**, selecione a opção que melhor adequar.

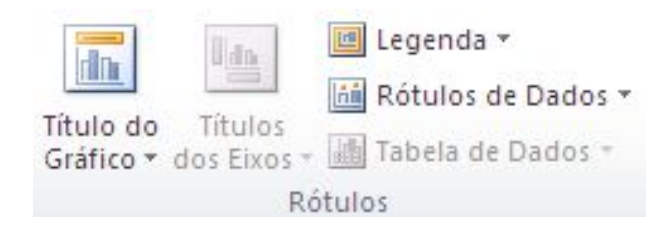

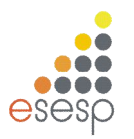

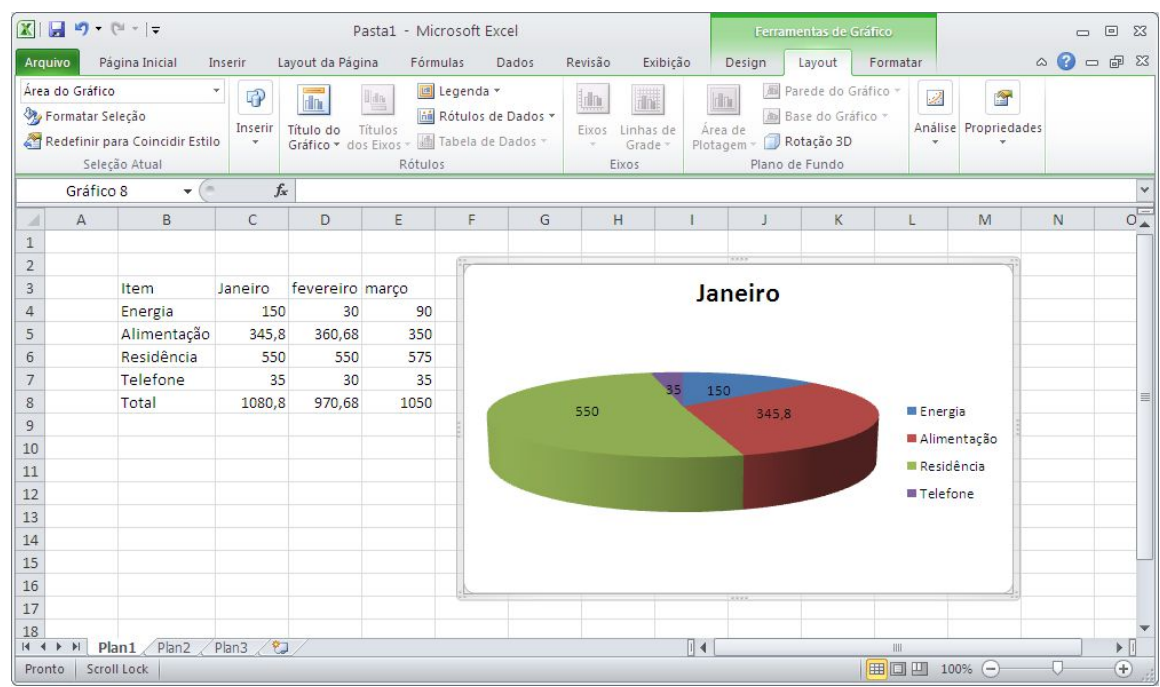

#### **REFERÊNCIAS**

Parte desta apostila foi elaborada através de consultas realizadas em diversas apostilas, tutoriais e sites encontrados na internet além do site http://www.microsoft.com.br e de e-books da Microsoft.

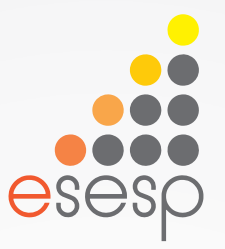

# Excel Total Básico e Avançado

Excel Básico - Exercícios

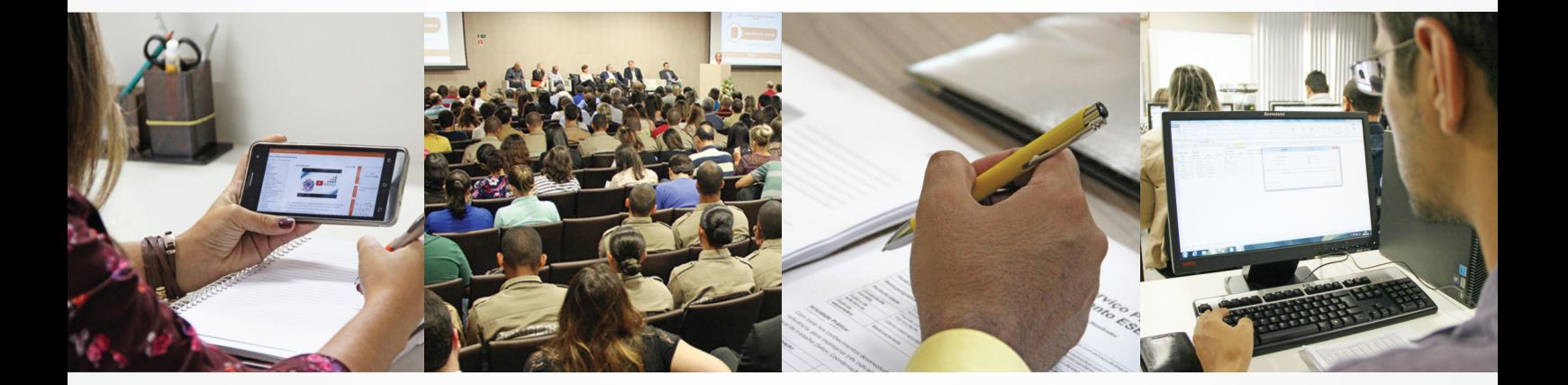

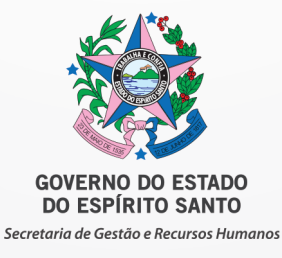

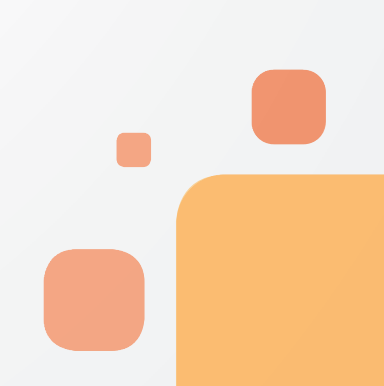

- Clique sobre a primeira célula que corresponde a A1 da planilha apresentada;
- Nas células seguintes digite as informações a baixo:

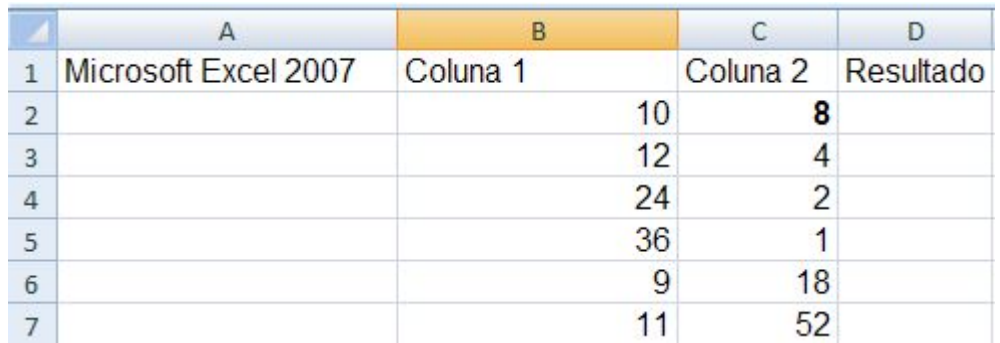

- Na linha que separa a coluna A e a coluna B de um duplo clique para alterar o tamanho de acordo com o texto;
- Clique no menu Arquivo;
- Clique sobre a opção Salvar Como;
- Salve seu exercício na **sua pasta** com o nome **Ex01**;

#### **QUESTÃO 2**

- Renomeie a guia da planilha plan1 para Atividade1, a plan2 para Atividade 2 e a plan3 para Atividade 3;
- **Insira uma nova planilha após a plan3 e renomeie para Atividade 4;**
- Exclua as planilhas: Atividade 2 e Atividade 3;
- Trabalhe na planilha Atividade 4 e digite os dados abaixo, iniciar na linha 1 coluna A:

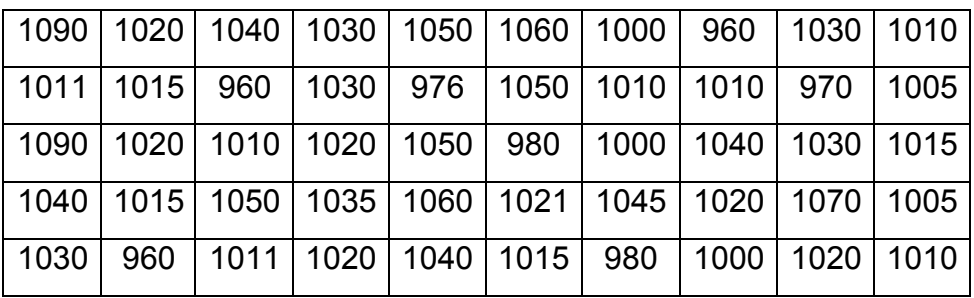

- a) Exclua as linhas 2 e 3;
- b) Exclua a coluna B;
- c) Insira uma linha antes da linha 1.
- d) Insira uma coluna, entre as colunas E e F.
- e) Altere a altura da linha 2 para 30;
- f) Altere a largura da coluna C para 40;
- g) Clique no menu Arquivo;
- h) Clique sobre a opção Salvar Como;
- i) Salve seu exercício na sua pasta com o nome Ex02;

Digite a planilha abaixo, obedecendo as linhas e as colunas:

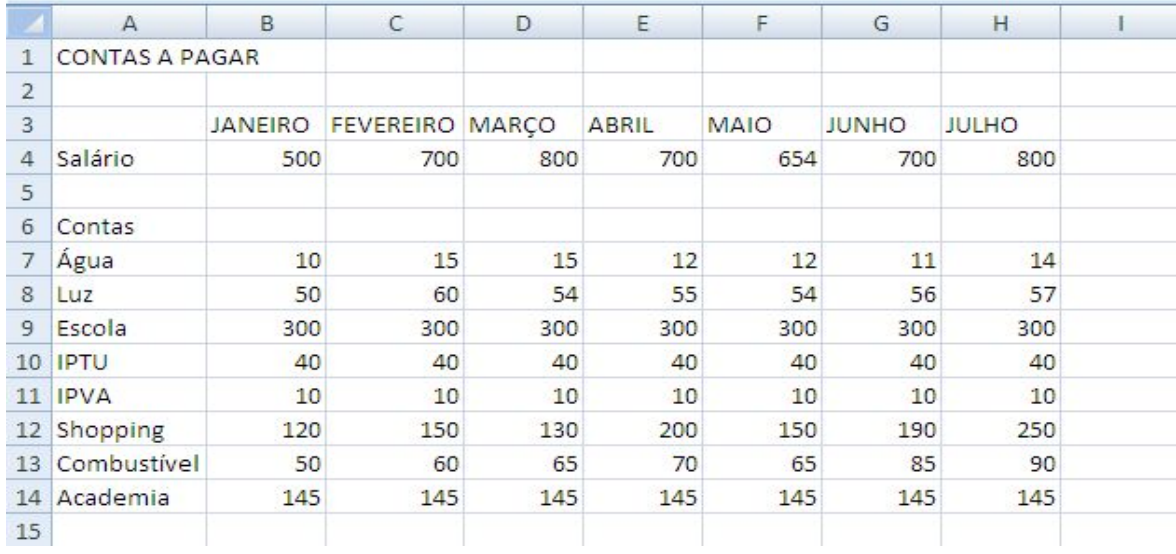

- Renomeie a guia da planilha para Balanço Semestral e adicione uma cor;
- **No título**: Mesclar e centralizar a célula, alterar a Fonte para Comic Sans MS, Tamanho 16 Negrito.
- Altere a fonte da tabela para Tahoma, Tamanho 14;
- Faça as bordas e coloque cores em sua tabela;
- Salve seu exercício na sua pasta com o nome Ex03;

#### **QUESTÃO 4**

- Utilize seu exercício 03 para realizar o exercício 4;
- Formate as células que contém valores de dinheiro para Moeda com 2 casas decimais e com o símbolo.
- Faça as formatações de borda conforme o modelo abaixo.
- Salve seu exercício na sua pasta com o nome Ex04;

# CONTAS A PAGAR

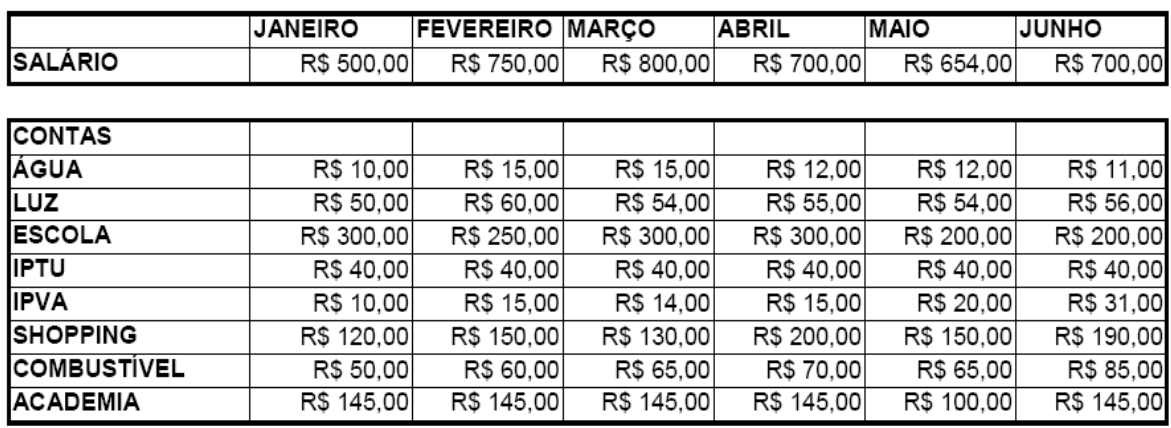

#### **QUESTÃO 5**

Elabore a planilha abaixo considerando todos os critérios de formatação descritos a seguir:

**OBSERVAÇÃO** Digite todos os dados na planilha e depois faça a formatação de sua planilha.

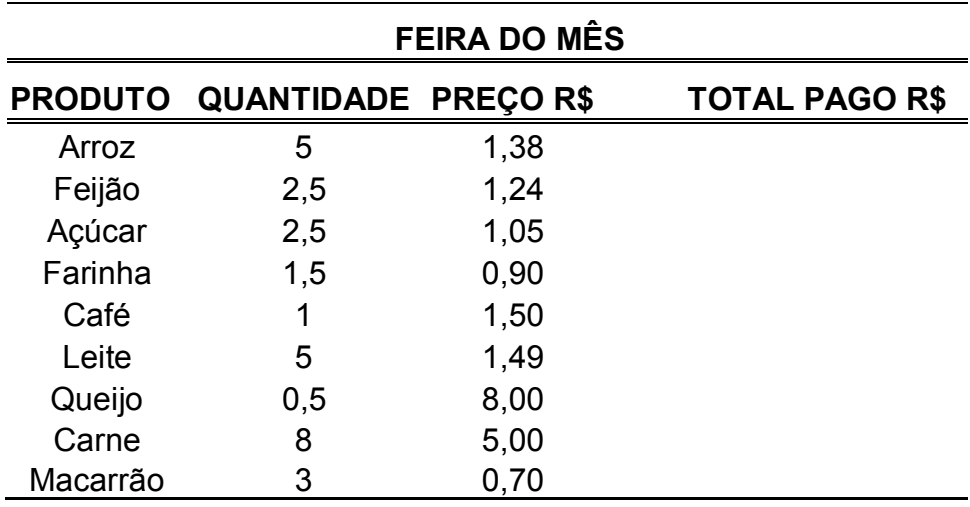

- Use Fonte: Arial, tamanho 12;
- Use negrito no título da planilha e nos títulos das colunas.
- Aplique as bordas a sua planilha de acordo com o modelo.
- Aplique o formato de número de contabilização nas células das colunas **preço** e **total pago**;
- Renomeie a planilha para **Feira;**
- Clique na Plan2 e renomeie para **Estilo;**
- Copie os dados da planilha **Feira** e cole na planilha **Estilo;**
- Salve seu exercício na sua pasta com o nome Ex05;

Digite os dados abaixo:

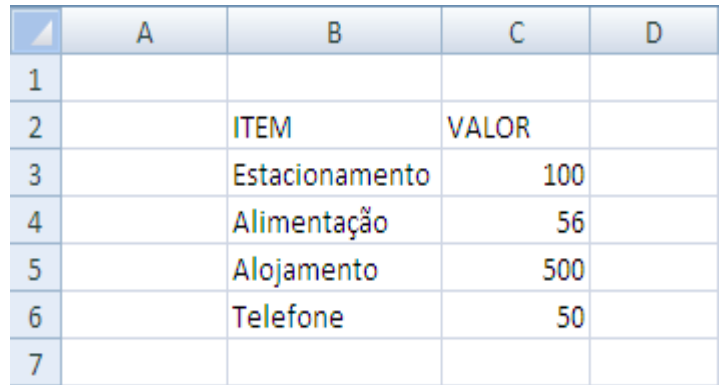

- Formate a coluna C para formato de número de contabilização para que os valores possuam duas casas decimais, sem o símbolo.
- Alinhe os títulos Item e Valor para 45º, Horizontal: centro, Vertical: Centro.
- Utilize nos títulos Fonte: Arial, Estilo da fonte: Negrito Itálico, Tamanho: 10.
- Altere a largura das linhas e colunas de modo que apareçam os itens por inteiro.
- Formate as células em relação à borda conforme abaixo.

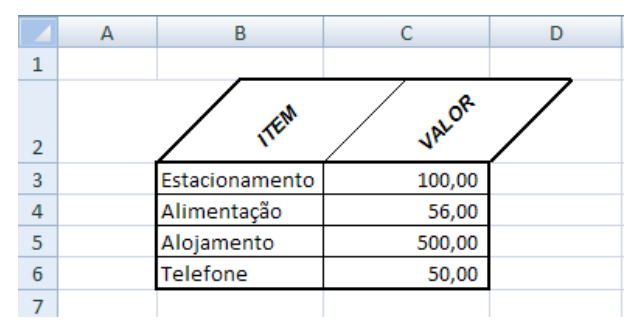

Faça as últimas formatações para que sua planilha fique como abaixo, para isso insira uma linha entre as linhas de alojamento e telefone.

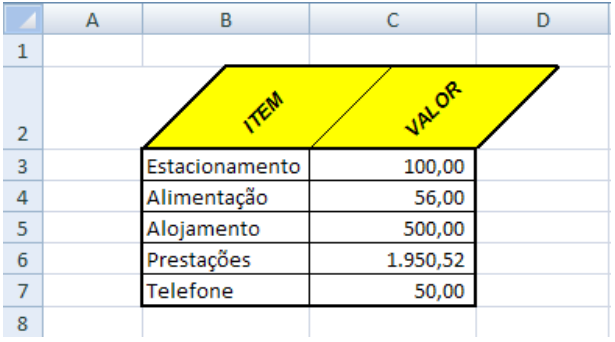

Salve seu exercício na sua pasta com o nome Ex06;

Digite os dados abaixo:

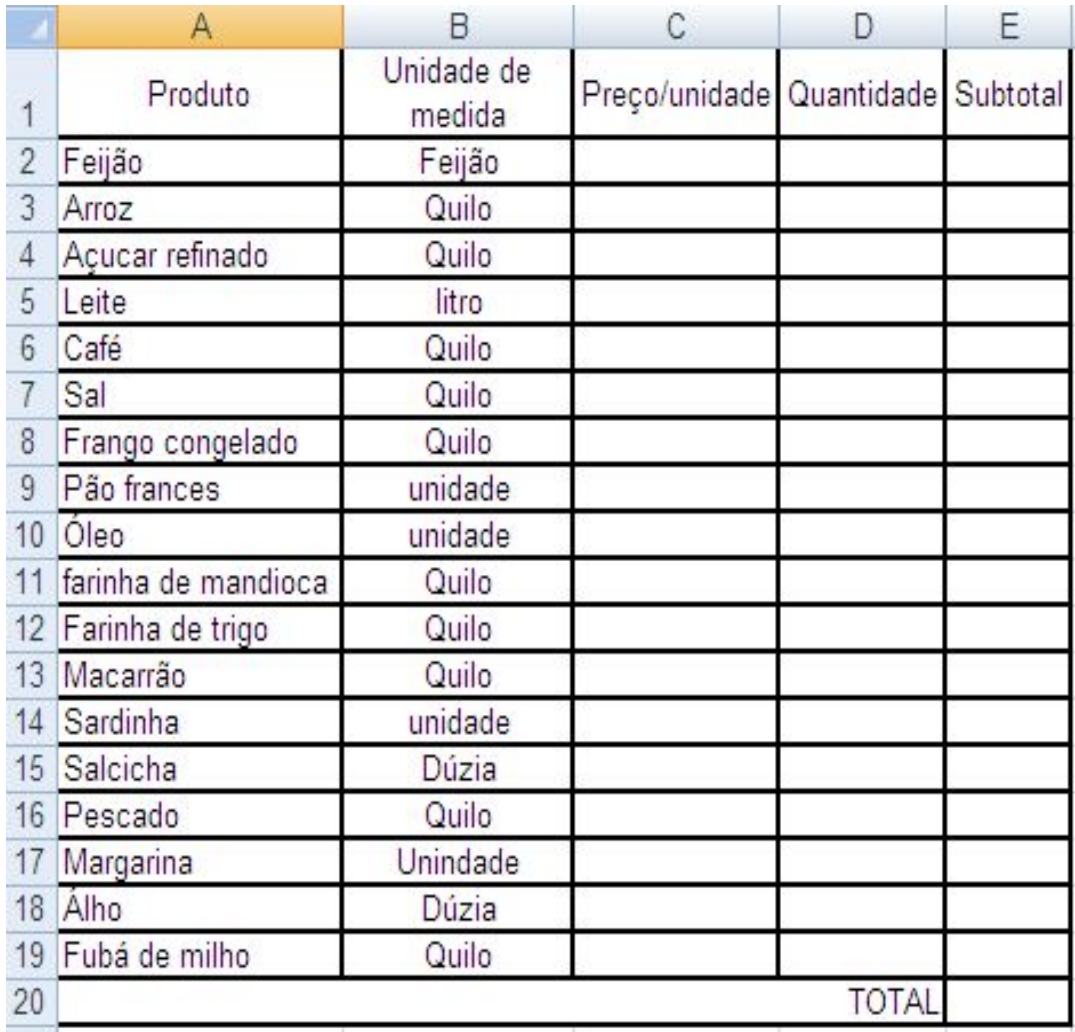

- Utilize o formato de número de contabilização com 2 casas decimais e símbolo para as coluna Preço/Unidade e Subtotal e para a célula referente ao valor total de compras;
- Complete as colunas Preço/Unidade e Quantidade.
- Calcule a coluna subtotal fazendo a multiplicação do Preço/Unidade pela Quantidade.
- Calcule o Total utilizando o botão Soma.
- Salve seu exercício na sua pasta com o nome Ex07;

Faça a planilha conforme modelo abaixo:

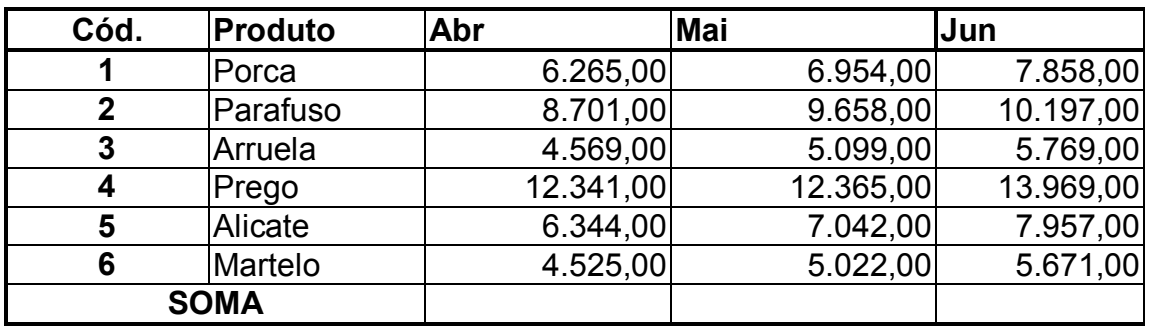

- Utilize o botão Soma, e encontre o total de vendas dos meses de Abril, Maio e Junho;
- **Insira uma coluna após o mês de junho, com o nome total;**
- Faça o somatório de vendas por produto de todos os meses na coluna total;
- **Insira uma linha abaixo de soma, com o nome de porca e prego;**
- Faça o somatório de vendas de porca e prego mensal e total;
- Salve seu exercício na sua pasta com o nome Ex08;

#### **QUESTÃO 9**

Faça a planilha conforme modelo abaixo:

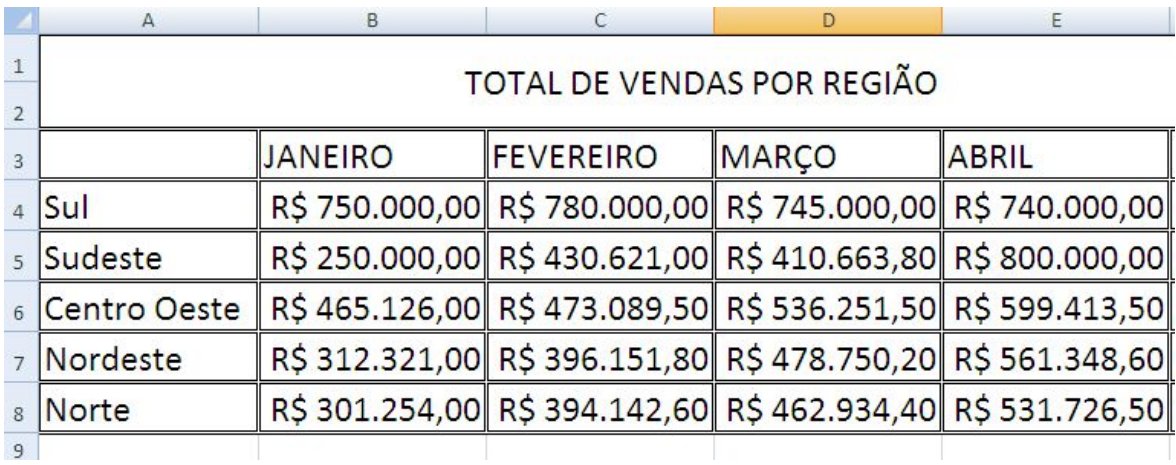

- Utilize a função soma, e encontre o total de vendas por região e por mês.
- Salve seu exercício na sua pasta com o nome Ex09;

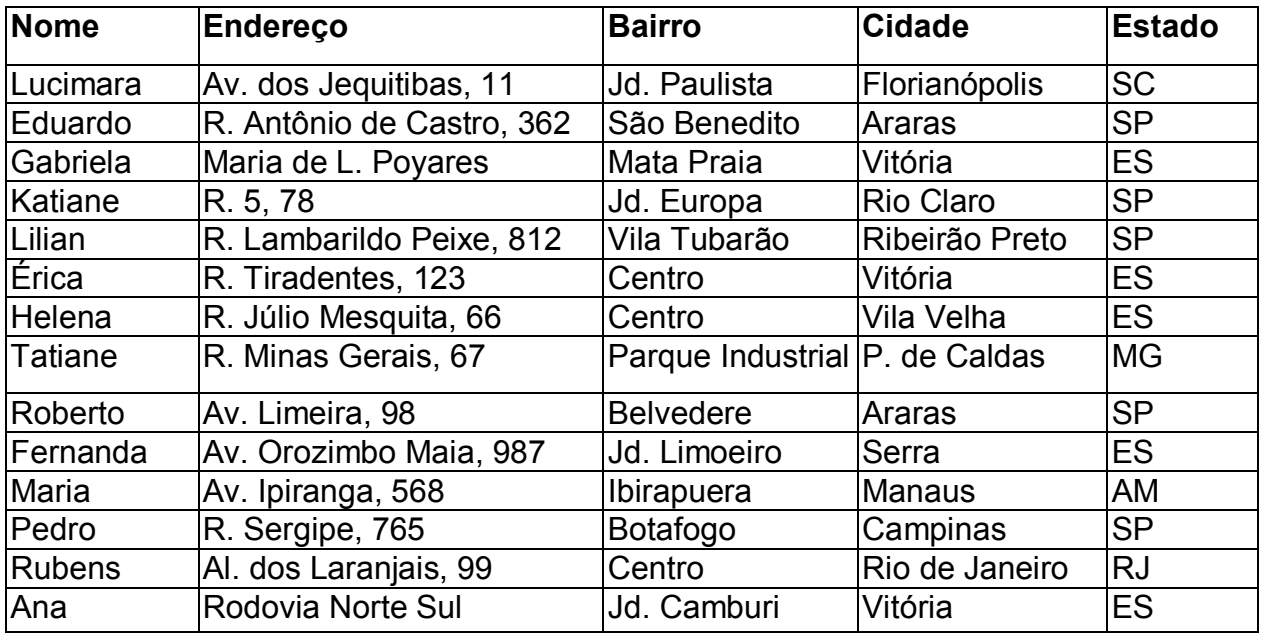

Digite o banco de dados abaixo:

- Formate a tabela de acordo com sua vontade e gosto;
- Classifique a tabela por ordem alfabética de nome;
- Utilize o recurso localizar, para substituir o nome Gabriela, por Rafael.
- Aplique o comando **Filtro** e classifique conforme abaixo:

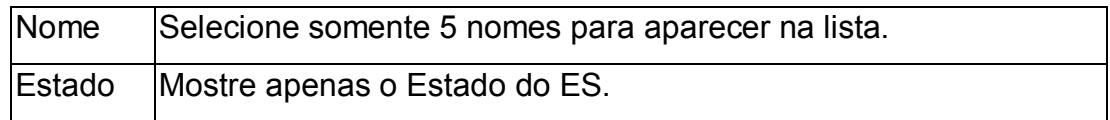

Salve seu exercício na sua pasta com o nome Ex10.

#### **QUESTÃO 11**

 Abra seu exercício 10, retire todos os filtros e faça uma nova filtragem que mostre apenas o bairro Centro e em seguida apenas a cidade Vila Velha e em seguida salve-o em sua pasta com o nome Ex11.

Digite a planilha abaixo:

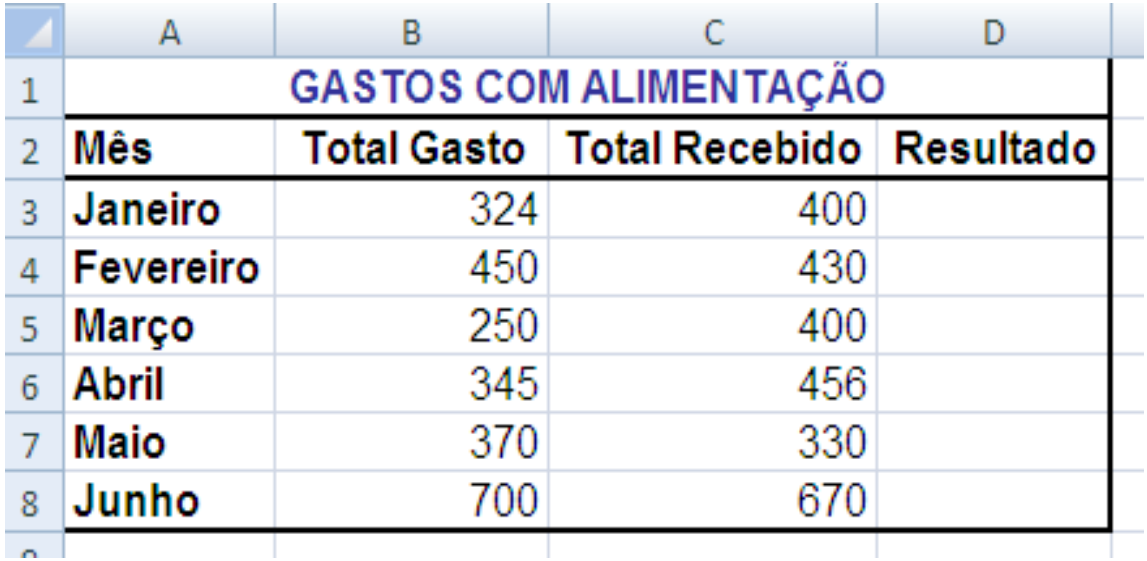

A planilha acima representa o gasto mensal com alimentação de uma família de baixa renda; Elabore essa planilha calculando na coluna resultado o saldo do mês (total recebido – total gasto); após implementação da planilha, esquematize um gráfico que a represente apresentando um paralelo entre os valores gastos e os recebidos em cada mês.

- **Formatar os números com o símbolo monetário (R\$);**
- Salve em sua pasta com o nome EX12.

# **QUESTÃO 13**

De posse da tabela abaixo, construa um **gráfico em pizza,** que mostre a relação entre a espécie e estabelecimentos públicos e outro que mostre a relação entre a espécie e estabelecimentos particulares. Insira no primeiro gráfico o título **ESTABELECIMENTOS PÚBLICOS** e no segundo **ESTABELECIMENTOS PARTICULARES**. Em ambos os gráficos, mostre a legenda abaixo do gráfico e mostre os percentuais.

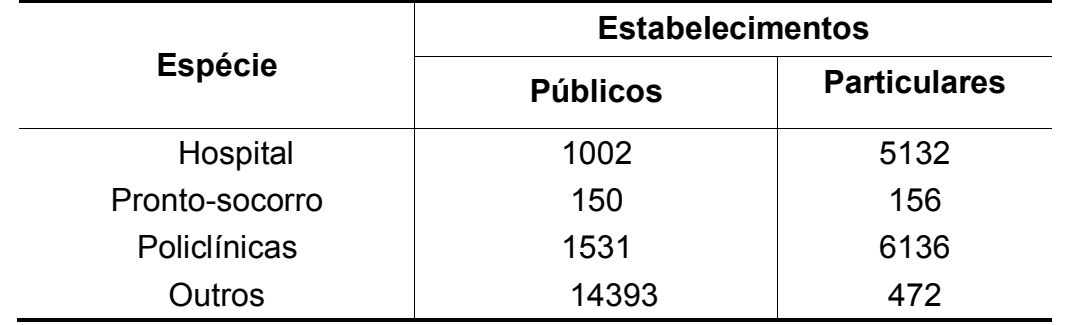

Salve o exercício em sua pasta com o nome EX13.

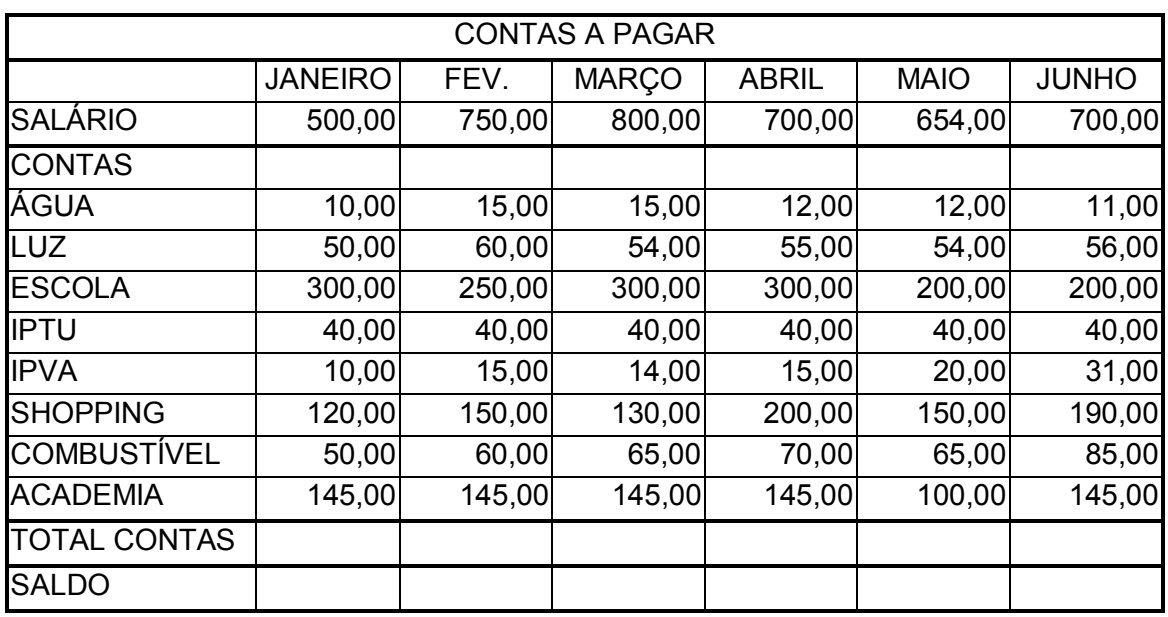

Elaborar a planilha abaixo, fazendo-se o que se pede:

Salve seu exercício com o nome EX14.

#### **QUESTÃO 15**

Elabore a planilha abaixo, fazendo o que se pede:

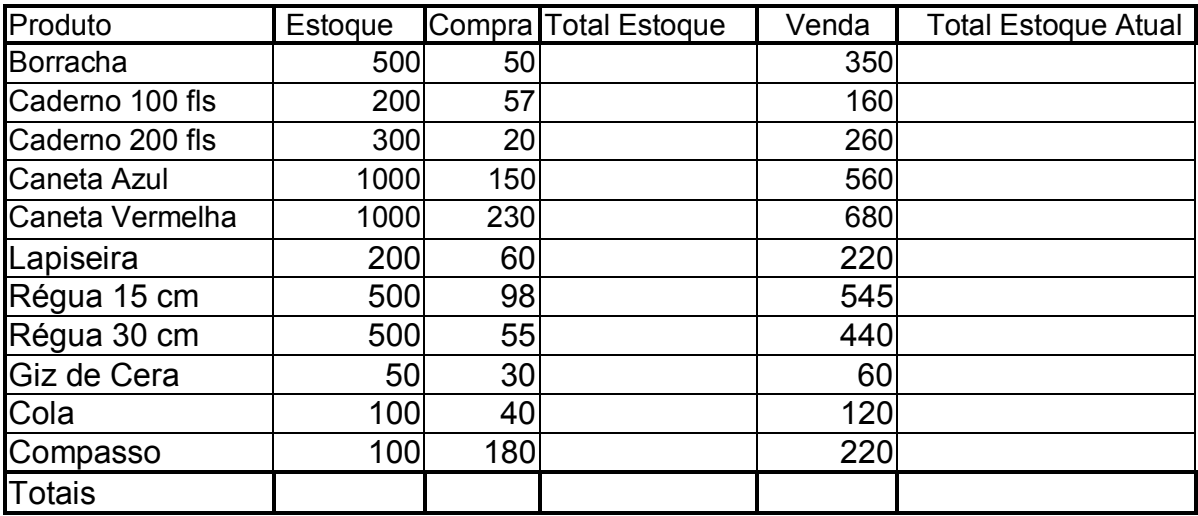

#### **DADOS:**

**Total Estoque:** Estoque + Compra.

**Total Estoque Atual:** Total Estoque - Venda

**Totais:** somar os totais de todas as colunas.

Salve seu exercício com o nome EX15.

Elabore a planilha com o formato especificado abaixo aplicando as funções SOMA, MÉDIA e SE.

| ALUNO(A)       | <b>PROVA 01</b> |     |  | PROVA 02 TOTAL MÉDIA FINAL SITUAÇÃO FINAL |
|----------------|-----------------|-----|--|-------------------------------------------|
| <b>ANTÔNIO</b> | 6,5             | 7.5 |  |                                           |
| <b>MARIA</b>   |                 | 8   |  |                                           |
| <b>CLÁUDIO</b> | 8               | 8   |  |                                           |
| <b>CARLOS</b>  | 5.5             | 6,5 |  |                                           |
| <b>SABRINA</b> | 8               | 10  |  |                                           |
| <b>GISELE</b>  | 3               | 8   |  |                                           |
| <b>SAULO</b>   | 4               | 6   |  |                                           |
| <b>BIANCA</b>  | 9               | 10  |  |                                           |
| <b>DANIEL</b>  | 6               | 8   |  |                                           |

**HISTÓRICO DA DISCIPLINA INFORMÁTICA** 

- Classifique a coluna Aluno(a) em ordem alfabética.
- Faça um gráfico em colunas que demonstre as notas da prova 01 e da prova 02 por alunos.
- **Salve o exercício em sua pasta com o nome EX16.**

## **QUESTÃO 17**

Elaborar as planilhas abaixo, fazendo-se o que se pede:

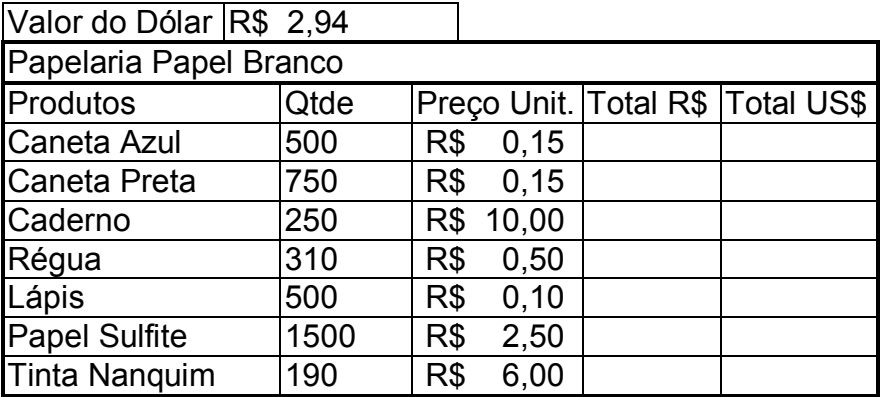

#### **FÓRMULAS:**

**Total R\$:** multiplicar Qtde por Preço Unitário

**Total US\$:** dividir Total R\$ por Valor do Dólar – usar \$ nas fórmulas

Alterar as colunas de acordo com a necessidade.

Salvar o exercício em sua pasta com o nome EX17.

Elaborar a planilha abaixo, fazendo-se o que se pede:

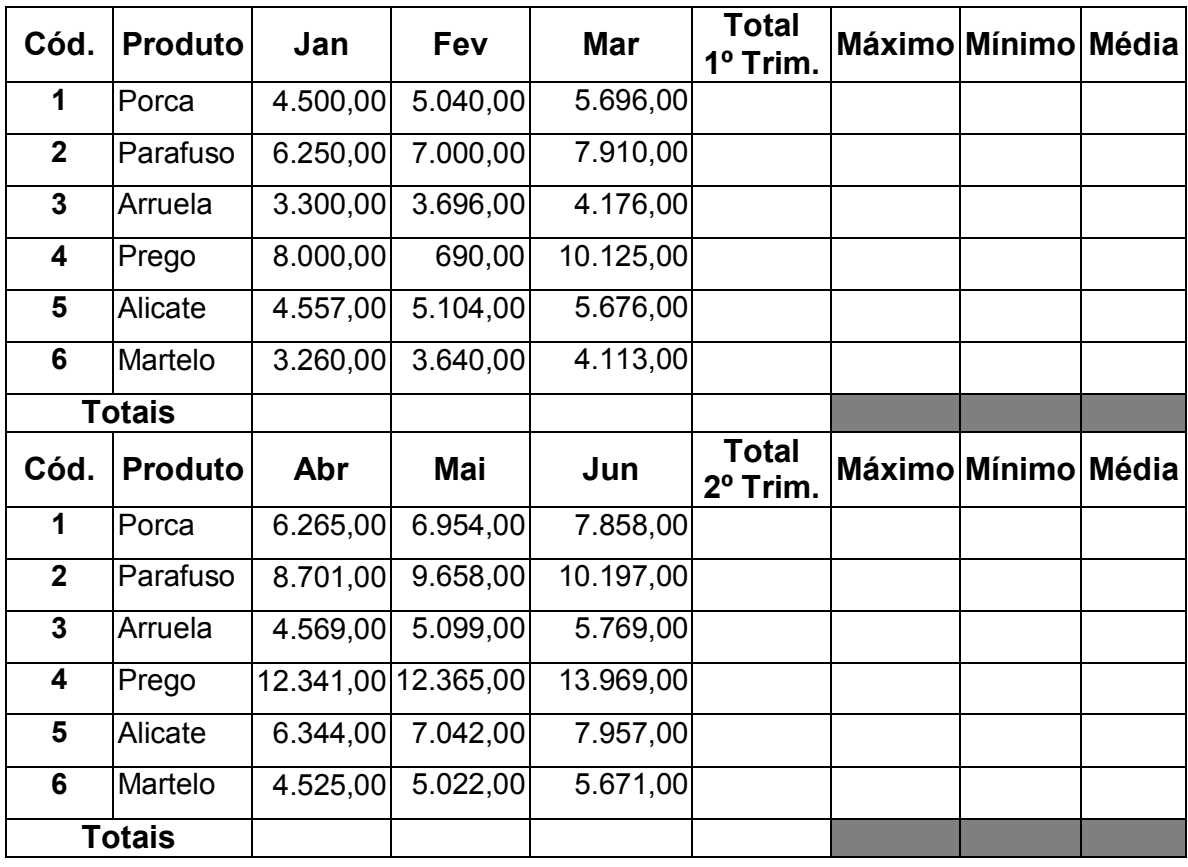

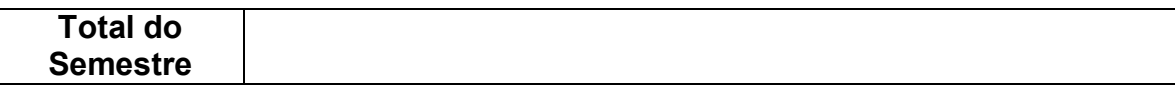

#### **DADOS:**

**Total 1º Trimestre:** soma das vendas dos meses de Jan / Fev / Mar. **Máximo:** calcular o maior valor entre os meses de Jan / Fev / Mar. **Mínimo:** calcular o menor valor entre os meses de Jan / Fev / Mar. **Média:** calcular a média dos valores entre os meses de Jan / Fev / Mar. **Total 2º Trimestre:** soma das vendas dos meses de Abr / Mai / Jun. **Máximo:** calcular o maior valor entre os meses de Abr / Mai / Jun. **Mínimo:** calcular o menor valor entre os meses de Abr / Mai / Jun. **Média:** calcular a média dos valores entre os meses de Abr / Mai / Jun. **Total:** soma das colunas de cada mês (1ª e 2ª tabela). **Total do Semestre:** soma dos totais de cada trimestre.

Salvar o exercício em sua pasta com o nome EX18.

Digite a tabela abaixo:

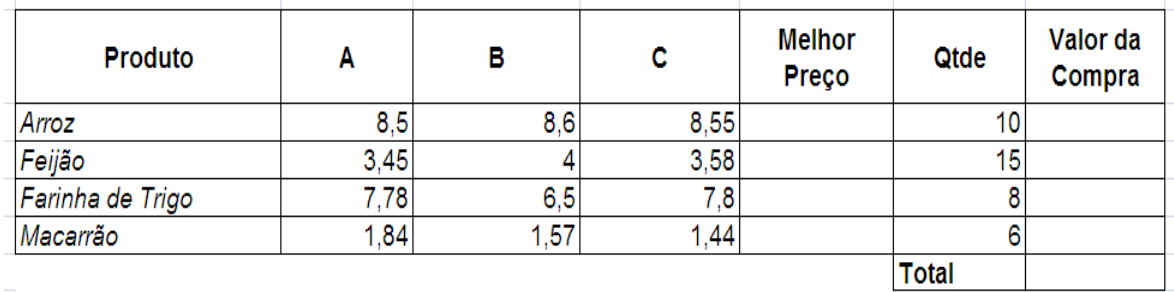

- Calcule a coluna Melhor preço utilizando a função MÍNIMO.
- Calcule a coluna Valor da Compra fazendo a multiplicação entre a Qtde e o melhor preço.
- Formate as colunas A, B, C , Melhor preço e Valor da compra no formato de número de contabilização sem símbolo e com 2 casas
- Salve o exercício em sua pasta com o nome EX19.

## **QUESTÃO 20**

Elaborar as planilhas abaixo, fazendo-se o que se pede:

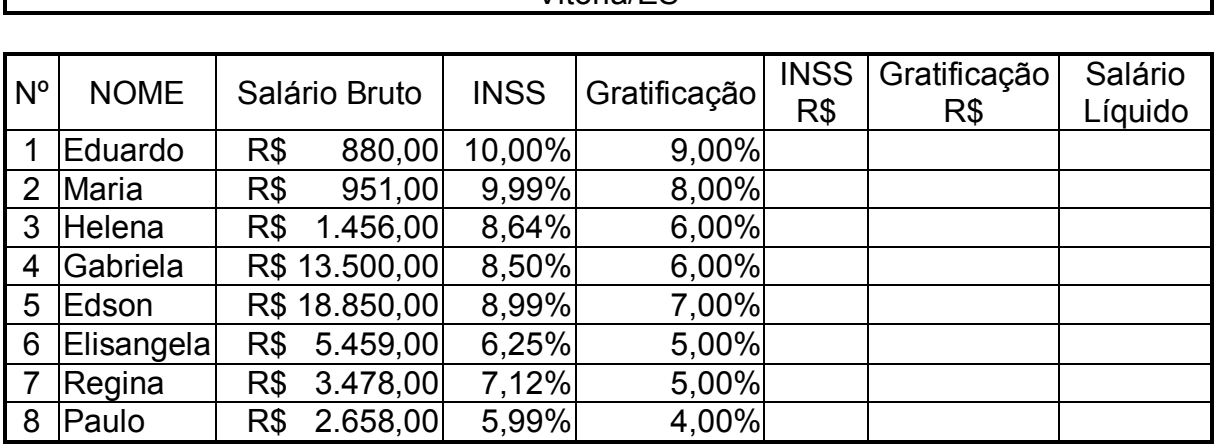

Escola de Serviço Público do Espírito Santo - ESESP Vitória/ES

#### **Dados**

**INSS R\$:** multiplicar Salário Bruto por INSS.

**Gratificação R\$:** multiplicar Salário Bruto por Gratificação.

**Salário Líquido:** Salário Bruto mais Gratificação R\$ menos INSS R\$.

Formatar os números para que eles apareçam de acordo com a planilha dada.

Salve o exercício em sua pasta com o nome EX20.

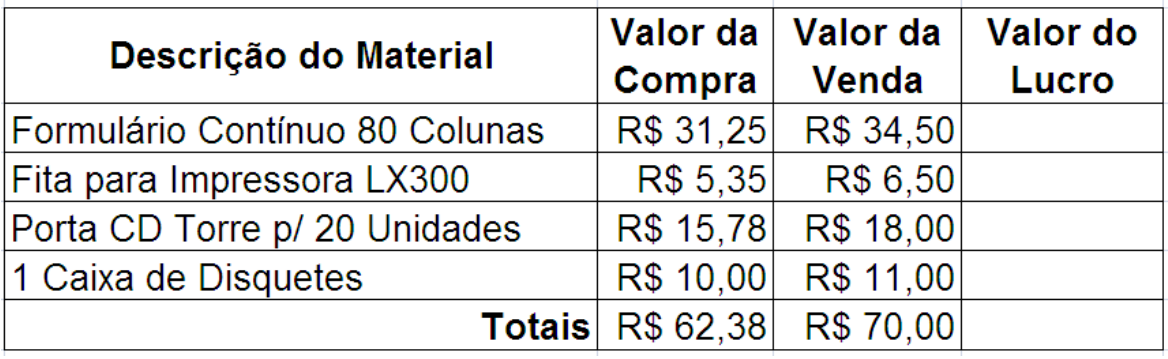

- Calcule o valor do lucro com cada material e formate as células para moeda, 2 casas decimais e com símbolo.
- **Insira um gráfico que represente o material e valor do lucro.**
- Salve o exercício em sua pasta com o nome EX21.

Digite a tabela abaixo e formate-a.

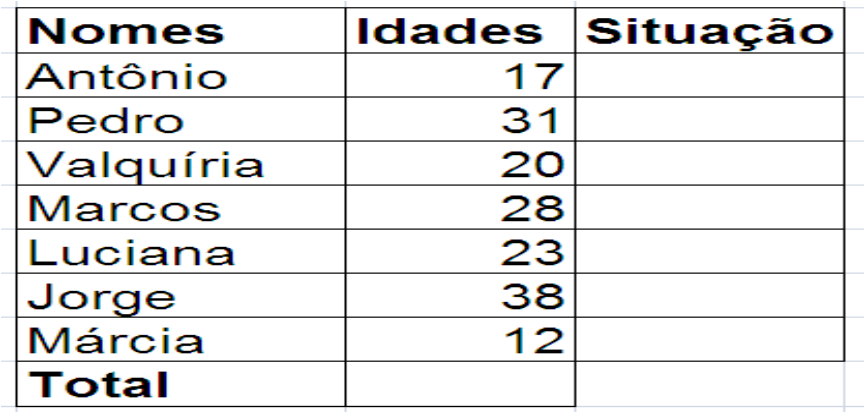

- Coloque a coluna Nomes em ordem alfabética.
- Caso a pessoa tenha de 18 anos acima escreva em situação: "Maior de Idade", caso contrário "Menor de Idade"
- Salve o exercício em sua pasta com o nome EX22.

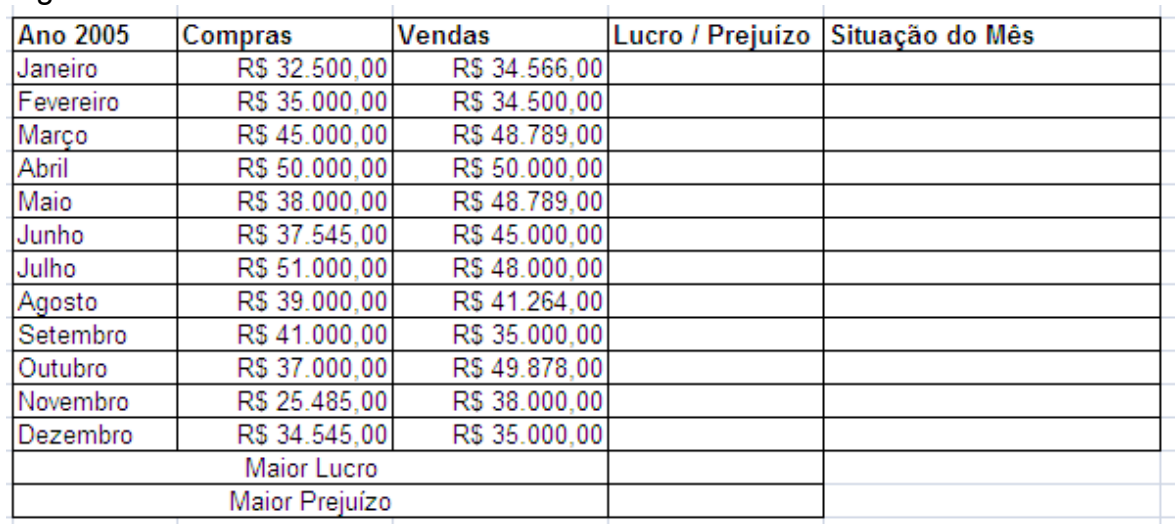

Digite a tabela abaixo:

- Calcule a coluna Lucro/Prejuízo fazendo a subtração do valor de compras com o valor de vendas.
- Calcule a coluna Situação do Mês utilizando a função SE, indicando se é lucro ou prejuízo.
- Calcule a célula maior lucro utilizando a função máximo.
- Calcule a célula maior prejuízo utilizando a função mínimo.
- Salve seu exercício em sua pasta com o nome EX23.

#### **QUESTÃO 24**

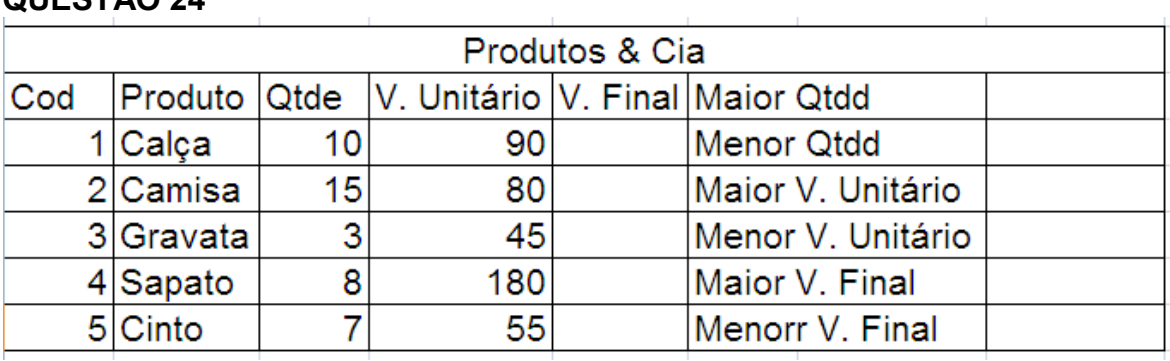

- Aplique o formato de número de contabilização com símbolo e 2 casas decimais nas colunas V. Unitário e V. Final.
- Calcule o valor final.
- Aplique as funções solicitadas.
- Formate sua tabela com cores.
- Salve o exercício em sua pasta com o nome EX24.

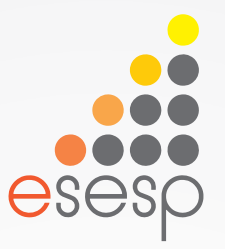

# Excel Total Básico e Avançado

# Excel Avançado

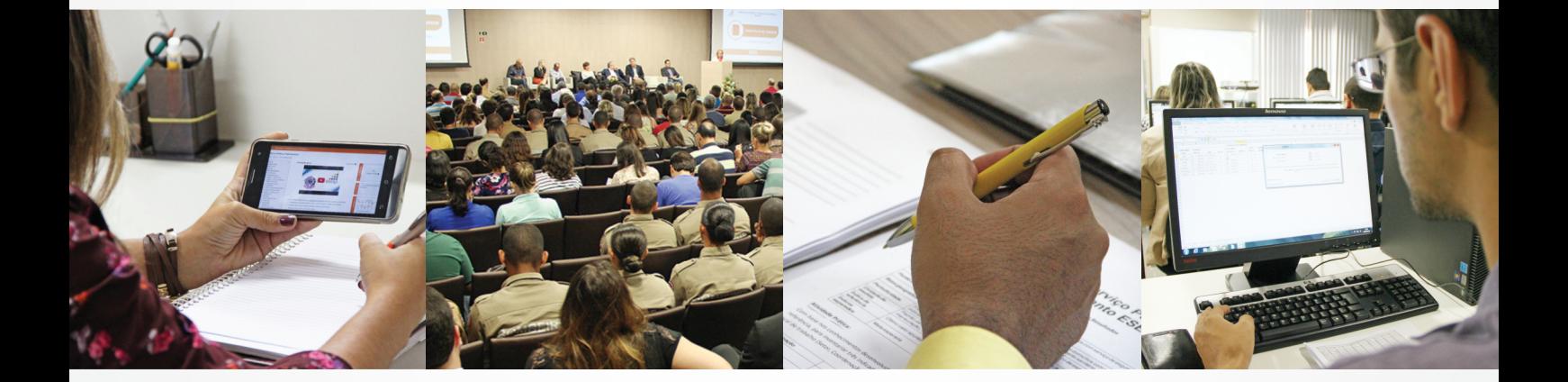

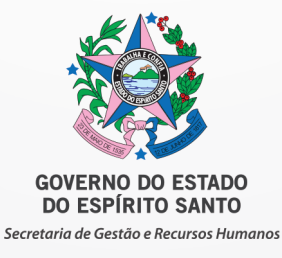

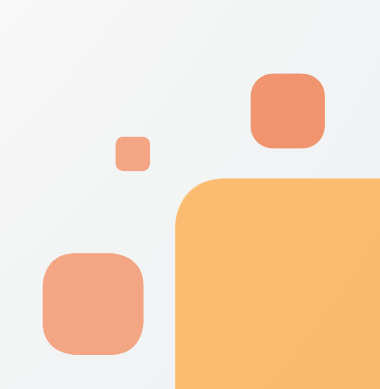

# Sumário

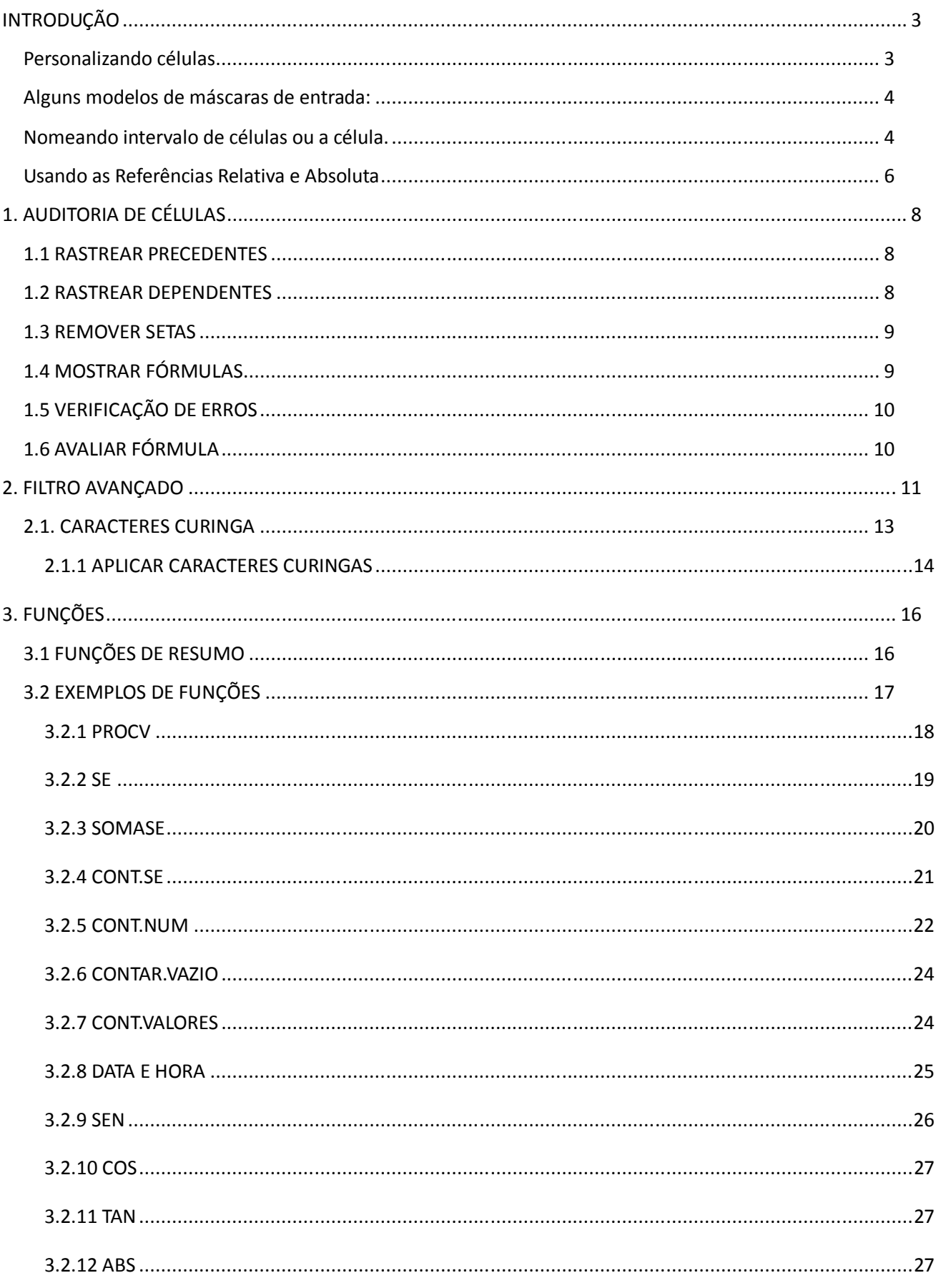

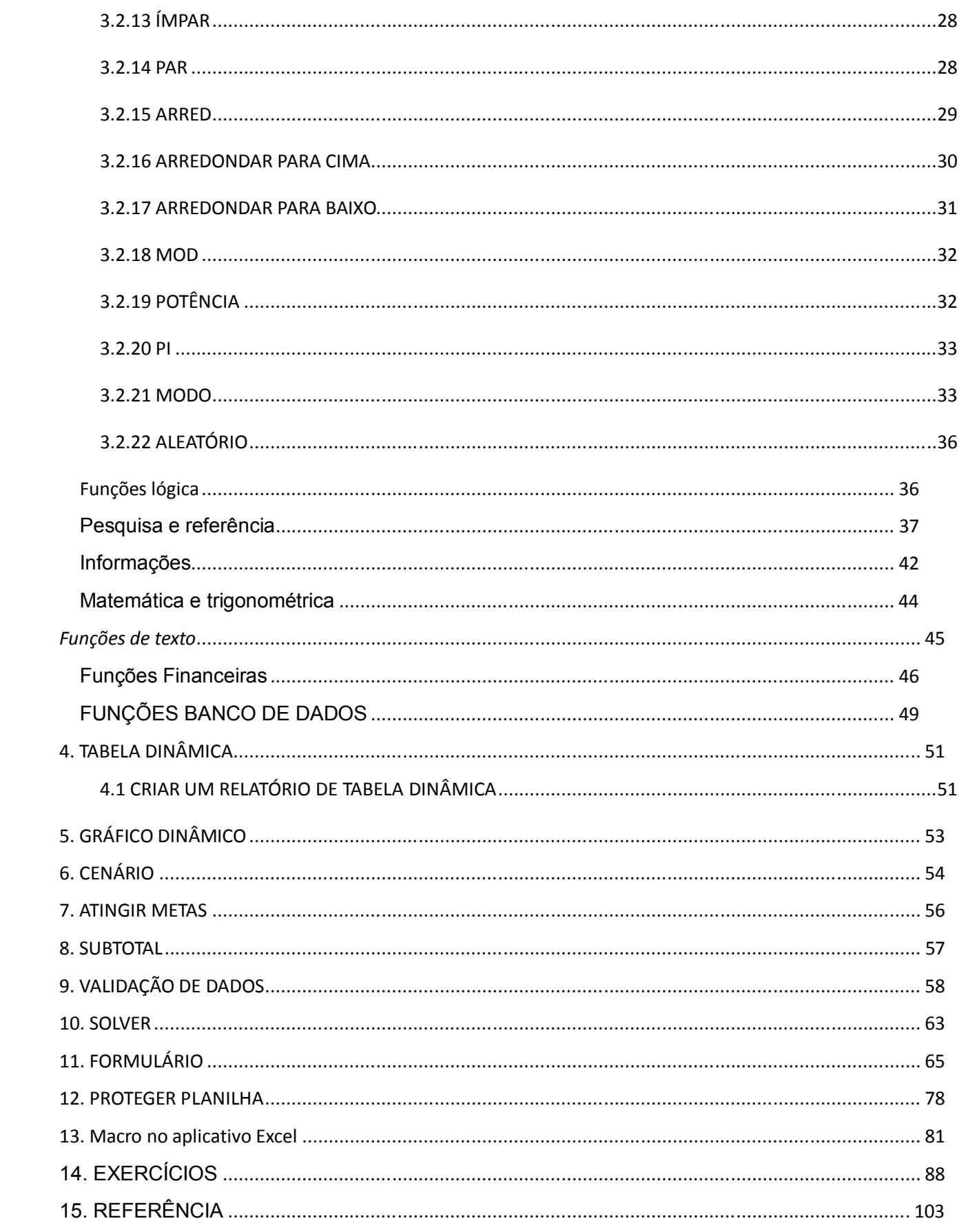

# **INTRODUÇÃO**

#### **Personalizando células**

Será mostrar duas maneiras para formatar célula.

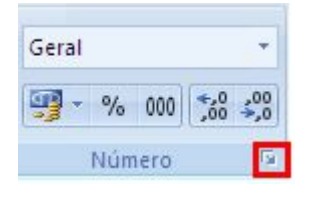

Selecione a célula ou intervalo de células e Clicando nessa setinha do canto que está no quadro vermelho irá aparecer a janela para formatar células.

Ou Selecione a célula ou intervalo de células e click com o botão direito do mouse para acionar o menu atalho e click em formatar células, assim irá parecer a janela formatar células..

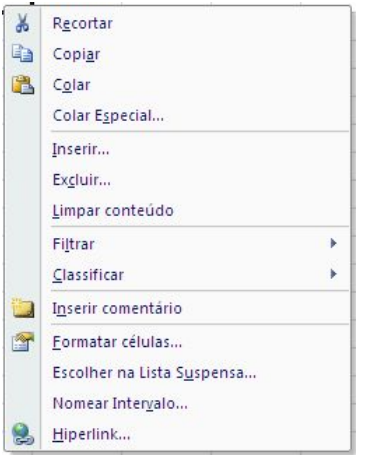

A janela formatar células possui 6 abas que são: número, alinhamento, fonte, borda, preenchimento e proteção.

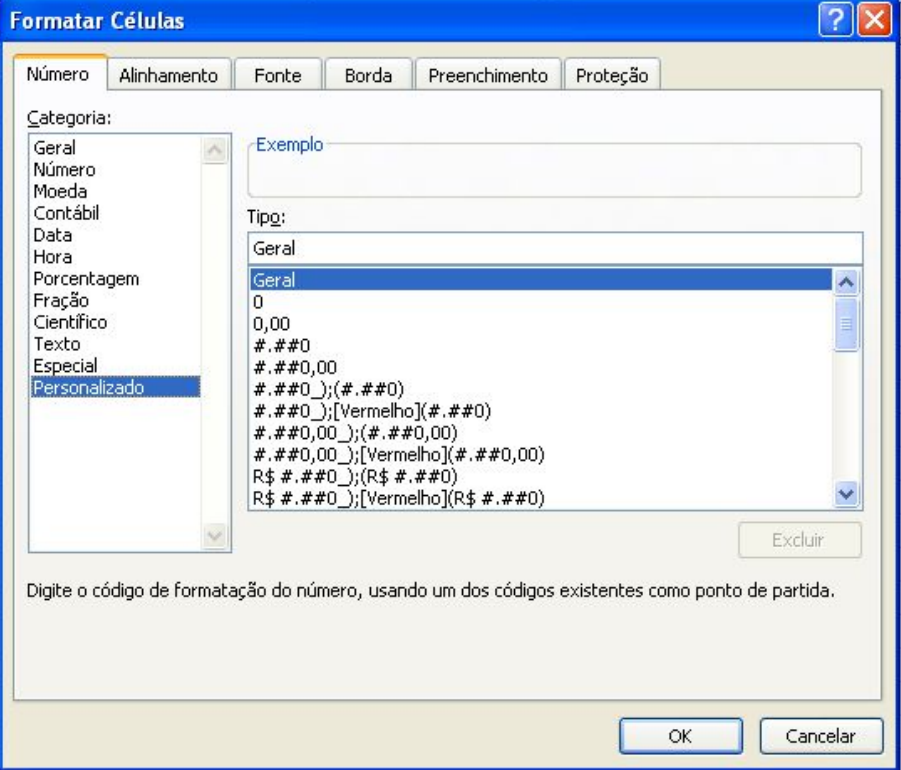

Número: a sua utilização vem para formatar a célula ou intervalo de células em formato de diferentes tipos de número: número padrão, moeda (formato de moeda real), contábil (o diferencial é que o número negativo fica entre parênteses), data, hora, porcentagem, fração, cientifico, texto, especial, personalizado.

Para utilizar a categoria personalizada e poder criar as máscaras de entrada de dados temos que clicar no tipo que está escrito geral e apagar e digitar o modelo desejado.

**Alguns modelos de máscaras de entrada:**

Telefone – (00) 0000-0000

Cep – 00000-000 ou 00"."000"-"000

Cpf – 000"."000"."000 "-"00

Cnpj – 00"."000"."000"/"0000"-"00

#### **Exemplo:**

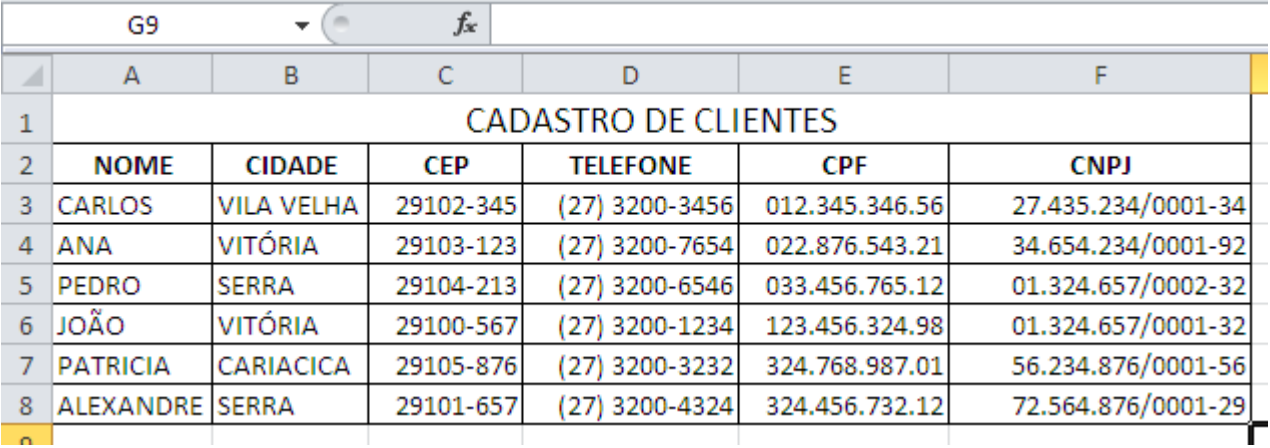

#### **Nomeando intervalo de células ou a célula.**

Para que nomear uma célula ou intervalo de célula? Parafacilitar a criação das fórmulas como a compreensão da mesma. Nas planilhas grandes, temos grandes dificuldades de ir e voltar para criação de fórmulas assim usando a célula nomeada fica fácil de lembrar.

Para nomear um intervalo, selecione o intervalo de célula desejado e vá para caixa de nome e escreva o nome do intervalo.

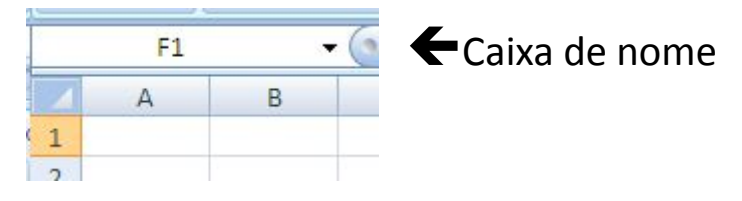

Ou Selecione o intervalo de célula desejado e vá para o menu fórmulas> o ícone definir nome> e escreva o nome do intervalo e OK.

Nomear célula basta selecionar a célula desejada ir para a caixa de nome digitar o nome da célula ou ir ao menu fórmula e clicar no ícone definir nome e digitar o nome da célula e OK.

Caso precise apagar ou renomear o nome do intervalo ou da célula click no menu>fórmula>gerenciador de nomes

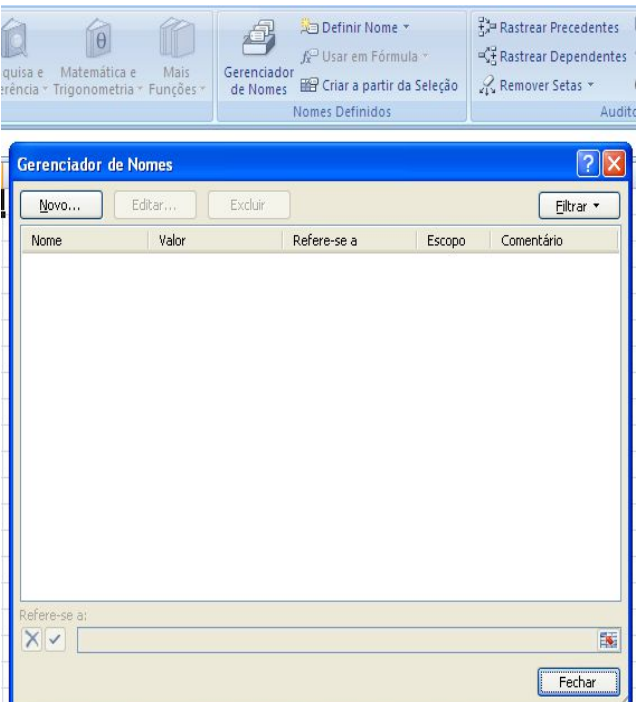

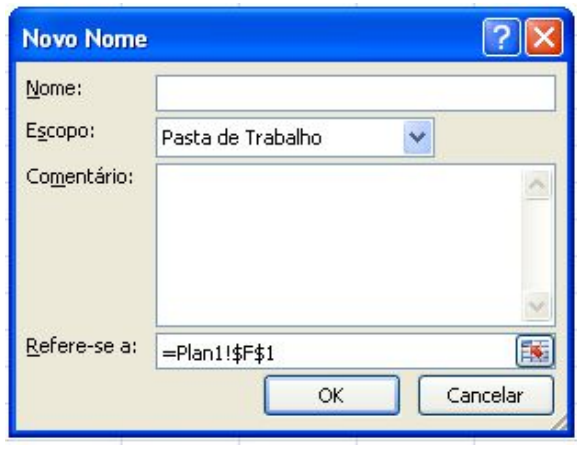

#### **Exemplo:**

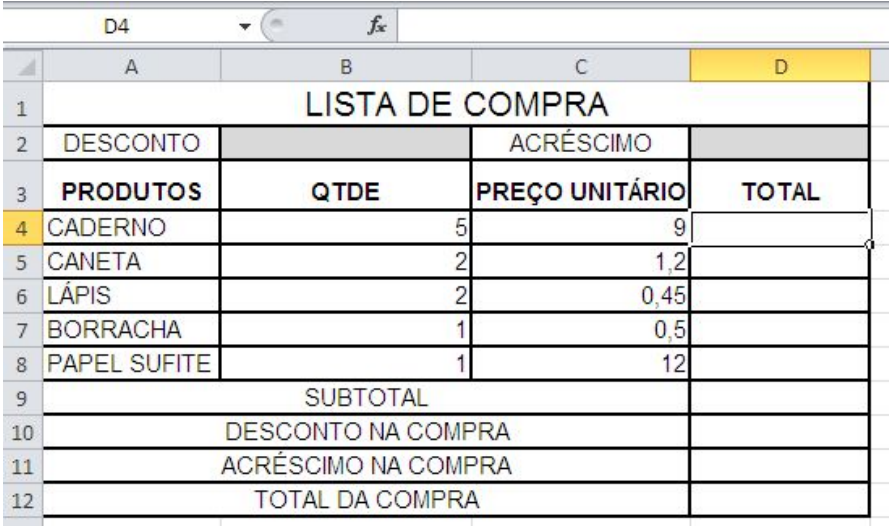

As células que estão cinza vamos nomeá-las. A célula (B2) vai se chamar de **DESCONTO** e a célula (D2) de **ACRÉSCIMO**, na célula D9 nomear de **subtotal**

Seleciona de( B4 até B8) e nomeamos de **qtde** e de (C4 até C8) e nomeamos de **preçounitário**, e de D4 até D8 nomeamos de **total**

Na célula D4, fazemos a seguinte fórmula =qtde\*preçounitário

No subtotal, célula D9 digite =soma(total)

Desconto da compra, na célula D10, fazemos a seguinte fórmula =subtotal\*desconto

Acréscimo da compra, na célula D11, fazemos a seguinte fórmula =subtotal\*acréscimo

Total da compra: =subtotal-d10+d11

#### **Usando as Referências Relativa e Absoluta**

No aplicativo Excel é utilizado à **referência relativa** em toda construção de fórmulas, porque todas as células no Excel já são referência relativa.

#### Referência absoluta

Já para a célula ser totalmente referência absoluta tem que colocar o cifrão antes da letra que identifica a coluna e antes do número que identifica a linha. Para não precisar digitar o cifrão basta apertar a tecla de função F4 que irá aparecer os cifrões antes da letra (coluna) e antes do número (linha). Se apertar pela segunda vez só irá aparecer o cifrão antes do número (linha). Se apertar pela terceira fez só irá aparecer o cifrão antes da letra (coluna).

#### **Exemplo 1:** Totalmente referência absoluta

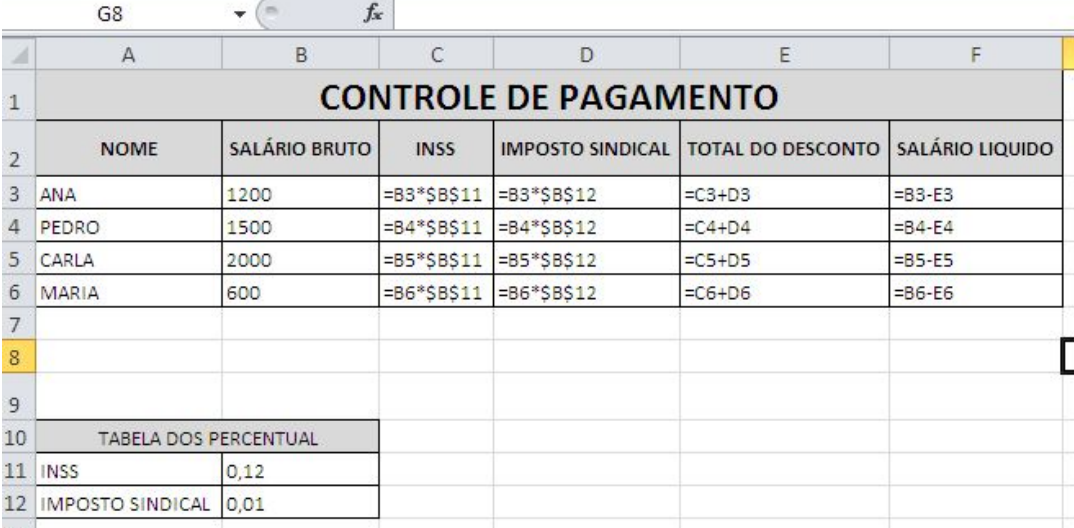

No campo INSS: =b3\*\$B\$11 e no campo IMPOSTO SINDICAL: =b3\*\$B\$12

#### Ficando assim:

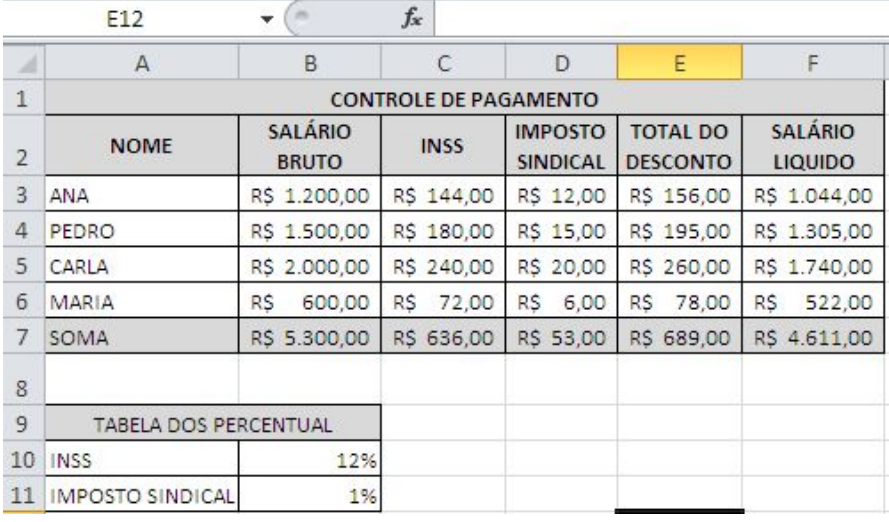

**Exemplo 2:**Para ser parcialmente referência absoluta (linha).

# INSS; =b3\*b\$15 e IMPOSTO SINDICAL: =b3\*b\$16

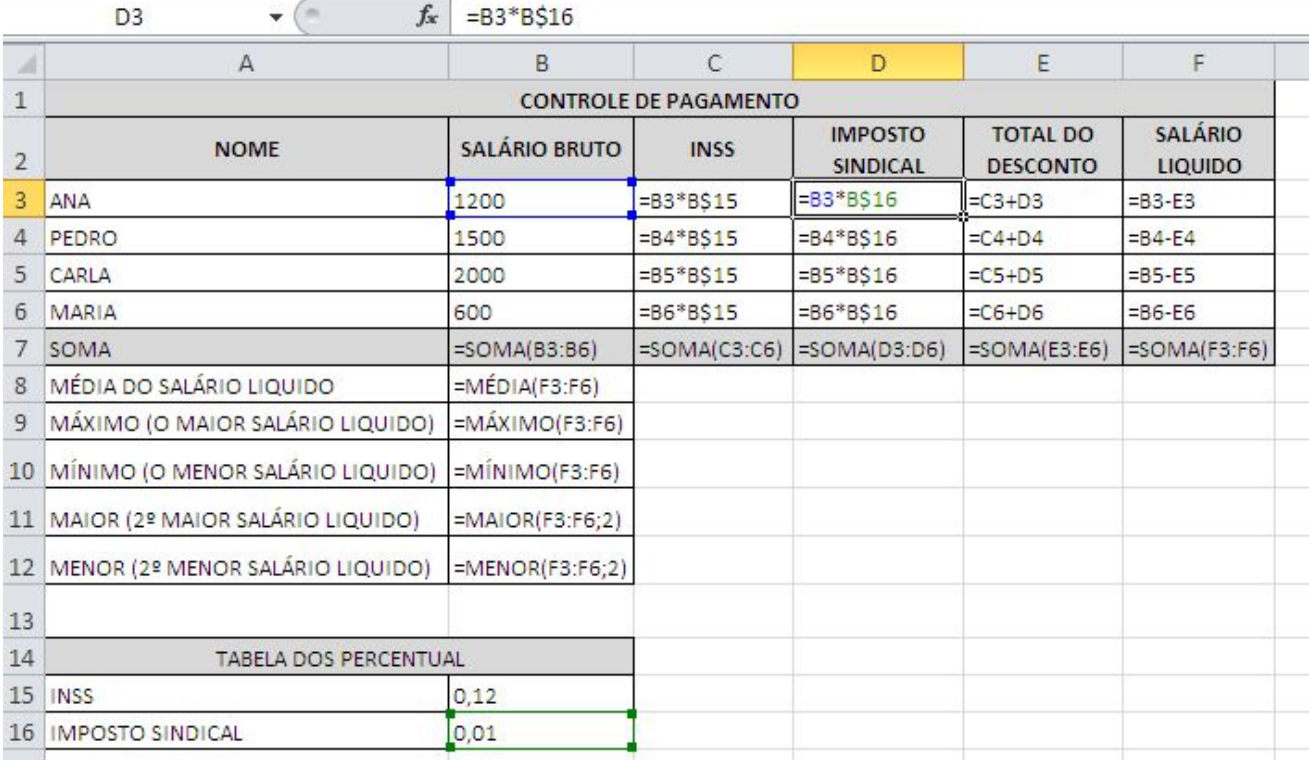

# Ficando assim:

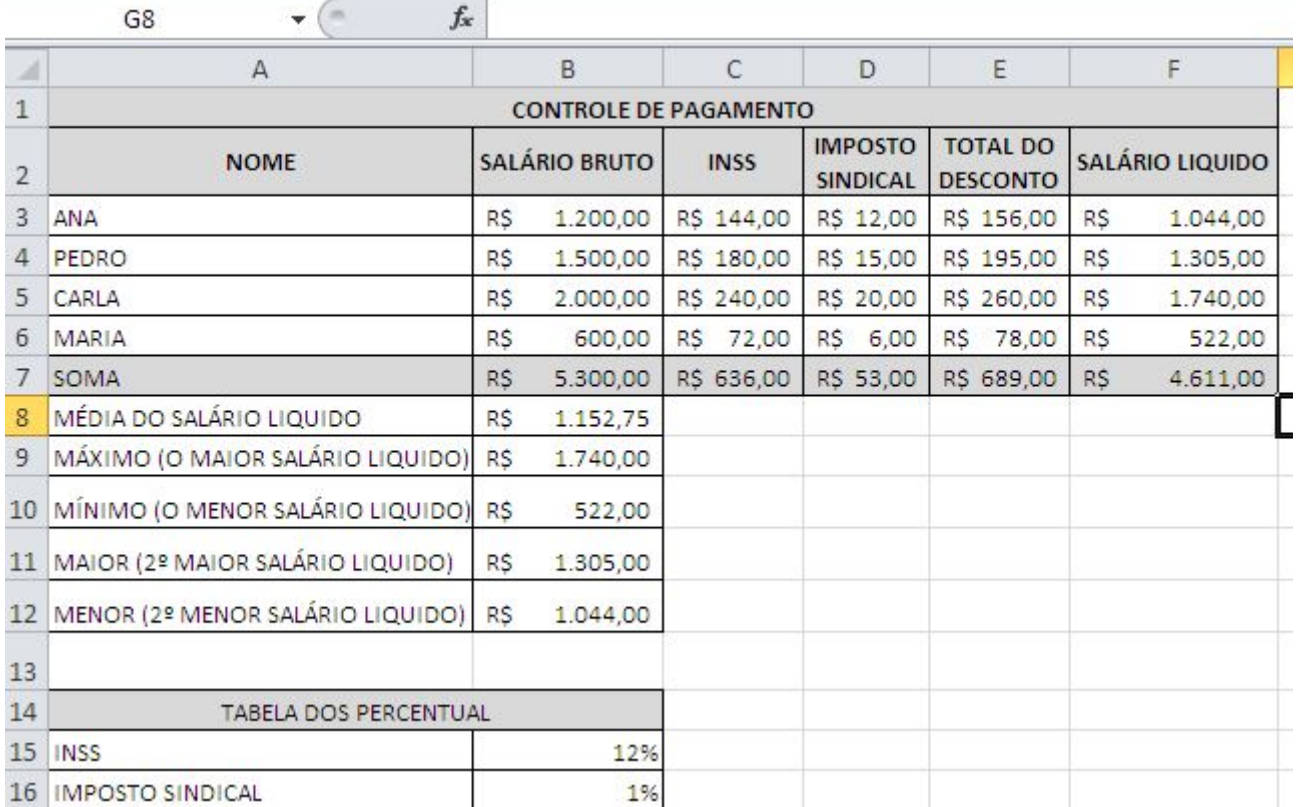

÷

#### **1. AUDITORIA DE CÉLULAS**

A **auditoria de Fórmulas** do Excel 2010 é um grupo de ferramentas responsável pelo rastreamento precedente e dependente de células que estão sendo utilizadas em fórmulas criadas nas planilhas. Esta funcionalidade é importante para localizar as células envolventes em cálculos realizados em uma tabela qualquer, um recurso muito útil a ser utilizado em tabelas complexas e com muitas fórmulas com a finalidade de não deixar o usuário confuso.

#### **1.1 RASTREAR PRECEDENTES**

A função para rastrear células Precedentes é utilizada quando você tem a localização exata da fórmula e necessita localizar todas as células envolventes utilizadas na fórmula selecionada. Você deve selecionar a célula que possui o resultado da fórmula e clica na função **Rastrear Precedentes,** localizado na **Guia Fórmulas, grupo Auditoria de Fórmulas**.

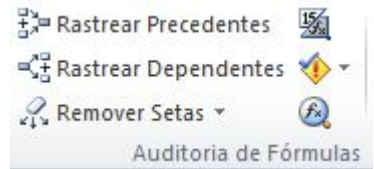

Para visualizar, preencha a planilha conforme abaixo, clique na celular que possui o resultado da fórmula e clique em **Rastrear Precedentes**. Então todas as células precedentes do resultado serão selecionadas na cor Azul e apontarão com uma seta para a fórmula do resultado.

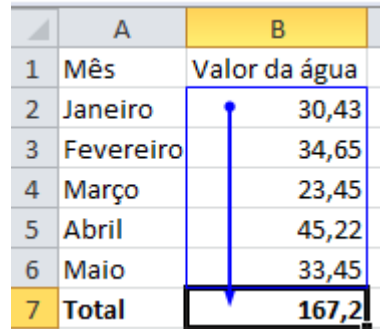

#### **1.2 RASTREAR DEPENDENTES**

A função para **rastrear células Dependentes** é inversa a anterior, pois é utilizada quando você tem a localização exata das células e necessita localizar a fórmula que depende da célula selecionada para gerar o resultado.

No exemplo você seleciona uma célula, clica na função **Rastrear Dependentes,** localizado na **Guia Fórmulas, grupo Auditoria de Fórmulas**.e automaticamente a fórmula que
depende da célula selecionada para gerar um resultado será localizada através da seta na cor **Azul.**

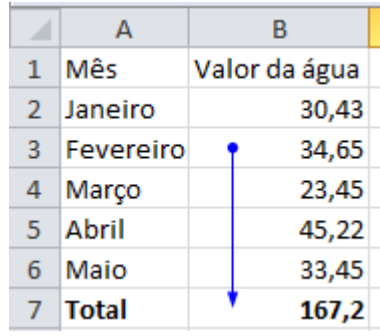

## **1.3 REMOVER SETAS**

Para retirar as setas apenas clique em **Remover Setas** localizado na **Guia Fórmulas, grupo Auditoria de Fórmulas**, e selecione as setas desejadas a serem removidas.

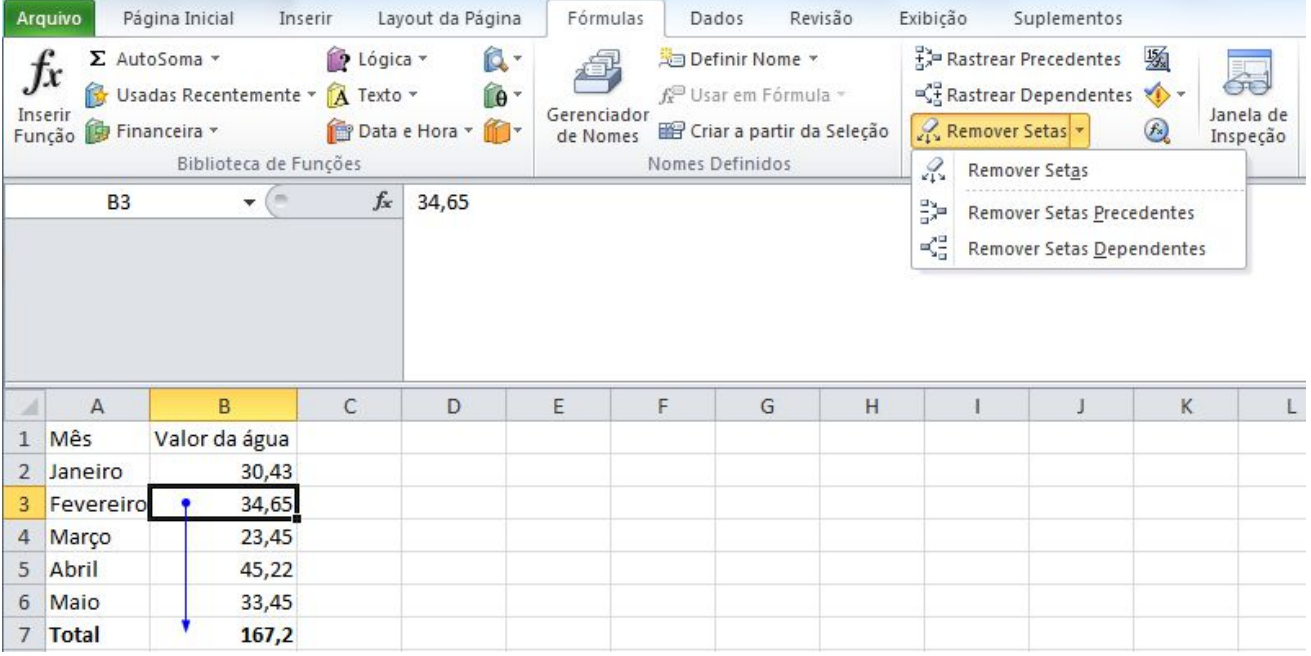

# **1.4 MOSTRAR FÓRMULAS**

Se você optar por visualizar todas as fórmulas e células envolvidas, basta clicar em **Mostrar Fórmulas** localizado na **Guia Fórmulas, grupo Auditoria de Fórmulas**, e automaticamente todas aparecerão em destaque.

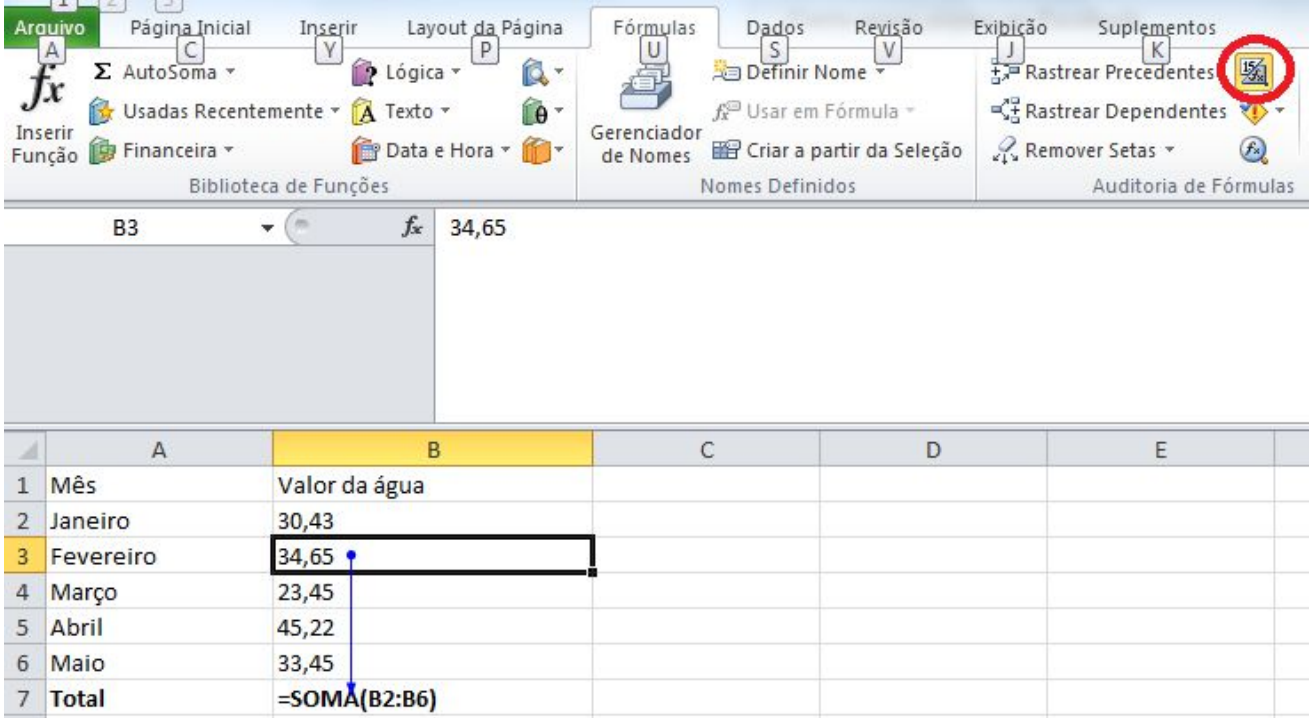

# **1.5 VERIFICAÇÃO DE ERROS**

Esta função é responsável por buscar erros nas tabelas. Útil ao final de qualquer trabalho no Excel 2010. Se não houver erros a mensagem será mostrada. Para executa-la basta acionar a função **Verificação de Erros**, localizado na **Guia Fórmulas, grupo Auditoria de Fórmulas**.

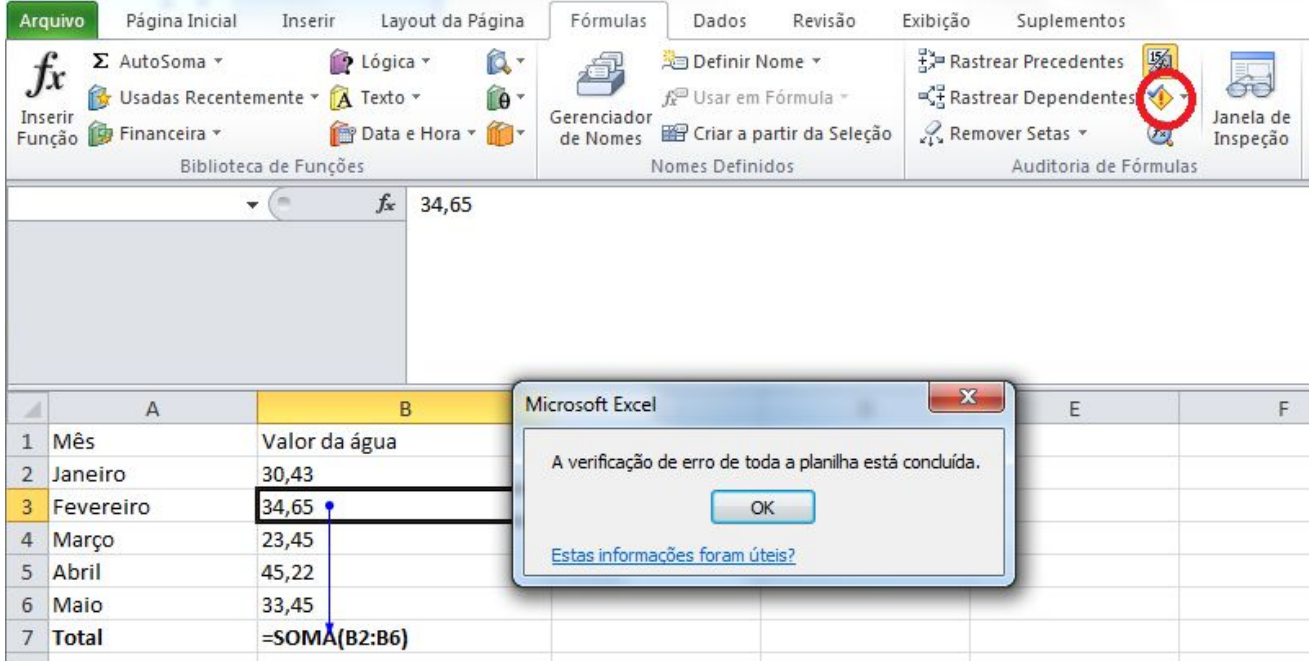

# **1.6 AVALIAR FÓRMULA**

Para utilizá-la selecione uma fórmula de sua tabela e clique na função **Avaliar Fórmula** localizada na **Guia Fórmulas, grupo Auditoria de Fórmulas**. Como no exemplo abaixo você poderá clicar em **Avaliar** para confirmar o resultado.

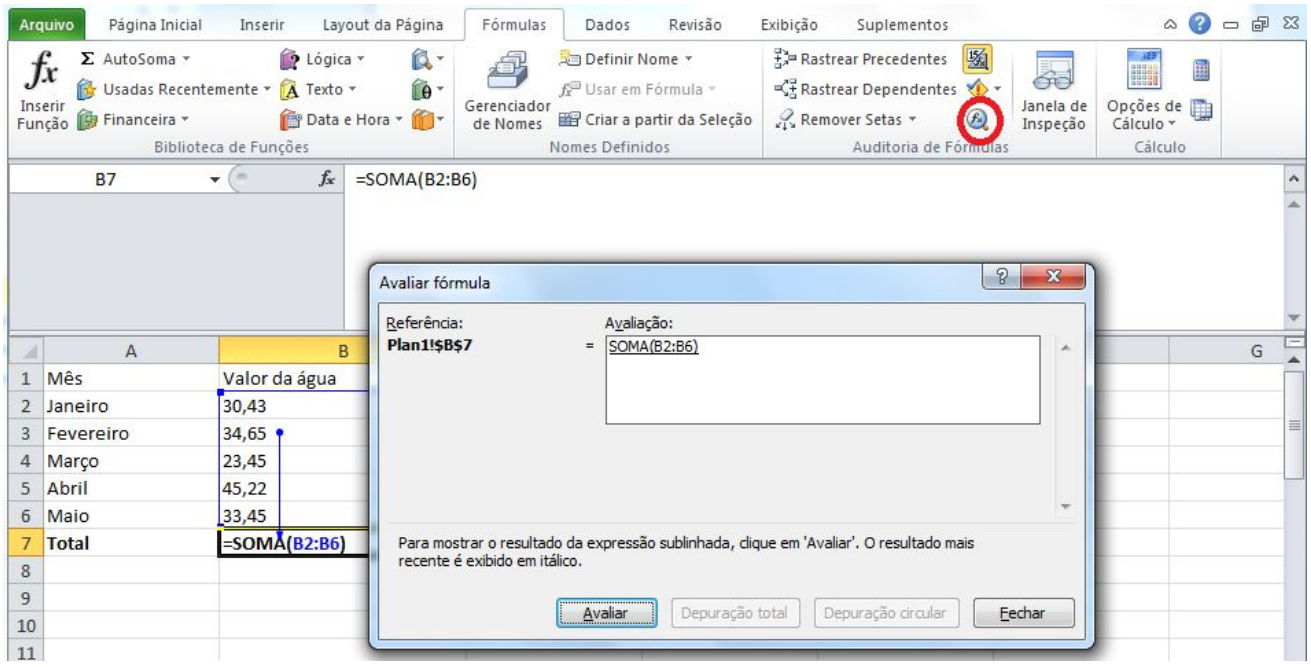

Resultado:

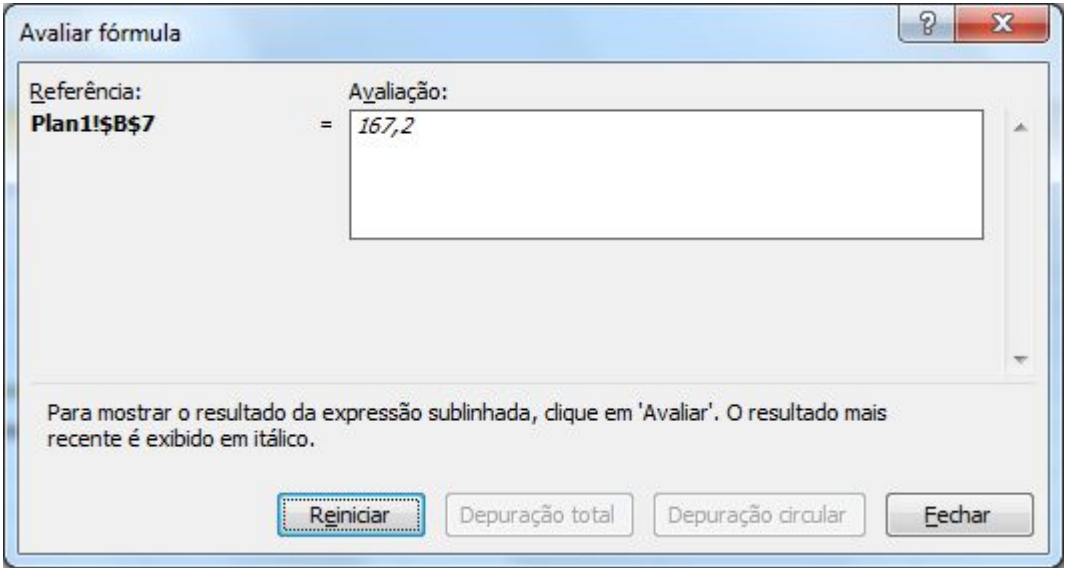

# **2. FILTRO AVANÇADO**

Quando o filtro não atender a sua necessidade, como, por exemplo, havendo duas ou mais condições em um campo, você pode aplicar o filtro avançado localizado na **guia Dados**, **grupo Classificar e Filtrar, opção Avançado**.

**Exemplo:** Plan1: será considerada a base de dados

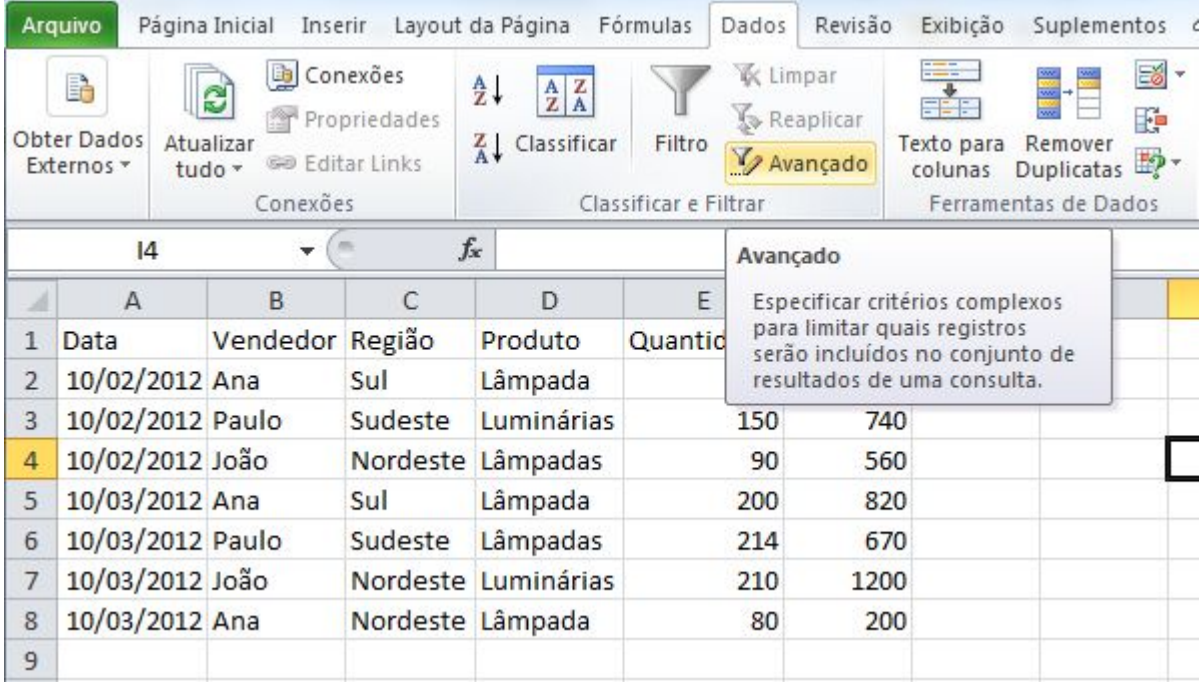

Adicione duas planilhas: plan2 e plan3

Na plan2, será a planilha de critério, onde serão criados os critérios para o filtro avançado;

Por exemplo, na região, possui a região Sudeste.

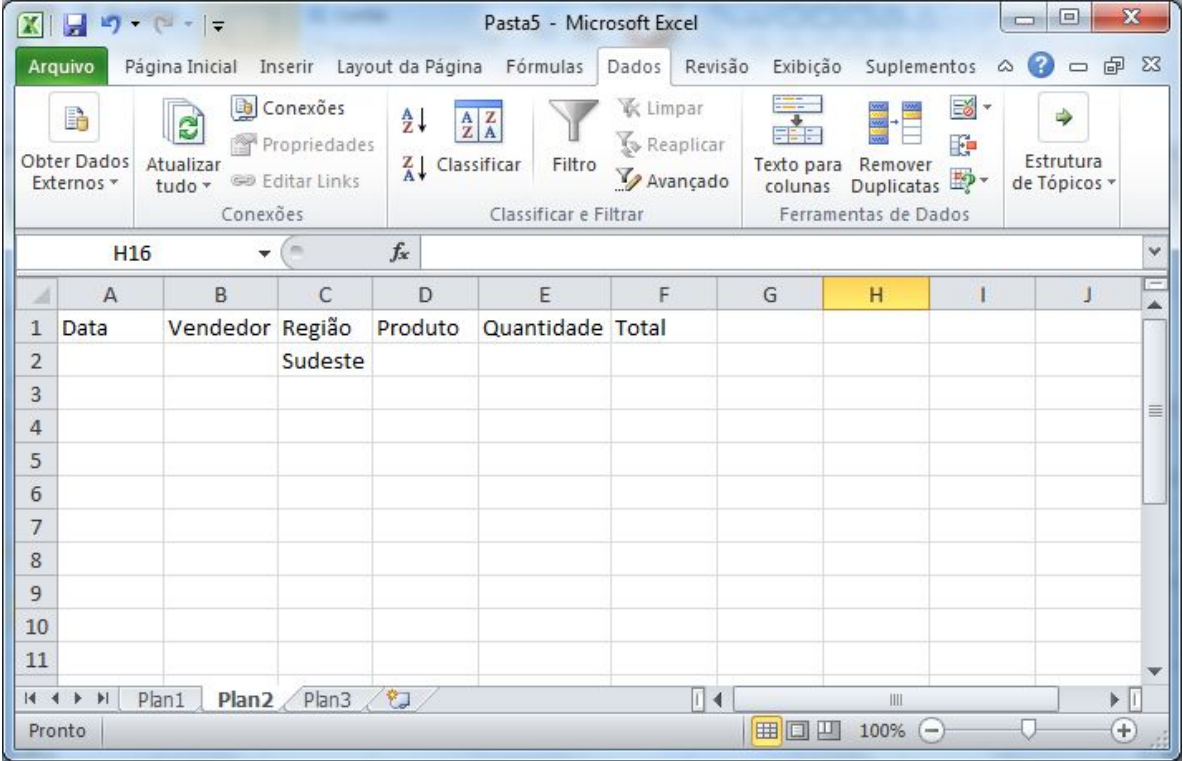

A plan3, será a planilha para onde vai ser copiado o conteúdo filtrado; para fazer o filtro avançado tem que começar nessa planilha, então selecione a plan3 e em seguida acesse a

**guia Dados**, **grupo Classificar e Filtrar, opção Avançado**. Será exibida a janela como filtro avançado.

Marque a Ação **Copiar para outro local.** Em seguida, selecione no campo **Intervalo da lista** o intervalo d a planilha que possui todos os dados, neste caso, a plan1.

No campo **Intervalo de critérios** selecione as células da plan2 que possui os dados do critério. No campo **Copiar para,** marque a plan3 a célula a1 e em seguida botão OK.

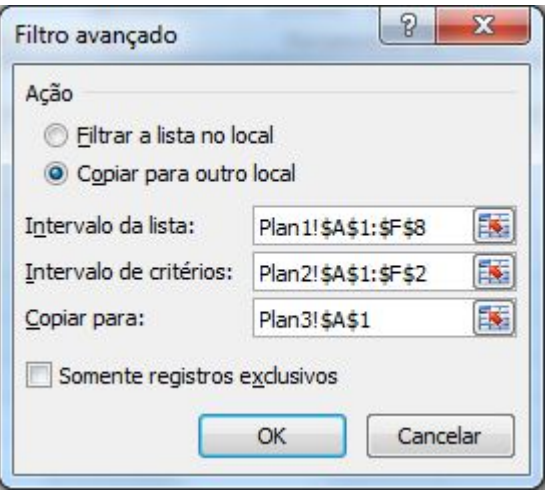

O resultado na plan3 será com os registros onde a região for igual a **Sudeste**.

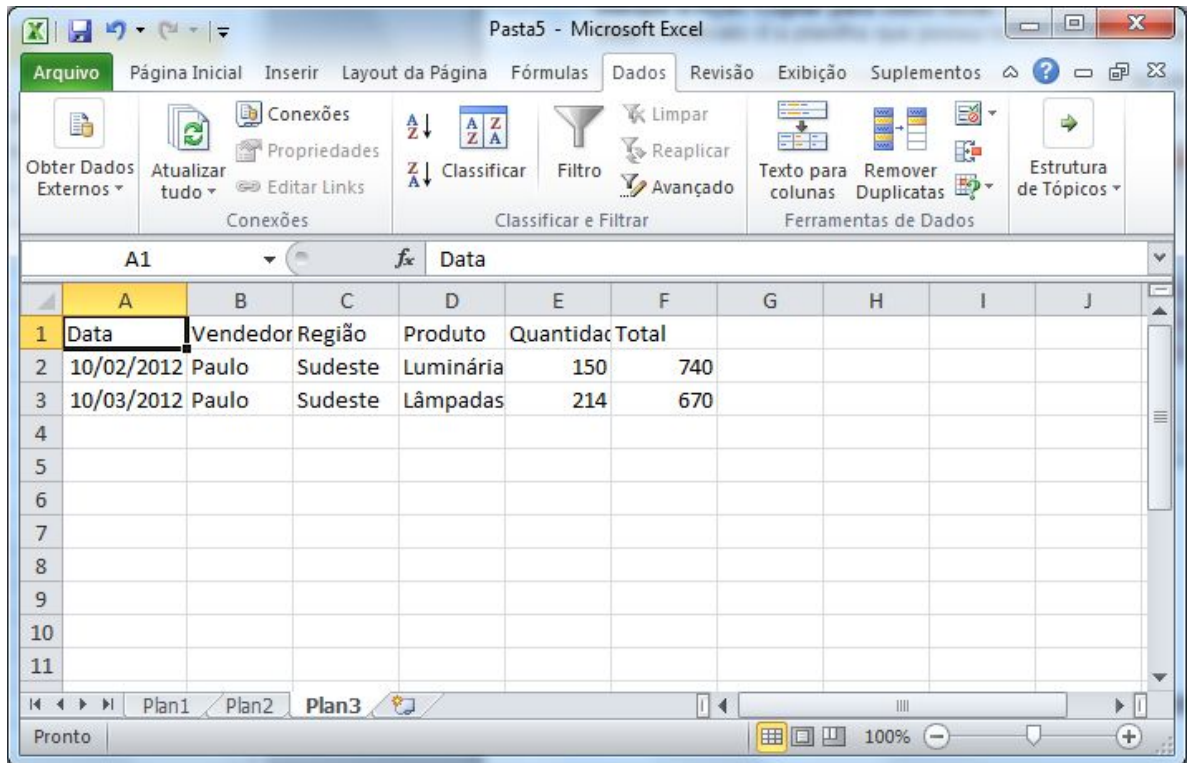

# **2.1. CARACTERES CURINGA**

**Caracteres Curingas** são utilizados para ampliar nosso escopo de pesquisas. São úteis quando estamos procurando um grupo com entradas semelhantes, mas não idênticas, ou quando não temos uma boa recordação a respeito da informação completa.

Estes caracteres nos ajudam a filtrar um intervalo de células utilizando não só critérios simples, mas também complexos, como no caso do filtro Avançado.

# **2.1.1 APLICAR CARACTERES CURINGAS**

Suponhamos que numa planilha bem extensa, tenhamos que pesquisar alguns dados, mas, não temos com exatidão todos os critérios para efetuar nosso trabalho. Sabemos apenas a inicial de um dos dados e o final do outro. Neste caso, a aplicação de **Caracteres Curingas** será fundamental para elaborarmos o que nos foi solicitado.

Os caracteres curingas a seguir podem ser usados como critérios de comparação para filtros, e durante a pesquisa e substituição de conteúdo.

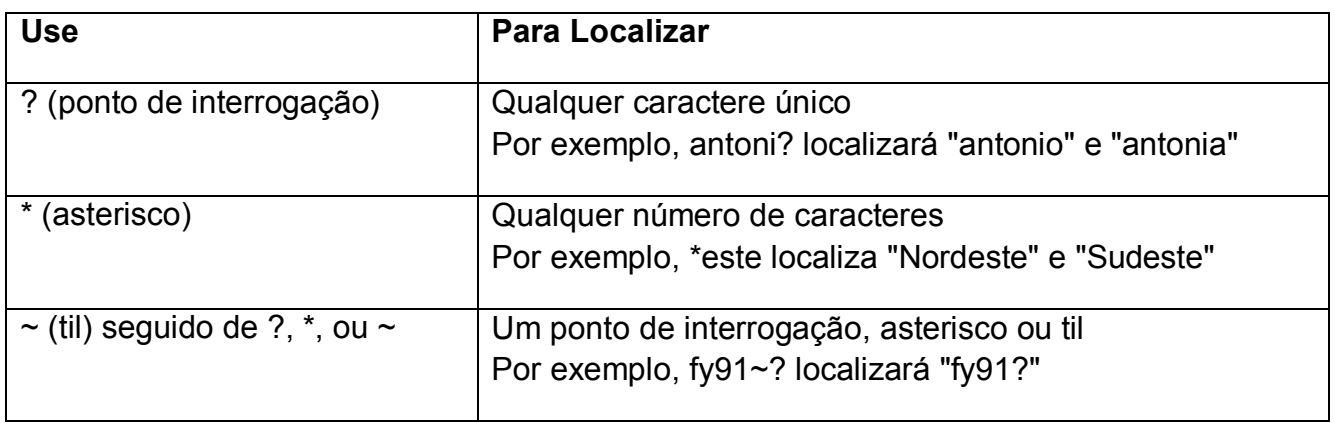

Para exemplo, faremos uso de um arquivo com poucos dados, a fim de facilitar a compreensão, porém, este recurso pode ser utilizado com inúmeros dados, por ser esta a real intenção do *Filtro Avançado*. Para verificar, preencha a planilha conforme abaixo:

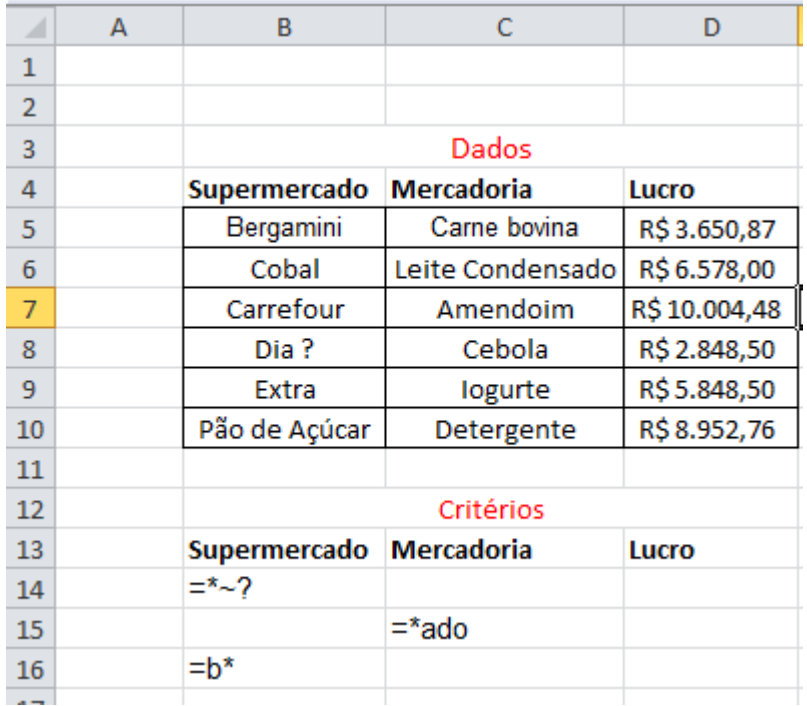

Dentro da planilha mostrada, gostaríamos de localizar 3 dados, no entanto, só temos como ferramenta os itens descritos como *Critérios*. "Através dos caracteres curingas nele informados, sabemos que:

Na primeira coluna, precisamos encontrar nomes que terminem com o caractere "**?**" (Digite na célula B14 **="=\*~?")** e comecem com a letra "**B**" (Digite na célula B16 **="=b\*"**).

Na segunda coluna, acharemos um item que termine com a informação "**ado**" (Digite na célula C15 **="=\*ado"**).

Na **guia Dados**, **grupo Classificar e Filtrar**, opção **Avançado** abrirá uma janela de Filtro Avançado.

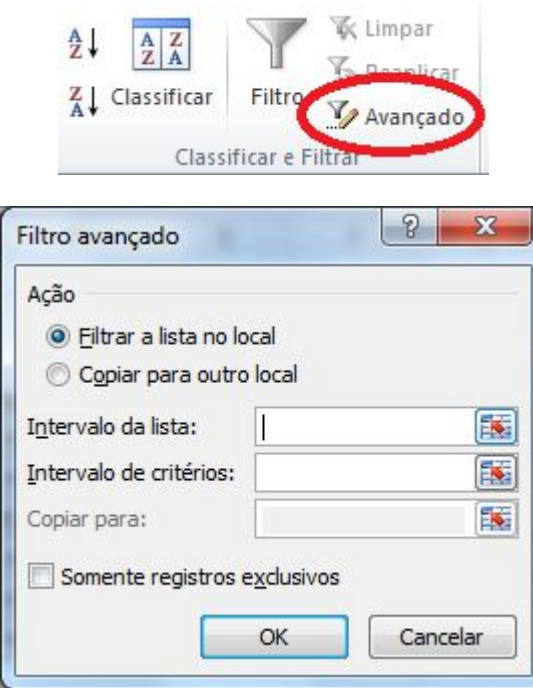

No campo Intervalo da lista no local será necessário criar o intervalo da lista, que será toda a tabela intitulada *Dados* que vai de **B4** a **D10**. Em seguida, no campo Intervalo de critérios devemos selecionar todos os critérios que irão da célula **B13** a **D16**

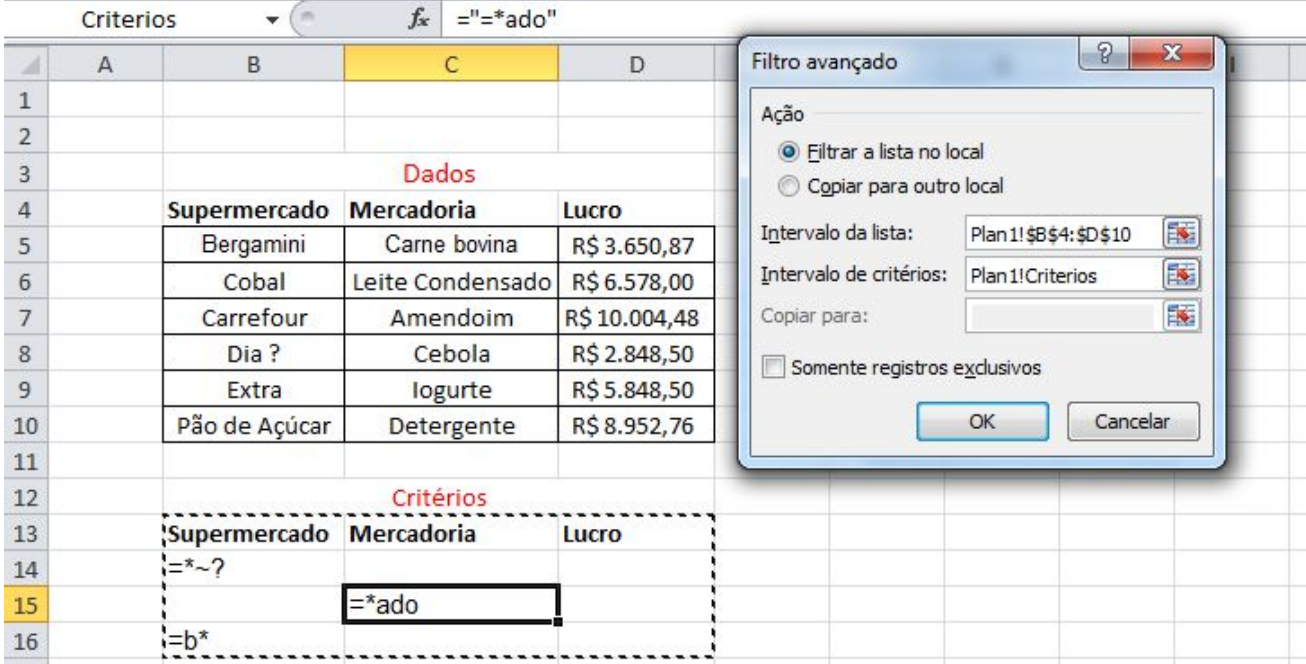

Clicando no botão OK teremos o resultado da filtragem avançada seguindo os critérios especificados através dos **Caracteres Curingas**:

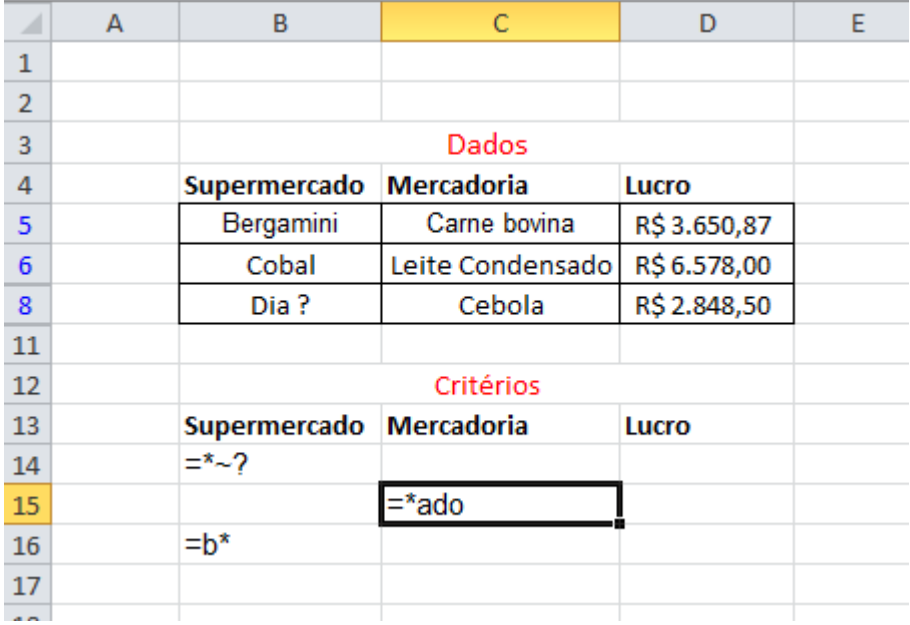

# **3. FUNÇÕES**

# **3.1 FUNÇÕES DE RESUMO**

O grupo de ferramentas **Biblioteca de Funções**, localizada na guia **Fórmulas** do Excel 2010, apresenta algumas categorias de funções como **Financeira**, **Lógica**, **Texto** e etc. Porém nem todas as categorias estão expostas no grupo de ferramentas mencionado. Aproveito para listar todas as categorias com suas respectivas descrições, veja:

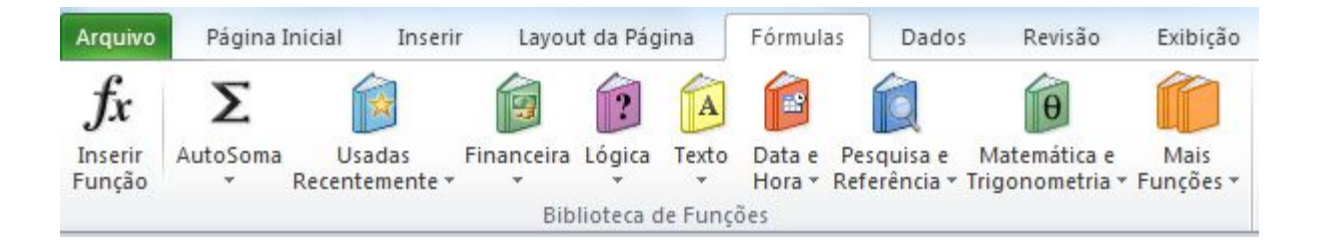

## **Categoria de Funções**

- **Cubo**: Possui cerca de 7 funções que manipulam dados de procedimentos armazenados em banco de dados existente.
- **Banco de Dados**: Possui cerca de 12 funções que auxiliam na manipulação de dados de uma base existente na planilha, permitindo realizar análises em registros, tais como média, desvio padrão e outros.
- **Engenharia**: Possui cerca de 39 funções que permitem realizar conversões e cálculos com números decimais, hexadecimais e logaritmos.
- **Financeiras**: Possui cerca de 53 funções que manipulam taxas, valores de depreciação, pagamento e outras funções similares à calculadora científica e financeira.
- **Informação**: Possui cerca de 17 funções que manipulam e retornam expressões de informações referentes aos dados manipulados em uma ou mais células, como tipo de erro, conteúdo e tipo de célula.
- **Lógicas**: Possui cerca de 6 funções que retornam valores lógicos ou booleanos (verdadeiro/falso) e outros tipos.
- **Procura e Referência**: Possui cerca de 18 funções que permitem pesquisar dados e referências em um conjunto de células ou listas.
- **Matemáticas e Trigonométricas**: Possui cerca de 60 funções que permitem arredondar valores exibidos em cálculos, seno e co-senos e cálculo raiz quadrada.
- **Estatísticas**: Possui cerca de 82 funções que permitem realizar análise de dados, como médias, desvios, variância, etc.
- **Texto**: Possui cerca de 28 funções que permitem manipular células com conteúdo de texto, tais como procura e substituição de dados por outro e conversões para maiúsculas, minúsculas e valores.
- **Data e Hora**: Possui cerca de 20 funções que manipulam datas e horas, realizando conversões e localização de ano, mês, dia da semana e minutos.
- **Suplemento e Automação**: Possui cerca de 5 funções que visam atualizar vínculos, bibliotecas e procedimentos de consulta a banco de dados.

## **3.2 EXEMPLOS DE FUNÇÕES**

## **3.2.1 PROCV**

Esta função procura um valor na primeira coluna à esquerda de uma tabela e retorna um valor na mesma linha de uma coluna especificada. Como padrão a tabela deve estar classificada em ordem crescente.

**Sintaxe:** =procv(valor procurado;matriz\_tabela;núm\_indice\_coluna;...)

**Exemplo:** A planilha abaixo foi criada na plan1. A plan1 foi nomeada para de "Vendas".

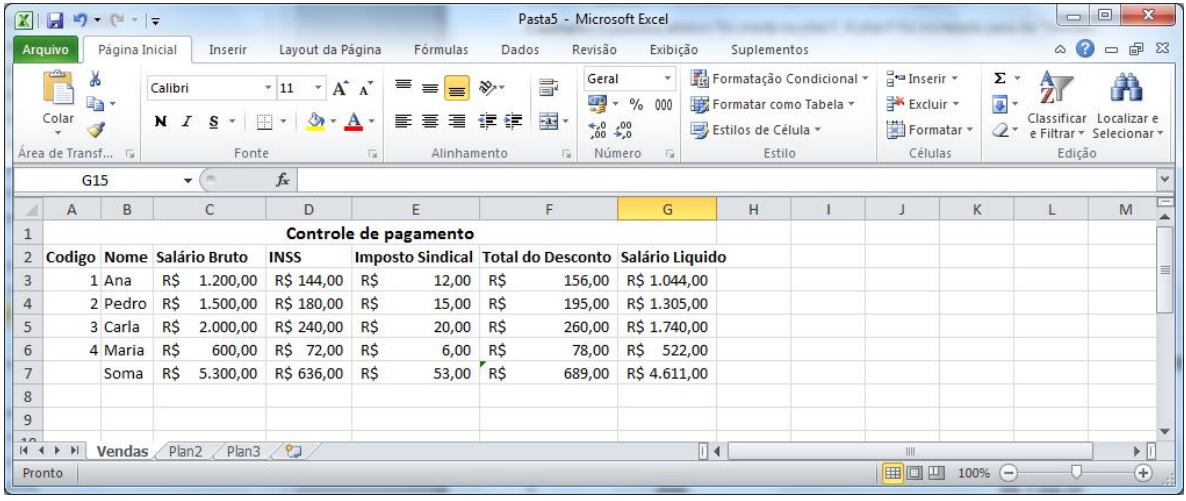

Na plan2, vamos criar a seguinte planilha:

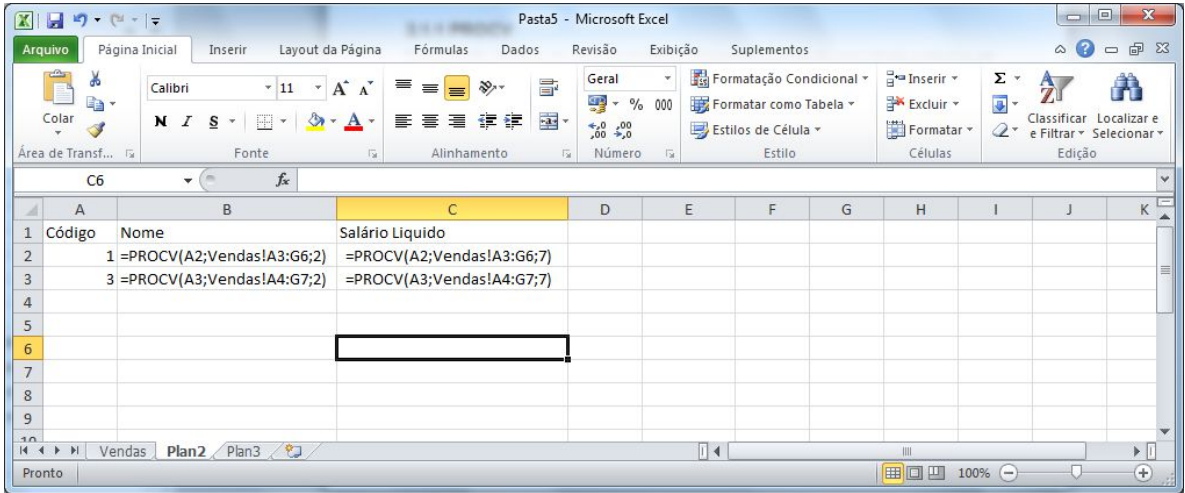

Onde o resultado seria:

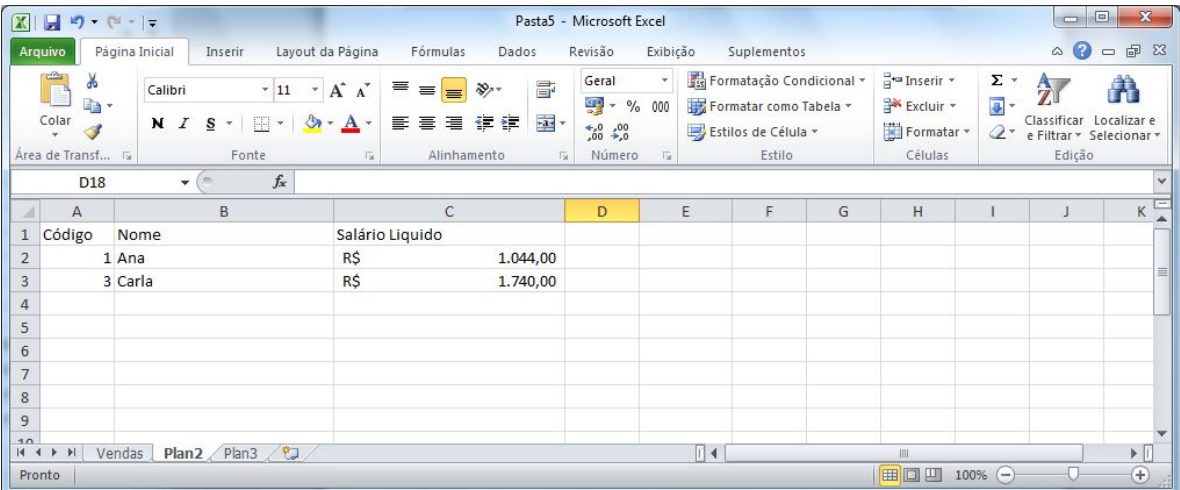

#### **3.2.2 SE**

A função SE retornará um valor se uma condição que você especificou for avaliada como VERDADEIRO e outro valor se essa condição for avaliada como FALSO.

Na planilha abaixo, devemos criar uma fórmula que analise a média de cada aluno para retornar o valor "Aprovado" ou "Reprovado" no campo "Situação". Para que o aluno seja aprovado, a média deverá ser maior ou igual a 7.

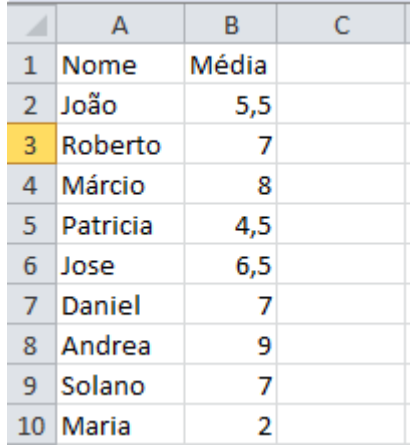

Neste caso, criamos a coluna situação e inserimos o comando SE conforme abaixo:

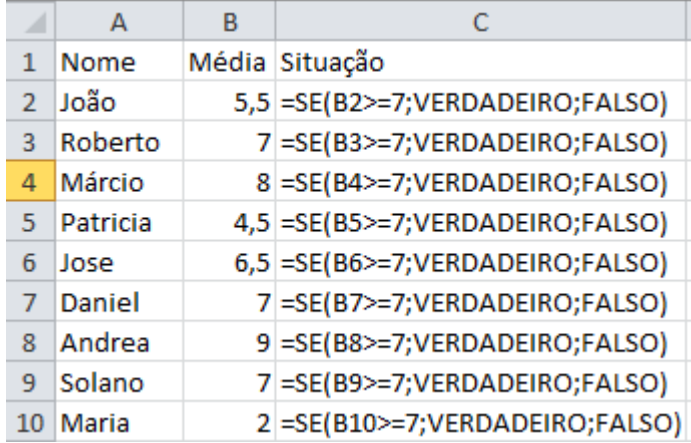

Teremos o seguinte resultado:

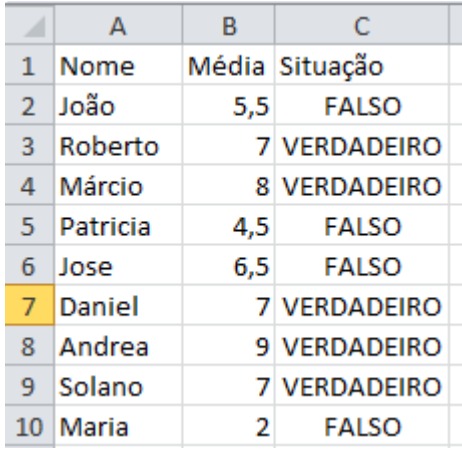

# **3.2.3 SOMASE**

Esta função é utilizada para somar as células especificadas por um determinado critério ou condição.

Sintaxe: =somase(intervalo; critérios; intervalo\_soma)

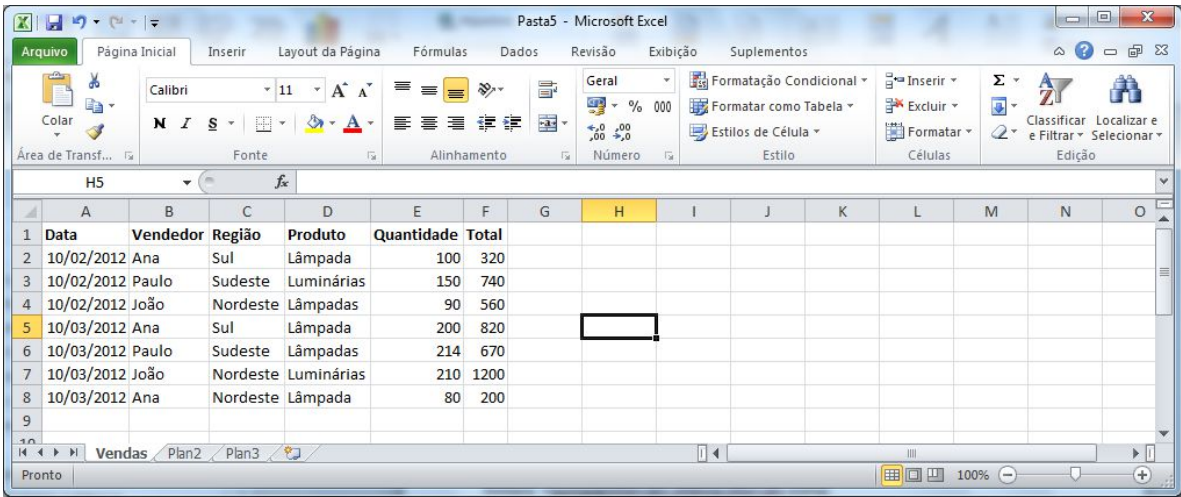

Em seguida, vamos acrescentar as seguintes informações na planilha:

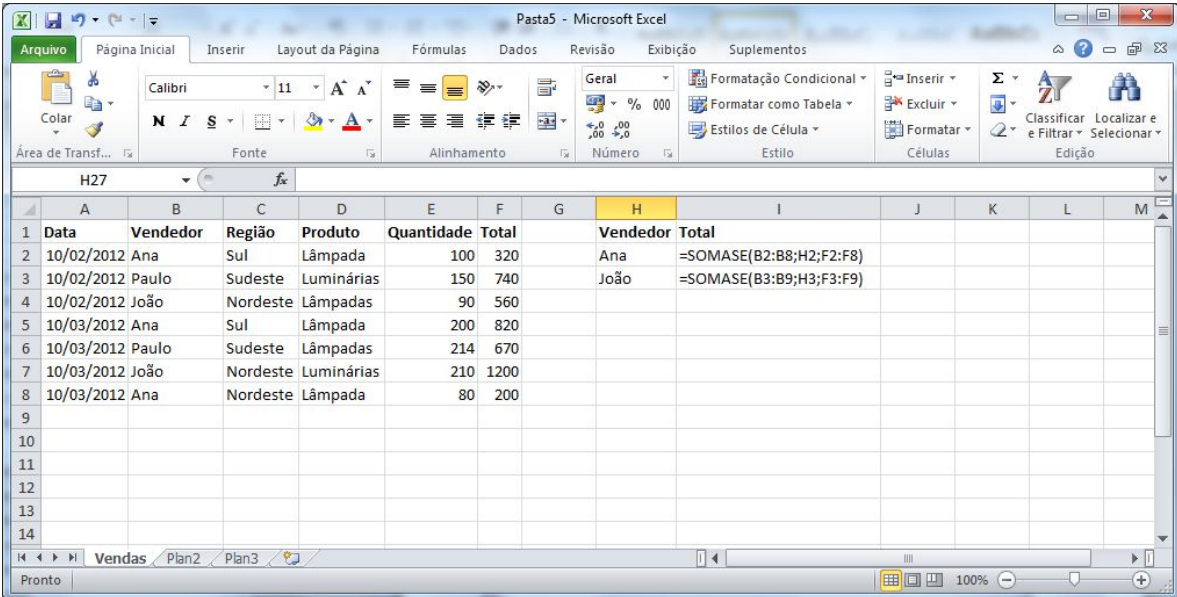

Neste caso, o resultado, será o valor total das vendas de Ana e Jão conforme abaixo:

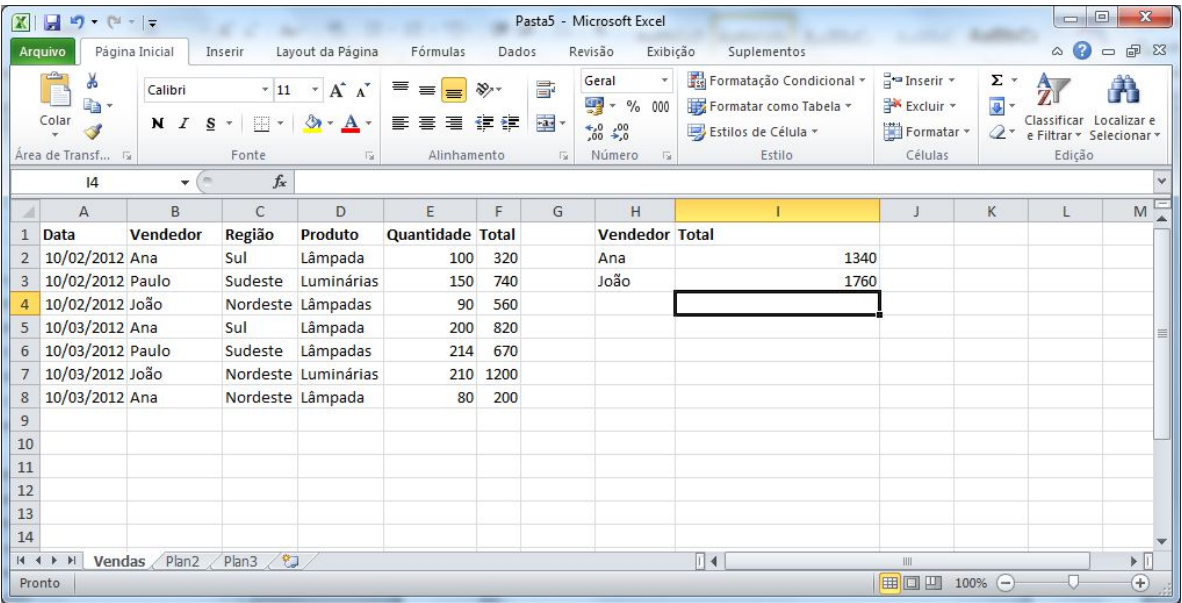

## **3.2.4 CONT.SE**

Esta função calcula o número de células não vazias em um intervalo que corresponde a uma determinada condição.

# Sintaxe: **=cont.se(intervalo;"critério")**

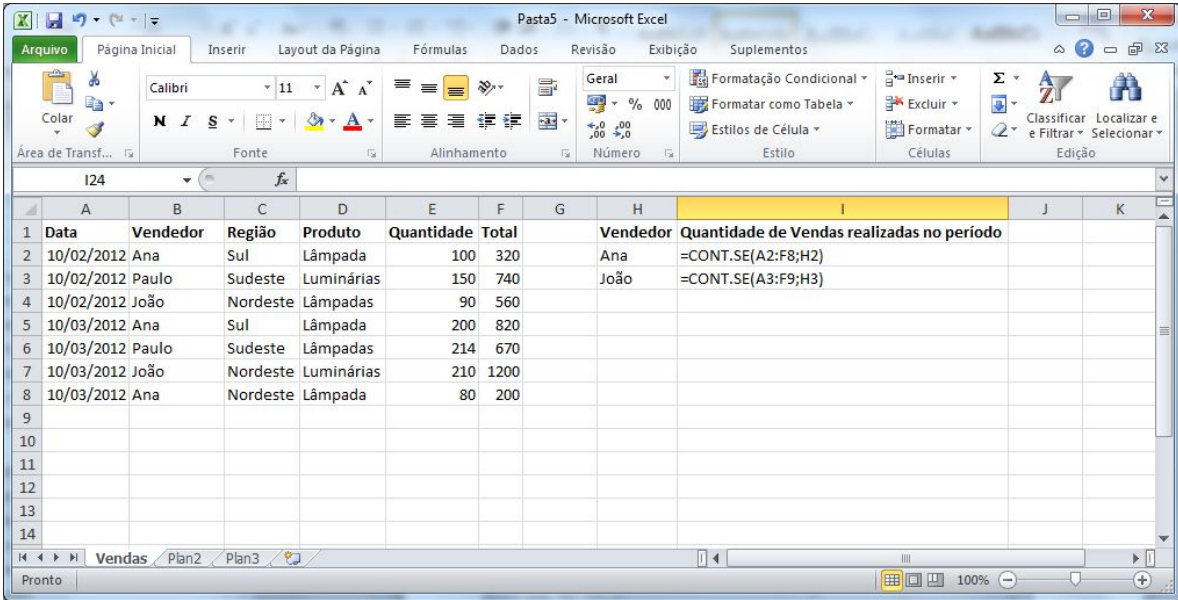

## Teremos o seguinte resultado:

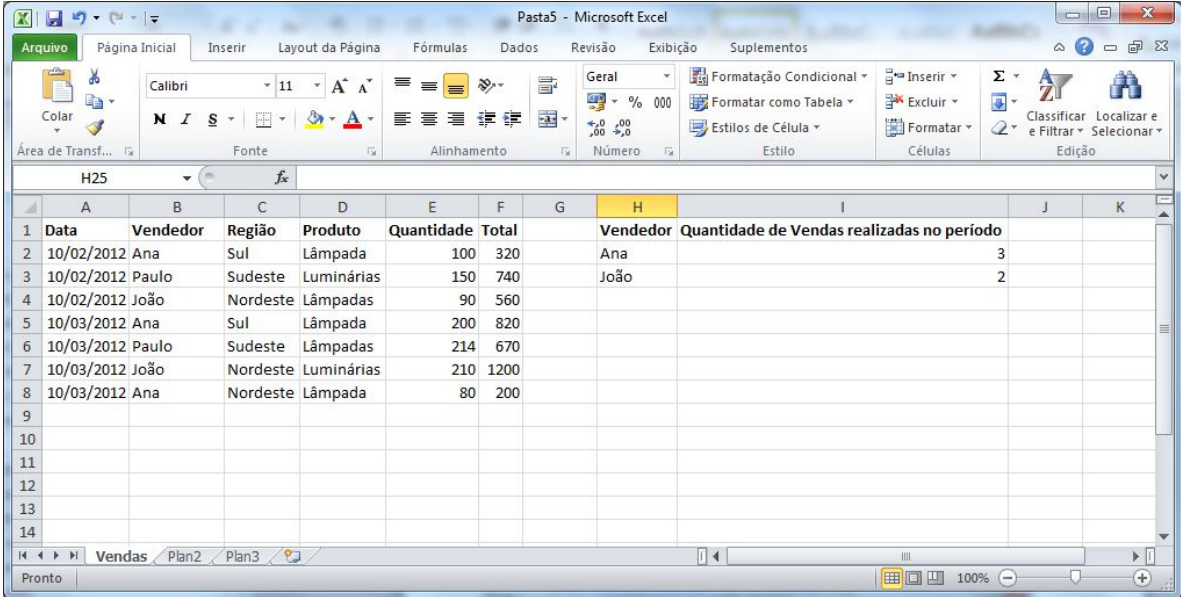

## **3.2.5 CONT.NUM**

Esta função, conta quantas células contêm números e também os números na lista de argumentos. Use CONT.NÚM para obter o número de entradas em um campo de número que estão em um intervalo ou matriz de números.

#### **Sintaxe**

# **CONT.NÚM**(**valor1**;valor2;...)

Para visualizar, preencha a planilha conforme abaixo:

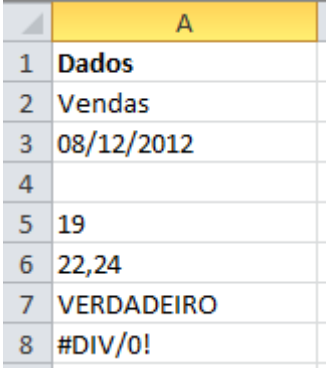

Na coluna C2 insira a formula.

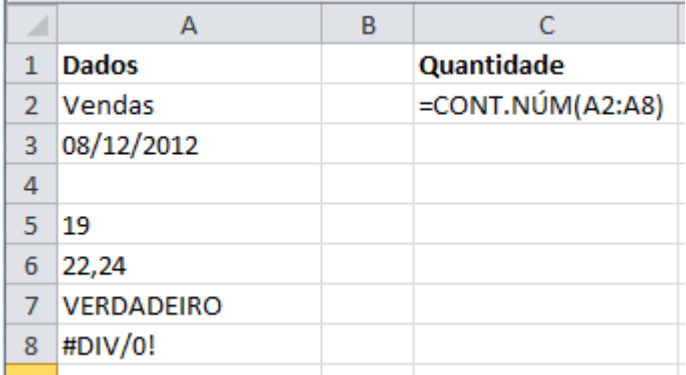

O resultado será o número de células que contêm números na lista acima (Coluna A)

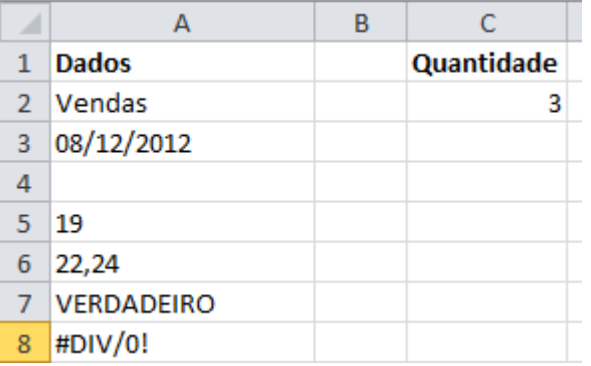

Outro exemplo é o comando abaixo que exibe o número de células que contêm **números na lista** e o **valor 2**

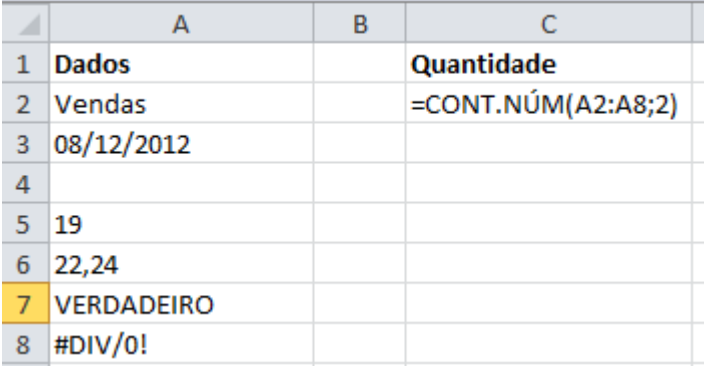

# **3.2.6 CONTAR.VAZIO**

Conta o número de células vazias no intervalo especificado.

### **Sintaxe**

## **CONTAR.VAZIO**(**intervalo**)

Para visualização utilizamos os mesmos dados da planilha anterior. Alteraremos apenas a função para CONTAR.VAZIO.

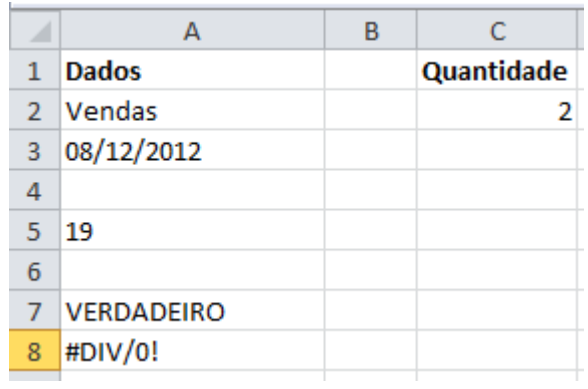

## **3.2.7 CONT.VALORES**

Esta função calcula o número de células não vazias e os valores na lista de argumentos. Use CONT.VALORES para calcular o número de células com dados em um intervalo ou matriz.

## **Sintaxe**

## **CONT.VALORES**(**valor1**;valor2;...)

Para visualização iremos utilizar os mesmos dados da planilha acima. Alteraremos apenas a função para CONT.VALORES.

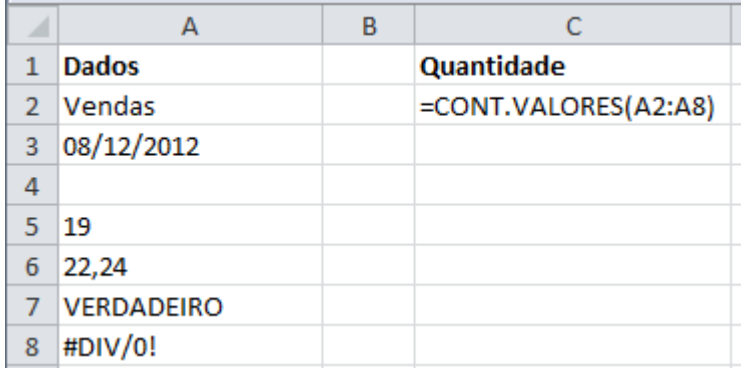

A função irá contar o número de células não vazias na lista acima

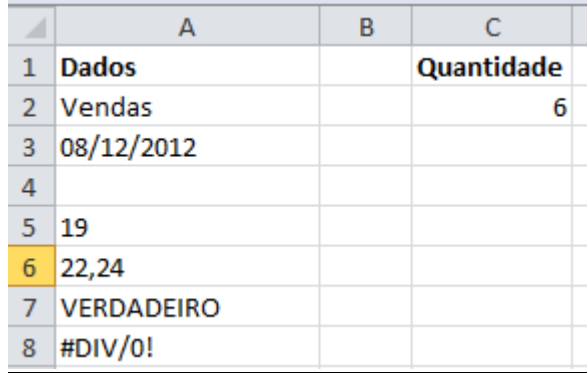

Alteramos a função para agora contar o número de células **não vazias** na lista acima **e o valor "2"**

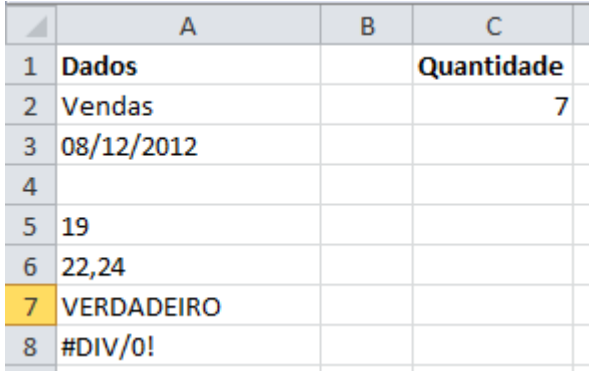

## **3.2.8 DATA E HORA**

Uma data ou hora atualizada quando a planilha é recalculada ou a pasta de trabalho é aberta é considerada "dinâmica", e não estática. Em uma planilha, a maneira mais comum de retornar uma data ou hora dinâmica em uma célula é usar uma função de planilha.

Lembre-se, antes de digitar uma função em uma célula, você tem que digitar o sinal de igual (=) para que o Excel entenda que irá digitar uma fórmula.

Funções de Data e Hora para uso no Excel:

**=>DATA** - retorna uma data a partir da composição de três valores separados (ano, mês e dia). Veja a figura exemplo:

## **Fórmula: =DATA(D2;C2;B2)**

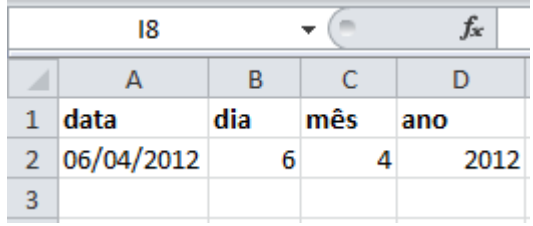

Se a célula estiver no formato GERAL (ver a opção Formatar Células), será exibido um valor numérico para a data.

**IMPORTANTE**: é recomendado usar essa função para passar valores datas para as demais funções, ou pode ocorrer de sua fórmula não funcionar.

=>**AGORA** – retorna a data e hora atuais. Exemplo: AGORA()

=>**ANO** – retorna o ano de uma data. Exemplo: ANO(DATA(2008;4;6)) Retorna 2008 **=>MÊS** – retorna o mês de uma data. Exemplo: MÊS(DATA(2008;4;6)) Retorna 04

**=>DIA** – retorna o dia de uma data. Exemplo: DIA(DATA(2008;4;6)) Retorna 06

**=>HORA** – retorna a hora de uma data com horas. Exemplo: HORA("04/06/2008 10:19:23″) Retorna 10

**=>MINUTO** – retorna o minuto de uma data com horas. Exemplo: MINUTO("04/06/2008 10:19:23″) Retorna 19

**=>SEGUNDO** – retorna os segundos de uma data com hora. Exemplo: SEGUNDO("04/06/2008 10:19:23″) Retorna 23

**=>DIA.DA.SEMANA** – retorna o dia da semana em formato numérico, começando pelo domingo (1) e terminando sábado (7). Exemplo: DIA.DA.SEMANA(DATA(2012;5;23)) Retorna 4

**=>HOJE** – retorna a data atual, sem as horas. Exemplo: HOJE() Retorna 23/05/2012

## **3.2.9 SEN**

Esta função retorna o seno de um ângulo dado.

## **Sintaxe**:

SEN(núm)

Exemplo:

 $=$ SEN(PI( $)/2$ )

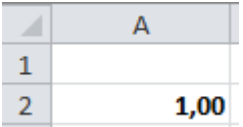

# Outros exemplos abaixo:

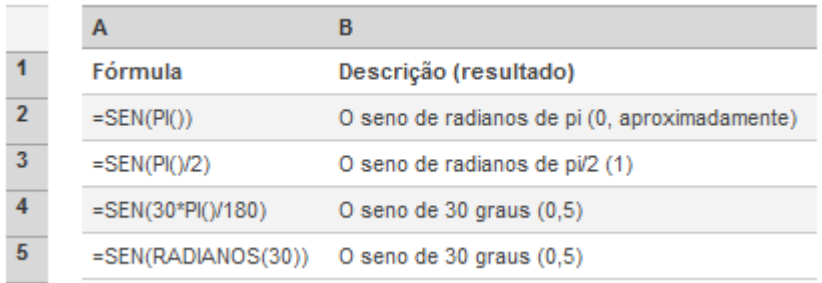

# **3.2.10 COS**

Esta função apresenta o co-seno do ângulo dado

## **Sintaxe**:

COS(número)

Outros exemplos:

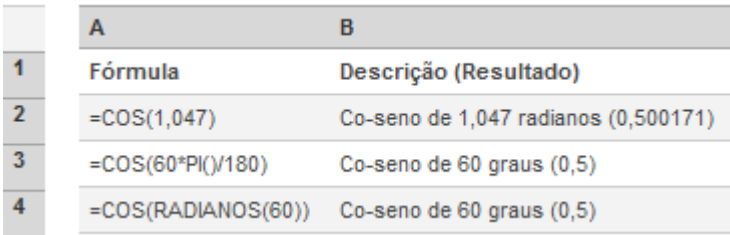

# **3.2.11 TAN**

Esta função retorna a tangente de um determinado ângulo

## **Sintaxe**:

TAN(núm)

## Exemplos:

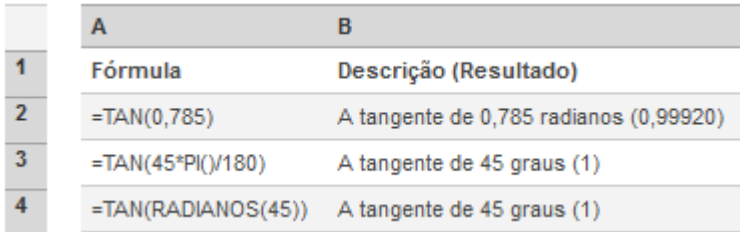

# **3.2.12 ABS**

Esta função retorna o valor absoluto de um número. Esse valor é o número sem o seu sinal

## Sintaxe:

ABS(núm)

## Exemplos:

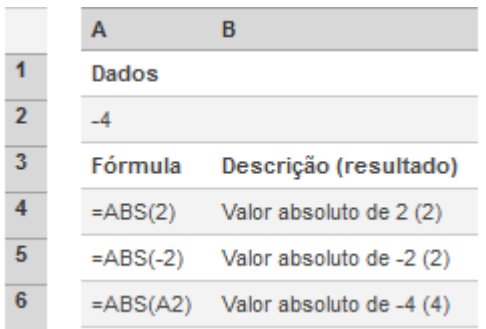

# **3.2.13 ÍMPAR**

Esta função retorna o número arredondado para cima até o inteiro ímpar mais próximo.

## **Sintaxe:**

ÍMPAR(núm)

## **Observações:**

Se núm não for numérico, ÍMPAR retornará o valor de erro #VALOR!.

Independentemente do sinal de núm, um valor é arredondado para cima quando está longe do zero. Se núm for um inteiro ímpar, não há arredondamento.

Exemplos:

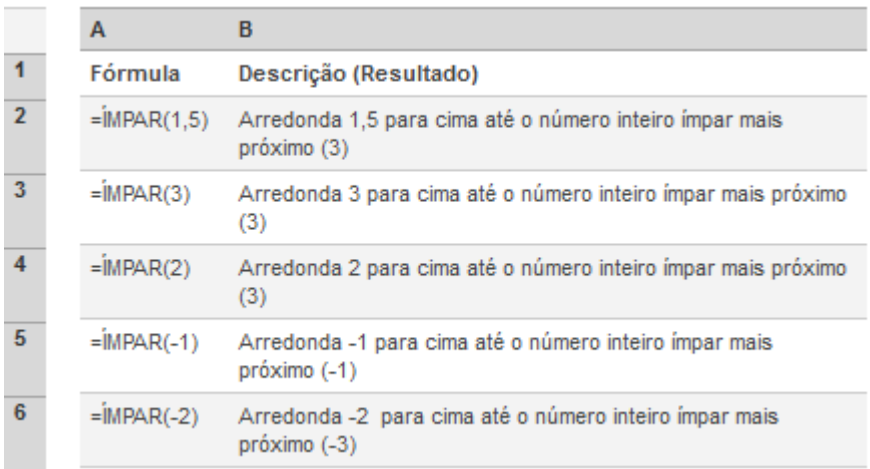

# **3.2.14 PAR**

Esta função retorna o núm arredondado para o inteiro par mais próximo. Esta função pode ser usada para processar itens que aparecem em pares.

## **Sintaxe:**

## PAR(núm)

Se núm não for numérico, PAR retornará o valor de erro #VALOR!.

Independentemente do sinal de núm, um valor será arredondado quando for diferente de zero. Se núm for um inteiro par, não haverá arredondamento.

Exemplos:

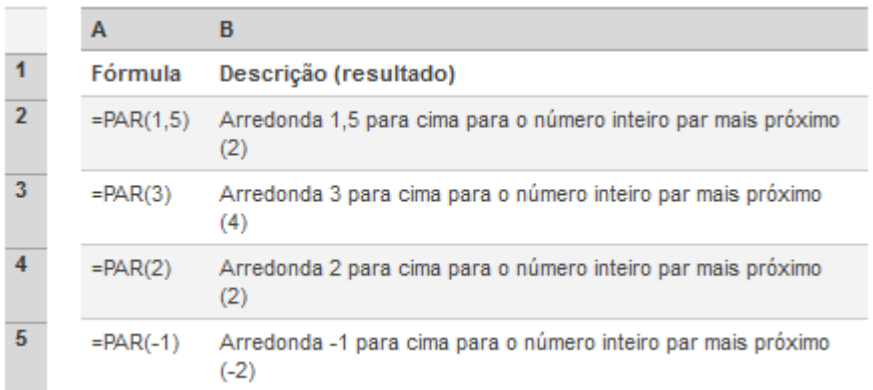

# **3.2.15 ARRED**

A função **ARRED** arredonda um número para um número especificado de dígitos.

#### **Sintaxe**:

ARRED(número, núm\_dígitos)

Por exemplo, se a célula A1 contiver 23,7825 e você quiser arredondar esse valor para duas casas decimais, poderá usar a seguinte fórmula:

 $=$ ARRED(A1, 2)

O resultado dessa função é 23,78

## **Observações**:

- Se *núm\_dígitos* for maior do que 0 (zero), o número será arredondado para o número especificado de casas decimais.
- Se *núm\_dígitos* for 0, o número será arredondado para o inteiro mais próximo.
- Se *núm\_dígitos* for menor do que 0, o número será arredondado para a esquerda da vírgula decimal.
- Para sempre arredondar para cima (longe de zero), use a função **ARREDONDAR.PARA.CIMA**.
- Para sempre arredondar para baixo (na direção de zero), use a função **ARREDONDAR.PARA.BAIXO**.

 Para arredondar um número para um múltiplo específico (por exemplo, para o mais próximo de 0,5), use a função **MARRED**.

Outros exemplos:

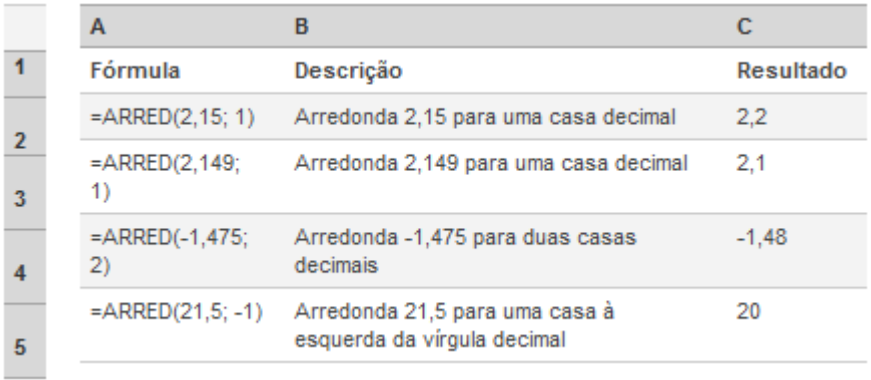

# **3.2.16 ARREDONDAR PARA CIMA**

Esta função arredonda um número para cima afastando-o de zero.

## **Sintaxe**

ARREDONDAR.PARA.CIMA(núm, núm\_dígitos)

## **Observações**:

- ARREDONDAR.PARA.CIMA funciona como ARRED, com a diferença de sempre arredondar um número para cima.
- Se núm dígitos for maior do que 0, então o número será arredondado para cima pelo número de casas decimais especificado.
- Se núm dígitos for 0, núm será arredondado para cima até o inteiro mais próximo.
- Se núm dígitos for menor do que 0, então o número será arredondado para cima à esquerda da vírgula decimal.

## **Exemplos**:

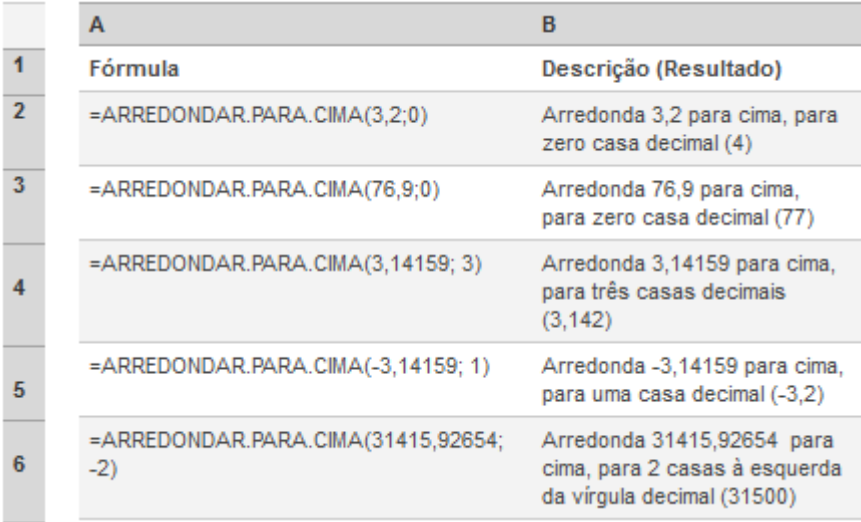

# **3.2.17 ARREDONDAR PARA BAIXO**

Esta função arredonda um número para baixo até zero.

#### **Sintaxe**:

ARREDONDAR.PARA.BAIXO(núm, núm\_dígitos)

#### **Observações**:

- ARREDONDAR.PARA.BAIXO funciona como ARRED, com a diferença de sempre arredondar um número para baixo.
- Se núm dígitos for maior do que 0, então o número será arredondado para baixo pelo número de casas decimais especificado.
- Se núm\_dígitos for 0, núm será arredondado para baixo até o inteiro mais próximo.
- Se núm\_dígitos for menor do que 0, então o número será arredondado para baixo à esquerda da vírgula decimal.

## **Exemplos:**

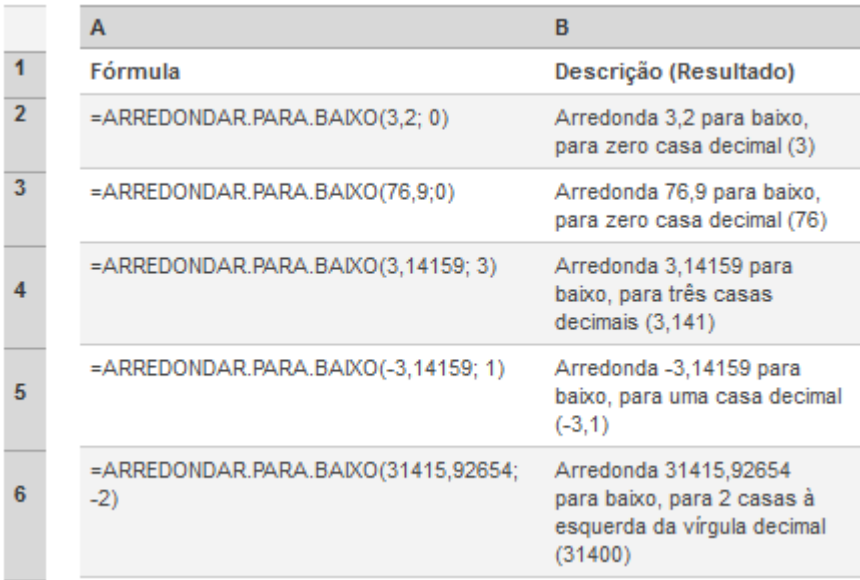

# **3.2.18 MOD**

Esta função retorna o resto depois da divisão de núm por divisor. O resultado possui o mesmo sinal que divisor.

## **Sintaxe:**

MOD(núm, divisor)

## **Exemplos**:

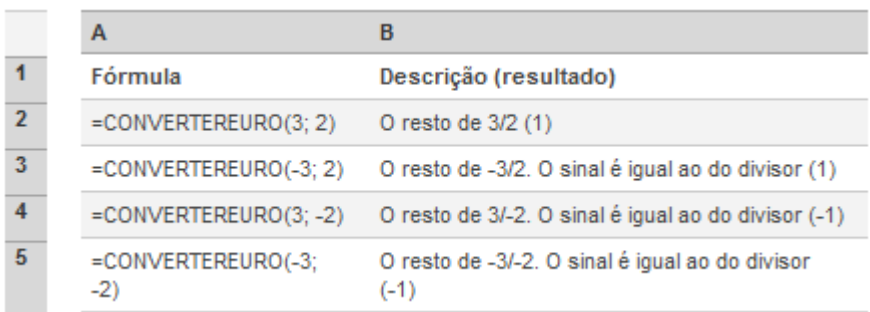

# **3.2.19 POTÊNCIA**

Esta função fornece o resultado de um número elevado a uma potência. **Sintaxe:**

POTÊNCIA(núm, potência)

## **Observações:**

O operador "^" pode substituir POTÊNCIA para indicar a potência pela qual o número base deve ser elevado, tal como em 5^2.

## **Exemplos:**

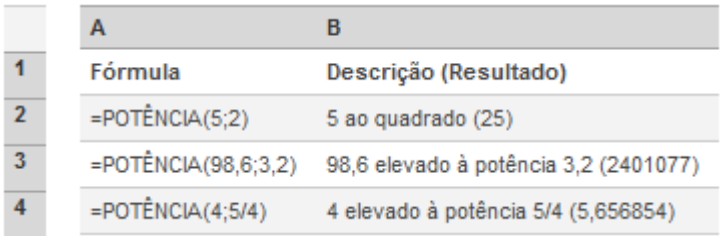

## **3.2.20 PI**

Esta função retorna o número 3,14159265358979, a constante matemática pi, com precisão de até 15 dígitos.

## **Sintaxe:**

 $PI()$ 

# **Exemplos:**

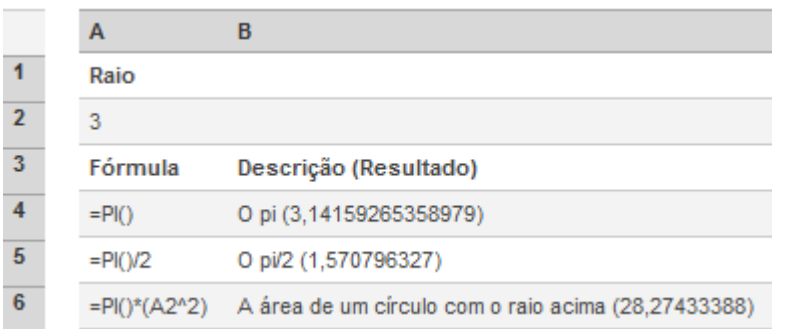

# **3.2.21 MODO**

Esta função retorna o valor que ocorre com mais frequência em uma matriz ou intervalo de dados.

**Importante:** Essa função foi substituída por uma ou mais novas funções que podem fornecer maior precisão e cujos nomes refletem melhor o seu uso. Essa função ainda está disponível para compatibilidade com as versões anteriores do Excel. Porém, se a compatibilidade com as versões anteriores não for exigida, você deve considerar o uso de novas funções daqui para frente, porque elas descrevem a funcionalidade de forma mais precisa.

## **Sintaxe:**

## **Observações:**

A função MODO avalia a tendência central, que é a localização central de um grupo de números em uma distribuição estatística. As três medidas mais comuns de tendência central são:

- **Média** é aritmética e calculada pelo acréscimo de um grupo de números e então pela divisão da contagem de tais números. Por exemplo, a média de 2, 3, 3, 5, 7 e 10 é 30 dividida por 6, que é 5.
- **Mediana** é o número no centro de um grupo de números; isto é, metade dos números possui valores que são maiores do que a mediana e a outra metade possui valores menores. Por exemplo, a mediana de 2, 3, 3, 5, 7 e 10 é 4.
- **Modo** é o número que ocorre com mais frequência em um grupo de números. Por exemplo, o modo de 2, 3, 3, 5, 7 e 10 é 3.

Para uma distribuição simétrica de um grupo de números, estas três medidas de tendência central são as mesmas. Para uma distribuição enviesada de um grupo de números, elas podem ser diferentes.

## **Exemplos:**

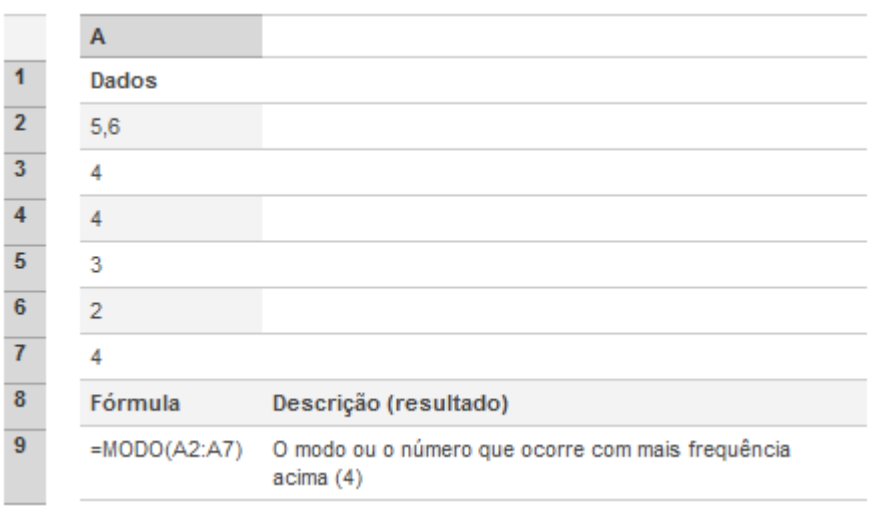

## **=> MODO.MULT**

Retorna uma matriz vertical dos valores que ocorrem com mais frequência, ou várias vezes, em uma matriz ou intervalo de dados. Para matrizes horizontais, use TRANSPOR(MODO.MULT(núm1,núm2,...)).

Isso retornará mais de um resultado se existirem modos múltiplos. Como essa função retorna uma matriz de valores, ela deve ser inserida como uma fórmula de matriz. **Sintaxe**

# MODO.MULT((núm1,[núm2],...])

# **Exemplo:**

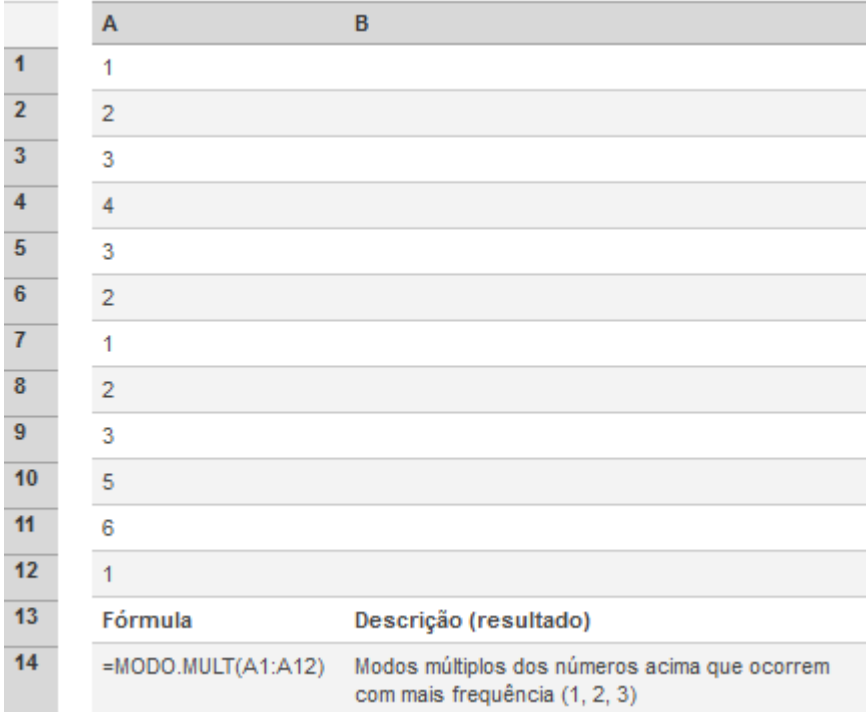

# **=> MODO.ÚNICO**

Retorna o valor que ocorre com mais frequência em uma matriz ou intervalo de dados. **Sintaxe**

MODO.ÚNICO(núm1,[núm2],...])

# **Exemplo:**

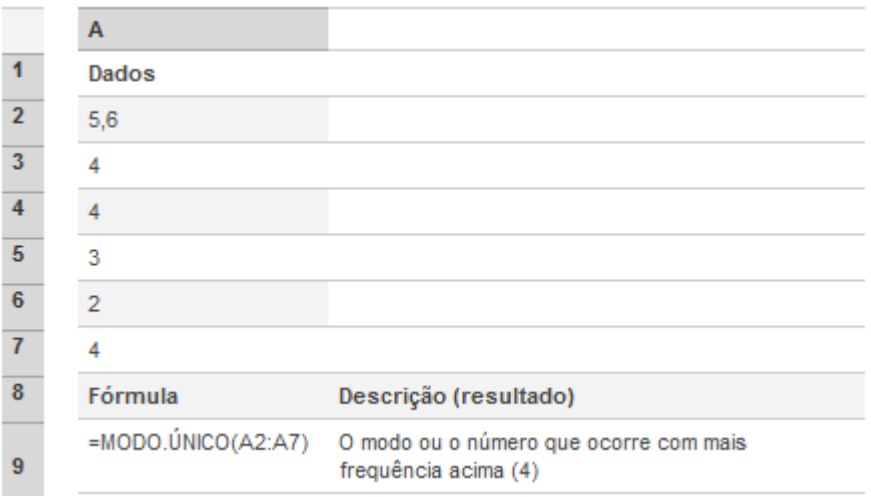

# **3.2.22 ALEATÓRIO**

Esta função retorna um número aleatório real maior ou igual a 0 e menor que 1 distribuído uniformemente. Um novo número aleatório real é retornado toda vez que a planilha é calculada.

## **Sintaxe:**

ALEATÓRIO()

# **Observação:**

Para gerar um número real aleatório entre a e b, use:

RAND()\*(b-a)+a

# **Exemplo:**

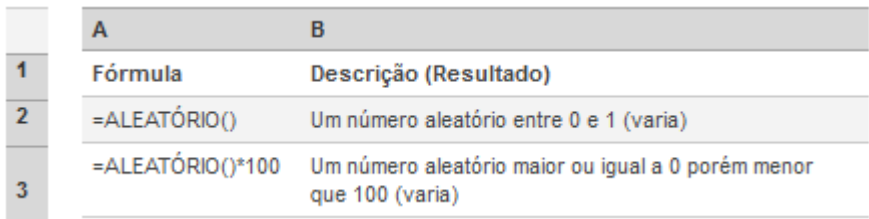

# **Funções lógica**

 $E - e$  utilizado para verificar se todos os argumentos (critérios) são verdadeiros, assim retorna o valor verdadeiro se todos forem verdadeiro caso contrário retorna falso.

```
Sintaxe: =e(1ª lógica;2ª lógica;3ª lógica; ...)
```
Ou - é utilizado para verificar se pelo menos um argumento (critérios) é verdadeiro, assim retorna o valor verdadeiro caso contrário retorna o valor falso.

```
Sintaxe:=ou(1ª lógica;2ª lógica;3ª lógica; ...)
```
SE – é utilizado para verificar se a condição foi satisfatória, assim retorna o valor se for verdadeiro, caso contrário retorna o valor falso.

## Sintaxe:**=se(teste lógico;se for verdadeiro;se for falso)**

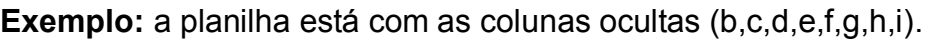

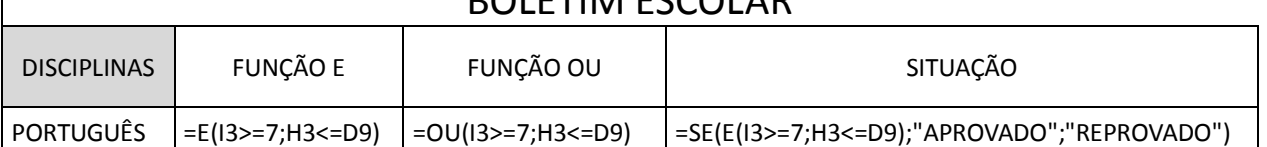

BOLETIM ESCOLAR

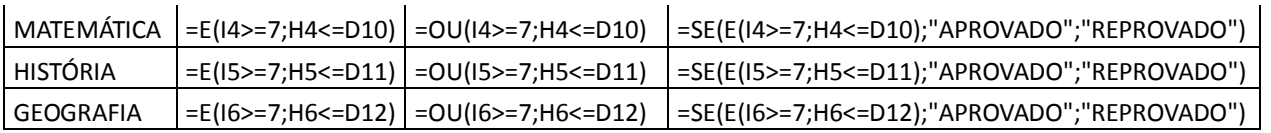

## Ficando assim:

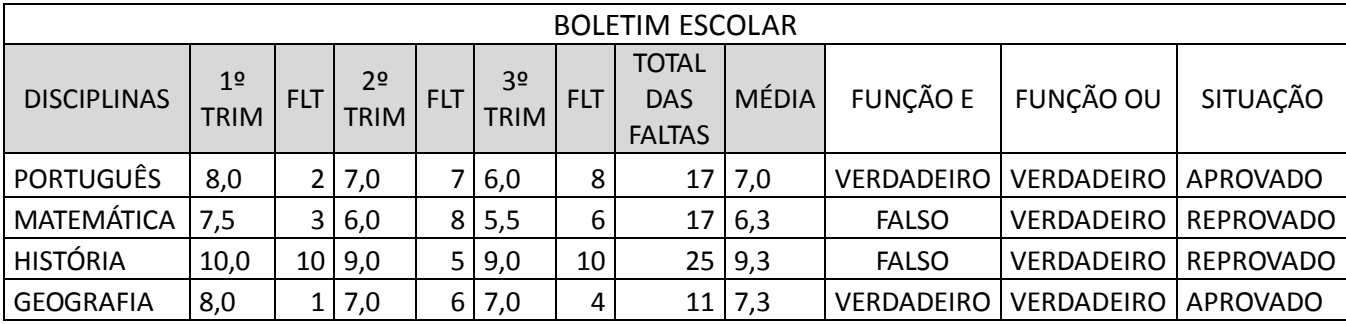

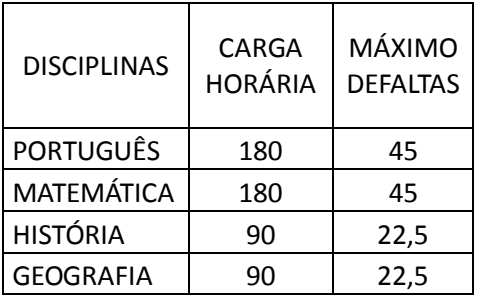

## **Pesquisa e referência**

PROCV – Procura um valor na primeira coluna a esquerda de uma tabela e retorna um valor na mesma linha de uma coluna especificada.

Sintaxe: =procv(valor procurado;matriz;n<sup>o</sup> índice da coluna resposta;verdadeiro ou falso)

Obs.: **verdadeiro** ou 1 significa valor aproximado;

**Falso** ou 0 significa valor exato

**Exemplo:** está planilha foi criada na plan1, a planilha foi nomeada de vendas.

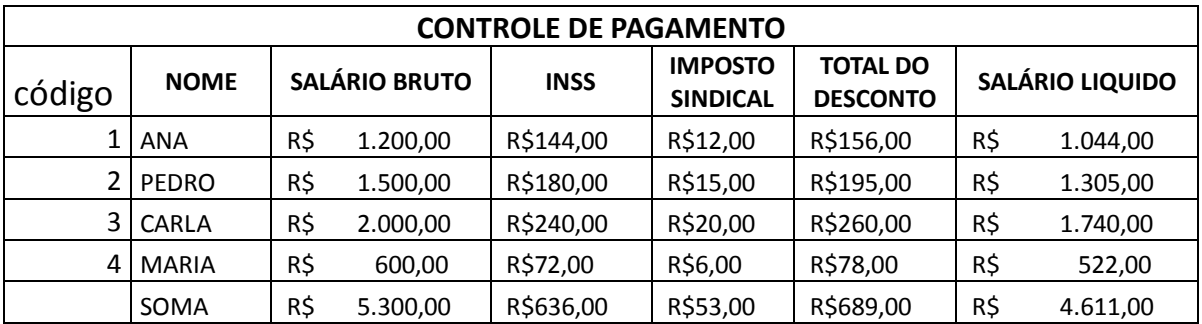

Na plan2, vamos criar a seguinte planilha:

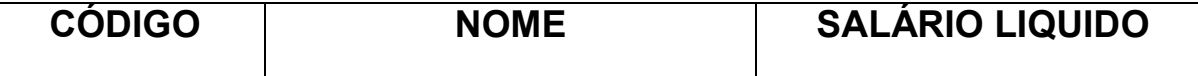

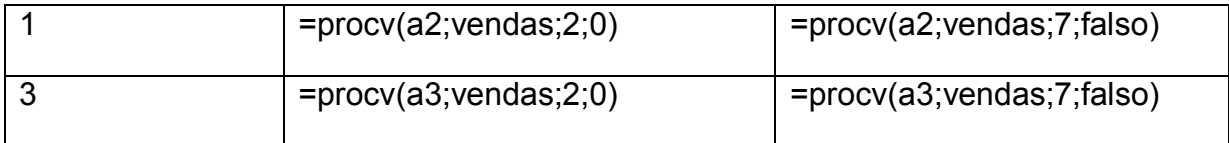

Ficando assim.

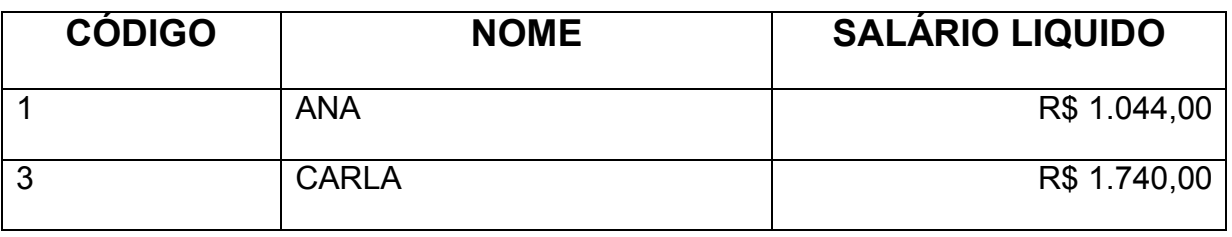

**INDÍCE -** Retorna um valor ou a referência da célula na interseção de uma linha ou coluna especifica, em um dado intervalo.

Sintaxe:=índice(matriz;numlinha;num coluna)

Matriz – é um intervalo de células ou constante matriz

núm linha – seleciona a linha na matriz ou referência de onde um valor será retornado. Quando não especificado, númcoluna é necessário.

núm coluna - seleciona a coluna na matriz ou referência de onde um valor será retornado. Quando não especificado, númlinha é necessário.

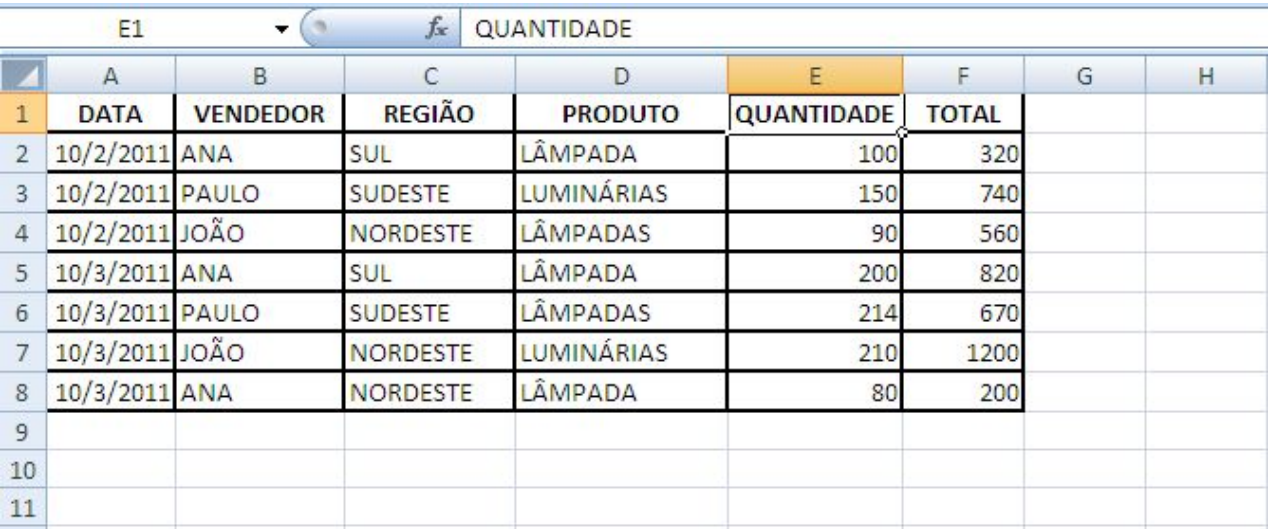

Exemplo:

Na célula a10 digito vendedor >célula a11 digito Ana> célula b10 digito quantidade>célula c10 digito total.

Na célula b11 digito a função: =índice(a1:f8;2;5) e na célula c11 digito a função: =índice(a1:f8;2;6)

**CORRESP -** Retorna a posição relativa de um item em uma matriz que corresponda a um valor especifico em uma ordem especifico.

Sintaxe: =corresp(valor procurado;matrizprocurado;tipodecorrespondência)

Valor procurado – é o valor utilizado para encontrar o valor desejado na matriz

Matriz procurado – é um intervalo contiguo de células que contém valores possíveis de procura, uma matriz de valores ou uma referência a uma matriz.

Tipodecorrespondência – é um número 0 ou 1, o nº (0) zero é correspondente exato e o nº (1)um corresponde aproximado.

#### **Exemplo:**

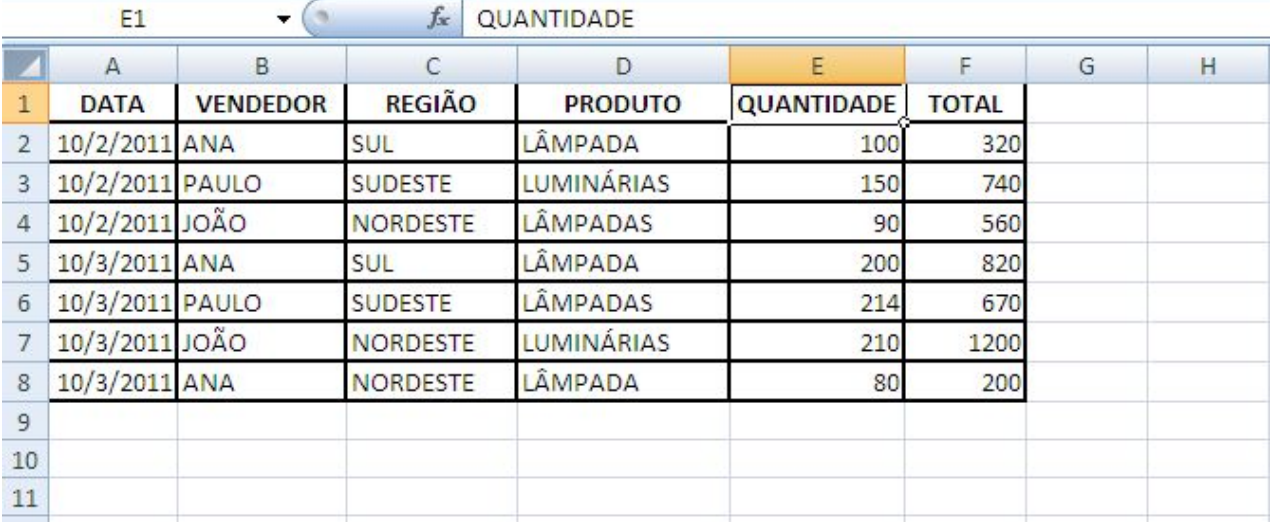

Na célula a10 digito vendedor >célula a11 digito Ana> célula b10 digito quantidade>célula c10 digito total.

Na célula b12 digito a função: =corresp(a11;a1:f8;0) e na célula c12 digito a função: =corresp(a11;a1:f8;0)

## **Exemplo com índice e corresp**

1) Essa planilha foi construída na plan1:

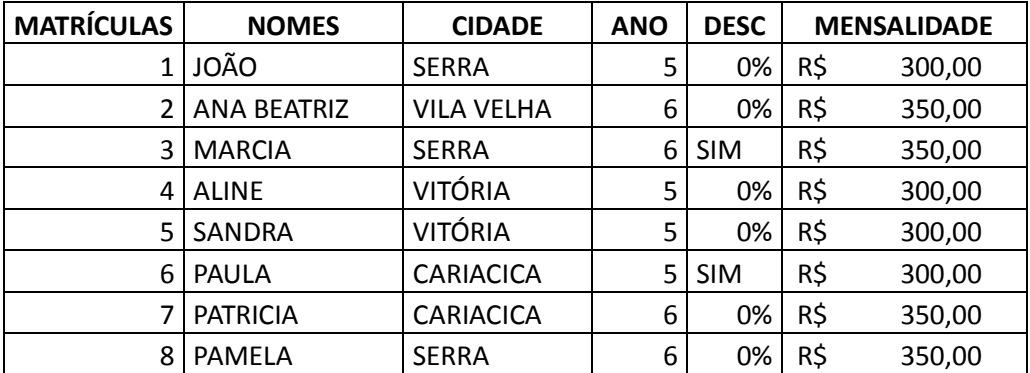

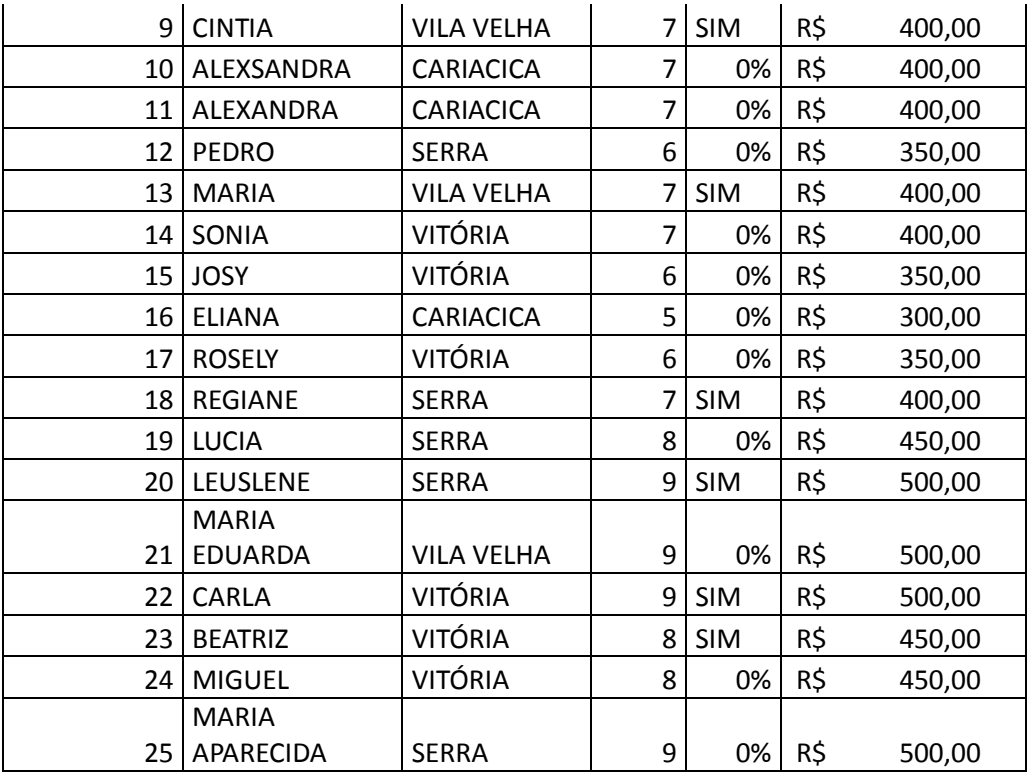

2) Vamos construir a segunda planilha na plan2:

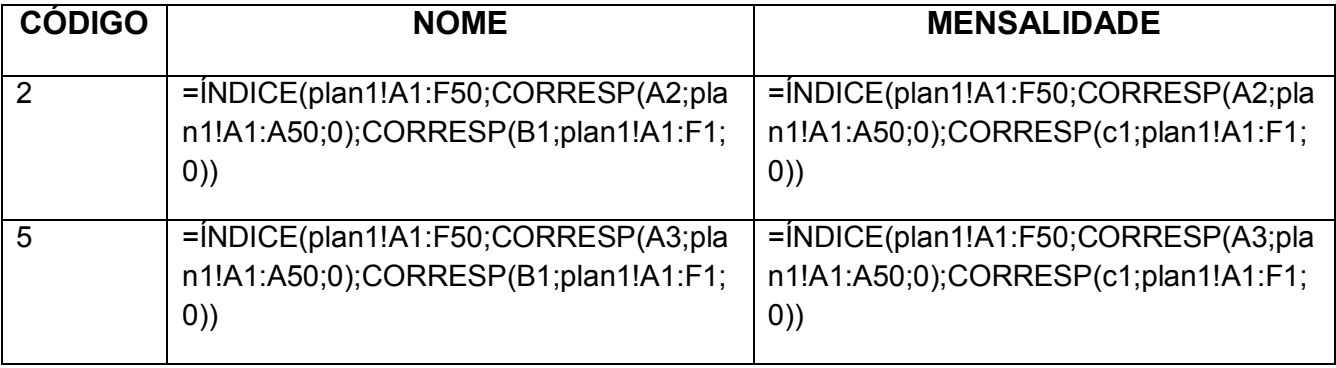

# **Exemplo da função**

## **Na célula B2**

=ÍNDICE(plan1!A1:F50;CORRESP(A2;plan1!A1:A50;0);CORRESP(B1;plan1!A1:F1;0))

## **Na célula B3**

=ÍNDICE(plan1!A1:F50;CORRESP(A3;plan1!A1:A50;0);CORRESP(B1;plan1!A1:F1;0))

# **Na célula C2**

=ÍNDICE(plan1!A1:F50;CORRESP(A2;plan1!A1:A50;0);CORRESP(c1;plan1!A1:F1;0))

## **Na célula C3**

=ÍNDICE(plan1!A1:F50;CORRESP(A3;plan1!A1:A50;0);CORRESP(c1;plan1!A1:F1;0))

Ficando assim.

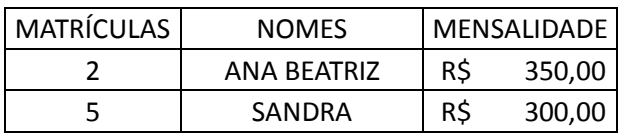

# **FUNÇÃO DESLOC**

#### Descrição

Retorna uma referência para um intervalo, que é um número especificado de linhas e colunas de uma célula ou intervalo de células. A referência retornada pode ser uma única célula ou um intervalo de células. Você pode especificar o número de linhas e de colunas a serem retornadas.

Sintaxe

DESLOC(ref, lins, cols, [altura], [largura])

A sintaxe da função DESLOC tem os seguintes argumentos:

ref Obrigatório. A referência na qual você deseja basear o deslocamento. Ref deve ser uma referência a uma célula ou intervalo de células adjacentes; caso contrário, DESLOC retornará o valor de erro #VAI ORI

lins Obrigatório. O número de linhas, acima ou abaixo, a que se deseja que a célula superior esquerda se refira. Usar 5 como o argumento de linhas, especifica que a célula superior esquerda na referência está cinco linhas abaixo da referência. Lins podem ser positivas (que significa abaixo da referência inicial) ou negativas (acima da referência inicial).

cols Obrigatório. O número de colunas, à esquerda ou à direita, a que se deseja que a célula superior esquerda do resultado se refira. Usar 5 como o argumento de colunas, especifica que a célula superior esquerda na referência está cinco colunas à direita da referência. Cols pode ser positivo (que significa à direita da referência inicial) ou negativo (à esquerda da referência inicial).

altura Opcional. A altura, em número de linhas, que se deseja para a referência fornecida. Altura deve ser um número positivo.

largura Opcional. A largura, em número de colunas, que se deseja para a referência fornecida. Largura deve ser um número positivo.

#### Comentários

Se lins e cols deslocarem a referência sobre a borda da planilha, DESLOC retornará o valor de erro #REF!.

Se altura ou largura forem omitidos, serão equivalentes a altura ou largura de ref.

Na verdade, DESLOC não desloca quaisquer células nem modifica a seleção; apenas fornece uma referência. DESLOC pode ser usada com qualquer função que pressuponha um argumento de referência. Por exemplo, a fórmula SOMA(DESLOC(C2;1;2;3;1)) calcula o valor total de um intervalo formado por 3 linhas e 1 coluna que está 1 linha abaixo e 2 colunas à direita da célula C2.

### Exemplo

Copie os dados de exemplo da tabela a seguir e cole-os na célula A1 de uma nova planilha do Excel. Para as fórmulas mostrarem resultados, selecione-as, pressione F2 e pressione Enter. Se precisar, você poderá ajustar as larguras das colunas para ver todos os dados.

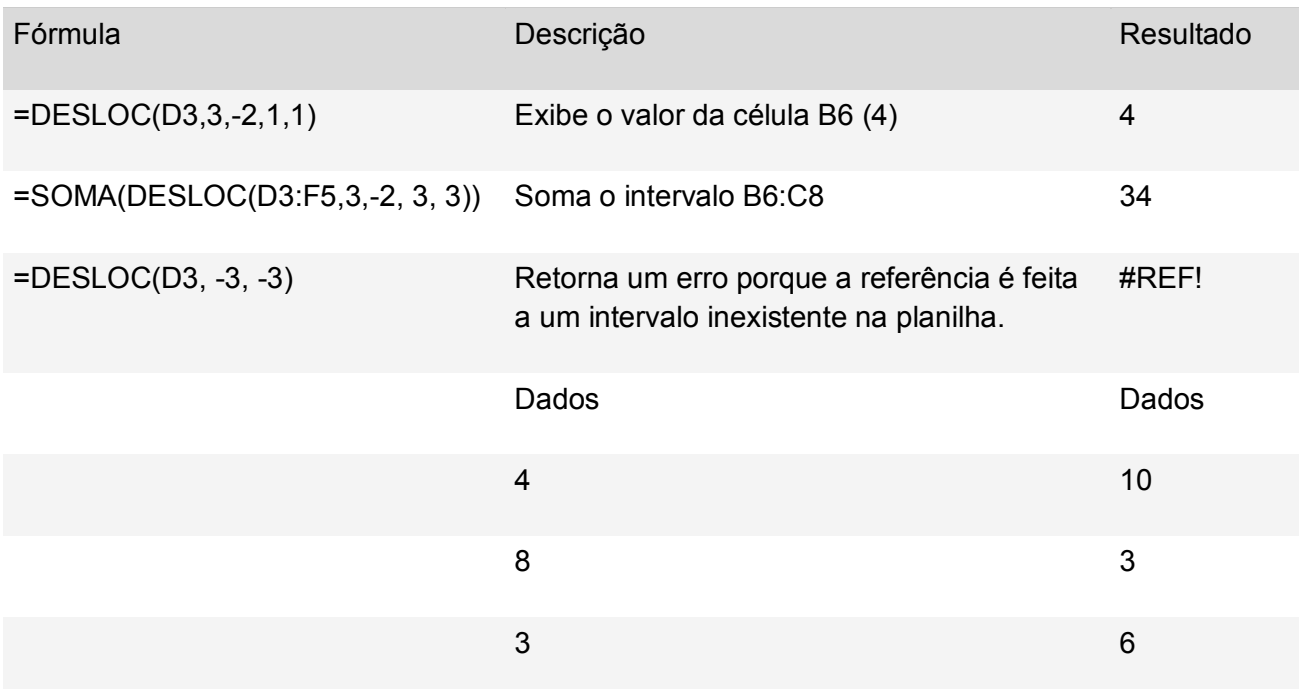

## **Informações**

Éerro – verifica se um valor é um erro(#valor!, #div/0!, #ref!, #núm!, #nome? Ou #nulo!) e retorna o valor verdadeiro ou falso.

Sintaxe: =éerro(célula ou valor)

#### **Exemplo:**

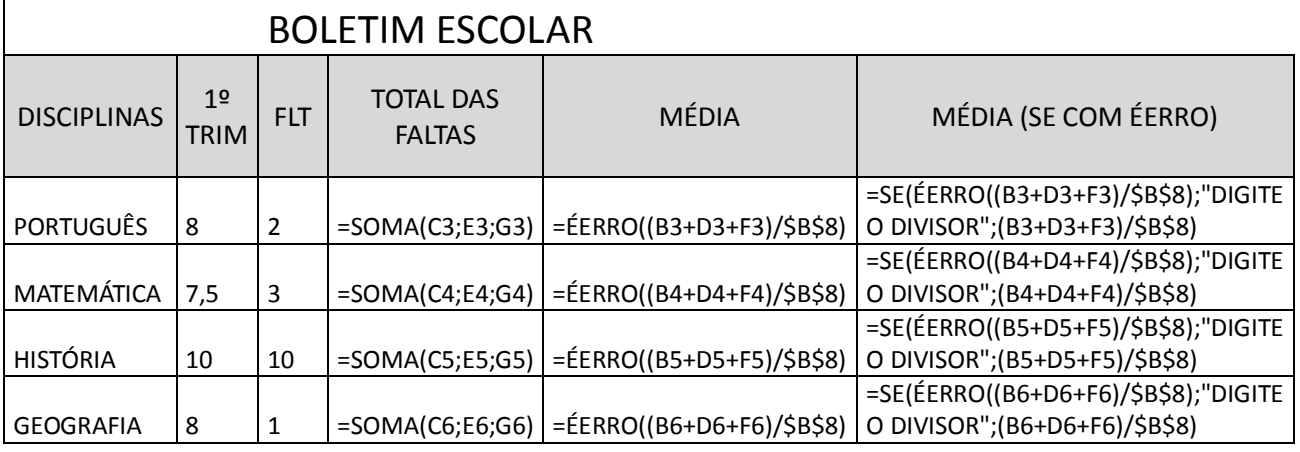

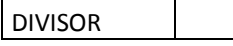

## Ficando assim:

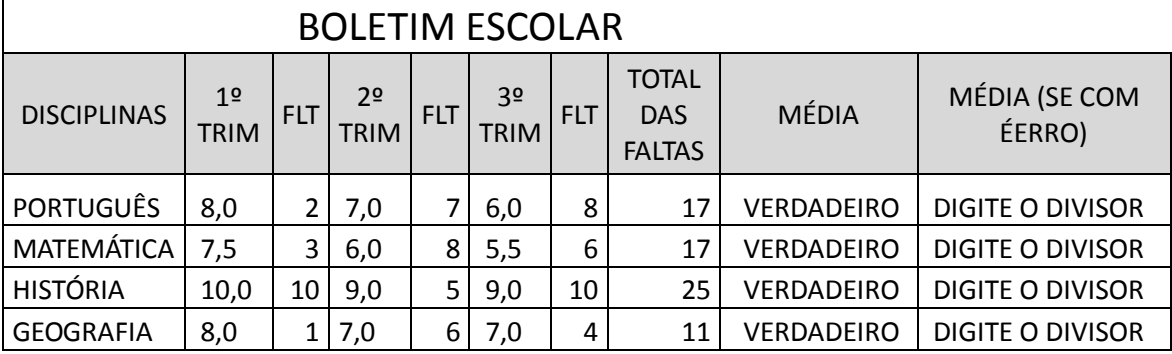

DIVISOR

Éerros - verifica se um valor é um erro(#valor!, #div/0!, #ref!, #núm!, #nome?, #nulo! Ou #N/D) e retorna o valor verdadeiro ou falso.

Sintaxe: =éerros(célula ou valor)

**Exemplo:**Essa planilha está na plan1, a planilha tem o seguinte nome boletim.

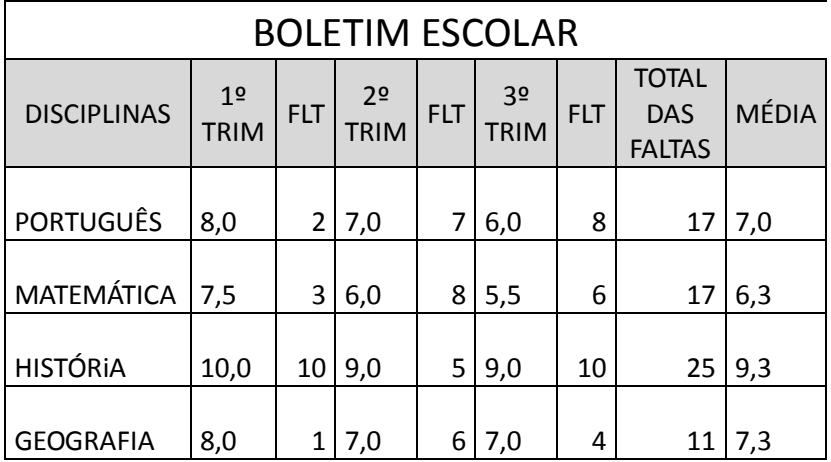

Façamos outra planilha na plan2:

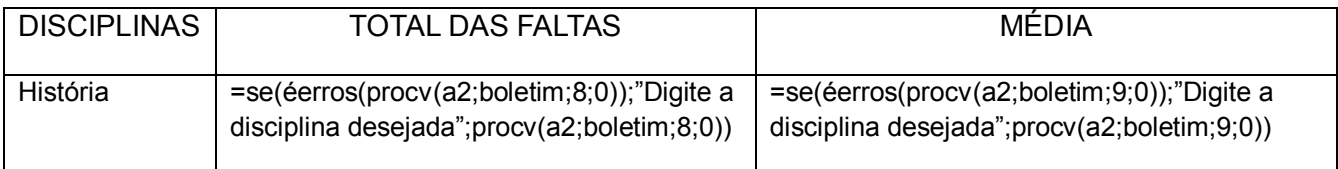

## Fincando assim:

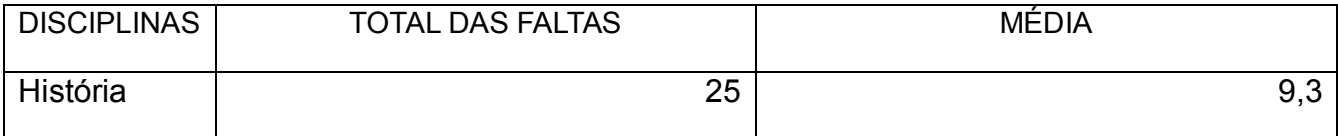

# **Matemática e trigonométrica**

SOMASE– é utilizado para somar as células especificadas por um determinado critério ou condição.

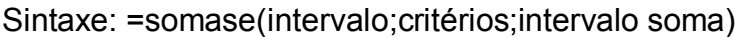

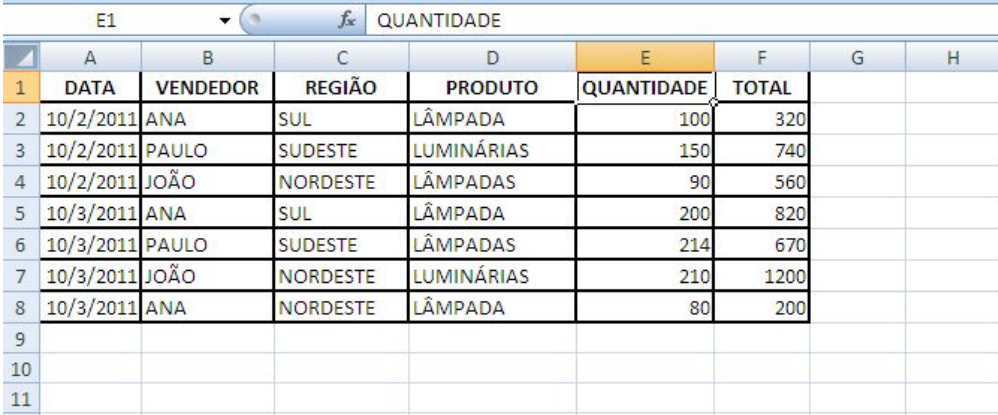

## Na célula a11, vamos digitar a seguinte tabela:

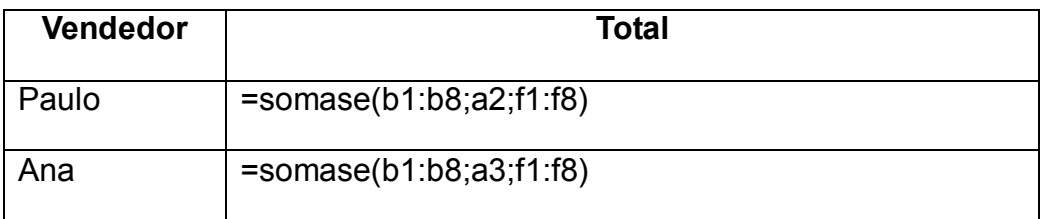

SOMASES- é utilizado para somar as células especificadas por vários critérios ou condições.

Sintaxe:**=somases(intervalo soma; 1º intervalo critério; 1º critério; 2º intervalo critério;2º critério;...)**

## **Exemplo:**

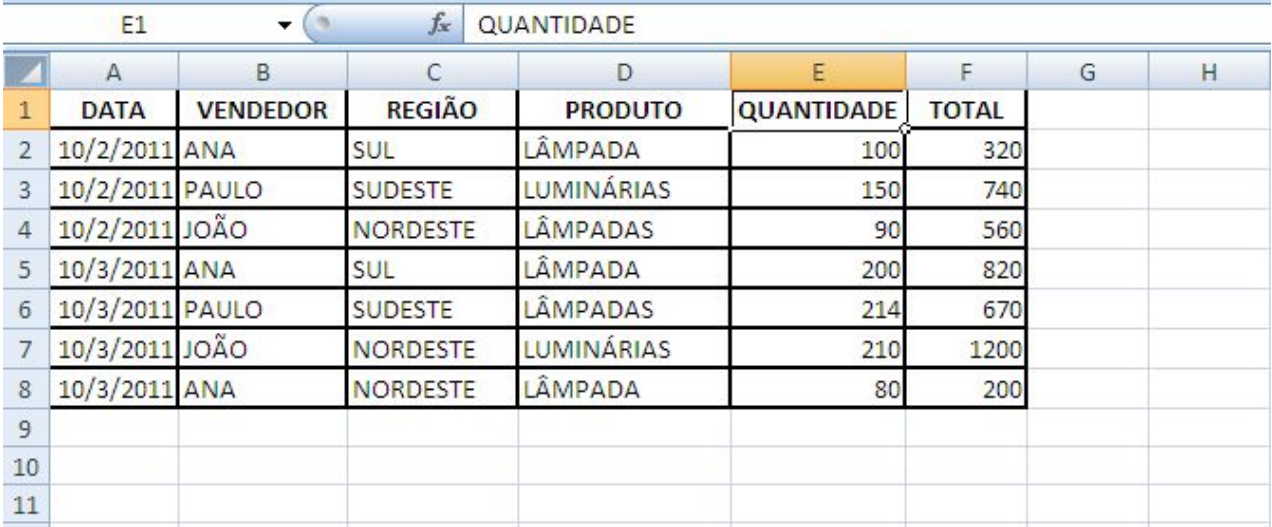

Na célula a15, vamos digitar a seguinte tabela:
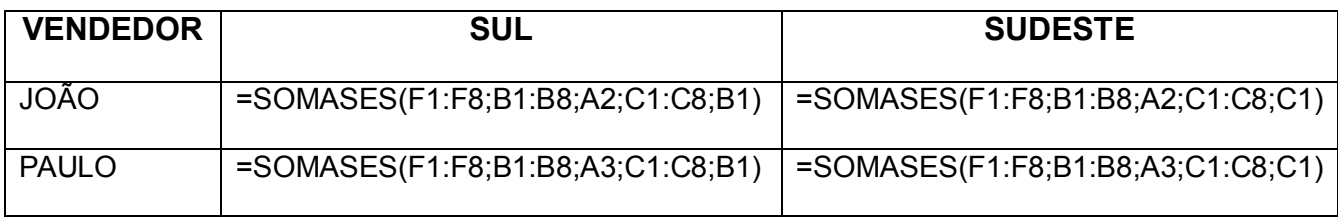

### *Funções de texto*

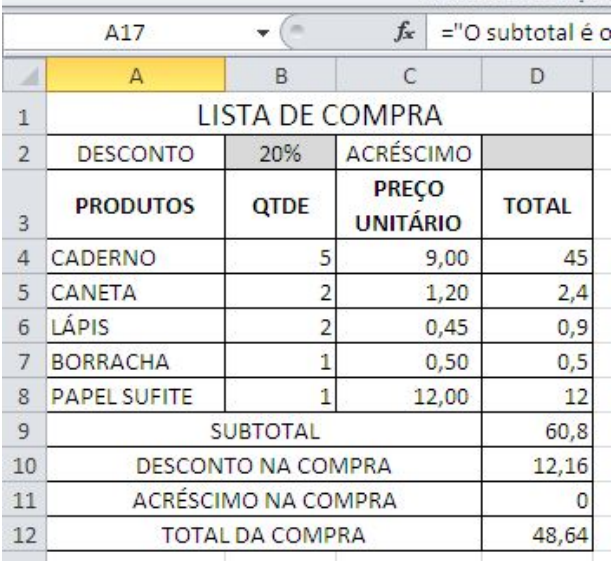

& (E comercial) – permite concatenar os caracteres.

De acordo com a planilha lista de compra o texto que vamos criar explicando o resultado dela.

**Exemplo:** ="O subtotal é o valor de " &subtotal&", o valor do desconto é "&descontonacompra&", o o valor do acréscimo é "&acréscimonacompra&", ficando assim o total da compra "&"totaldacompra

Ficando assim o texto:

**O subtotal é o valor de 60,8, o valor do desconto é 12,16, ovalor do acréscimo é 0, ficando assim o total da compra 48,64**

### **Podemos usar com a função se**

=se(b2<>"";"O subtotal é o valor de "&subtotal&", o valor do desconto é "&descontonacompra&", ficando assim o total da compra "&"totaldacompra; se(d2<>"";"O subtotal é o valor de "&subtotal&", o valor do acréscimo é "&acréscimonacompra&", ficando assim o total da compra "&"totaldacompra; "O subtotal é o valor de "&subtotal&", ficando assim o total da compra "&"totaldacompra

Ficando assim o texto:

### **O subtotal é o valor de 60,8, o valor do desconto é 12,16,ficando assim o total da compra 48,64**

As funções de textos

Esquerda – a sua utilização é para extrair a quantidade de caracteres de um texto da esquerda para a direita.

### Sintaxe: **=esquerda(texto;nºcaract)**

Direita – a sua utilização é para extrai a quantidade de caracteres de um texto da direita para esquerda

### Sintaxe: **=direita(texto;nºcaract)**

Ext.texto–a sua utilização é para extrair a quantidade de caracteres do meio de um texto

Sintaxe: **=ext.texto(texto;nºinicial;nºcaract)**

Núm.caract–é utilizado para retornar o nº de caracteres em uma sequencia de caracteres de texto.

Sintaxe:**=núm.caract(texto)**

Maiúscula – serve para colocar todos os caracteres da célula em maiúsculas

Sintaxe: **=maiúscula(texto)**

Minúscula – serve para colocar todos os caracteres da célula em minúsculas

Sintaxe: **=minúscula(texto)**

Pri.maiúscula – serve para colocar a 1ª letra de cada palavra da célula em maiúscula

Sintaxe: **=pri.maiúscula(texto)**

### **Funções Financeiras**

Taxa – a sua utilização é extrair a taxa de juros por período em um empréstimo ou investimento.

Sintaxe: **=taxa(nper;pgto;vp;vf;tipo;estimativa)**

**Qual a taxa de juros compostos mensal que remunerou a seguinte aplicação financeira:**

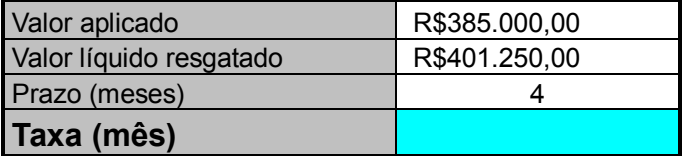

**Resposta:** 1,04% ao mês.

**A que taxa mensal de juros compostos aplica-se um capital de R\$ 300.000,00,para que após 89 dias seja possível resgatar a quantia de R\$ 325.324,00 ?**

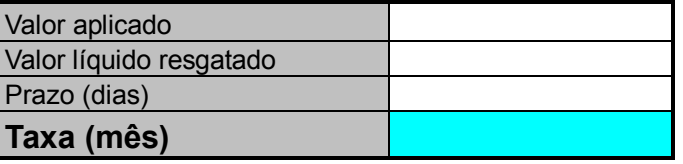

Nper – é utilizado para retornar o nº de períodos de um investimento com base em pagamentos constantes periódicos e uma taxa de juros constante.

### Sintaxe: **=nper(taxa;pgto;vp;vf;tipo)**

**Em quantos meses um capital de R\$ 100.000,00 aplicado à taxa de juros compostos de 5% ao mês, duplica de valor?**

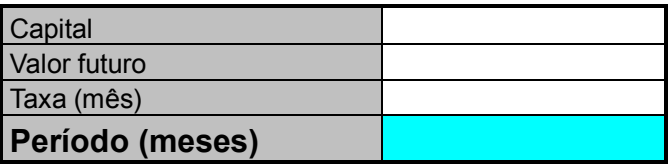

**Resposta:** 14,21 . meses.

**Uma pessoa aplicou a quantia de R\$ 100.000,00por determinado prazo, à taxa de 20% ao ano. Após esse período, resgatou a quantia de R\$ 107.892,73. Determine o prazo em dias da aplicação.**

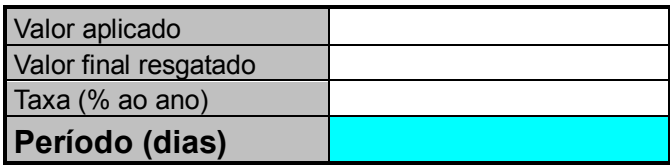

**Resposta:** 150,00

Pgto – calcula o pagamento de um empréstimo com base em pagamento e em uma taxa de juros constantes.

#### Sintaxe:**=pgto(taxa;nper;vf;vp;tipo)**

Um produto eletrônico está anunciado por R\$ 200,00 para pagamento a vista, ou em cinco prestações iguais e mensais, sendo a primeira paga 30 dias após a compra (termos postecipados). Calcule o valor das prestações, sabendo-se que a taxa de juros compostos cobrada pela loja é de 7% ao mês.

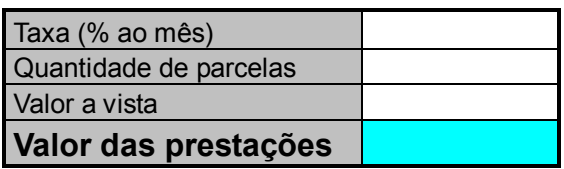

Um carro está anunciado por R\$ 8.000,00 para pagamento a vista, ou financiado em 24 prestações iguais e mensais, sendo a primeira paga no ato da compra (termos

antecipados). Calcule o valor das prestações, sabendo-se que a taxa de juros compostos cobrada pela loja é de 4,80% aomês.

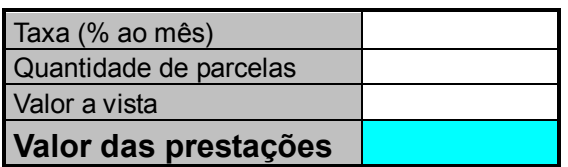

Vf–retorna o valor futuro de um investimento com base em pagamentos constantes e periódicos e uma taxa de juros constante.

### Sintaxe:**=vf(taxa;nper;pgto;vp;tipo)**

Qual o montante produzido com base na da aplicação de um capital de R\$159.000,00, por umprazo de três meses, à taxa de juros compostos de 5% ao mês?

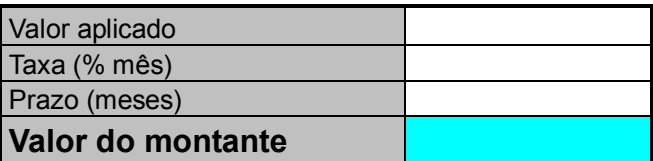

#### **Resposta:** R\$ 184.062,38

Uma aplicação financeira no valor de R\$ 40.000,00, à taxa de juros compostos de 1,80% ao mês, pelo prazo de 69 dias, proporciona que valor de resgate?

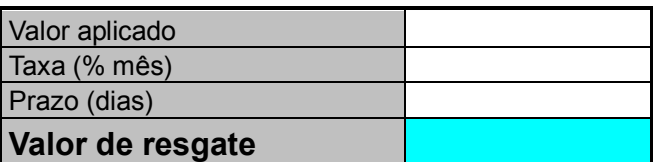

#### **Resposta:** R\$ 41.675,41

Vp – retorna o valor presente de um investimento, a quantia total atual de uma série de pagamentos futuros.

#### Sintaxe: **=vp(taxa;nper;pgto;vf;tipo)**

Quanto devo aplicar hoje, para poder resgatar daqui a seis meses a quantia de R\$ 4.000,00, àtaxa de juros compostos de 3% ao mês?

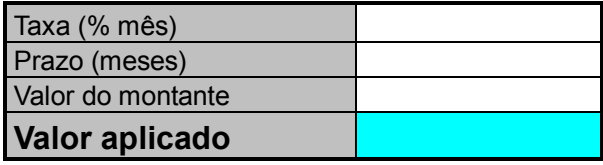

#### **Resposta:** R\$ 3.349,94

Qual o valor a vista de um equipamento cujo valor para pagamento a prazo é de R\$ 70.000,00 (pagamento em 45 dias), sabendo-se que a taxa de juros cobrada é de 5% ao mês ?

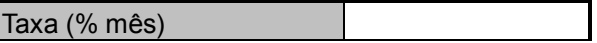

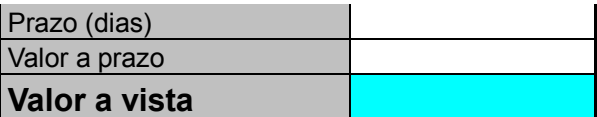

**Resposta:** R\$ 65.060,00

# **FUNÇÕES BANCO DE DADOS**

#### BDSOMA

Soma os números no campo(coluna) de registros do banco de dados que atendam às condições especificadas.

#### Sintaxe: **=BDsoma(bancodedados;campo;critério)**

Bancodedados – é o intervalo de células que constitui a lista ou banco de dados. Um banco de dados é uma lista de dados relacionados.

Campo – é o rótulo da coluna entre aspas ou o nº que representa a posição coluna na lista

Critério – é o intervalo de células que contém as condições especificadas. O intervalo inclui um rótulo de coluna e uma célula abaixo do rótulo para a condição.

### BDCONTAR

Conta as células contendo números no campo (coluna) de registros no banco de dados que corresponde às condições especificadas.

#### Sintaxe: **=BDcontar(bancodedados;campo;critério)**

Bancodedados – é o intervalo de células que constitui a lista ou banco de dados. Um banco de dados é uma lista de dados relacionados.

Campo – é o rótulo da coluna entre aspas ou o nº que representa a posição coluna na lista

Critério – é o intervalo de células que contém as condições especificadas. O intervalo inclui um rótulo de coluna e uma célula abaixo do rótulo para a condição.

#### BDMÉDIA

Calcula a média dos valores em uma coluna de uma lista ou um banco de dados que correspondam às condições especificadas.

#### Sintaxe: **=BDmédia(bancodedados;campo;critério)**

Bancodedados – é o intervalo de células que constitui a lista ou banco de dados. Um banco de dados é uma lista de dados relacionados.

Campo – é o rótulo da coluna entre aspas ou o nº que representa a posição coluna na lista

Critério – é o intervalo de células que contém as condições especificadas. O intervalo inclui um rótulo de coluna e uma célula abaixo do rótulo para a condição.

**Exemplo:**

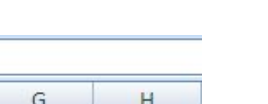

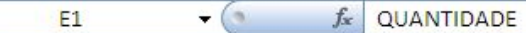

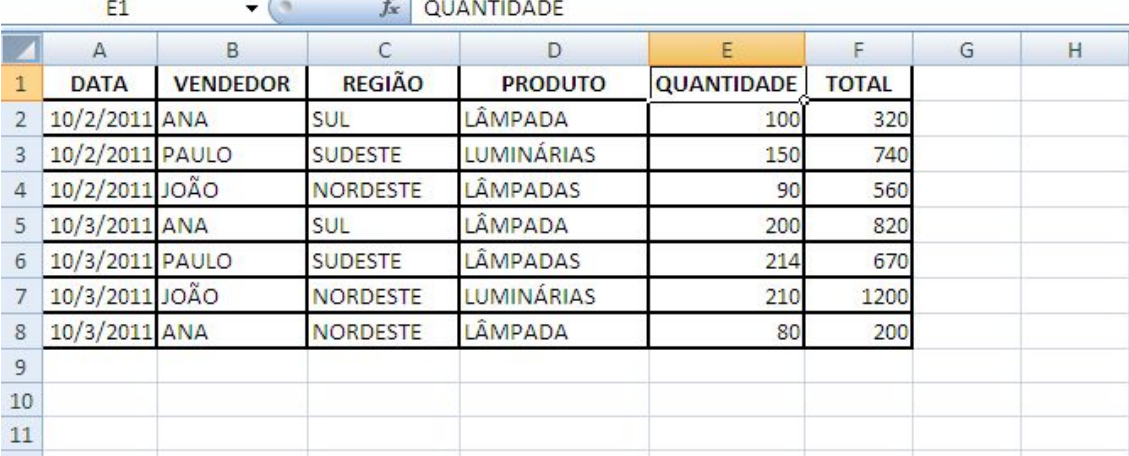

A10- produto

A11- lâmpadas

B10- soma do total

B11- =bdsoma(a1:f8;6;a10:a11)

C10- bdcontar

C11- =bdcontar(a1:f8;6;a10:a11)

D10- média do total

D11-=bdmédia(a1:f8;6;a10:a11)

# **4. TABELA DINÂMICA**

Um relatório de tabela dinâmica deve ser usado quando você deseja analisar totais relacionados, especialmente quando tem uma longa lista de valores a serem somados e deseja comparar vários itens sobre itens sobre cada um. Em uma tabela dinâmica, cada coluna ou campo nos dados de origem torna-se um campo de tabela dinâmica que resume várias linhas de informação.

### **4.1 CRIAR UM RELATÓRIO DE TABELA DINÂMICA**

Um relatório de Tabela Dinâmica é um meio interativo de resumir rapidamente grandes quantidades de dados. Use um relatório de Tabela Dinâmica para analisar detalhadamente dados numéricos e responder perguntas inesperadas sobre seus dados. Um relatório de Tabela Dinâmica é projetado especialmente para:

- Consultar grandes quantidades de dados de várias maneiras amigáveis.
- Subtotalizar e agregar dados numéricos, resumir dados por categorias e subcategorias, bem como criar cálculos e fórmulas personalizados.
- Expandir e recolher níveis de dados para enfocar os resultados e fazer uma busca detalhada dos dados de resumo das áreas de seu interesse.
- Mover linhas para colunas ou colunas para linhas (ou "dinamizar") para ver resumos diferentes dos dados de origem.
- Filtrar, classificar, agrupar e formatar condicionalmente o subconjunto de dados mais útil e interessante para permitir que você se concentre nas informações desejadas.
- Apresentar relatórios online ou impressos, concisos, atraentes e úteis.

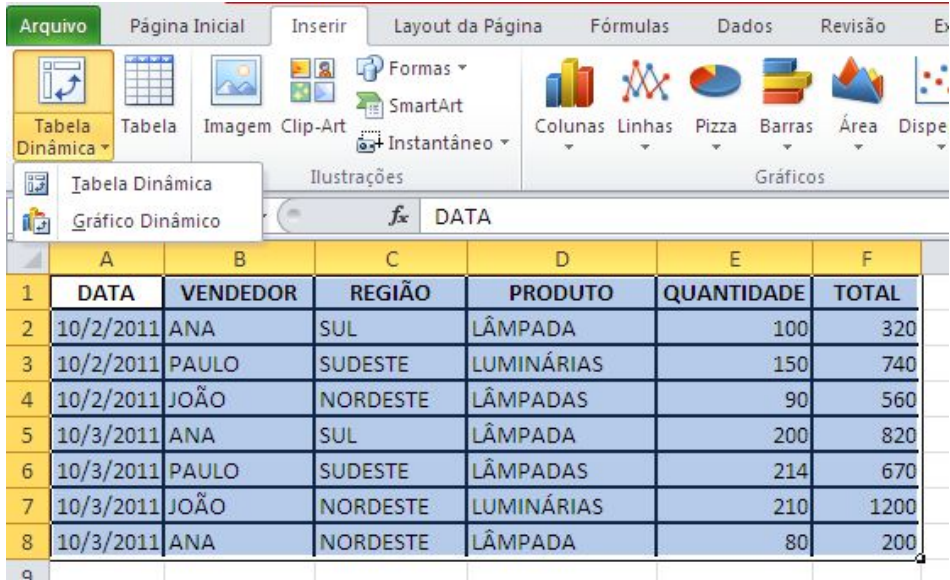

Exemplo:

Click em qualquer campo da planilha e click no menu inserir>tabela dinâmica, irá aparecer a janela criar tabela dinâmica, e olhe o intervalo que apareceu se refere a planilha toda então click em OK

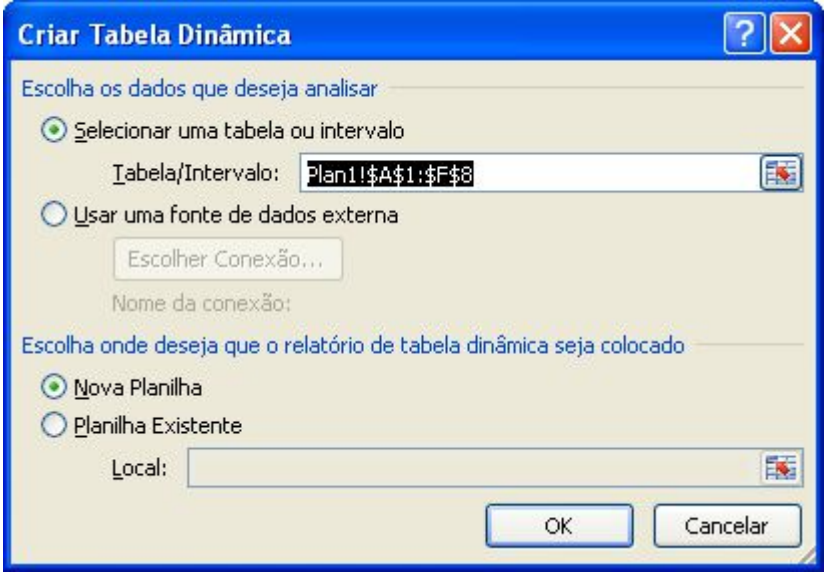

Nesse momento o Excel criou uma nova planilha para o gerenciamento da tabela dinâmica, repare que apareceu nova janela, no lado direitoa janela que aparecerá será lista de campos da tabela dinâmica e o espaço da construção da tabela dinâmica.

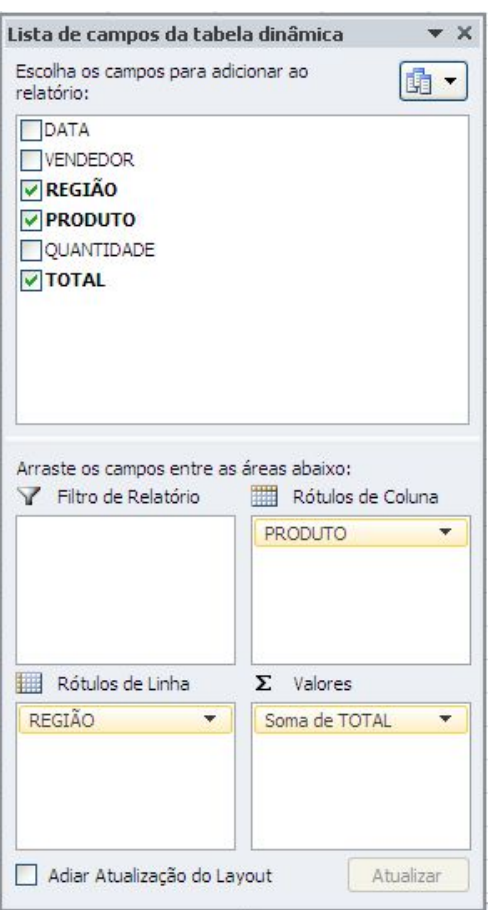

Nessa janela usamos para criar a tabela dinâmica arrastamos os campos para as áreas abaixo de acordo com a disposição que desejamos, por exemplo: arraste a região para o rótulo de linha, arraste o produto para rótulos de coluna e arraste o total para valores e observe a lateral a esquerda a planilha vai se desenhando. Caso deseje desfazer click nos campos que estão marcados na área dos campos e pode logo em seguida pode fazer outra tabela só arrastar novamente. Observação a sua planilha como base dados continua intacta no mesmo lugar que foi feita.

52

Ficando assim:

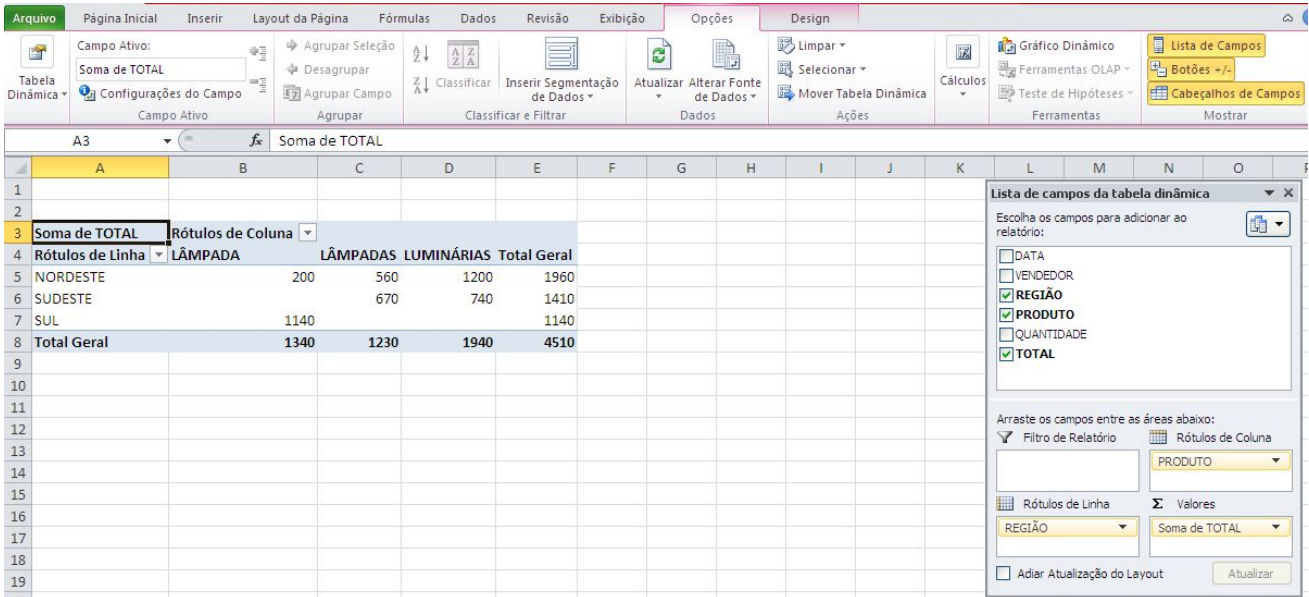

# **5. GRÁFICO DINÂMICO**

Um Gráfico Dinâmico oferece uma representação gráfica dos dados em um relatório de Tabela Dinâmica. Quando você cria um relatório de Gráfico Dinâmico, os filtros do relatório de Gráfico Dinâmico são exibidos na área de gráfico para que você possa classificar e filtrar os dados subjacentes do relatório de Gráfico Dinâmico. Um relatório de Gráfico Dinâmico exibe série de dados, categorias, marcadores de dados e eixos da mesma forma que os gráficos padrão. Você também pode alterar o tipo de gráfico e outras opções como os títulos, a colocação da legenda, os rótulos de dados e o local do gráfico.

Para criar um gráfico dinâmico basta posicionar o cursor em qualquer campo da planilha desejada e selecionar na **guia Inserir, grupo Tabelas** a opção **Gráfico Dinâmico**.

Agora siga os passos da tabela dinâmica. E no final terá o gráfico para ser manipulado conforme desejar.

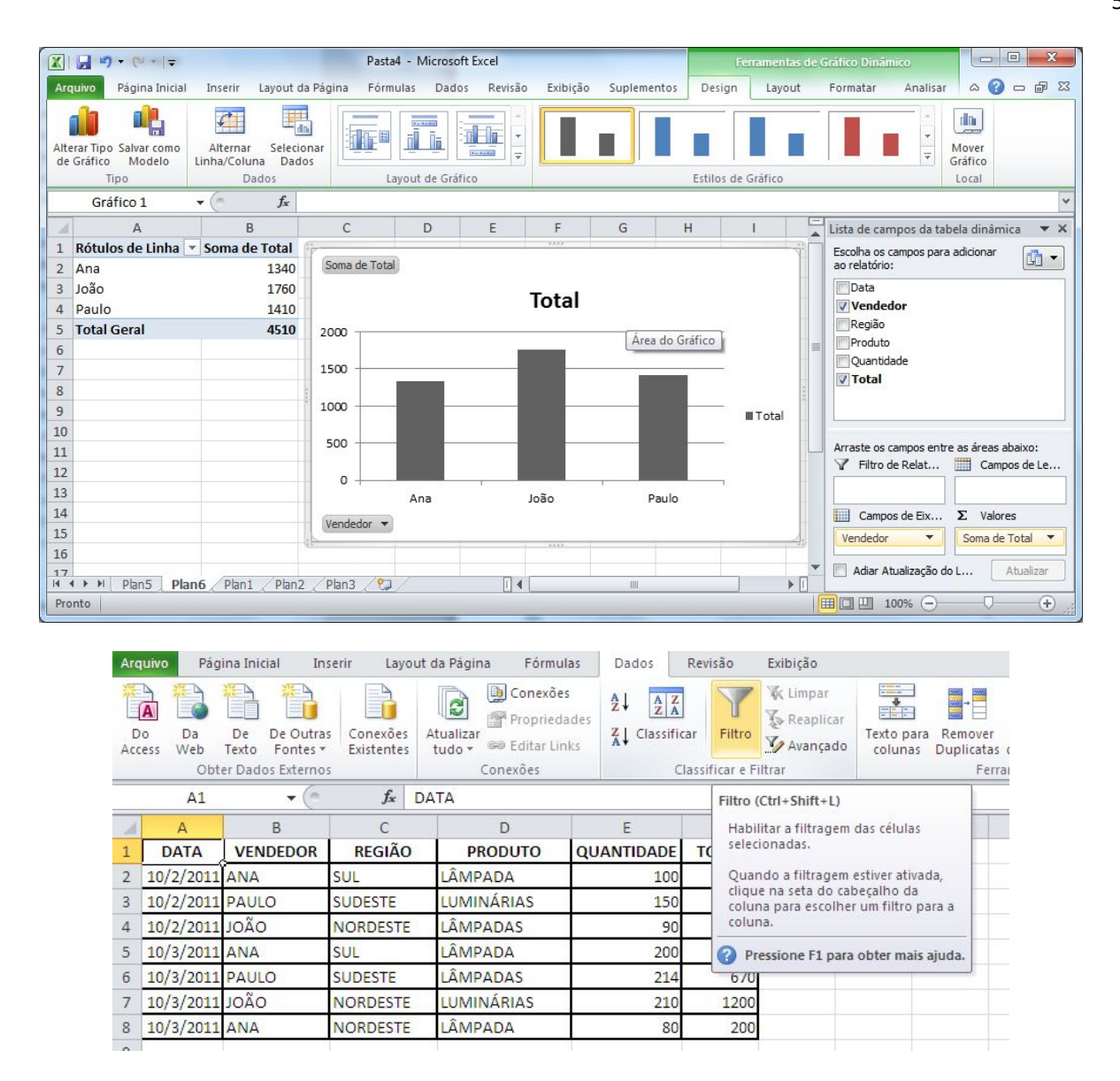

### **6. CENÁRIO**

Armazena valores de uma ou mais células para exibi-las na planilha, fazendo assim várias projeções sobre o mesmo assunto. As células que são utilizadas para fazer o cenário necessariamente não podem ter fórmulas e são chamadas de células variáveis.

Exemplo:

Digite a planilha, observação as fórmulas digitadas não irão aparecer porque o que aparece é o resultado. Agora temos que analisar o vai variar no cenário, obs. não pode ter fórmula nenhuma nesses campos que vai variar. Podemos dizer o que vai variar são os percentuais dos meses de fevereiro a abril e o dólar então vamos clicar no menu dados>teste de hipóteses>gerenciador de cenários

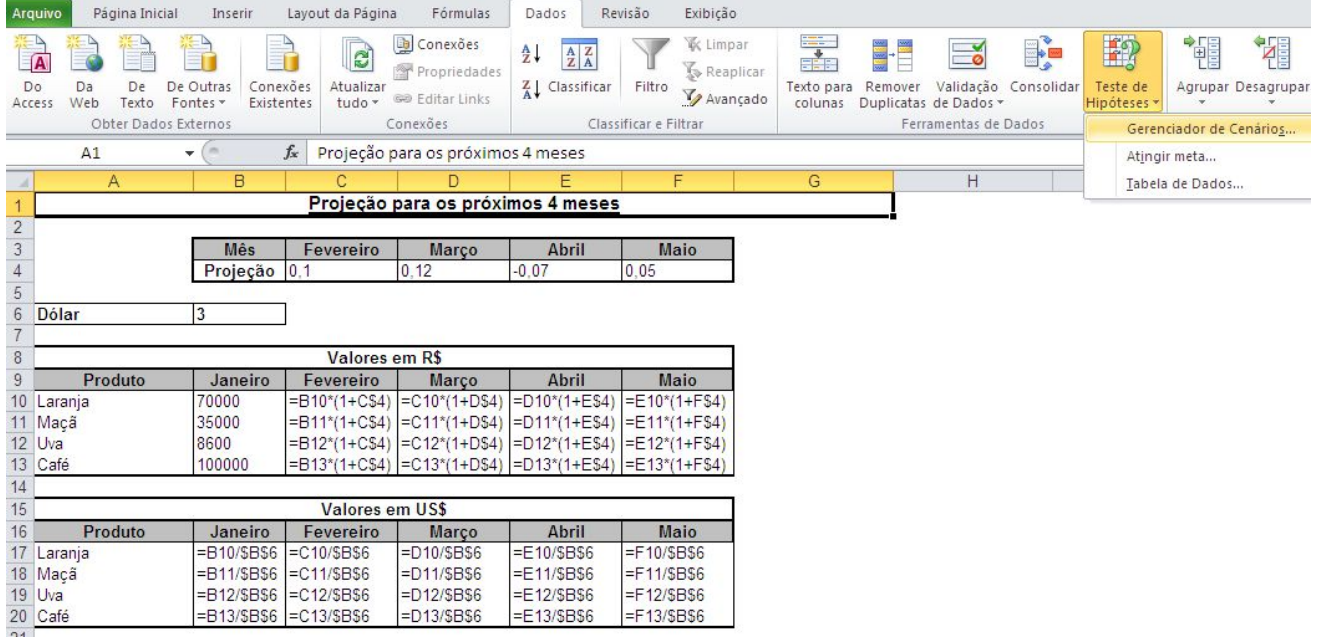

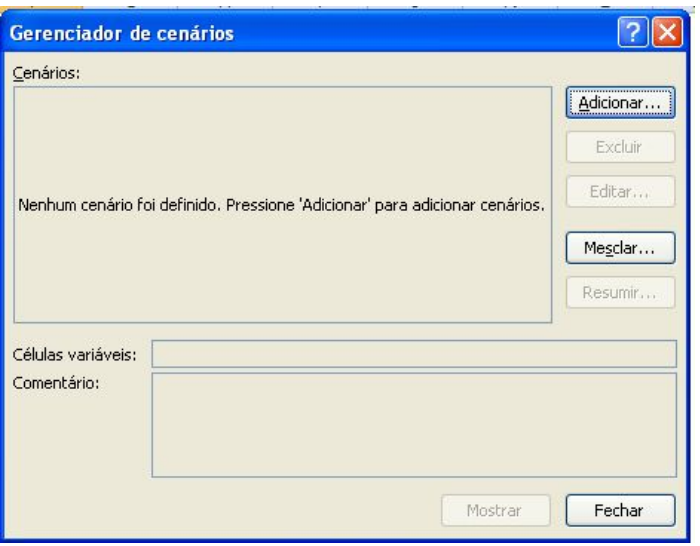

Irá aparecer essa janela então click em adicionar

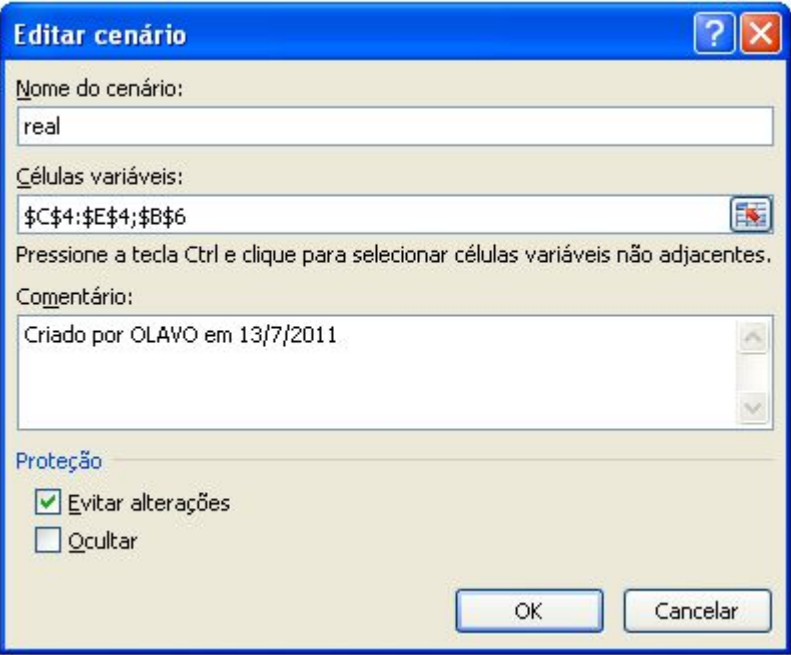

De o nome ao cenário "real" para identificá-lo e click células variáveis e vá até planilha e selecione os percentuais de fevereiro a abril e o Dólar como já vimos e de OK

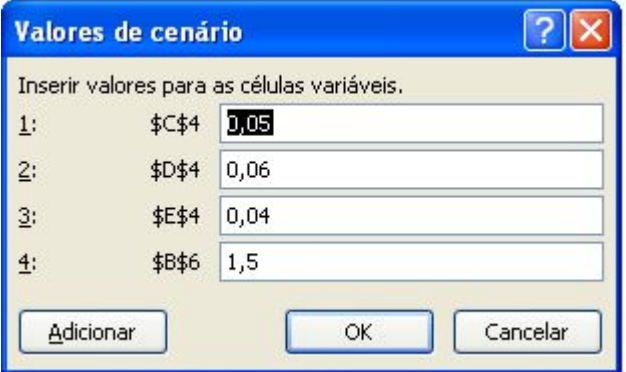

Essa janela é do cenário "real" para adicionar outro cenário click em adicionar.

Repete a janela da figura x então de o nome do cenário "pessimista" e dê OK, altere os valores contidos na janela para 1: 1%, 2: 2%, 3: 2% e 4: 1,20. Para adicionar outro cenário click em adicionar.

Repete a janela da figura x então de o nome do cenário "otimista" e dê OK, altere os valores contido na janela para 1: 10%, 2: 12%, 3: 8% e 4: 1,80.

### **7. ATINGIR METAS**

Serve quando queremos saber qual é o valor inicial para se chegar o resultado definido, sendo consideradas as variáveis.

Para usar essa opção deve-se clicar no menu>dados>teste hipóteses>atingir meta

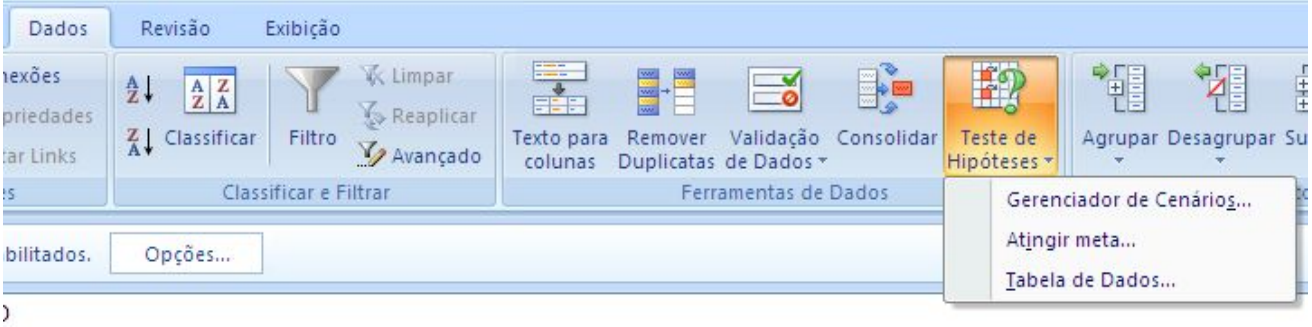

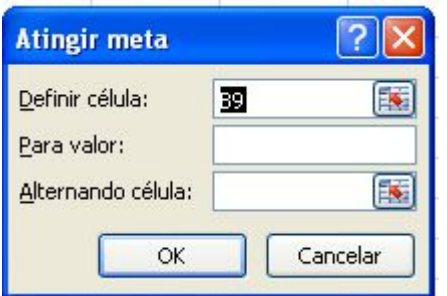

# **Exemplo:**

O seu time deseja contratar um atleta, sendo que ele solicita o salário liquido de 8.000,00, quanto vai ser o salário bruto para o seu time contratá-lo.

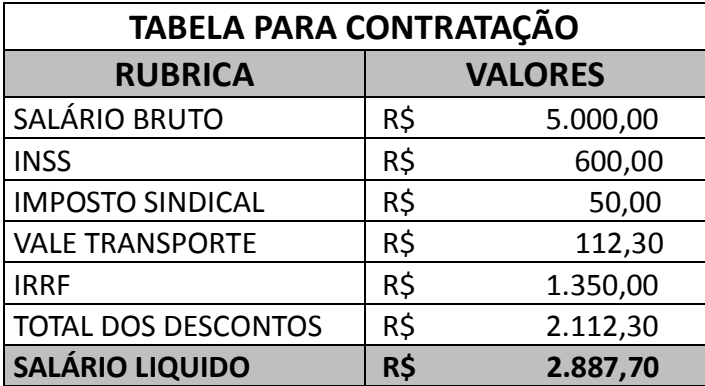

**Obs.: é necessário fazer as fórmulas nos campos INSS, IMPOSTO SINDICAL, VALE TRANSPORTE, IRRF, TOTAL DOS DESCONTOS E SALÁRIO LIQUIDO.**

**Definir célula:** é célula que tem a fórmula para obter o resultado final, então nessa planilha B9.

**Para Valor:** o valor desejado, que é 8000.

**Alternando célula:** é célula que devo mudar para que o salário liquido seja 8000, então sabemos que é o salário bruto a célula B3.

### **8. SUBTOTAL**

É totalizar a coluna que deseja em uma lista. Como o subtotal trabalha a seqüência de valor para totalizar é necessário classificar a coluna da lista que se deseja fazer o subtotal para que a cada alteração do valor ele façao subtotal.

Exemplo: Digite a planilha na plan1

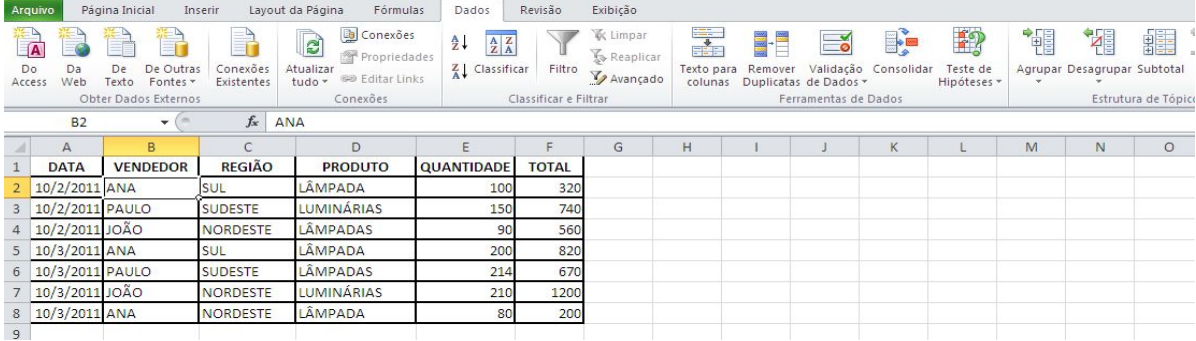

Observe a coluna da data está classificada então pode ser feito o subtotal pela data gerando totais da quantidade e do total.

Click em qualquer parte da planilha e no menu dados, click o ícone subtotal.

Olhe que aparece uma janela subtotais, onde tem que escolher em cada alteração em: a data, pois ela que está classificada>usar a função: soma, porque quero somar caso queira outra função troque>adicionar subtotal a: quantidade e total, onde ele vai fazer os totais> e click no OK.

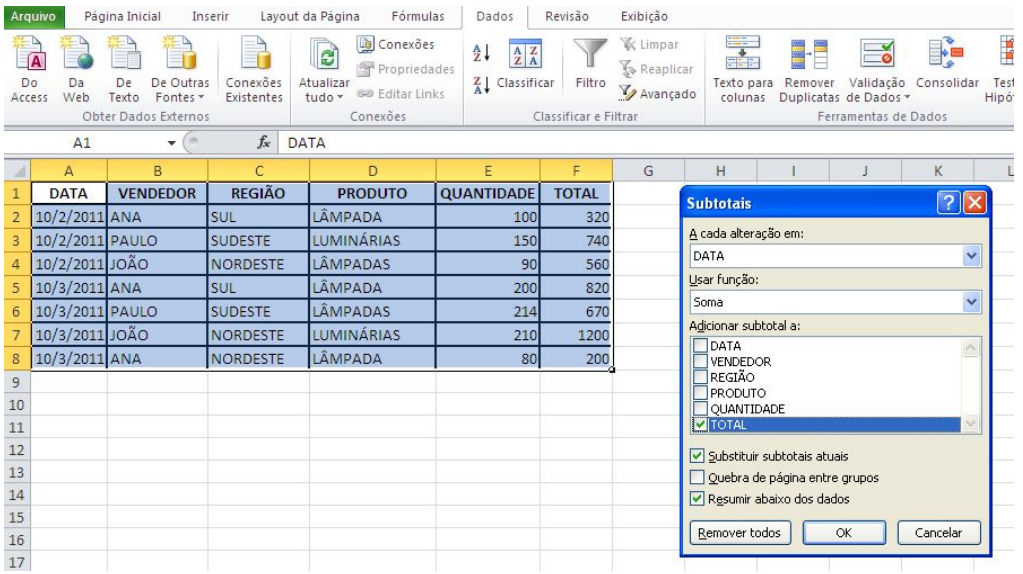

Para remover o subtotal é só clicar no Menu Dados>subtotal>remover todos

### **9. VALIDAÇÃO DE DADOS**

Serve para definir a entrada de dados na célula ou faixa de células. Pode ser definida entrada de dados de números inteiros, fracionários, data, hora, lista de dados, um texto com uma quantidade de caracteres ou personalizar por meio de uma fórmula.

Para acessar o recurso validação de dados ir ao menu>dados e clicar no ícone validação de dados.

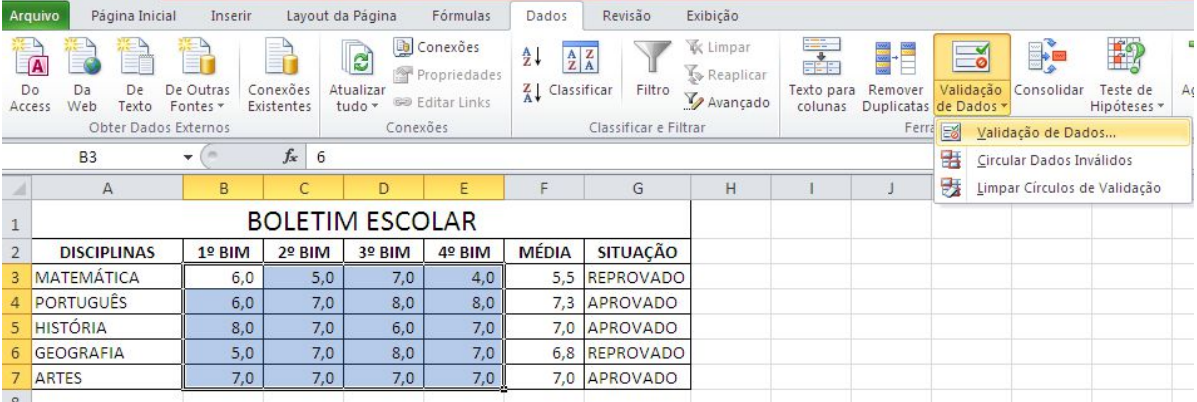

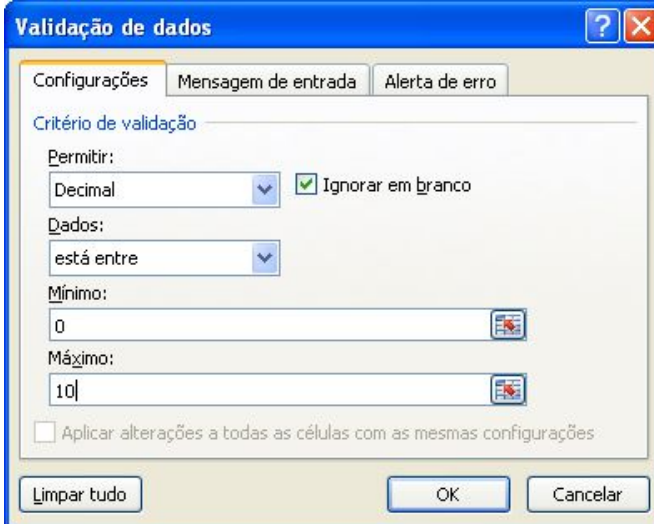

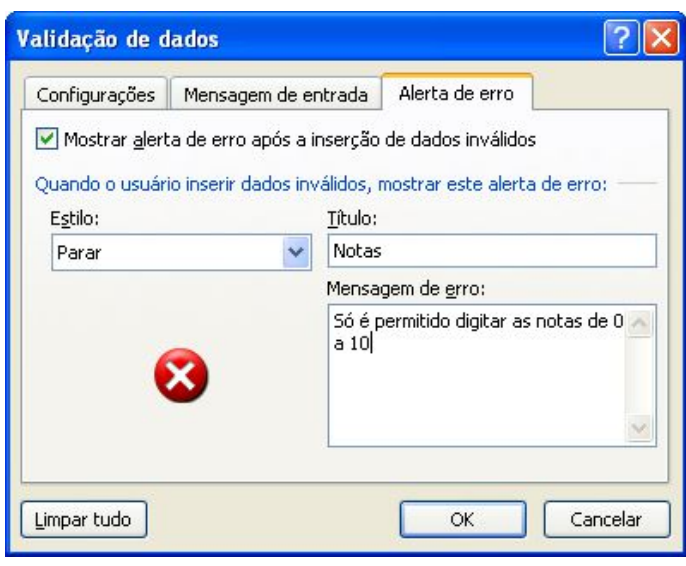

COMO CRIAR UMA LISTA SUSPENSA NO EXCEL

O Excel é uma ótima ferramenta para elaborar e organizar planilhas de controle. É muito comum a criação de formulários, nos quais o usuário irá inserir os dados que irão compor a planilha. Porém, ao digitar, existe uma grande possibilidade de informar um valor diferente daquele que deveria ter sido digitado e comprometer a integridade das informações. Para prevenir esta situação é necessário limitar ou restringir os valores que serão inseridos. Para isso, deve-se utilizar o recurso Validação de Dados do Excel.

# COMO VALIDAR DADOS NO EXCEL A PARTIR DE UMA LISTA

COMO ADICIONAR UMA LISTA SUSPENSA

O Excel permite criar uma lista suspensa para controlar o tipo de dados ou os valores que os usuários inserem em uma célula. Por exemplo, se você possui uma lista de funcionários e pretende atribuir um departamento ao lado de cada nome dos empregados, pode-se utilizar uma lista suspensa ao invés de digitar os departamentos.

Abaixo está um exemplo de como usar esta opção de validação de dados.

1. Selecione a guia "Plan2" da planilha e digite de acordo com a figura abaixo:

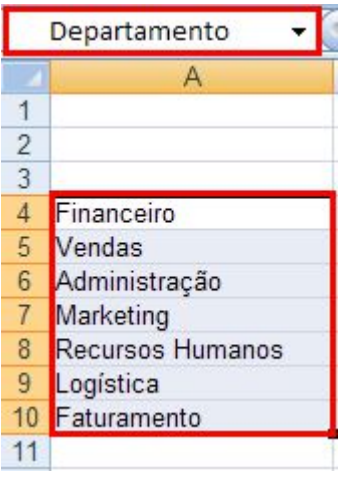

2. Selecione o intervalo A4: A10 e digite Departamento na caixa de nomes conforme a tela acima.

3. Selecione a guia "Cadastro" da planilha e selecione as células na coluna Departamento (D5: D15)

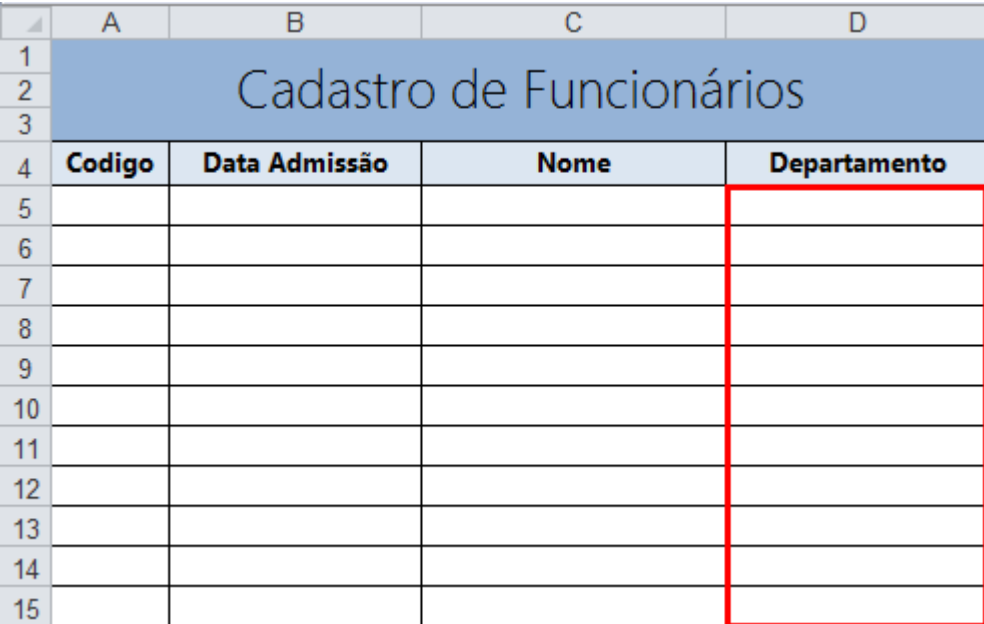

4. Em seguida clique na guia Dados e selecione a opção Validação de Dados como na tela abaixo:

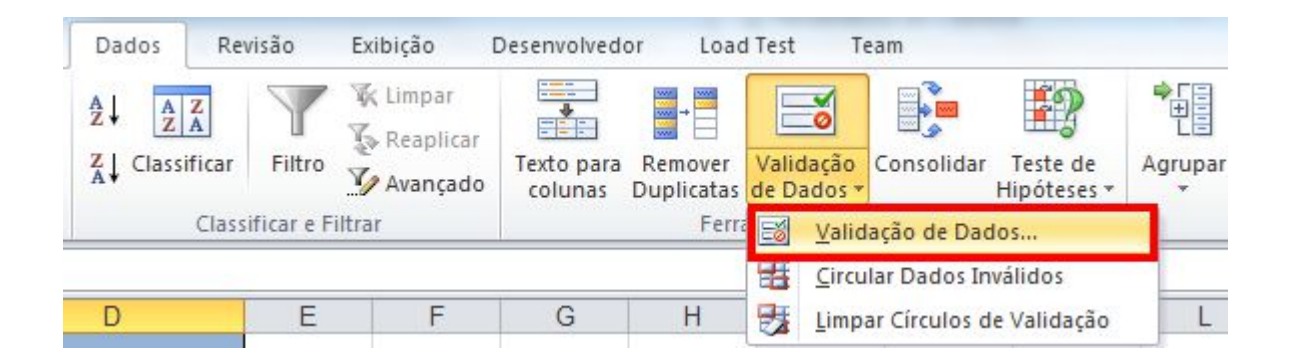

5. A seguinte tela será exibida. Na aba Configuraçãoes selecione Lista no campo Permitir. No campo Fonte insira o nome do intervalo que você criou no passo 1. Para inserir o nome do intervalo (Departamento), você pode digitar =Departamento ou pressionar F3 e, em seguida, selecionar Departamento na lista de intervalos nomeados.

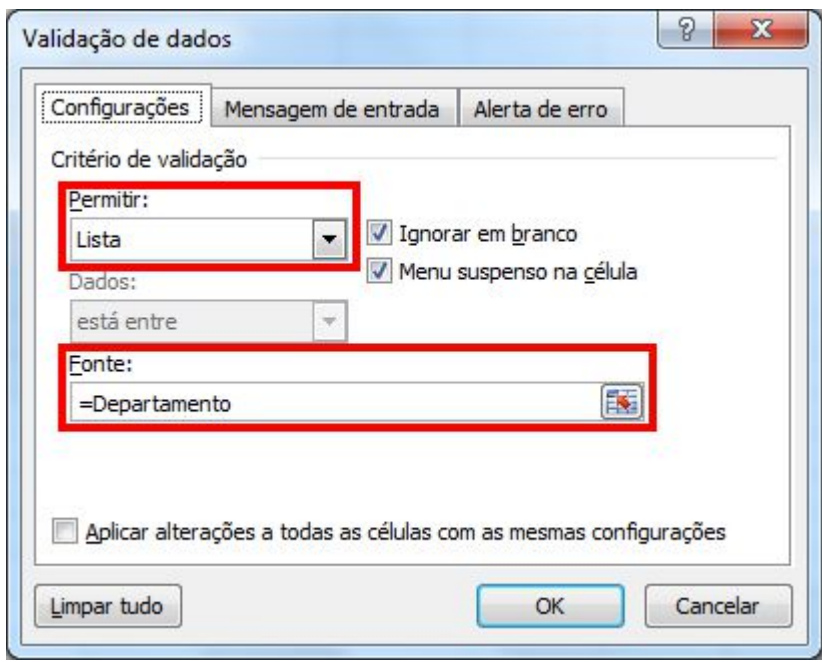

6. Insira as informações dos funcionários. Para escolher o departamento selecione o menu drop down na coluna D. Uma lista de departamentos será mostrada. Basta selecionar para adicionar automaticamente na sua planilha.

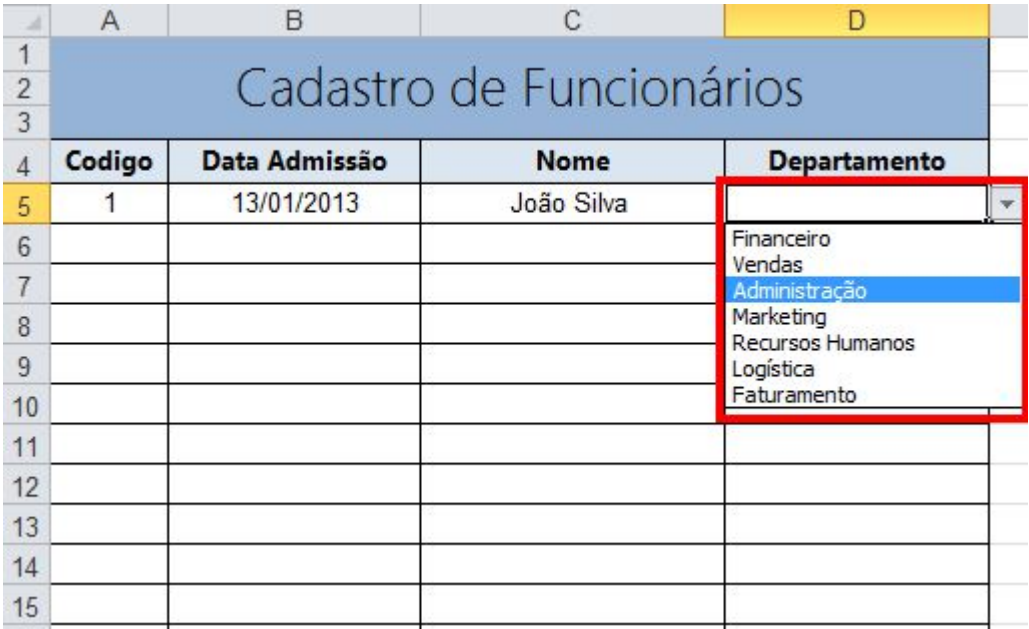

Se você tentar inserir um departamento que não faça parte da lista de Departamentos, o sistema não aceitará e aparecerá a mensagem de erro abaixo:

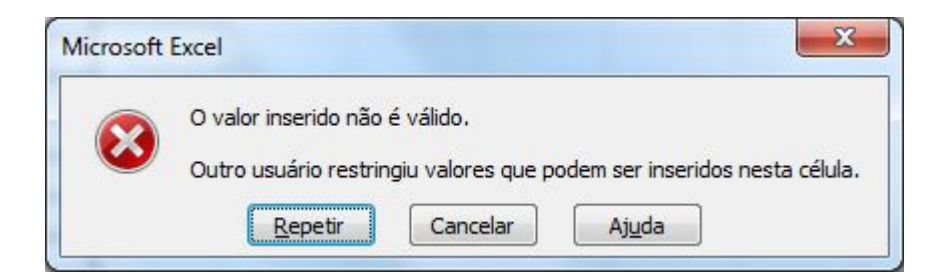

É possível personalizar a mensagem de erro e o tipo de alerta acessando a aba "Alerta de Erro" na tela de Validação de dados.

Existem diversas situações em que se pode aplicar a validação de dados. Este é um de uma série de posts em que este assunto será tratado.

### **10. SOLVER**

**Funções: Solver** - programação línear **Recursos:** ficheiro de excel para resolução do exercício **Aplicação prática:** Essencialmente na Produção, Marketing e Gestão.

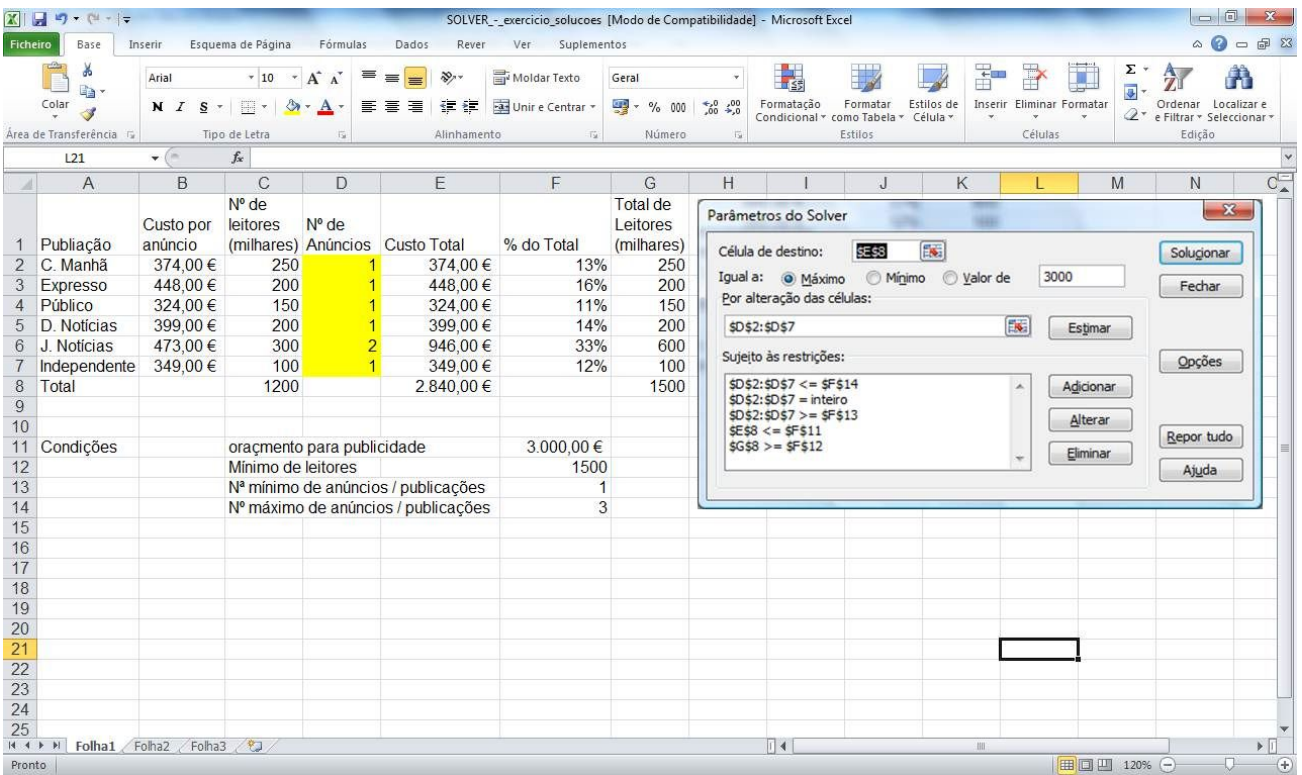

Com o Solver , pode encontrar um valor ótimo para uma fórmula numa célula - chamada célula de destino. Ele ajusta os valores nas células especificadas que se alteram chamadas células ajustáveis - para produzir o resultado que é obtido pela fórmula da célula de destino. Pode aplicar restrições (condições) de modo a limitar os valores que o Solver utiliza no modelo e as mesmas podem fazer referência às células que afetam a fórmula da célula de destino.

Pretende-se saber quantos anúncios seriam necessários publicar (em cada jornal), tendo em conta que: – Custo Total não poderá exceder os 3.000 € , – O número mínimo de Leitores (Total) deverá ser 1.500.000 – O número máximo de anúncios, em cada jornal deverá ser 3

Para poder utilizar o Solver deve instalar este suplemento.

Nota: as designações das funções/opções podem variar entre o português europeu ou brasileiro. Estamos a usar o português europeu.

Para quem tem Excel 2010 Ficheiro > opções > suplementos > ir > ativar solver Para chamar a função clicar no Separador Dados > Solver

Em Célula de destino, deve indicar a célula de destino, cujo resultado (deriva de uma fórmula necessariamente) deseja ajustar a um determinado valor, máximo ou mínimo. Neste caso, selecione a célula que contém a fórmula a ajustar (E8). • Em Igual a , especificar qual a opção que deseja. Neste exemplo, selecione a opção que se ajusta ao que pretende (Máximo) em virtude de termos um plafond de 3000 €. • Por alteração das células , são as células ajustáveis, ou seja, as células cujos valores vão ser alterados pelo Solver, até que a solução do problema seja encontrada. Neste caso, selecione as células que irão sofrer alteração (D2:D7).

Sujeito às restrições visualiza as restrições definidas pelo problema. As restrições são condições que precisam de ser satisfeitas pela solução. No nosso exemplo, indique as seguintes condições para a resolução do problema. – O Custo Total não deve exceder o valor orçamentado para publicidade – (\$E\$8 <= \$F\$11) – O mínimo Total de Leitores deve ser 1500 – ( $SSS$  >=  $F$12$ ) – O n<sup>o</sup> mínimo de anúncios por jornal deve ser 1 –  $(SD$2:SD$7 \geq SFS13$  – O n<sup>o</sup> máximo de anúncios por jornal deve ser 3 – ( $(SD$2:SD$7 \leq SFS13$ ) \$F\$14)

Clique em Adicionar para adicionar restrições.

Clique no botão Solucionar .

Clique em Ok para aceitar a solução apresentada pelo Solver ou clique em Cancelar para repor os valores iniciais.

Pedidos: -Números inteiros nos anúncios -2 anúncios no expresso -Ajustar orçamento para otimizar

De seguida pode ver um vídeo tutorial, com a resolução do exercício. Pode clicar no play ou no ícone para ver em ecrã inteiro (com uma qualidade excelente!)

# **11. FORMULÁRIO**

Um formulário permite a entrada de dados numa planilha, clicando nas opções ao invés de digitar tudo. É possível criar menus drop down, botões de opção, caixas de combinação e muito mais. Tudo com comandos pré-definidos. Esse processo além de mais prático, pois evita a digitação, é também mais seguro, pelo fato de o usuário acrescentar o valor preestabelecido.

Todo o controle de compra de um computador pode ser feito em formulário e os itens são habilitados com um clique do mouse. No exemplo só constam alguns itens, para começar a entender como estruturar um formulário.

As opções de criar botões de controle de formulários estão na Guia Desenvolvedor do Excel 2010, mas por padrão essa aba não é exibida. Então vamos adicionar a Guia Desenvolvedor do Excel 2010.

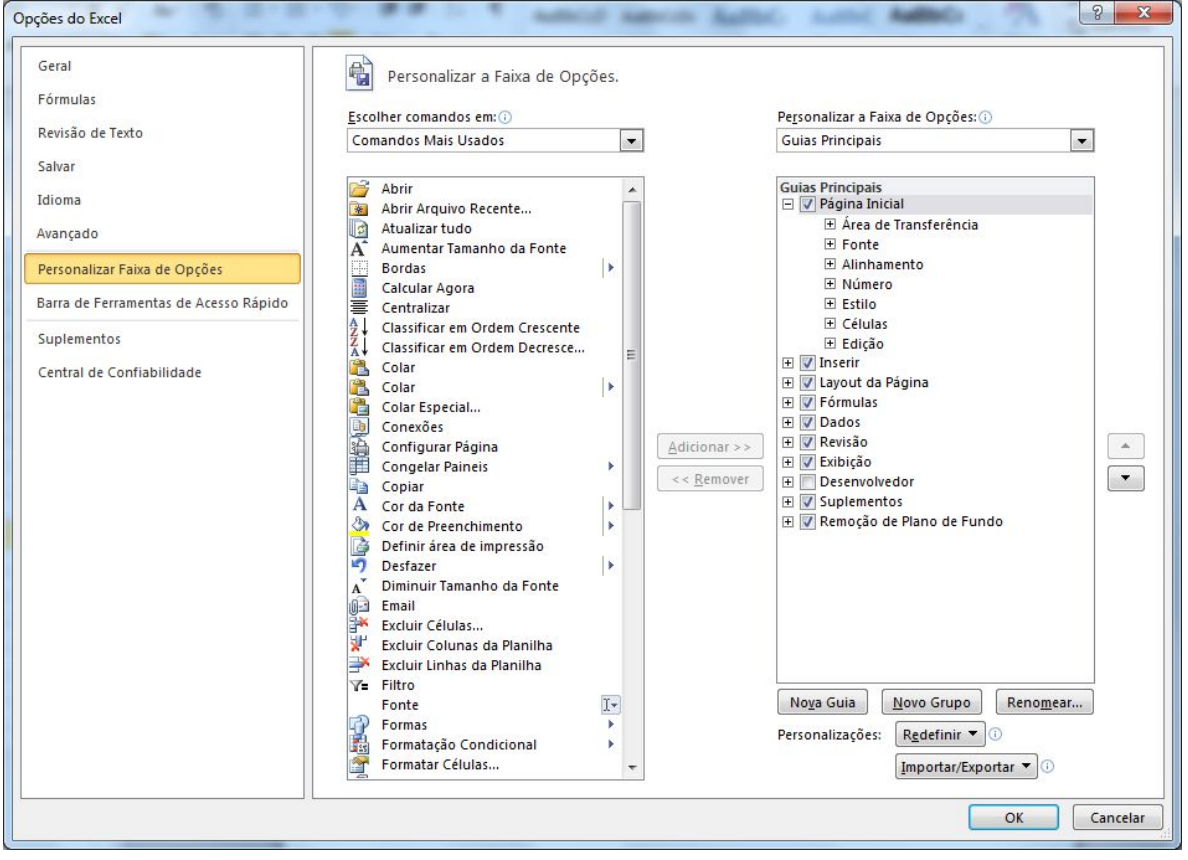

Clique no **botão Arquivo, Opções, opção Personalizar Faixa de Opções.**

Marque a opção "Desenvolvedor" e depois clique em OK.

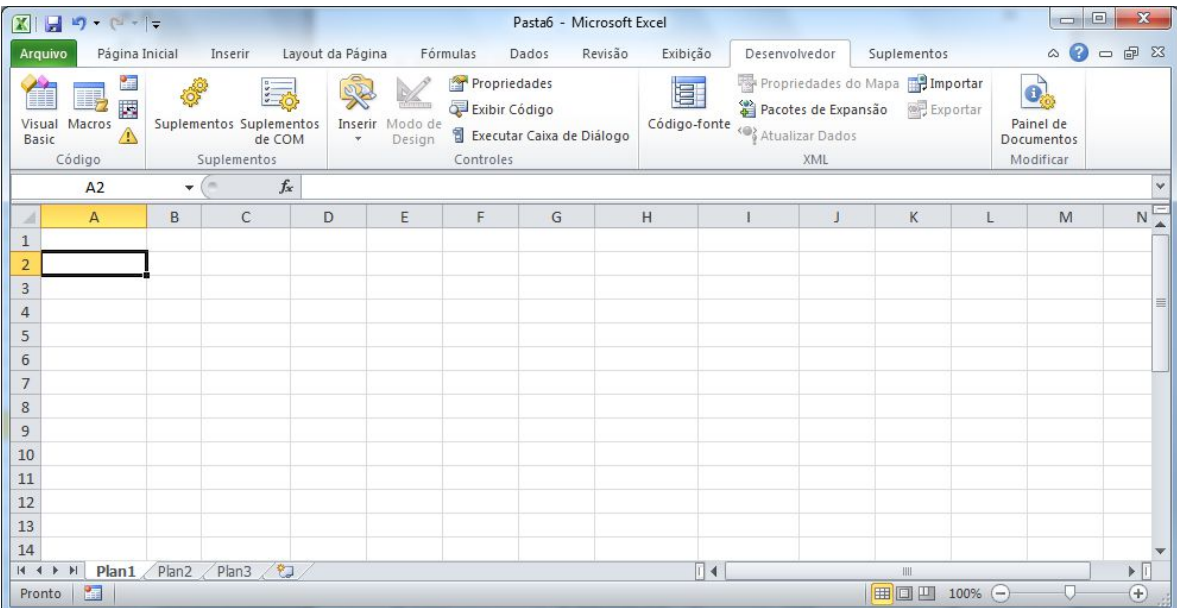

Criaremos um formulário usando os controles de Formulário da nova barra Desenvolvedor. Para inserção de botões de controle de formulários, é necessária a criação de Caixas de Grupo, pois esses controles de formulários só funcionam em grupos que se destinam a funções semelhantes. Então para cada grupo de botões de controle criaremos uma caixa de grupo própria.

Selecione de A1 até J22 para criar um fundo do formulário. Isso é opcional mas fica bem mais bonito.

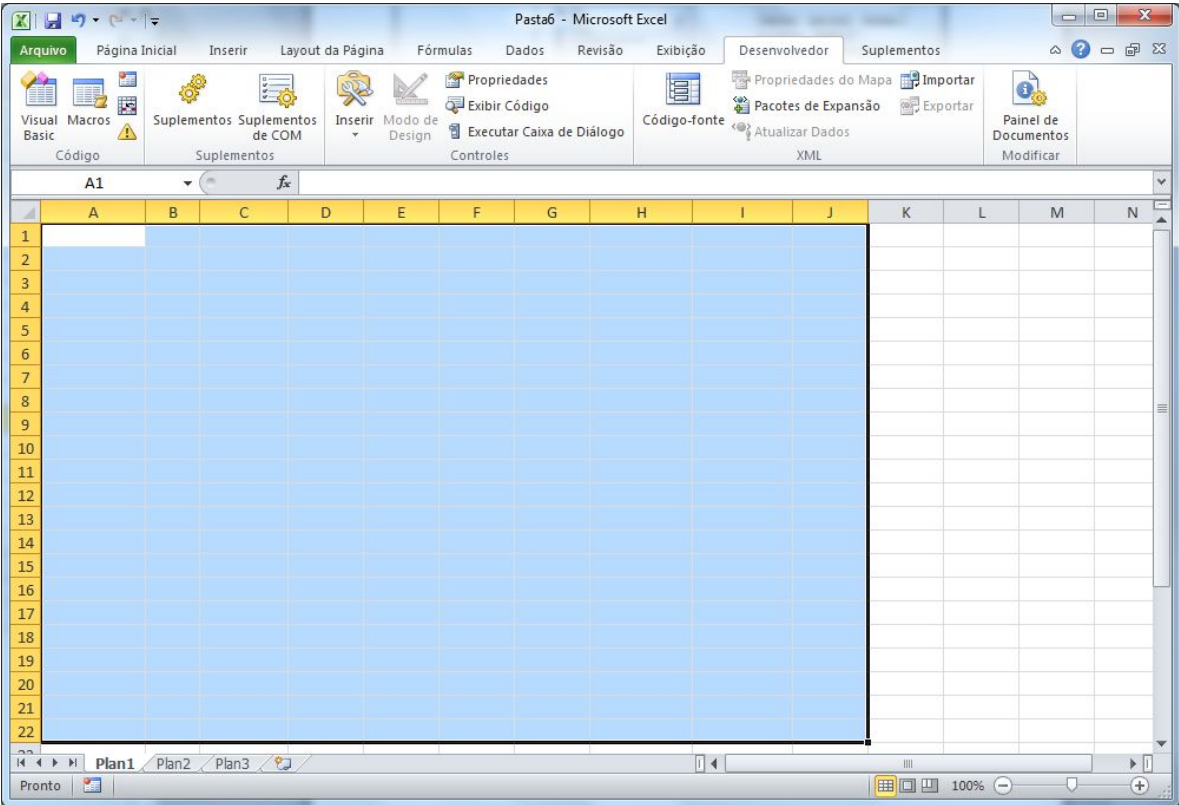

Escolha uma cor para o fundo do formulário e em seguida, clique em qualquer célula para remover a seleção.

Aumente a altura da linha...( posicione o cursor na linha divisória entre o 1 e o 2, quando o cursor se transformar numa seta dupla, clique, segure apertado e arraste até a altura desejada). Selecione o intervalo de A1 até J1 e depois clique no botão Mesclar e Centralizar.

Digite um título (Rótulo de Colunas) para seu trabalho. Neste caso, "Venda de Computador"

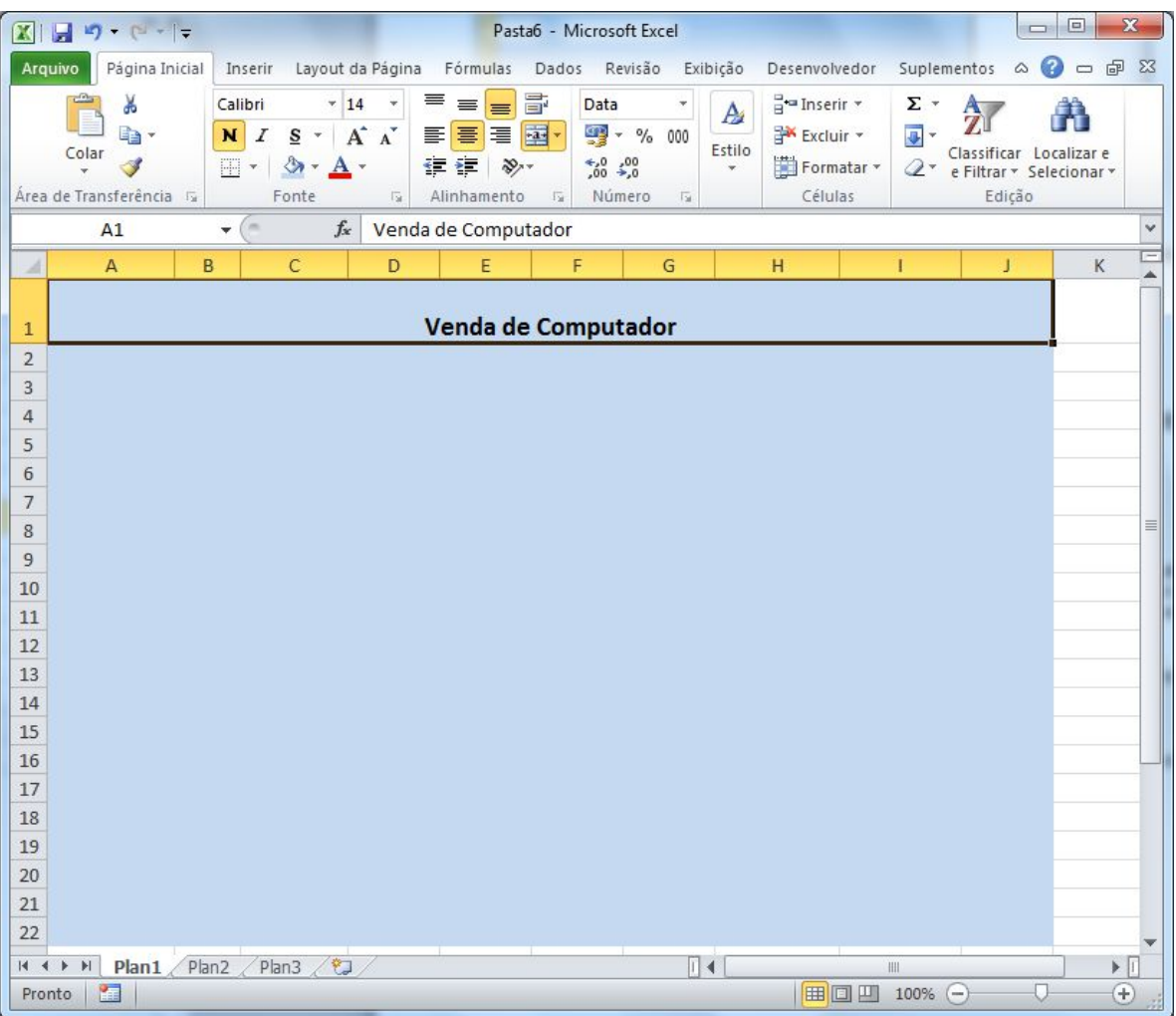

Vamos começar a dar forma com a Caixa de Grupo do Processador. Na **guia Desenvolvedor, grupo Controle** item Inserir, escolha a **opção Caixa de Grupo**.

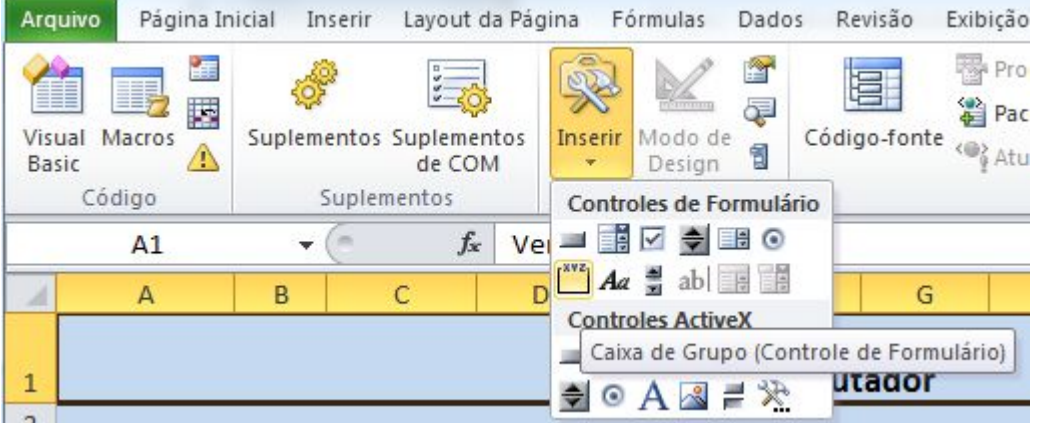

Clique no início (à esquerda) do fundo azul, segure apertado e arraste até definir o tamanho desejado para a caixa de grupo dependendo dos elementos que serão inseridos nela.

Clique sobre o nome Caixa de Grupo e renomeie a caixa para Processador.

Nessa caixa de grupo, iremos inserir os botões de opções para escolha do Processador. Lembrando que esse botão de opção é de seleção única. Ou seja, usando o botão de opção só é possível marcar um item por vez. Até porque nesse caso, um computador não teria dois processadores então optamos por apenas um item assinalado nessa caixa de grupo.

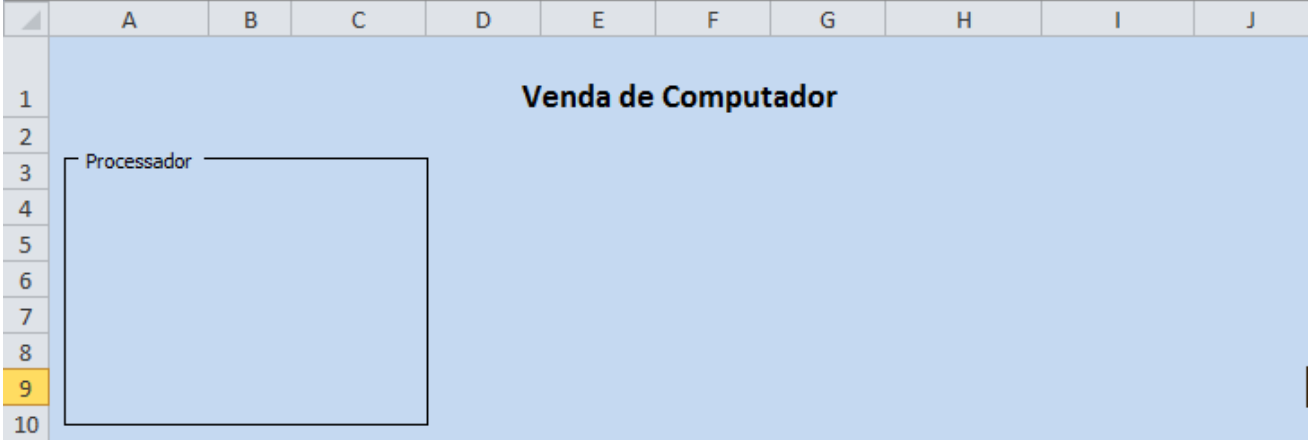

Em seguida, na **guia Desenvolvedor, grupo Controle** item **Inserir**, escolha o Botão de Opção e desenhe esse botão dentro da caixa de grupo (isso é muito importante porque faz com que a opção seja reconhecida como componente da caixa de grupo) o botão da primeira opção para escolha do Processador. Em seguida, digite um nome para a opção e posicione no inicio da lista. Este processo deverá ser repetido em cada opção dessa caixa para os outros modelos de Processadores.

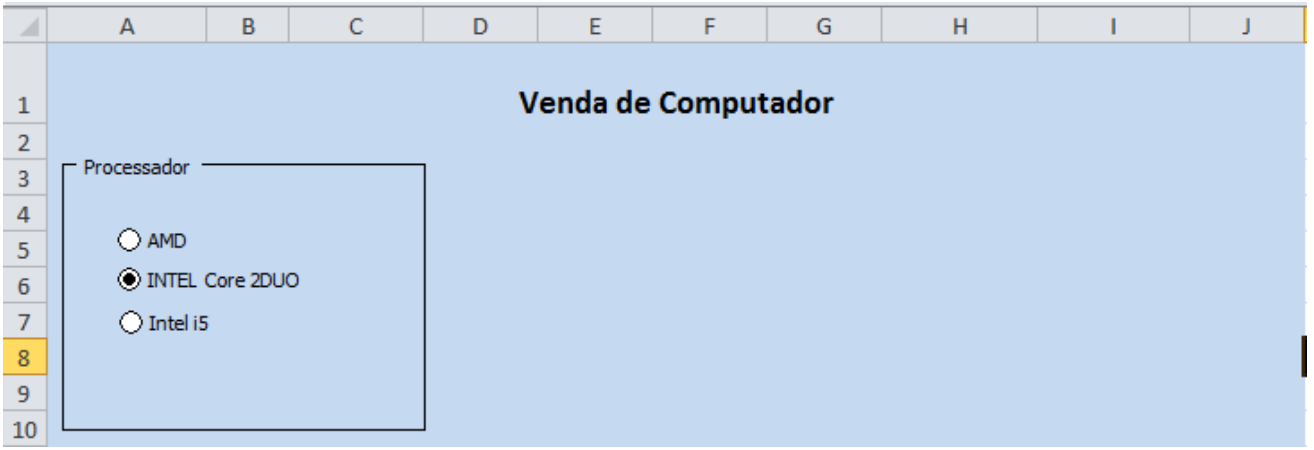

Você pode dimensionar a caixa de grupo clicando no contorno e depois usando as alças (bolinhas brancas) para aumentar e diminuir. Para movimentar e alinhar pelo teclado, clique com o botão direito do mouse na borda da caixa, clique depois botão esquerdo (também na borda) e use as setas de direção do teclado. Para remover a seleção clique fora da caixa. Para dar um efeito de 3D, clique com o botão direito do mouse no contorno da caixa, escolha Formatar Controle e depois habilite a opção Sombreamento em 3D.

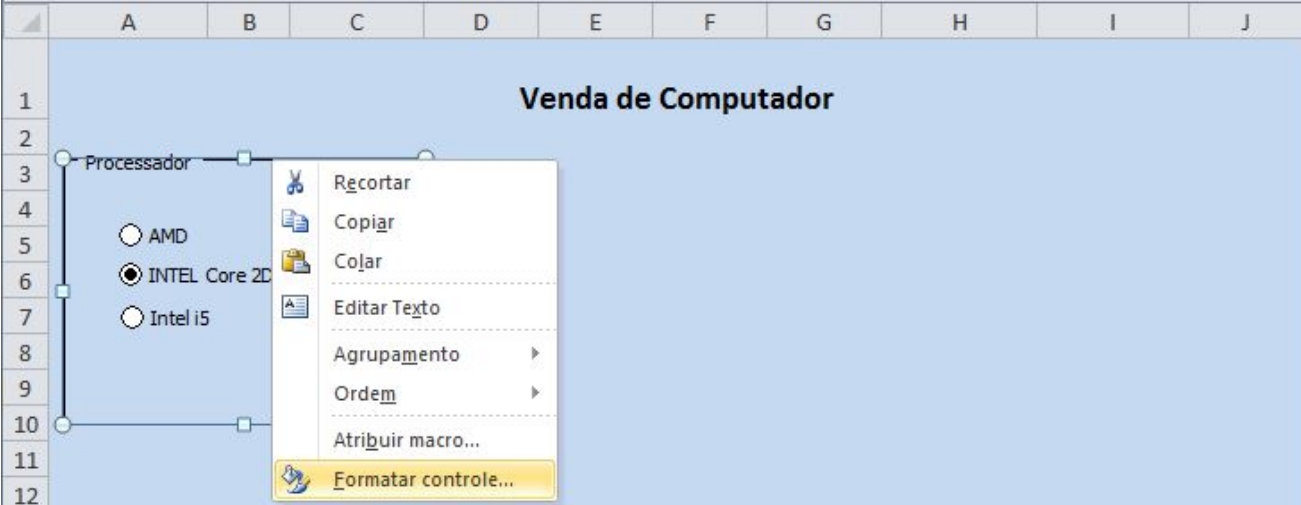

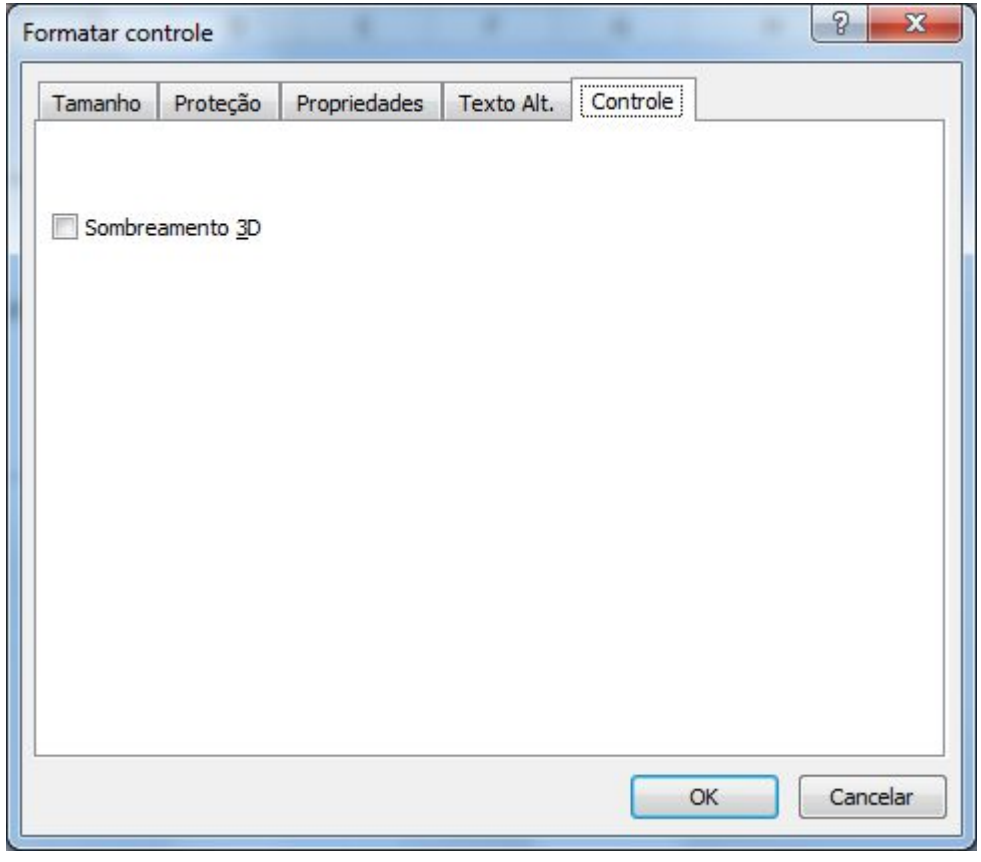

Agora repita todo o processo e criar a Caixa de Grupo das Memórias. Desenhe a caixa de grupo e depois insira novos botões de opção para que o usuário escolha a quantidade de memória desejada.

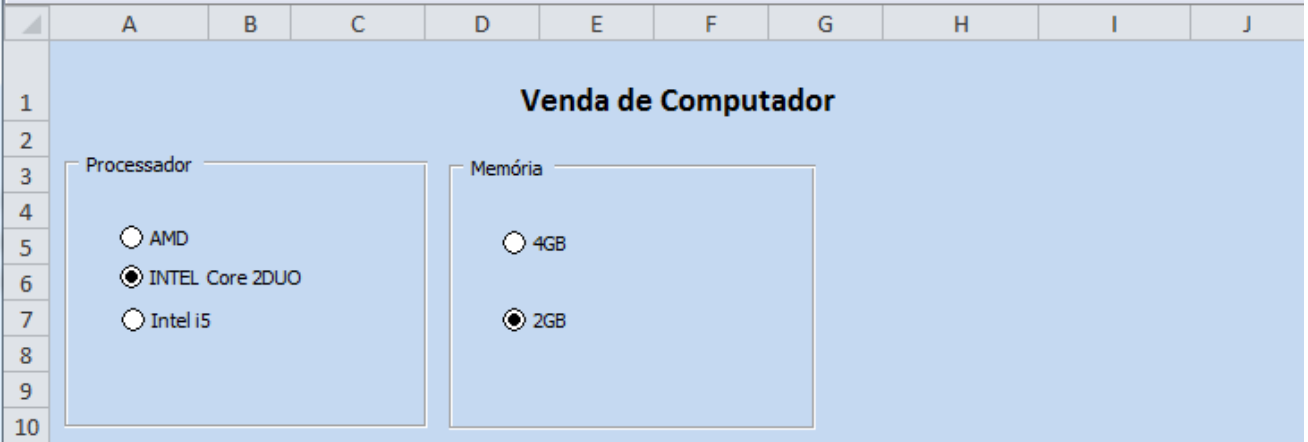

Na terceira caixa de Grupo, os Acessórios: Crie a caixa de Grupo, defina um tamanho para caber 5 opções de Acessórios. Essas opções serão escolhidas com uma caixa de Seleção. Clique na Caixa de Seleção. Clique dentro da caixa de grupo Acessórios e digite os nomes, faça os alinhamentos.

**Importante:** A caixa de seleção de uma opção, não deve sobresecrever outra, senão selecionará as duas opções simultaneamente na hora de utilizar o formulário. No final deverá ficar assim:

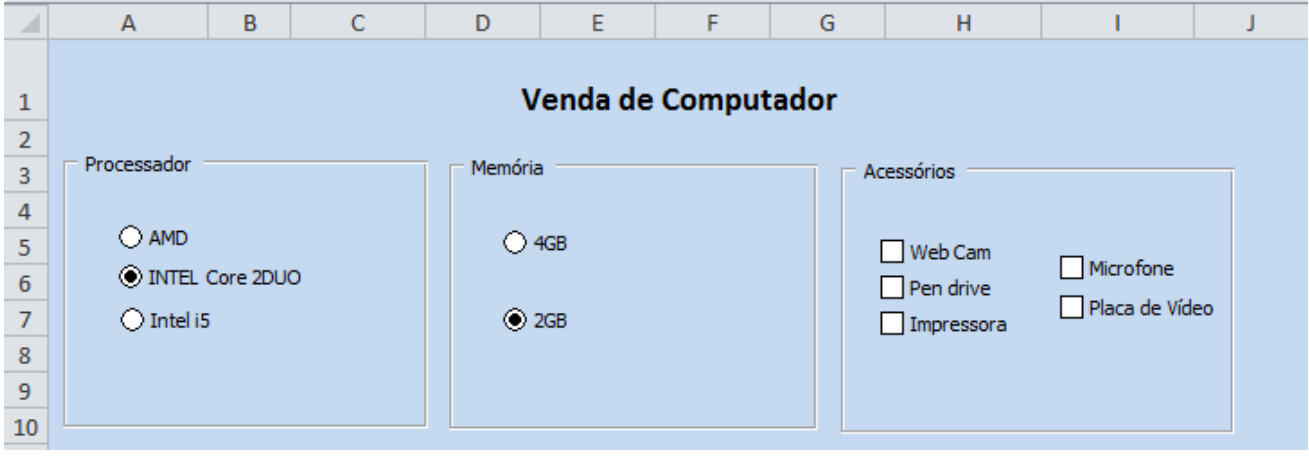

Agora vamos à área de cálculos. Insira os campos conforme imagem abaixo.

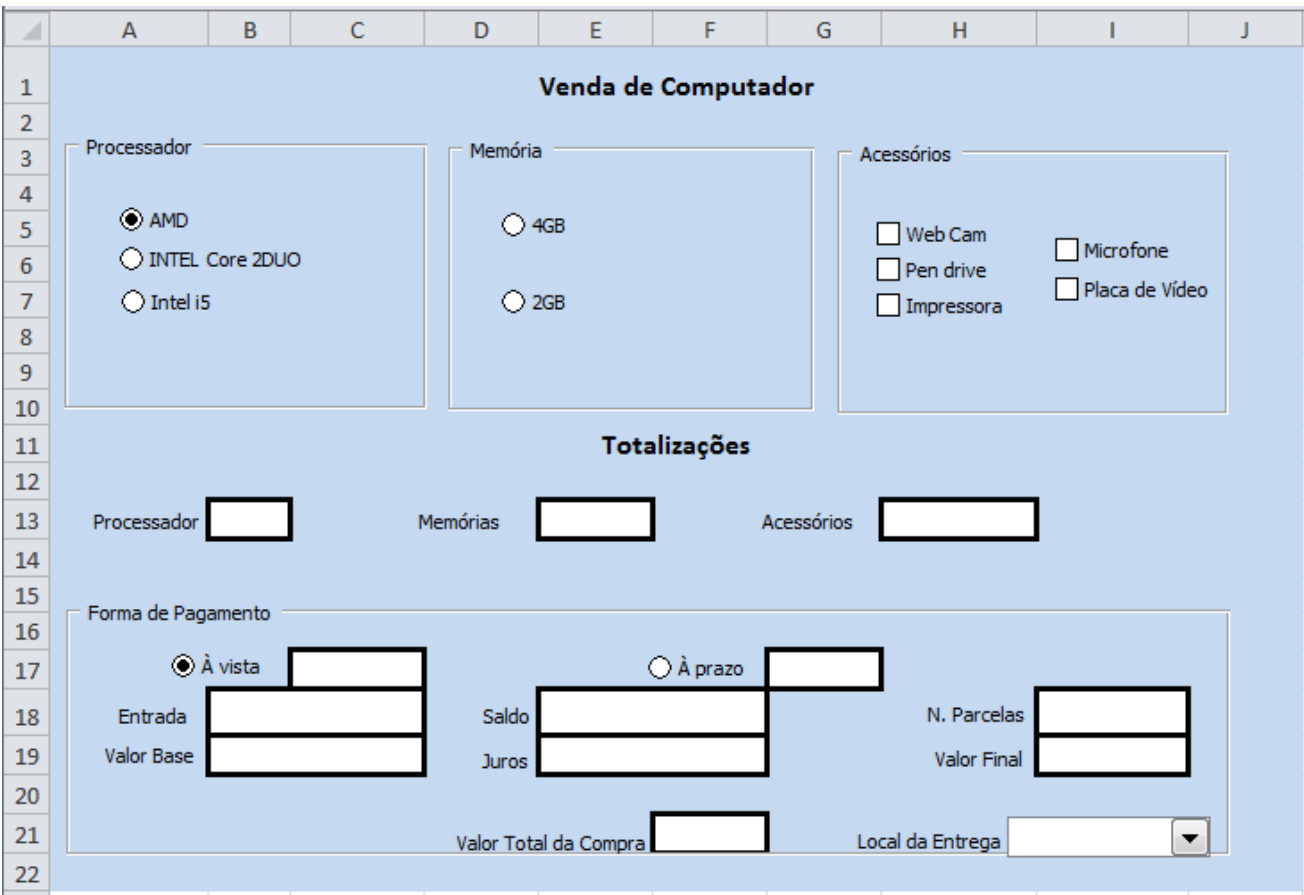

As caixas em branco são apenas células com contorno preto e fundo branco. Observe que tem uma caixa de grupo em volta e dois botões de opção: À vista e À Prazo. No Local da Entrega tem uma Caixa de Combinação.

Nesta etapa iremos que é criar a base de dados. Abaixo está a base de dados que deve ser digitada para que o formulário, através de dígitos de controle, resgate os valores dos componentes. Digite a base e siga rigorosamente as linhas e colunas definidas na tabela.

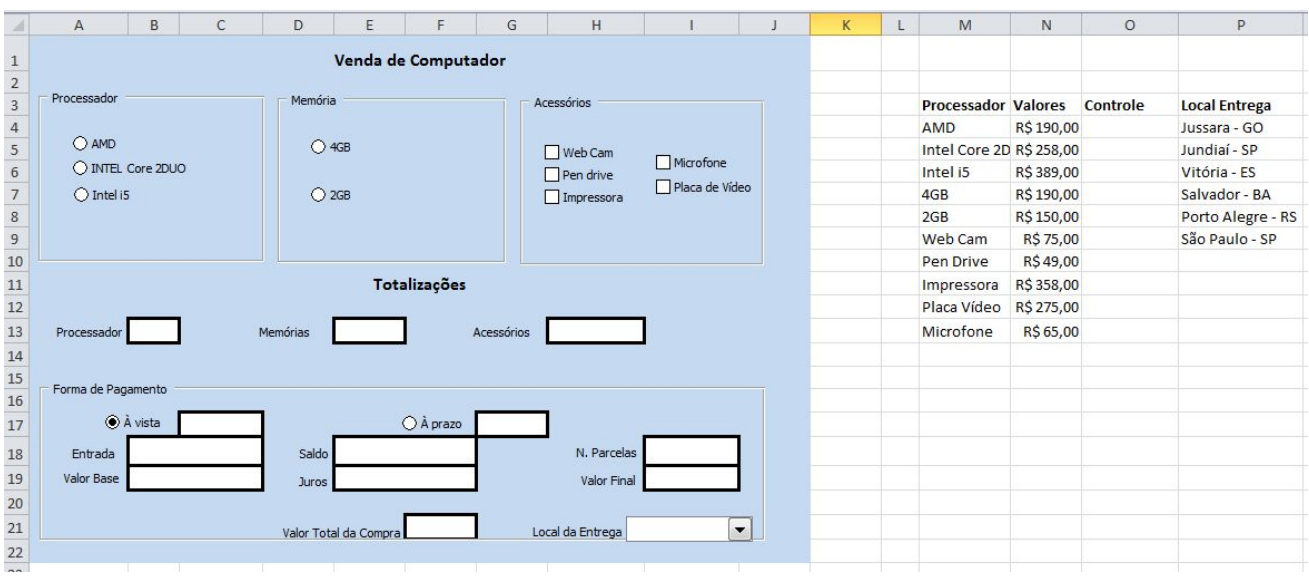

Neste momento iremos associar as informações. Clique com o botão direito sobre o item **AMD** e escolha **Formatar Controle**.

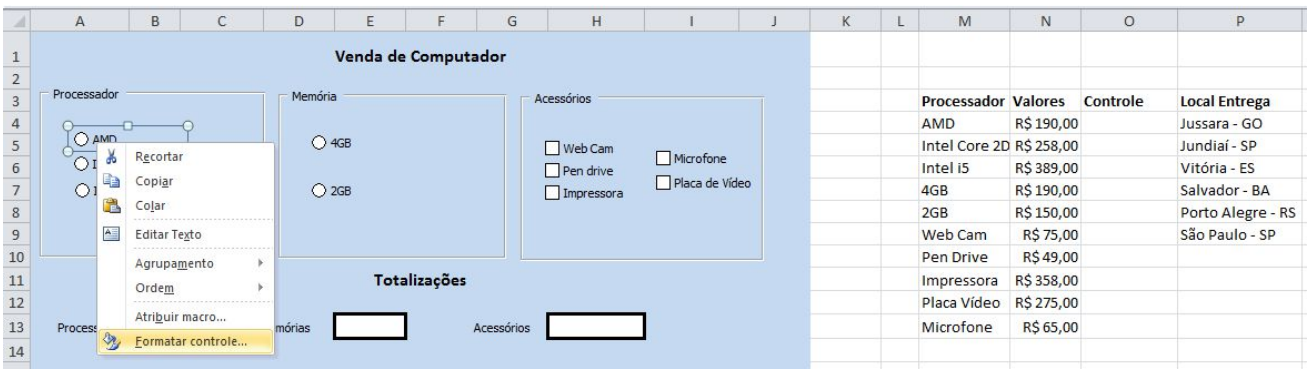

Na opção **Valor** está habilitado **Não Selecionado** que corresponde a atual situação botão do processador AMD.

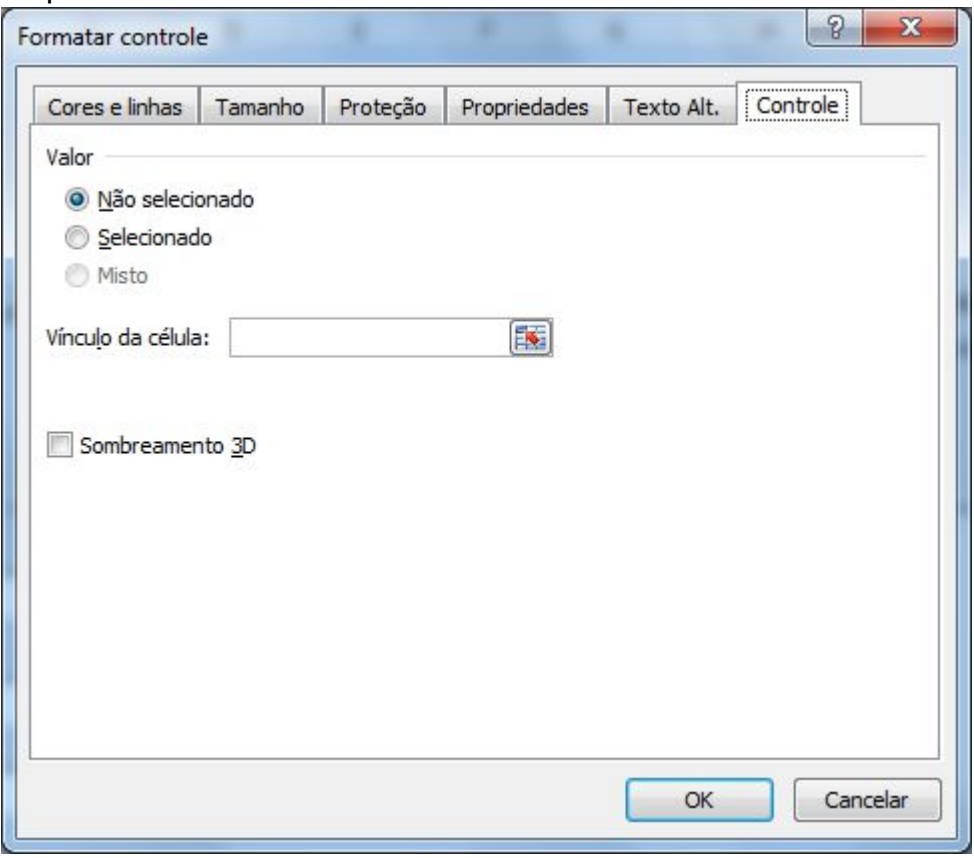

Clique no Vínculo da Célula (o botão com setinha vermelha ) para associar a opção do botão com uma célula. Clique na célula O4 para inserção do digito de controle da opção. Clique no botão Recolher novamente para retornar à tela anterior e confirme OK.

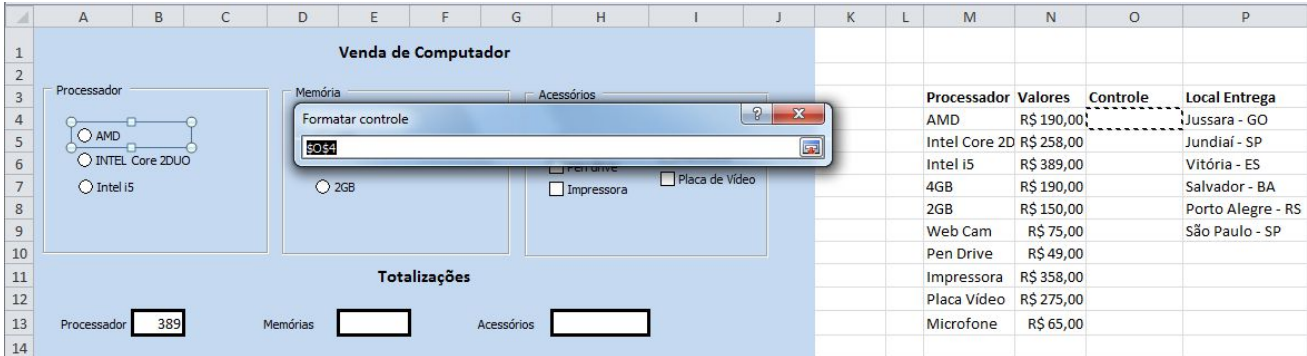

Veja que assinalando a primeira opção dos processadores, na célula do digito de controle aparece o número 1. Se for marcada a segunda opção da lista (Intel Core2Duo) aparecerá o número 2 nessa mesma célula indicando que agora a segunda opção da Caixa de Grupo foi escolhida pelo usuário.

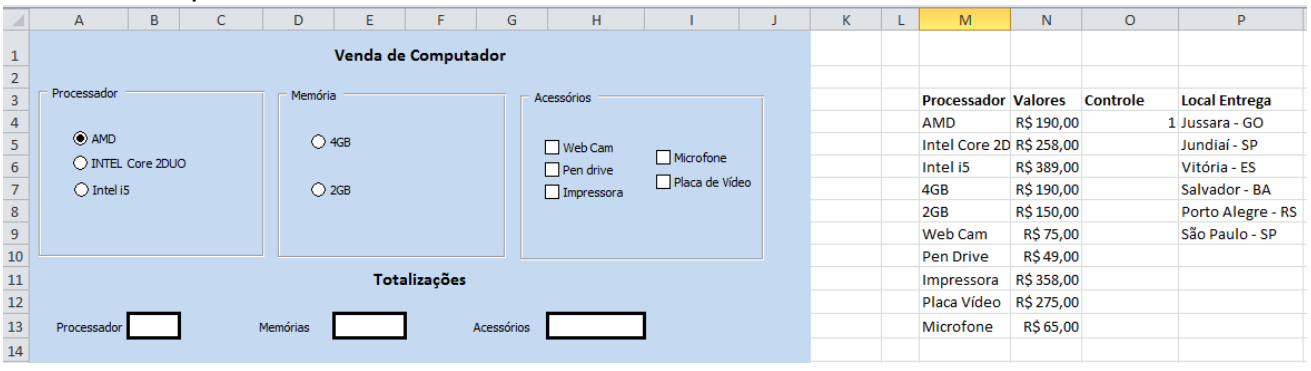

Para a Caixa de Grupo Memórias, repita os procedimentos anteriores: Clique com o botão direito sobre o item 4GB Gbe escolha Formatar Controle. Na opção Valor está habilitado Não Selecionado que corresponde a atual situação botão da memória de 4GB. Se for marcada a segunda opção da lista (2Gb) aparecerá o número 2 nessa mesma célula indicando que agora a segunda opção da Caixa de Grupo foi escolhida pelo usuário.

Na caixa Acessórios, são Caixas de Seleção que oferecem as opções de escolha. Nesse caso, é necessário clicar botão direito e escolher cada célula de controle individualmente.

Caixas de Seleção não resultam em valores numéricos como 1, 2 ou 3, mas uma resposta lógica Verdadeiro para assinalado e Falso para não assinalado.

No final teremos o valor lógico VERDADEIRO para os itens assinalados na lista e FALSO para os itens não assinalados.

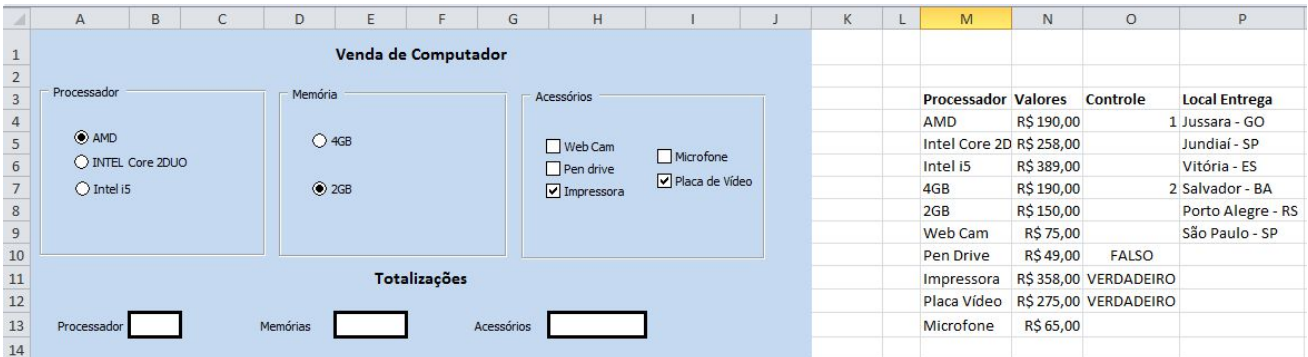

Agora vamos as fórmulas: Clique na célula em branco ao lado da palavra processador e digite: **=SE(O4=1;N4;SE(O4=2;N5;N6))**

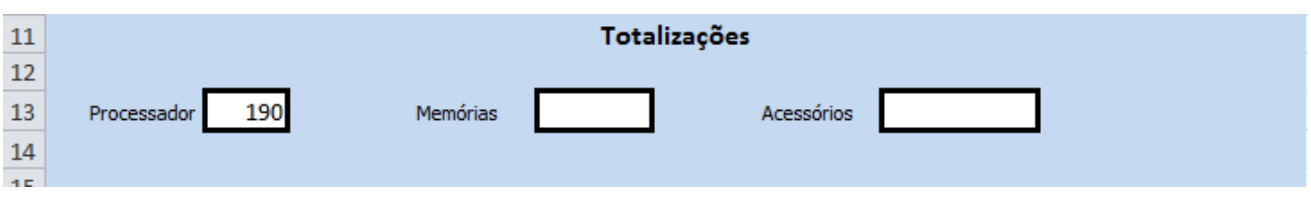

Esta fórmula diz o seguinte: Se a célula O4 for igual a 1, então insira aqui o valor contido em N4, SE a célula O4 for igual a 2, então insira aqui o valor contido em N5, SENÃO, insira o valor de N6. Nesta caso, se marcarmos a primeira opção do formulário, então a célula de controle vai registrar 1 e se for 1 o valor é de O4 ou seja R\$190,00. Se for 2, então é R\$ 258,00 senão R\$ 389,00.

Clique na célula em branco ao lado da palavra **Memórias** e digite: **=SE(O7=1;N7;SE(O7=2;N8))**

Se a célula O7 for igual a 1, então insira aqui o valor contido em N7, SE a célula O7 for igual a 2, então insira aqui o valor contido em N8.

Agora vamos às fórmulas para verificar a validação das **Caixas de Seleção** dos Acessórios, onde a resposta é Verdadeiro para os itens habilitados e Falso para os itens não habilitados.

Clique na célula ao lado dos Acessórios e digite a fórmula com a função SOMASE:

### **=SOMASE(O9:O13;VERDADEIRO;N9:N13)**

O Excel busca os valores Verdadeiros (habilitados) de O19 até O13 e quando os encontrar, somará os valores correspondes nas mesmas linhas de N9 até N13.

Agora clique como botão direito do mouse no **Botão de Opção A Vista** e escolha **Formatar Controle**.

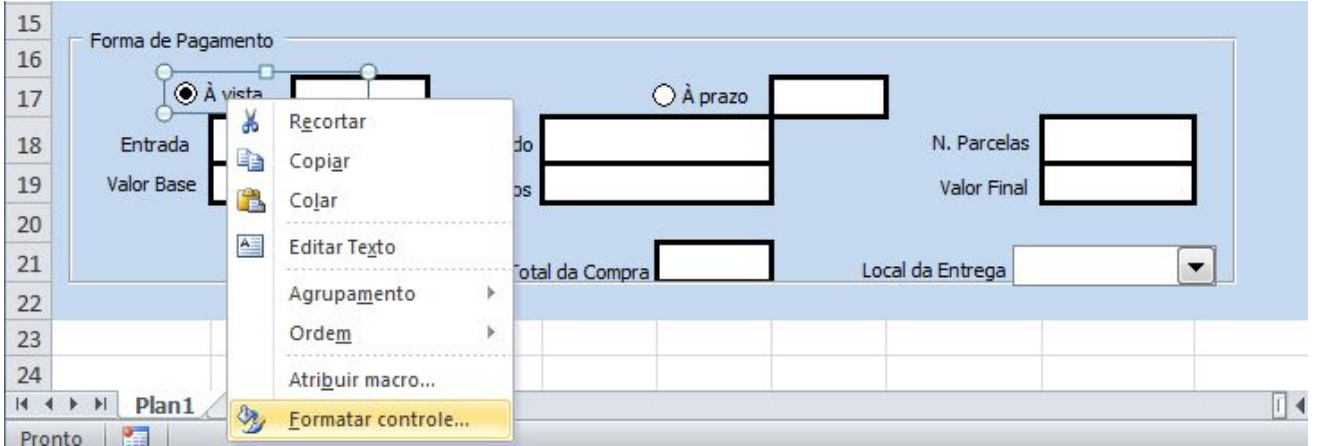

Escolha uma célula na base de dados que não esteja sendo usada e defina como célula de controle da forma de pagamento. Pode ser P10, abaixo da lista das cidades. Clique OK.

Clique na célula em branco ao lado do "À Vista" e digite a fórmula:

### **=SE(P10=1;SOMA(B13;E13;H13);"")**

SE P10 for igual a 1 (À vista) então some Processador + Memórias + Acessórios, Senão deixe a célula VAZIA.

Clique na célula em branco ao lado do "À Prazo" e digite a fórmula:

### **=SE(P10=2;SOMA(B13;E13;H13);"")**

SE P10 for igual a 2 (À Prazo) então some Processador + Memórias + Acessórios. Senão deixe a célula VAZIA.

- A célula da entrada deixe em branco, afinal não sabemos quanto o cliente quer pagar na entrada.

- Na célula Saldo, o cálculo do valor total da compra menos a entrada;

### **=SE(P10=2;G17-B18;0)**

Se a célula P10 tiver o valor 2, então o cliente vai pagar em parcelas, então faça o cálculo do valor da compra menos a entrada, senão deixe 0 (Zero).

Na célula Número de Parcelas, deixe em branco mas vamos pôr uma validação para o máximo de 10 parcelas. Clique na célula em branco ao lado de Número de Parcelas e clique no Grupo **Dados**, guia **Ferramentas de Dados**, item **Validação de Dados**:

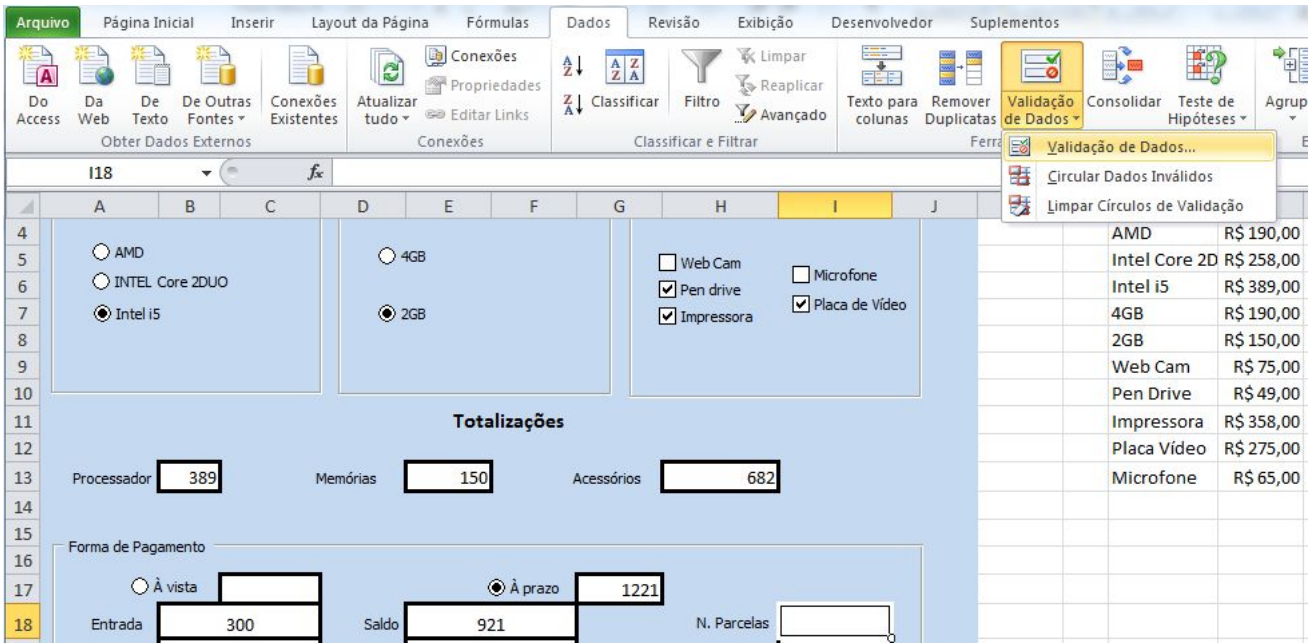

Escolha um número inteiro. Mínimo 2 (porque se for em 1 parcela ele está pagando à vista) e máximo 10.

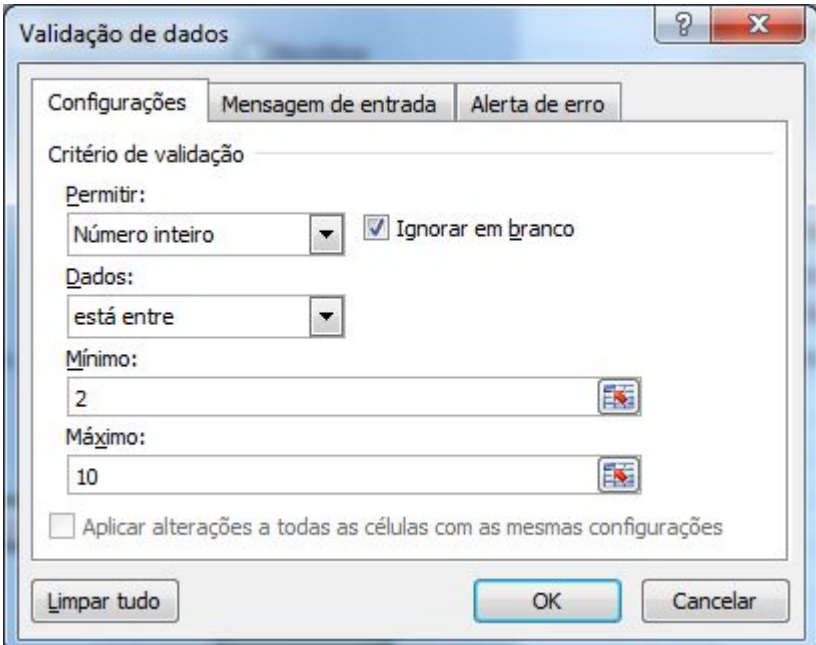

Clique em **Alerta de Erro** e escreva uma mensagem ao usuário.

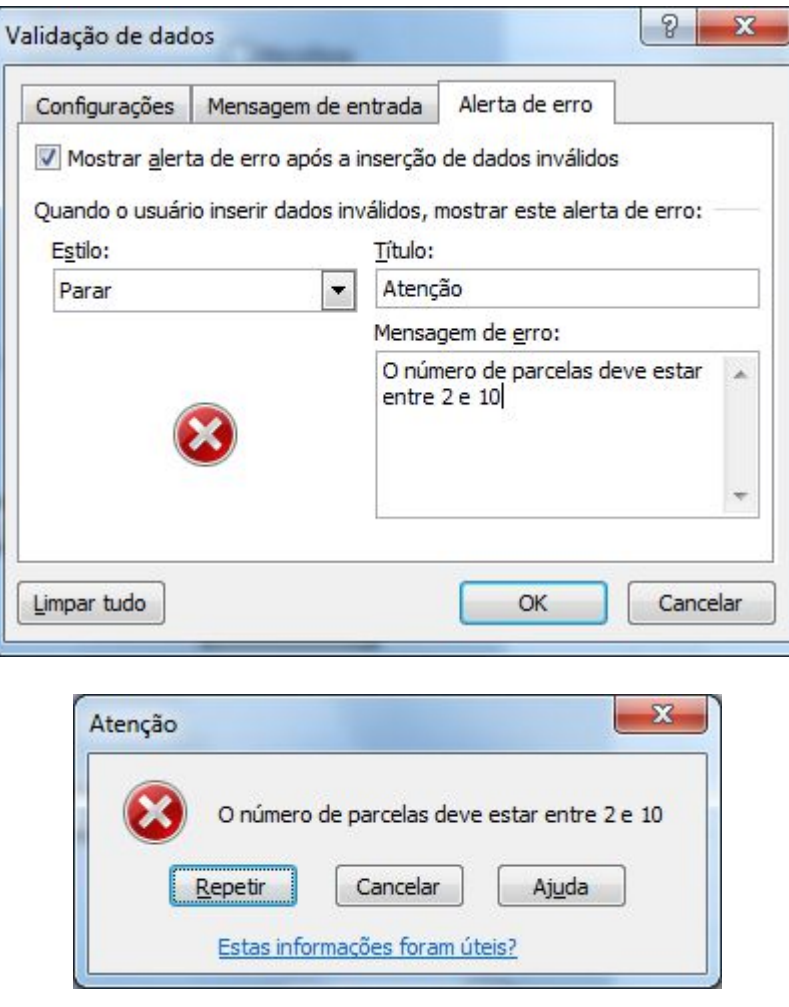

Na célula Valor Base da parcela, vamos apenas dividir o saldo pelo número de parcelas:

### **=F16/I16.**

Nos Juros vamos aplicar três alíquotas diferentes, dependendo do número de parcelas: De 2 a 4 =  $1,75%$ De 4 a  $7 = 2.75%$ De 7 a 10 = 3,5%

Segue formula: **=SE(I18<4;1,99%;SE(I18>=7;3,5%;2,75%))**

SE o Número de Parcelas (I16) for menor que 4, então 1,99% SE o Número de Parcelas (I16) for maior ou igual a 7, então 3,5%% SENÃO ( se não for nenhuma das opções anteriores) 2,75%

No campo **Valor final das Parcelas**, multiplique o valor base das parcelas pelo juro, mais o próprio valor das parcelas. Resultará no valor base já adicionado o juro.

No Valor final da compra, use a fórmula:

**=SE(P10=2;I19\*I18+B18;C17)**

**SE** a compra foi a prazo (P10=2), então multiplique o I18 (Valor final das parcelas) pelo I16 (quantidade de parcelas) e some ainda o C16 (a entrada), **SENÃO** mostre aqui o valor do C14 (Valor à vista).

No campo **Local de Entrega**, clique com o botão direito do mouse sobre a caixa de combinação e escolha **Formatar Controle**.

Configure as opções:

**Intervalo de Entrada:** Esse intervalo relaciona as células que contém a lista que fará parte das opções da Caixa de Combinação. No nosso caso as cidades que serão escolhidas com um clique do mouse.

**Vínculo com a célula:** Devemos indicar a célula que deverá exibir o dígito verificador que indica o item selecionado na lista. **Exemplo:** Se na caixa de combinação do formulário for selecionado "Jussara - GO", essa célula exibirá o número 1, pois começando pela primeira cidade, Jussara é a primeira entrada de lista.

**Linhas Suspensas:** Quantos itens serão exibidos sem usar a barra de rolagem. Se sua lista contém 8 entradas, mude para 8 o número de linhas suspensas, assim o Excel não exibe a barra de rolagem vertical.

Clique Ok para aplicar as configurações.

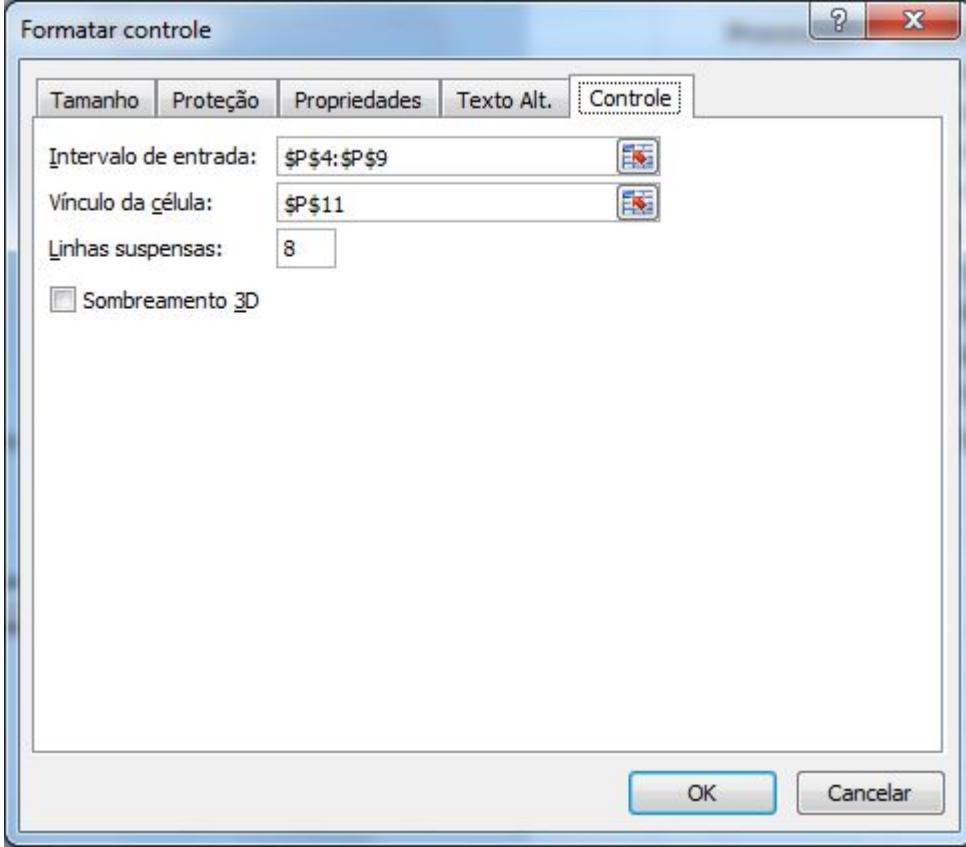

Agora vamos testar nossa lista no formulário. Clique na caixa de combinação e escolha um outro item da lista.

Veja que Porto Alegre é o quinto item da lista, então a célula registra 5.

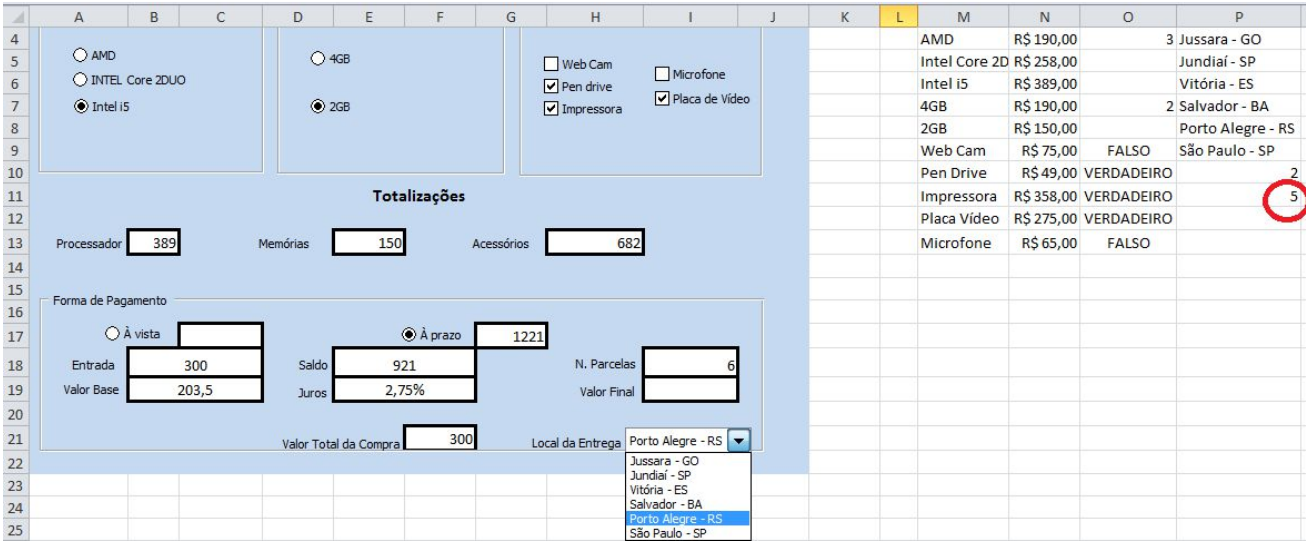

Após o trabalho concluído, desabilite a visualização das linhas de grade do Excel, elas servem como guias no momento de organizar e alinhas as caixas, mas depois podem ser desligadas. Clique na **Guia Layout da Página**, grupo **Opções de Planilha** e desmarque a opção Exibir nas linhas de Grade.

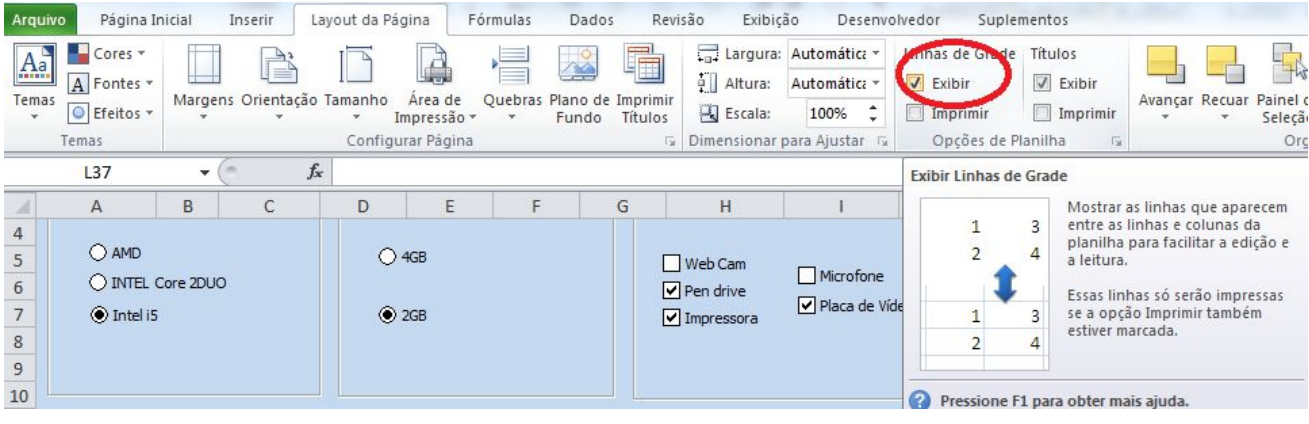

# **12. PROTEGER PLANILHA**

No Microsoft Office 2010, você pode usar senhas para ajudar a impedir que outras pessoas abram ou modifiquem seus documentos, suas pastas de trabalho e suas apresentações. É importante saber que, se você não se lembrar da senha, a **Microsoft não poderá recuperá-la**.

Para proteger sua planilha do Excel 2010, use as opções a seguir.

- 1. Em uma planilha aberta, clique na guia **Arquivo**. O modo de exibição Backstage é aberto.
- 2. No modo de exibição Backstage, clique em **Informações**.
- 3. Em **Permissões**, clique em **Proteger Planilha**. As seguintes opções são exibidas:

A imagem a seguir é um exemplo das opções de **Proteger Planilha**.

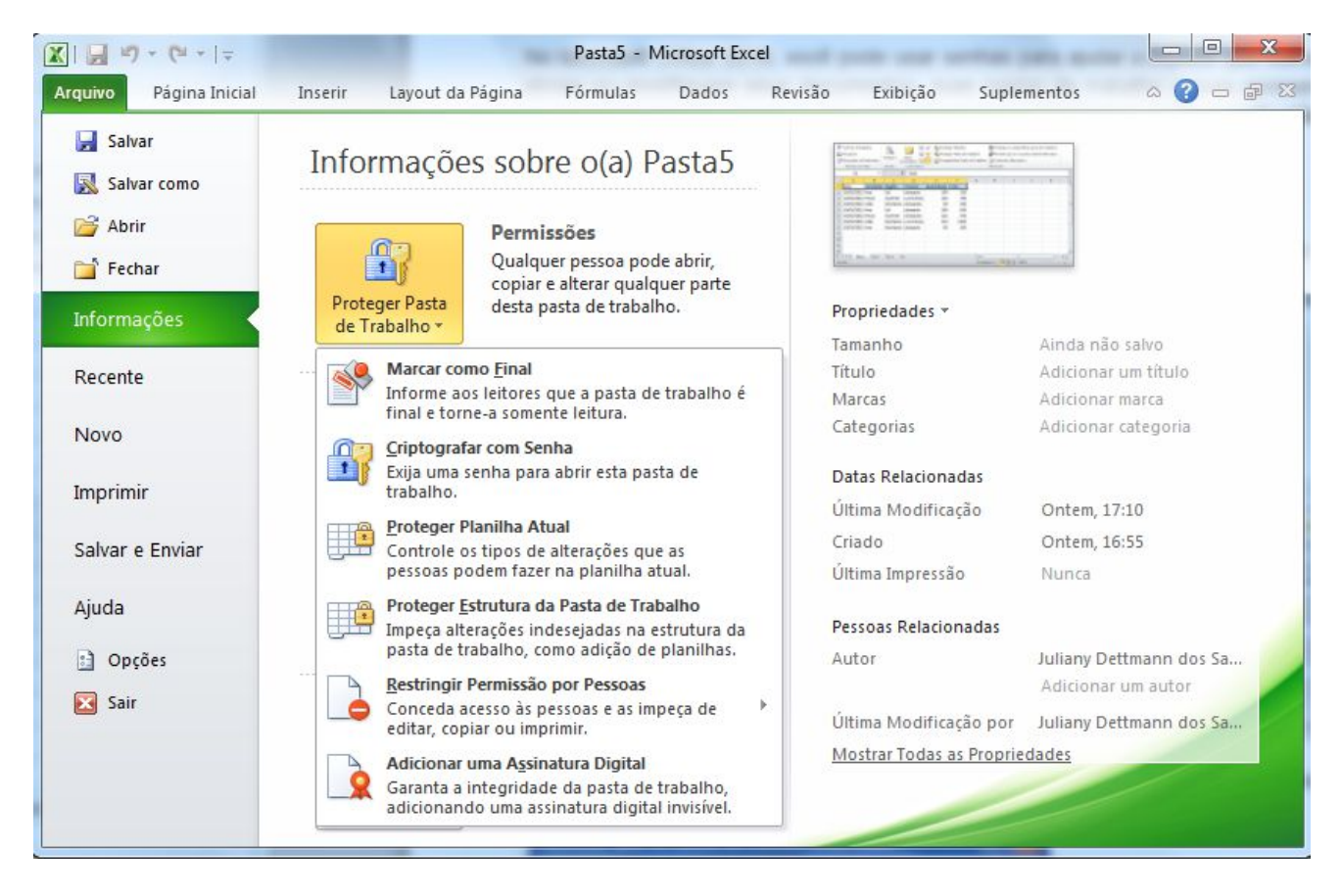

- **Marcar como Final** Torna o documento somente leitura. Quando uma planilha é marcada como final, a digitação, a edição de comandos e as marcas de revisão de texto são desabilitadas ou desativadas, e a planilha se torna somente leitura. O comando Marcar como Final o ajuda a comunicar que você está compartilhando uma versão concluída de uma planilha. Ele também ajuda a impedir que revisores ou leitores façam alterações inadvertidas na planilha.
- **Criptografar com Senha** Define uma senha para o documento. Quando você seleciona **Criptografar com Senha**, a caixa de diálogo **Criptografar Documento** é exibida. Na caixa **Senha**, digite uma senha. **Importante**: a Microsoft não pode recuperar senhas perdidas ou esquecidas, por isso, mantenha uma lista de suas senhas e os nomes de arquivo correspondentes em um local seguro.
- **Proteger Planilha Atual** Protege a planilha e as células bloqueadas. Com o recurso Proteger a Planilha Atual, você pode selecionar a proteção por senha e permitir ou impedir outros usuários de selecionar, formatar, inserir, excluir, classificar ou editar áreas da planilha.
- **Proteger Estrutura da Pasta de Trabalho** Protege a estrutura da planilha. Com o recurso Proteger Estrutura da Pasta de Trabalho, você pode selecionar a proteção por senha e opções para impedir que os usuários alterem, movam, excluam dados importantes.
- **Restringir Permissão por Pessoas** Instala o Gerenciamento de Direitos do Windows para restringir permissões. Use um Windows Live ID ou uma conta do Microsoft Windows para restringir permissões. Você pode aplicar permissões por meio de um modelo usado por sua organização ou adicionar permissões, clicando em **Restringir Acesso**.

 **Adicionar uma Assinatura Digital** Adiciona uma assinatura digital visível ou invisível. As assinaturas digitais autenticam informações digitais, como documentos, mensagens de email e macros, usando a criptografia do computador. As assinaturas digitais são criadas digitando uma assinatura ou usando uma imagem de uma assinatura para estabelecer a autenticidade, a integridade, e não o repúdio.

### **Para proteger as fórmulas**

Serve para proteger as células que possui fórmulas contra a exclusão da mesma. Pode também proteger a planilha inteira também assim o usuário não consegue usar a planilha.

Para acessar esse recurso ir ao menu>revisão

Exemplo:

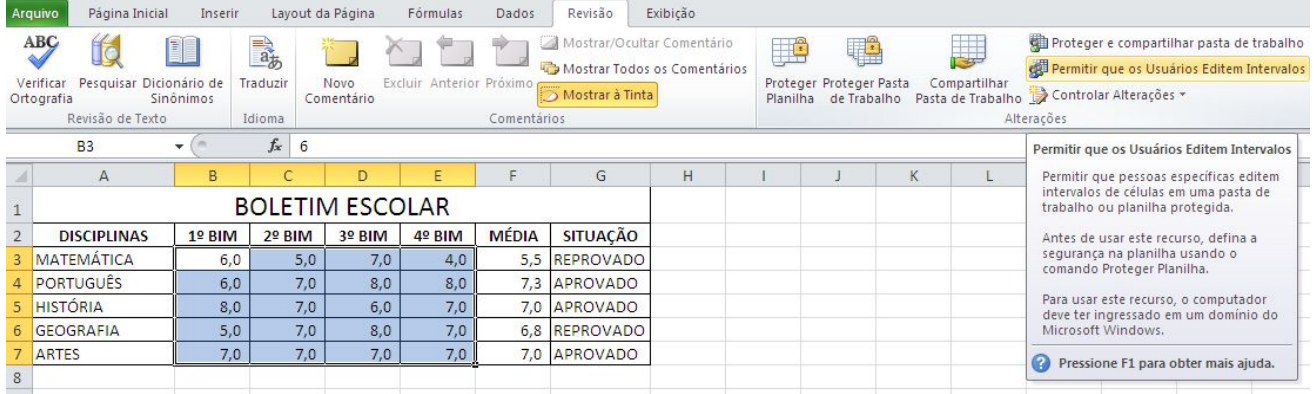

Selecione b3 até f7, e click no MENU REVISÂO>permitir que os usuários editem intervalos.

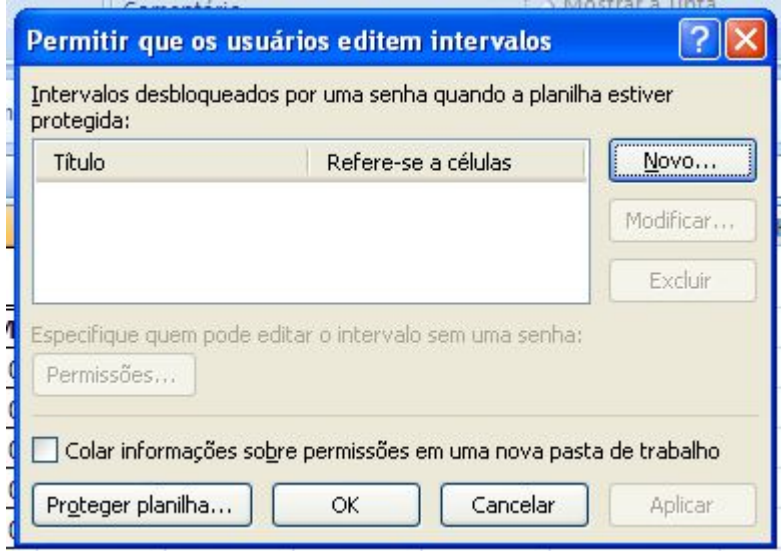
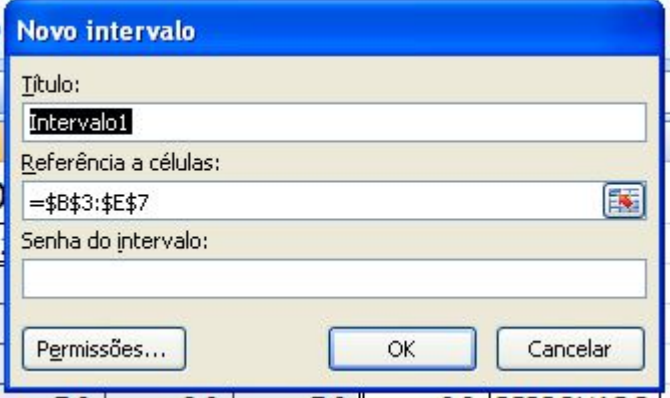

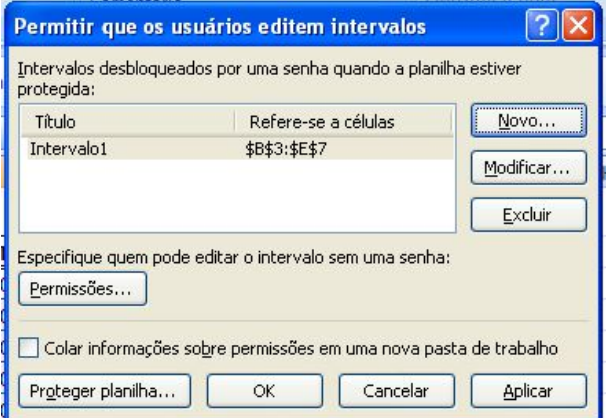

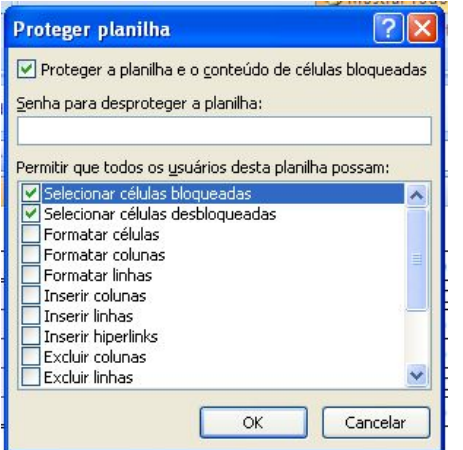

## **13. MACRO NO APLICATIVO EXCEL**

O Excel vem para otimizar suas tarefas rotineiras por meio de programação. O macro vem para automatizar a sua planilha.

Os macros podem ser feitos para formatar a planilha, construção de formulas, transferir dados e etc.

O Macro pode ser feito em duas formas: usando o gravador de macros ou digitando o código assim usando a janela do VBA. Mas vamos aprender usando o gravador de macros porque não é preciso saber os códigos da linguagem de programação.

#### **COMO FAZER MACRO NO EXCEL 2010**

Vamos usar a seguinte planilha:

Plan1: base dados,

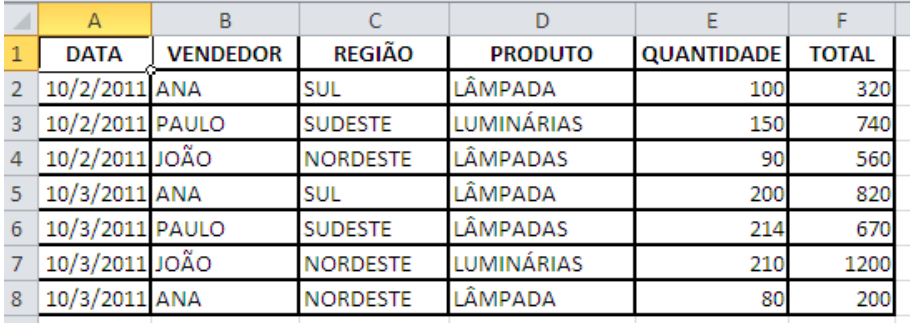

Antes de mandar gravar a macro, vamos criar o roteiro da macro.

Roteiro: para retirar a linha de grade da planilha. Exemplo de macro com referência absoluta.

- 1- Clique na A1
- 2- Use CTRL + SHIFT+END
- 3- Clique no menu exibição
- 4- Clique em linhas de grade, desmarcando
- 5- Clique para terminar a gravação da macro

#### **GRAVANDO MACRO**

Agora que sabemos o que vai ser feito então Clique no **Menu Exibição** que irá aparecer a barra de ferramenta desse menu, escolher o ícone Macros.

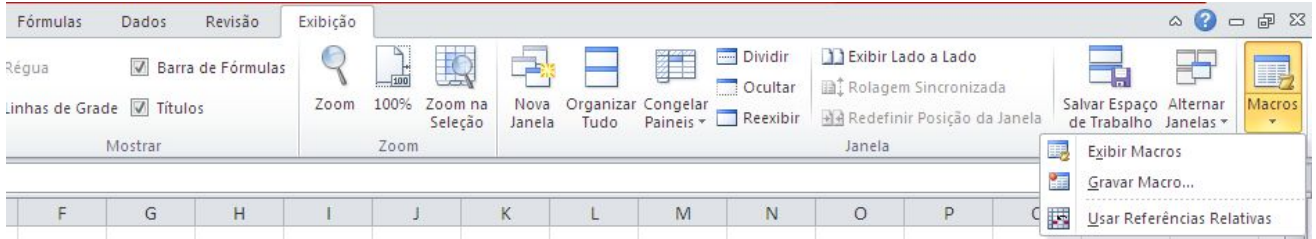

*Figura 1 - Barra de Ferramenta Menu Exibição*

De acordo com a figura 1 Clique na opção gravar macro. Agora irá aparecer a seguinte janela, como mostra a figura 2

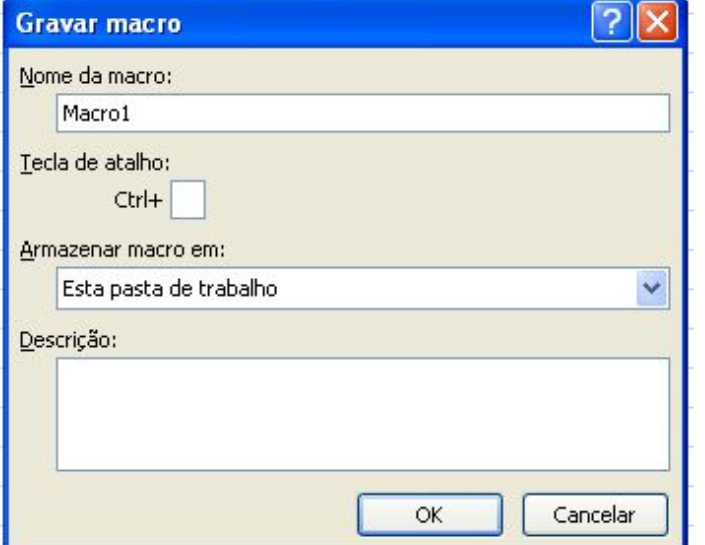

Nome da macro não pode ter espaço e deve começar com letra. Exemplo **classificar.**

Tecla de atalho deve usar letra maiúscula para não perde os atalhos do Excel já existente, usando uma letra maiúscula aparecerá o SHIFT, exemplo:C, então ficará CTRL+SHIFT+C.

Armazenar macro em **pasta de trabalho pessoal de macro** para ser utilizado sempre no seu Excel e não só no arquivo que foi criado a macro.

Descrição é necessário para que possamos sempre lembrar o que faz a determinada macro.

Clique no botão OK.

*Figura 2 - Gravar Macro*

Agora deverá seguir o roteiro que foi determinado na página anterior. Depois de fazer tudo que diz no roteiro clique no botão parar que está na figura 3.

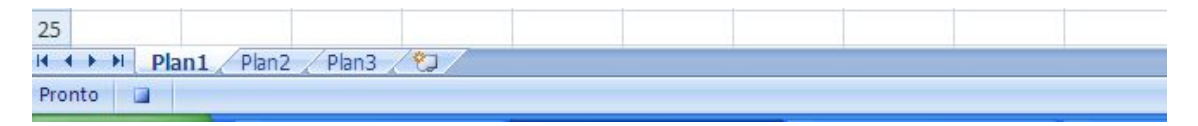

*Figura 3 - Parar Gravação*

Há só para lembrar esse macro foi usada a referência absoluta, ao executar a macro sempre vai fazer na mesma posição que foi criada.

**Obs.:** repare que no ícone Macros tem três opções:

**Exibir Macros** – mostra todas as macros abertas

**Gravar Macro** – para construir uma macro.

**Usar referências Relativas** – essa opção ela varia em duas situações: referência absoluta que já se encontra e referência relativa quando clicado na opção ela fica com uma borda laranja.

Se for criar uma macro usando a referência absoluta, deverá lembrar que ao executar a macro sempre vai fazer na mesma posição que foi criado. No caso usando a referência relativa ao executar a macro sempre vai fazer na posição que se encontra.

O macro está pronto acrescente mais duas vendas e mande executar a macro, pode verificar que não vai classificar o que foi acrescentado, porque foi utilizada a referência absoluta.

Agora vamos usar a referência relativa e verá que as vendas acrescentadas será classificado.

## **PARA GRAVAR UM ARQUIVO COM MACRO**

Clique no menu arquivo>salvar como, clique em salvar como tipo e escolha a opção pasta de trabalho habilitada para macro do excel, e digite o nome do arquivo.

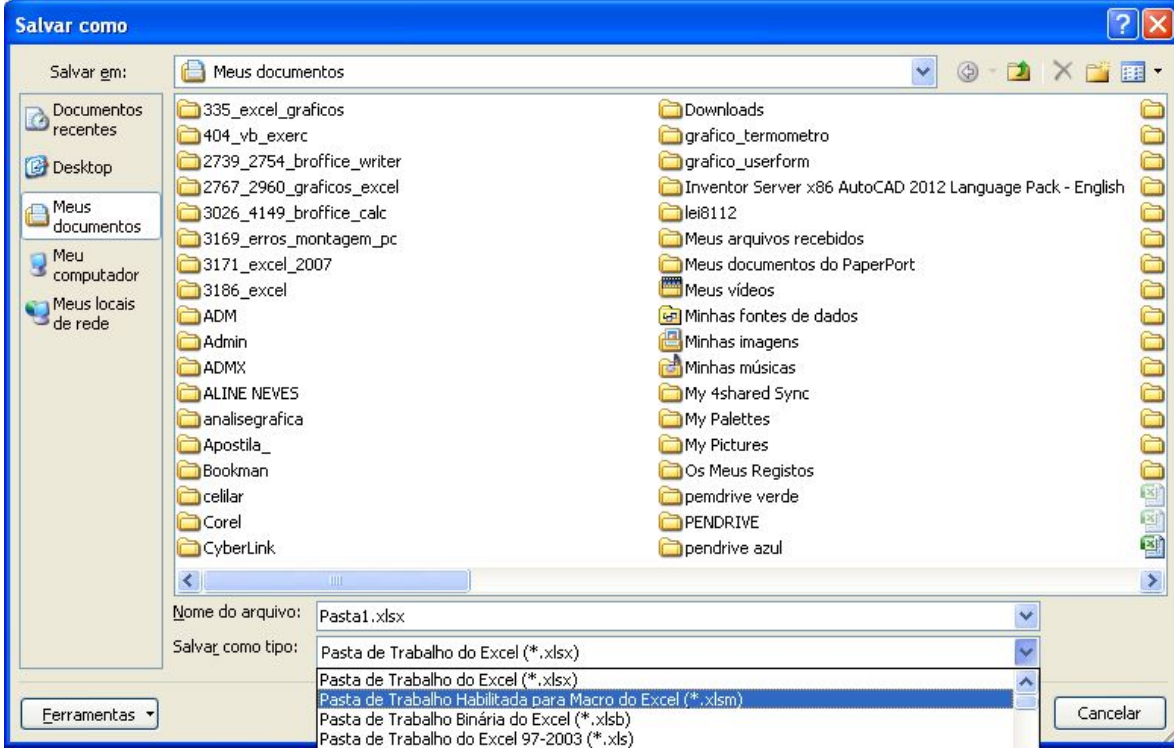

## **COMO ATIVAR MACRO**

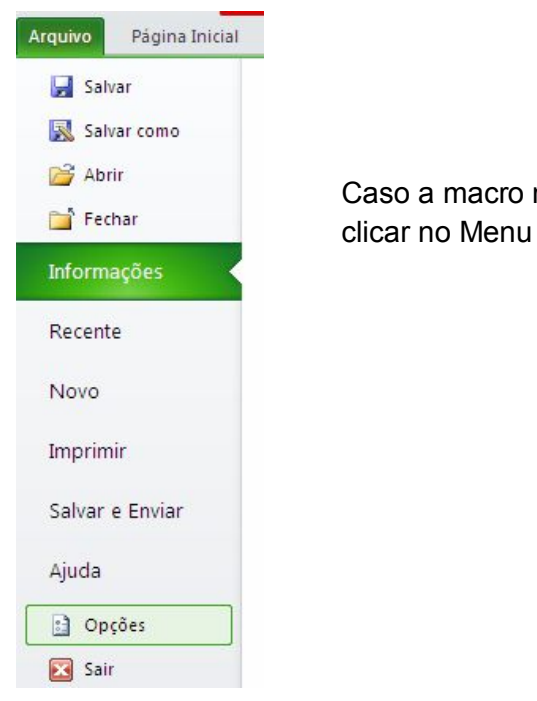

Caso a macro não esteja ativada deverá clicar no Menu arquivo>opções

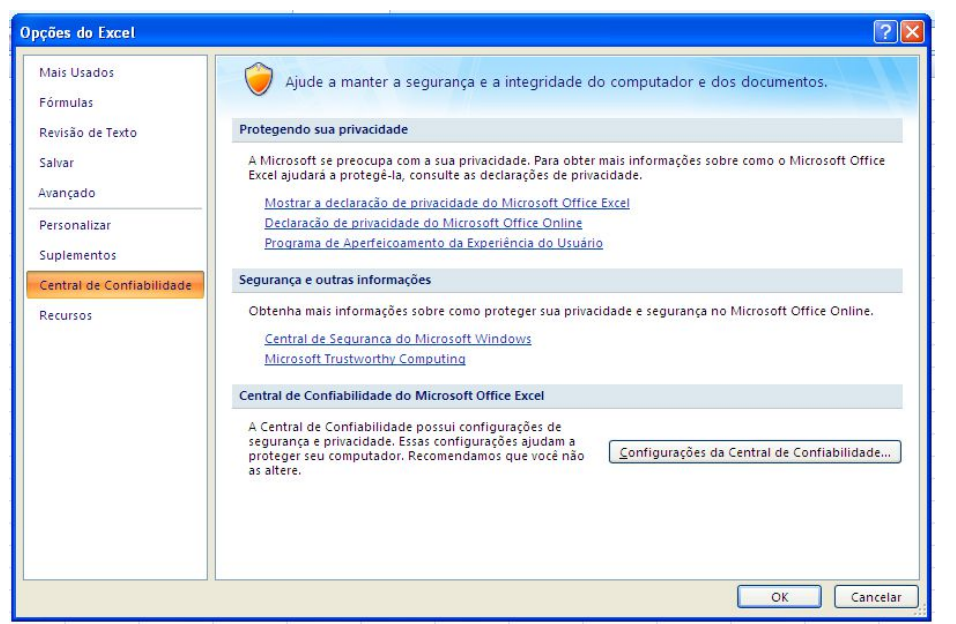

Clique no menu central de confiabilidade, configurações da central de confiabilidade

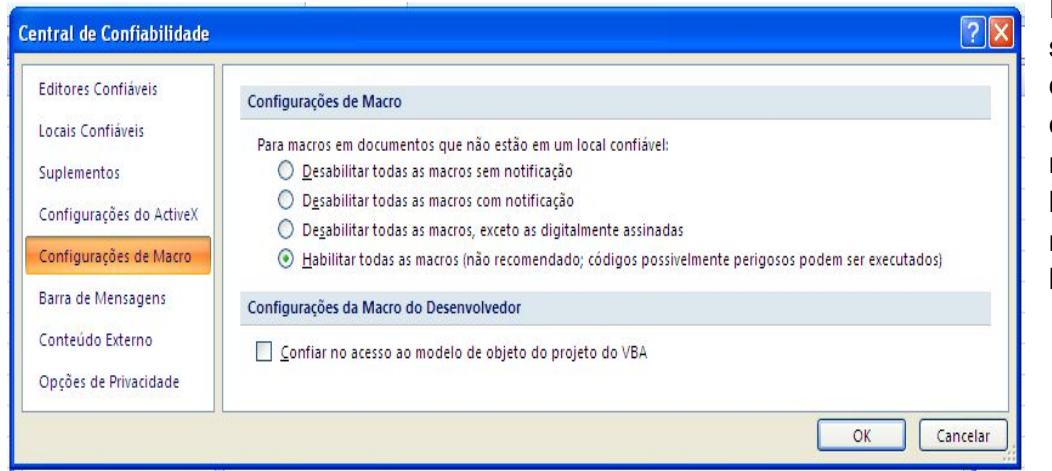

Irá aparecer a seguinte janela e clique no menu configurações de macro e na opção habilitar todas as macros e clique no botão OK

## **CRIANDO MACRO PARA TRANSFERIR DADOS DE UMA PLANILHA PARA OUTRA.**

1- Crie a seguinte estrutura da planilha.

Na plan1 iremos criar a seguinte planilha.

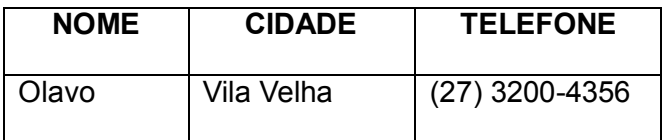

Na plan2 iremos criar a seguinte planilha.

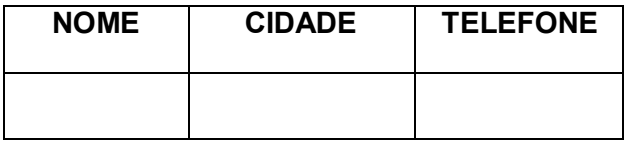

Vamos transferir da plan2 para plan1.

1º criar o roteiro.

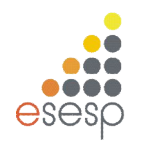

**GOVERNO DO ESTADO DO ESPÍRITO SANTO**

**ESCOLA DE SERVIÇO PÚBLICO DO ESPÍRITO SANTO - ESESP**

- 1- Clique na plan2
- 2- Clique na célula A2
- 3- SHIFT+  $\rightarrow$ + $\rightarrow$
- 4- CTRL+C
- 5- Clique na Plan1
- 6- Clique no MENU Exibição, Macros, Usar Referências Relativas para que os dados transferidos não saia em cima do outro dado contido na plan1
- 7- Clique na célula A1
- 8- Aperte END + ↓
- 9- Aperte END + ↑
- 10-Aperte ↓
- 11-CTRL+V
- 12-HOME
- 13-Clique na plan2
- 14-Clique na célula A2
- 15-SHIFT+ $\rightarrow +\rightarrow$
- 16-Aperte DEL
- 17-HOME
- 18-PARAR A GRAVAÇÃO

Agora é só tentar.

Lembre-se: toda vez que tentar fazer macro olhe a referência relativa se está ativada ou não.

## **COLOCANDO UM OBJETO COMO BOTÃO PARA ATIVAR A MACRO SEM O ATALHO.**

Clique no MENU Inserir, clique no ícone formas e escolha a forma que desejar.

Clique com o botão direito do mouse em cima da imagem e clique em atribuir macro e agora escolha a macro que deseja quando clicar no objeto ele será executado.

#### **COMO EXCLUIR MACRO**

Aperte ALT+F11, que irá aparecer a janela do VBA. Clique no Menu Ferramentas Macros

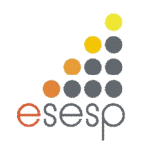

**GOVERNO DO ESTADO DO ESPÍRITO SANTO**

**ESCOLA DE SERVIÇO PÚBLICO DO ESPÍRITO SANTO - ESESP**

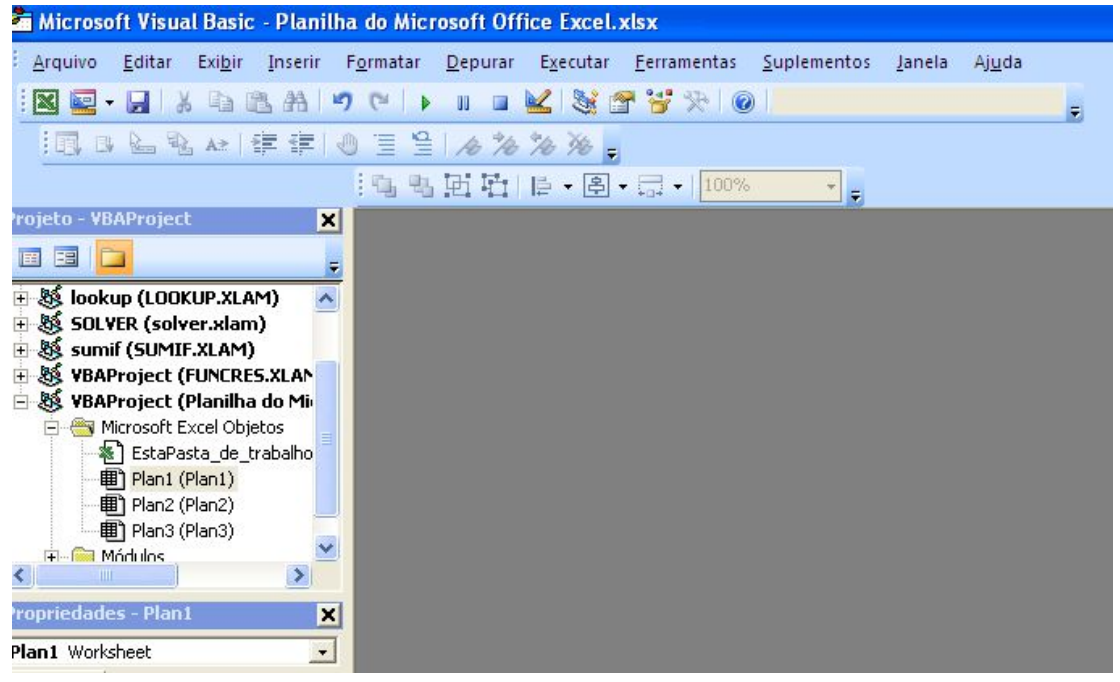

Escolha a macro desejada e clique no botão Excluir, ai é só fechar a janela do VBA que irá voltar para Microsoft Excel.

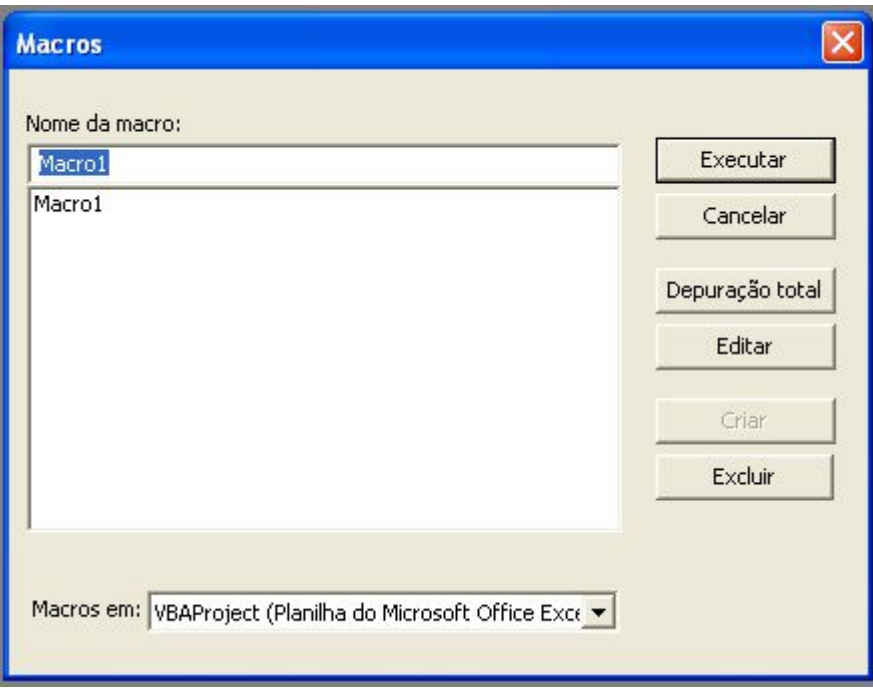

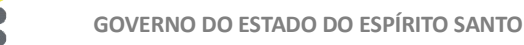

**ESCOLA DE SERVIÇO PÚBLICO DO ESPÍRITO SANTO - ESESP**

# **14. EXERCÍCIOS**

EXERCÍCIO 1

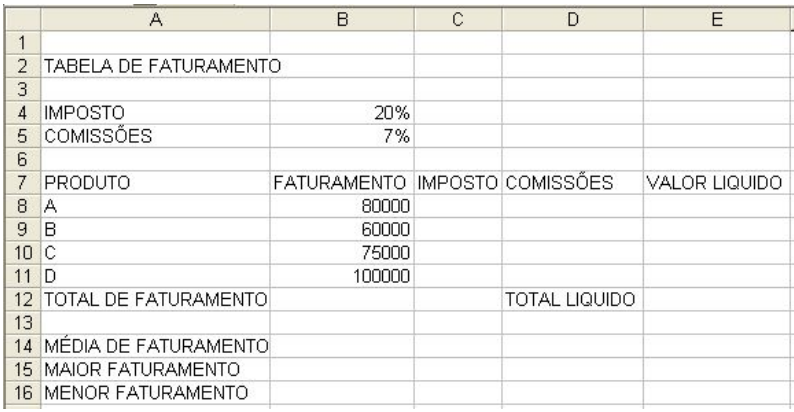

- 1. *Abra* a planilha exercício excel avançado esesp:
- 2. *Formate a planilha da seguinte forma:*
- *Intervalo de A2:E2 = negrito, borda externa azul, mesclar e centralizar, tamanho 16, preenchimento amarelo;*
- *Intervalo A7:E7 = negrito, centralizar.*
- *Intervalo de A7:E12; A4:B5 e A14:B16 = todas as bordas.*
- *Intervalo de A8:A11 = centralizar*
- *Intervalo de B8:E12 e B14:B16 = estilo de moeda.*
- 3. *Calcule a planilha, conforme abaixo, observando onde se faz necessário fixar células (exemplo: \$A\$1):*
- *O imposto de cada produto, sendo que representa 20% do faturamento;*

*EX.: =FATURAMENTO\*IMPOSTO sabendo que no Excel trabalha-se com células então, escreva-se assim: =b8\*\$b\$4*

- *A comissão de cada produto, sendo que representa 7% do faturamento;*
- *O valor líquido de cada produto, o valor total líquido e o valor total de faturamento;*
- *A média, o maior e o menor faturamento;*
- 4. *Exclua a 1ª linha*

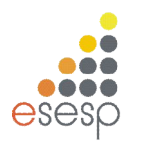

**ESCOLA DE SERVIÇO PÚBLICO DO ESPÍRITO SANTO - ESESP**

#### EXERCICIO 2 – Planilha plan2.

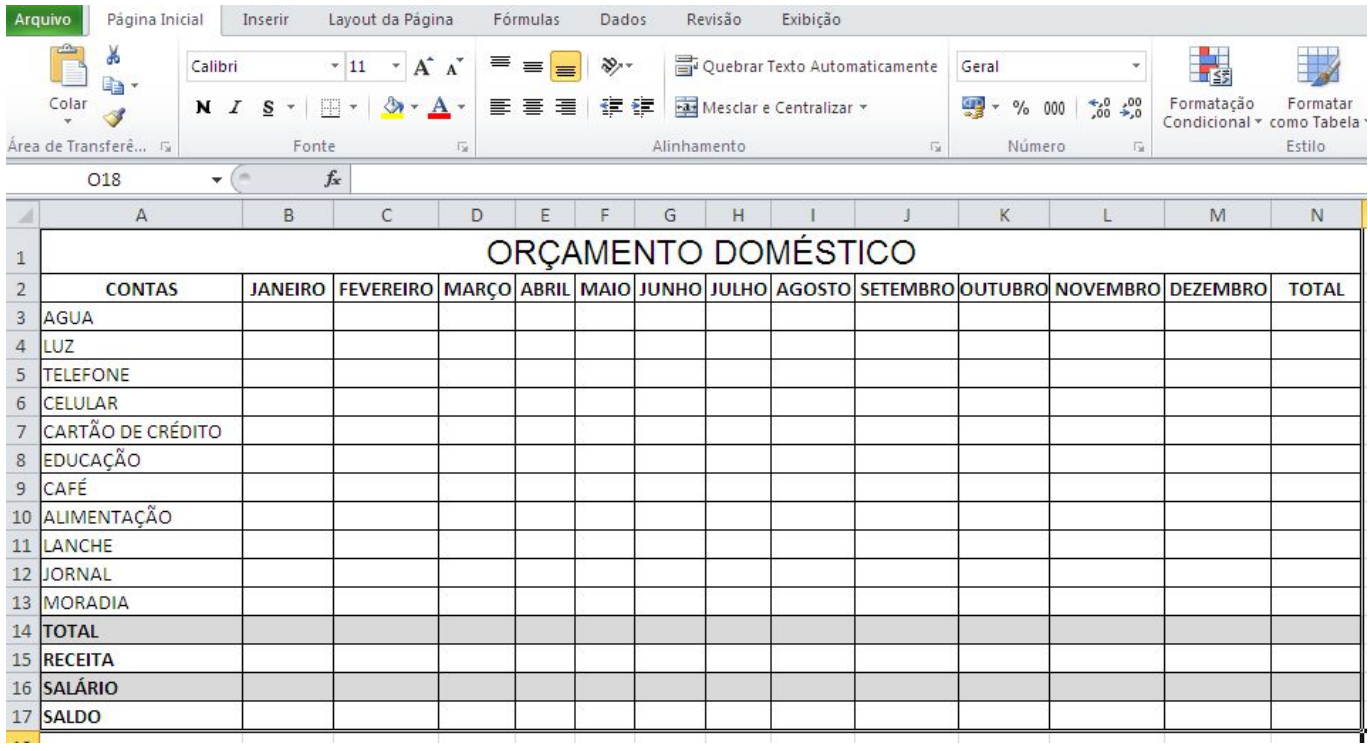

#### *1-Formate a planilha da seguinte forma:*

*Intervalo de A1:N1 = negrito, mesclar e centralizar, tamanho 16;*

*Intervalo A2:N2 = negrito, centralizar.*

*Intervalo de A1:N14 = todas as bordas.*

*Intervalo de B3:N14 = estilo de moeda.*

- *1- Fórmulas:*
- *Na célula N3 (Total) = utilize a função soma.*

*Ex.: =soma( célula inicial : célula final )*

*Na célula B12 (total)= utilize a função soma.*

- *2- Entradas = coloque o valor da entrada que você desejar;*
- *3- Saldo = entradas - total do mês*
- *4-Renomeie a Plan1 para "Controle Financeiro".*

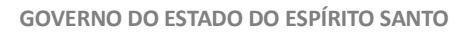

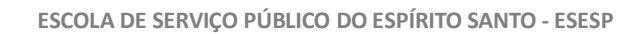

#### Exercício 3 – Plan3

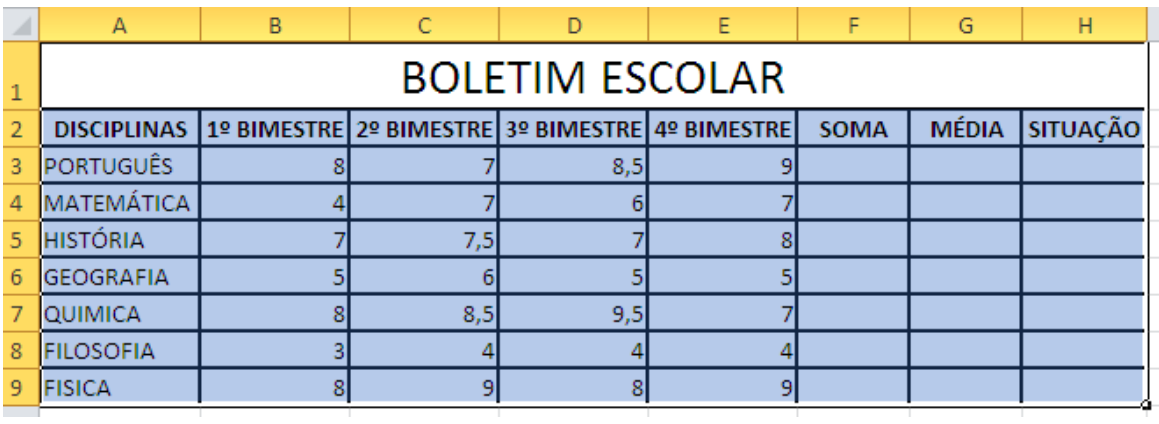

*1- Formate a planilha da seguinte forma:*

*Intervalo de A1:H1 = negrito, mesclar e centralizar, tamanho 16;*

*Intervalo A2:H2 = negrito, centralizar.*

*Intervalo de A1:H9 = todas as bordas.*

*Intervalo de B3:E9 = Separador de milhares.*

*Intervalo de B3:E9 = use a formatação condicional, quando as notas estiverem abaixo de 5, a fonte ficará vermelha automaticamente;*

#### *2- Fórmulas:*

*SOMA = utilize a função soma.*

*Ex.: =soma( célula inicial : célula final )*

*MÉDIA = utilize a função MÉDIA.*

*SITUAÇÃO = utilize a função SE;*

 *Quando a média for menor que 5, o aluno está "reprovado", quando a média for igual ou maior* que 7 o aluno está "aprovado" e quando a média for maior igual 5 e menor 7 o aluno está "recuperação"

Obs.: nesta planilha vamos exercitar os outros recursos como: formatação condicional, validação de dados.

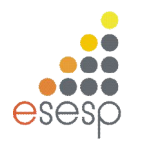

**ESCOLA DE SERVIÇO PÚBLICO DO ESPÍRITO SANTO - ESESP**

#### EXERCÍCIO 4 – Plan4

#### Formatar as colunas A, E e F.

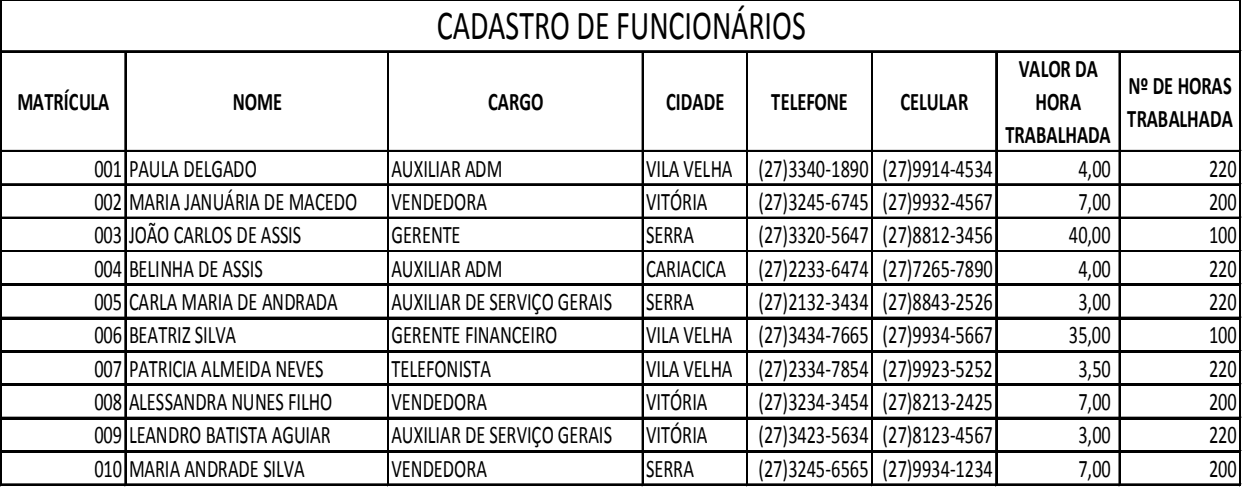

*1- Formate a planilha da seguinte forma:*

*Intervalo de A1:H1 = negrito, mesclar e centralizar, tamanho 16;*

*Intervalo A2:H2 = negrito, centralizar.*

*Intervalo de A1:H12 = todas as bordas.*

*Intervalo de G3:G12 = formate com separador de milhares*

*Está digitado na Plan5*

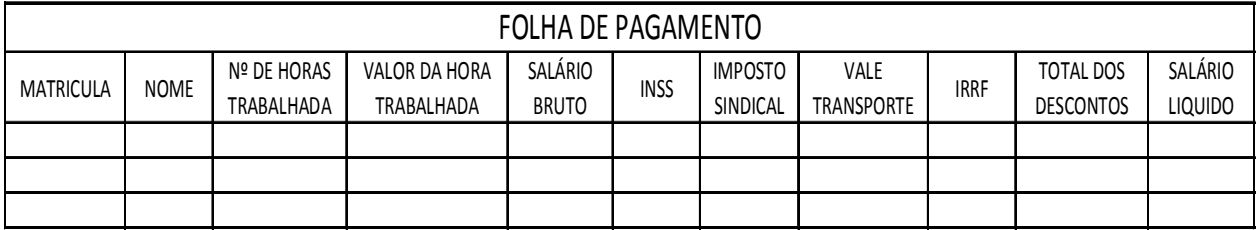

*2- Formate a planilha da seguinte forma:*

*Intervalo de A1:K1 = negrito, mesclar e centralizar, tamanho 16; Intervalo A2:K2 = negrito, centralizar, Quebrar Texto Automaticamente. Intervalo de A1:K5 = todas as bordas.*

*Intervalo de D3:K5 = formate com estilo moeda*

3- Fórmulas:

Na célula B3 – utilizar a função PROCV, quando digitar a matriculado funcionário o nome do funcionário deverá aparecer automaticamente;

Na célula C3 – utilizar a função PROCV, quando digitar a matriculado funcionário o Nº de horas trabalhada deverá aparecer automaticamente;

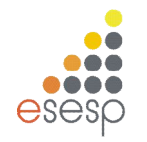

**GOVERNO DO ESTADO DO ESPÍRITO SANTO**

**ESCOLA DE SERVIÇO PÚBLICO DO ESPÍRITO SANTO - ESESP**

Na célula D3 - utilizar a função PROCV, quando digitar a matriculado funcionário o Valor da Hora Trabalhada deverá aparecer automaticamente;

Salário Bruto – nº de horas trabalhada \* Valor da hora Trabalhada

INSS – salário bruto \* 8%

Imposto Sindical – salário bruto \* 1%

Vale transporte – 6% do salário Bruto não ultrapassando o valor total da passagem; use a função SE IRRF – Para salários até 1250 fica isento; para salários entre 1250,01 e 2500, desconto de 10% sobre o salário; para salários entre 2500,01 e 4600, desconto de 15% sobre o salário bruto; para salário acima de 4600, desconto de 27% sobre o salário bruto.

Total de Desconto – é a soma dos descontos

Salário Liquido – é o salário bruto – total dos descontos

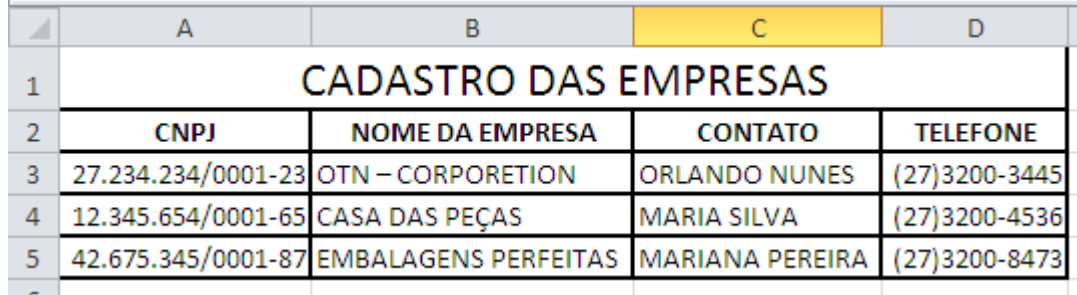

EXERCÍCIO 5 – plan6 - formate as colunas A e D

*1- Formate a planilha da seguinte forma:*

*Intervalo de A1:D1 = negrito, mesclar e centralizar, tamanho 16;*

*Intervalo A2:D2 = negrito, centralizar.*

*Intervalo de A1:H5 = todas as bordas.*

2- Na Plan7 - temos a seguinte planilha

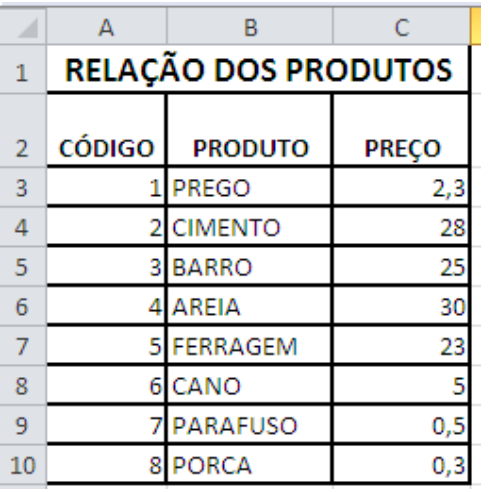

Coloque o nome da matriz dessa planilha

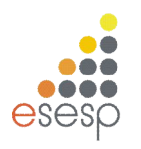

**ESCOLA DE SERVIÇO PÚBLICO DO ESPÍRITO SANTO - ESESP**

## 3- Plan8 - Clique na aba da ficha de pedido.

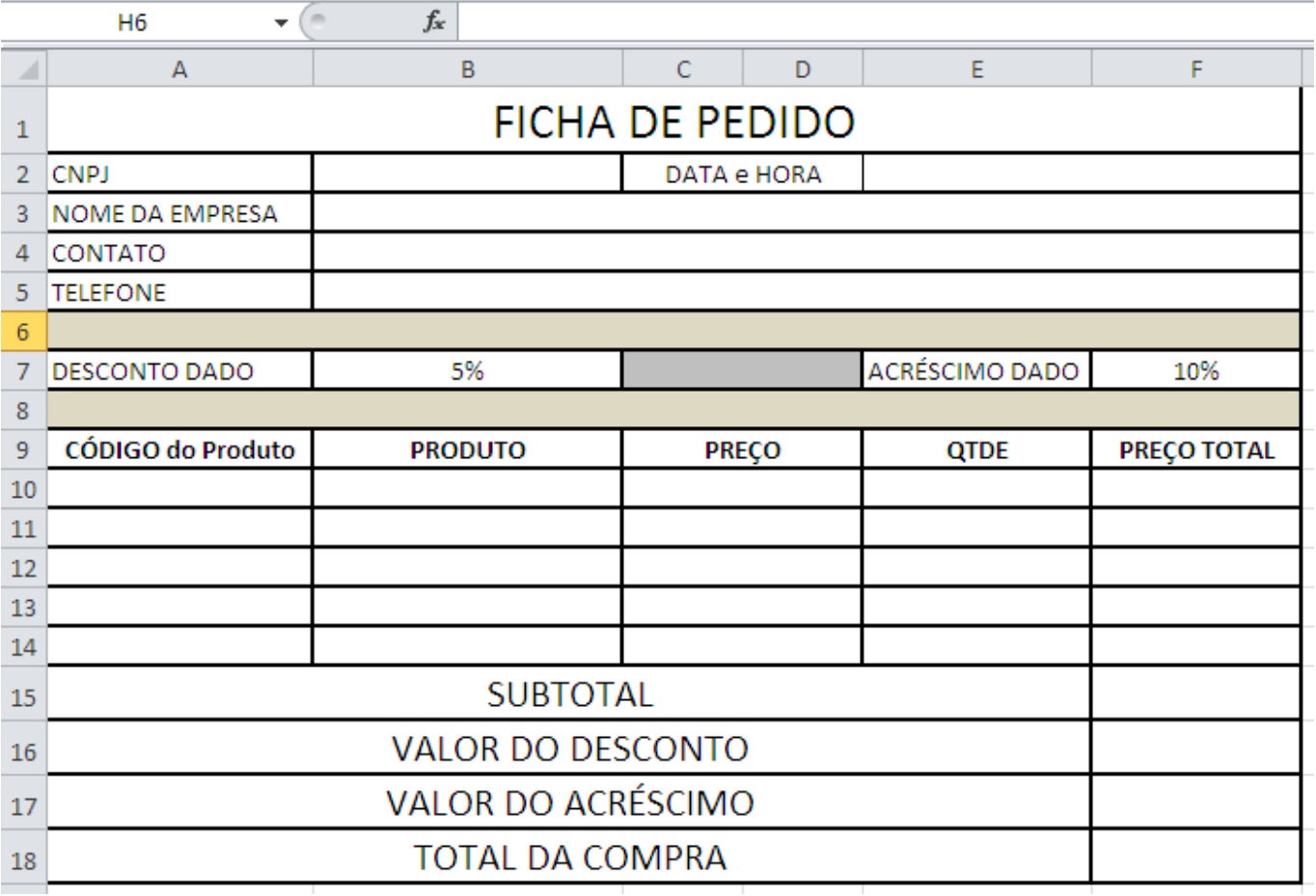

## *1- Formate a planilha da seguinte forma:*

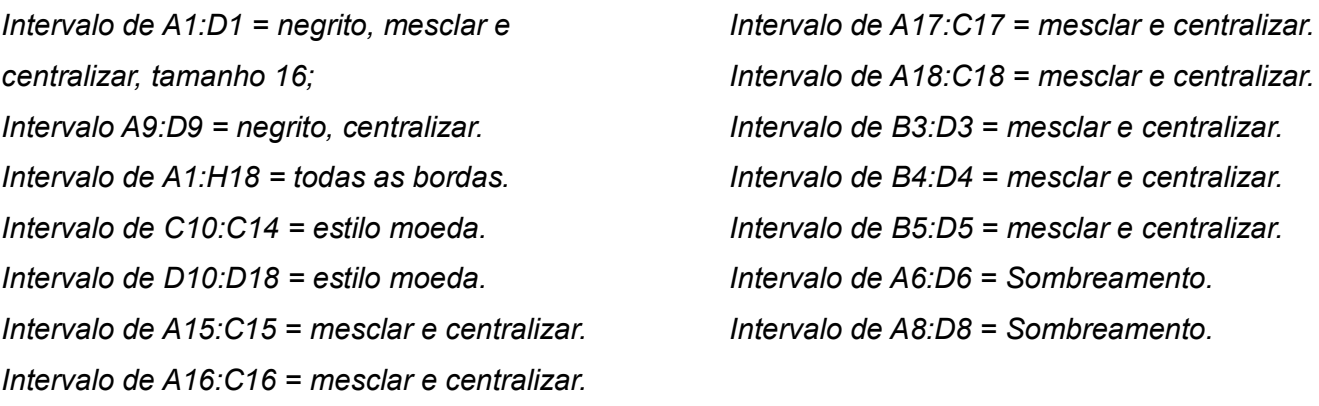

#### *2- Fórmulas;*

*Na célula D2 = use da função =agora() Na célula B3 = use a função procv, quando digitar o CNPJ o nome da empresa deverá ser preenchido automaticamente*

*Na célula B4 = use a função procv, quando digitar o CNPJ o contato deverá ser preenchido automaticamente*

*Na célula B5 = use a função procv, quando digitar o CNPJ o telefone deverá ser preenchido automaticamente*

*Na célula B10= use a função procv, quando digitar o código do produto o nome do produto deverá ser preenchido automaticamente*

*Na célula C10 = use a função procv, quando digitar o código do produto o preço do produto deverá ser preenchido automaticamente*

*Preço total= quantidade\*preço*

Subtotal = é a soma do preço total

Desconto = é o subtotal \* desconto dado

Acréscimo = é o subtotal\* acréscimo dado

Total da compra = é o subtotal –desconto+acréscimo

#### EXERCÍCIO 6 – plan9

- 1. Formate a planilha;
- 2. No total de faltas e o total de presença utilize a função cont.se.

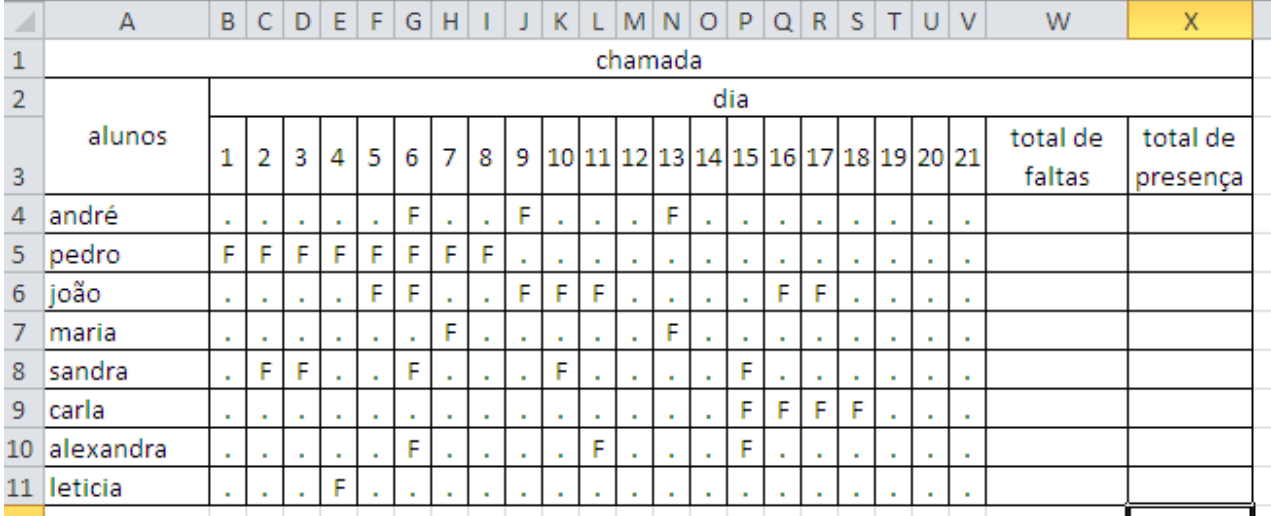

## EXERCÍCIO 7 – plan10

1) FORMATE A PLANILHA; 2) USE A FUNÇÃO SE, PARA CALCULAR A COMISSÃO: VALOR ATÉ 1000 TERÁ 5%

## VALOR DE 1000 ATÉ 3000 TERÁ 10%

#### VALOR MAIOR 3000 TERÁ 15%

3) Construa uma Tabela Dinâmica com os seguintes dados: Região, vendedor e comissão.

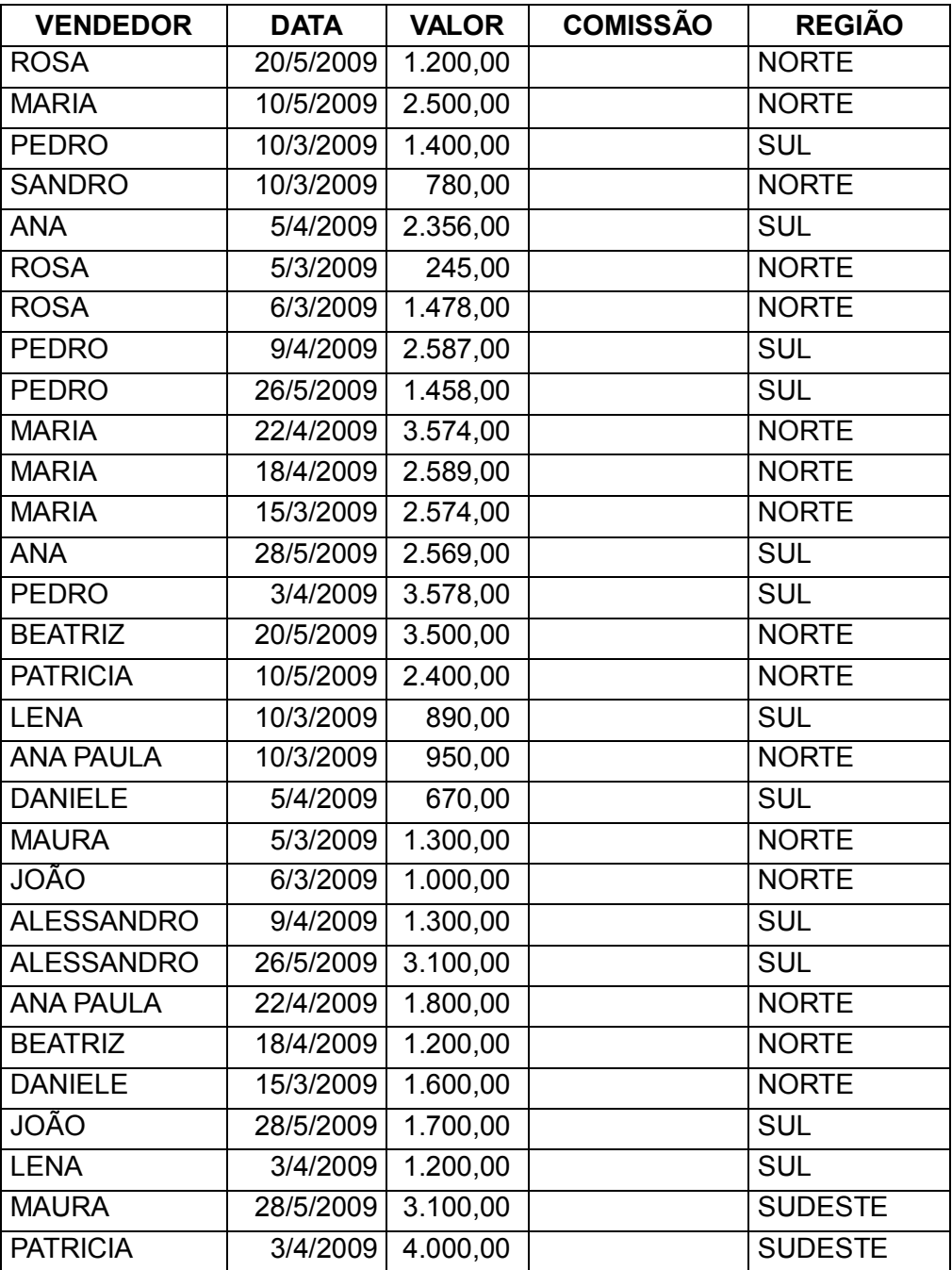

#### EXERCÍCIO 8 – plan11

- 1. Formate a planilha;
- 2. Nomeie a matriz desta planilha;

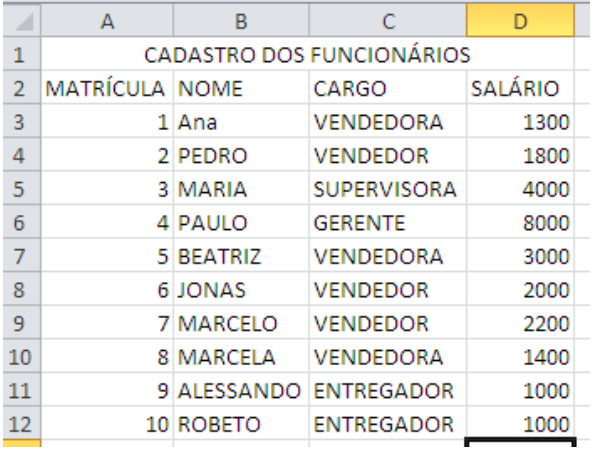

Essa planilha está ligada na planilha anterior.

#### Formate a planilha

Matrícula: Crie na célula B2 uma validação de dados para aparecer somente às matrículas existentes no cadastro dos funcionários;

Nome: Na célula B3, utilize a função procv para buscar o nome do funcionário ao digitar ou escolher a matrícula do funcionário;

Salário: Na célula B5, utilize a função procv para buscar o salário ao digitar ou escolher a matrícula do funcionário;

Inss: desconto de 8% sobre o salário bruto

IRRF: para salário até 1200, fica isento, para salário maior 1200 e menor igual 2500 o desconto é de 10% sobre o salário, para salário maior 2500 e menor igual 4300 o desconto é de 15% sobre o salário, para salário maior 4300 e menor igual 6400 o desconto é de 20% sobre o salário, para salário maior que 6400 o desconto é de 27% sobre o salário.

Total de desconto: é soma do inss, irrf

Salário Liquido: é o salário menos o total de desconto

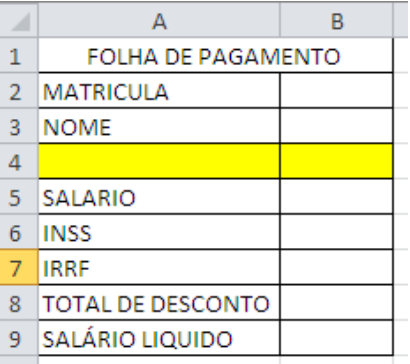

## EXERCÍCIO 9 – plan12

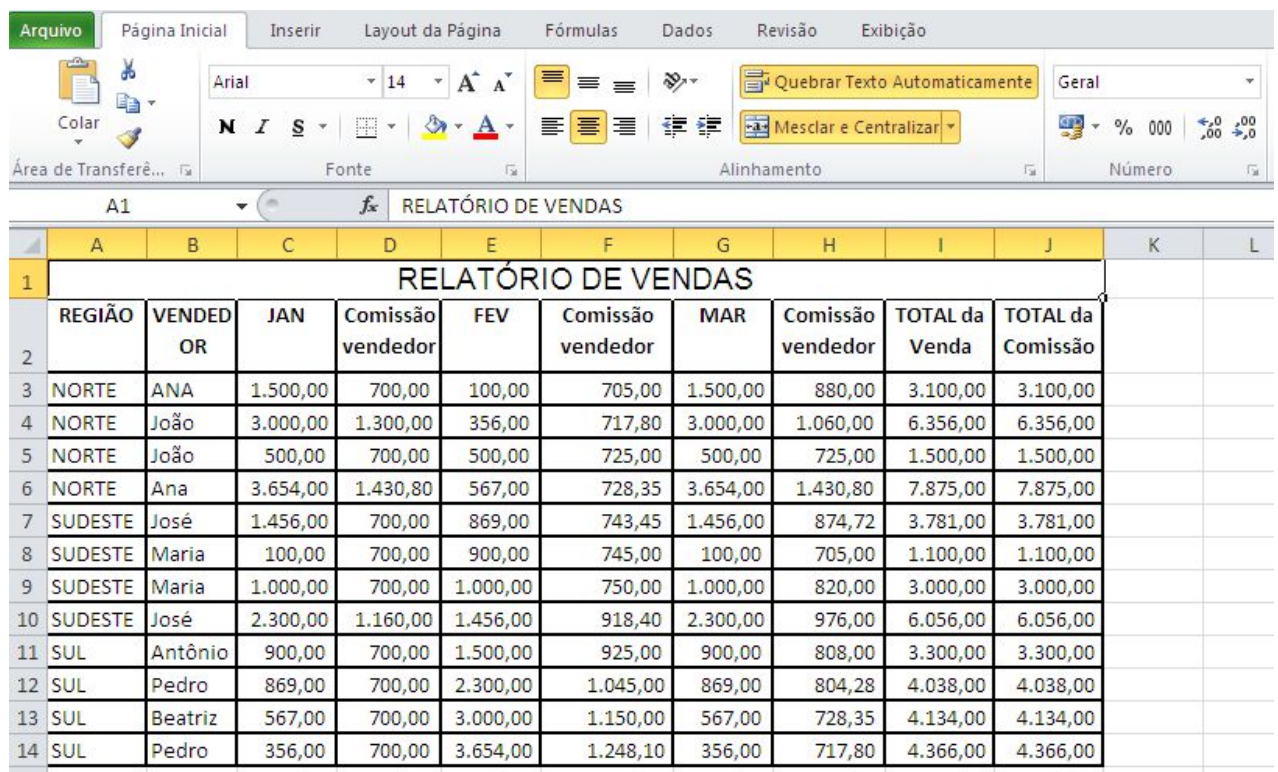

## Utilize essa planilha para usar as funções somase e somases.

# USE A FUNÇÃO SOMASE

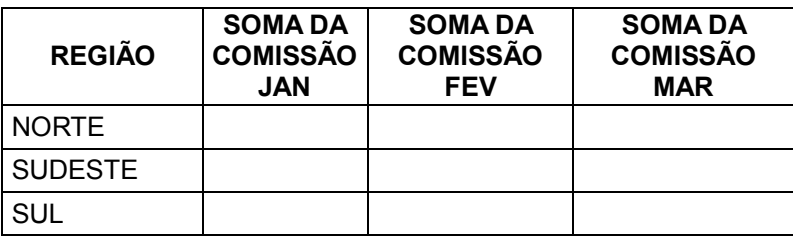

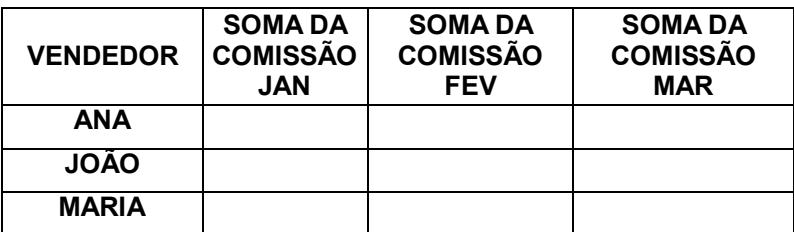

# USE A FUNÇÃO SOMASES

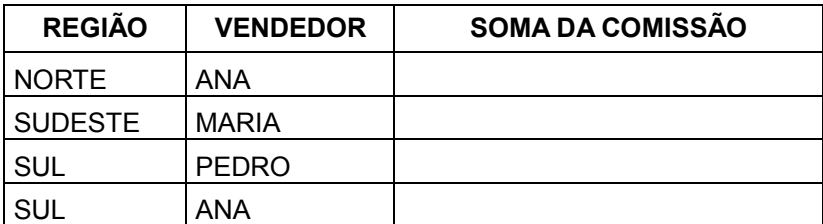

EXERCÍCIO 10 – plan13

- 1. NA CÉLULA B1, DEVERÁ CRIAR UMA LISTA DE VALIDAÇÃO DE DADOS.
- 2. DIGITE A MATRICULA DE 1 A 49
- 3. USE O PROCV, QUANDO DIGITAR A MATRÍCULAA FUNÇÃO DEVERÁ BUSCAR O NOME DO CLIENTE NO BANCO DE DADOS;
- 4. USE O PROCV, QUANDO DIGITAR A MATRÍCULAA FUNÇÃO DEVERÁ BUSCAR A CIDADE DO CLIENTE NO BANCO DE DADOS;

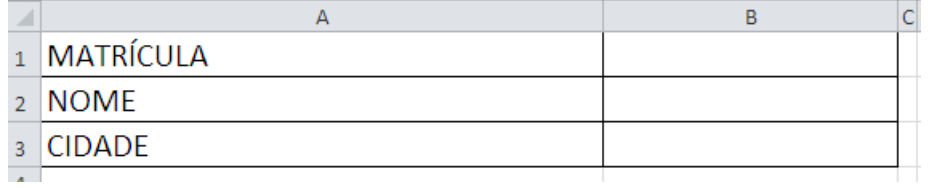

- 1. VALOR DO EMPRÉSTIMO DIGITE O VALOR QUE DESEJAR.
- 2. Nº DE PARCELAS DIGITE O Nº DE PARCELAS QUE DESEJAR.
- 3. TAXA DO EMPRÉSTIMO SE O Nº DE PARCELAS FOR ATÉ 12 O VALOR SERÁ DE 25,00, CASO O Nº DE PARCELAS FIQUE ENTRE 13 E 24 O VALOR SERÁ DE 15,00, SENÃO 10,00.
- 4. VALOR DAS PARCELAS É O (VALOR DO EMPRÉSTIMO DIVIDIDO PELO Nº DAS PARCELAS) (ACRÉSCIDO DOS JUROS DO EMPRÉSTIMO). USE A FUNÇÃO SE.
- 5. VALOR TOTAL DO EMPRÉSTIMO É O VALOR DAS PARCELAS VEZES Nº DAS PARCELAS MAIS A TAXA DO EMPRÉSTIMO
- 6. PROTEJA AS FÓRMULAS

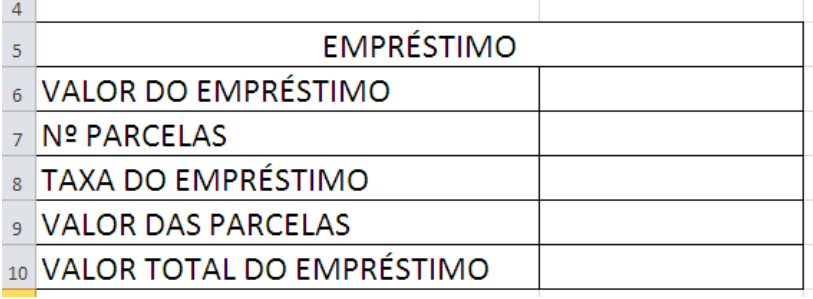

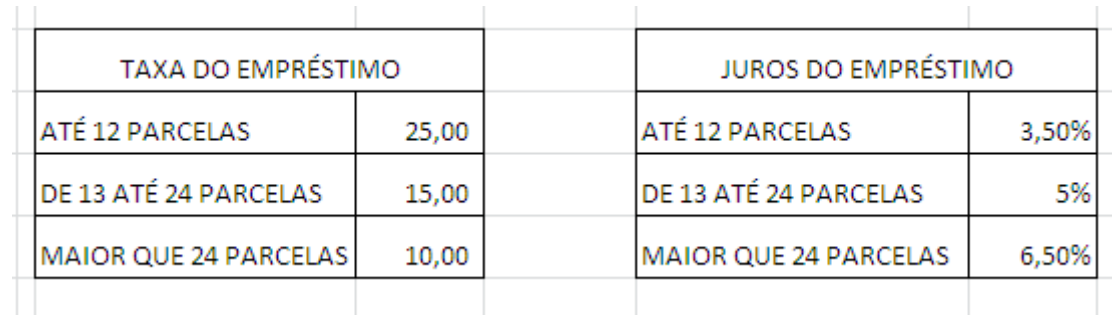

# EXERCÍCIO 11- plan14

Essa planilha é base para o exercício utilizando as funções somase, somases e de banco de dados

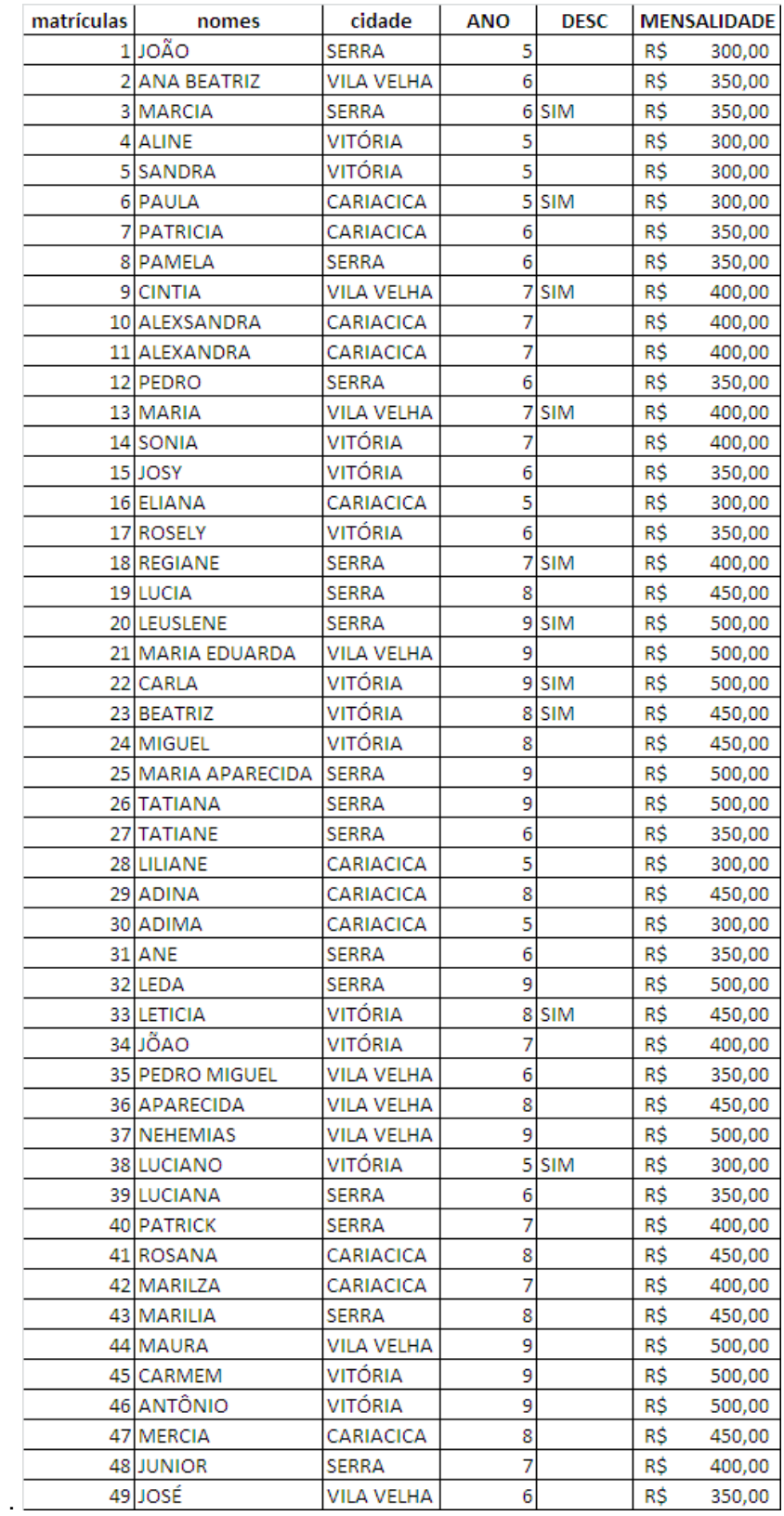

#### Somase somases

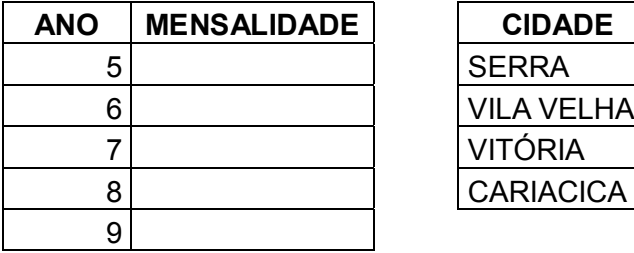

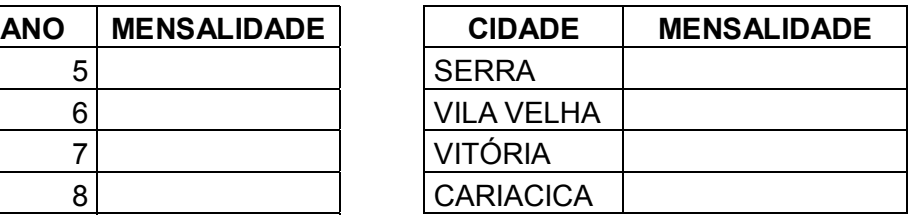

bdsoma

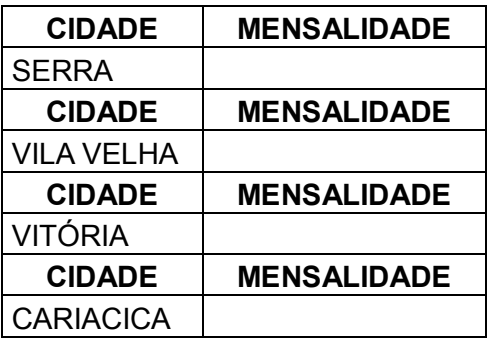

EXERCICIO 12 – plan15

Crie 3 cenários nessa planilha.

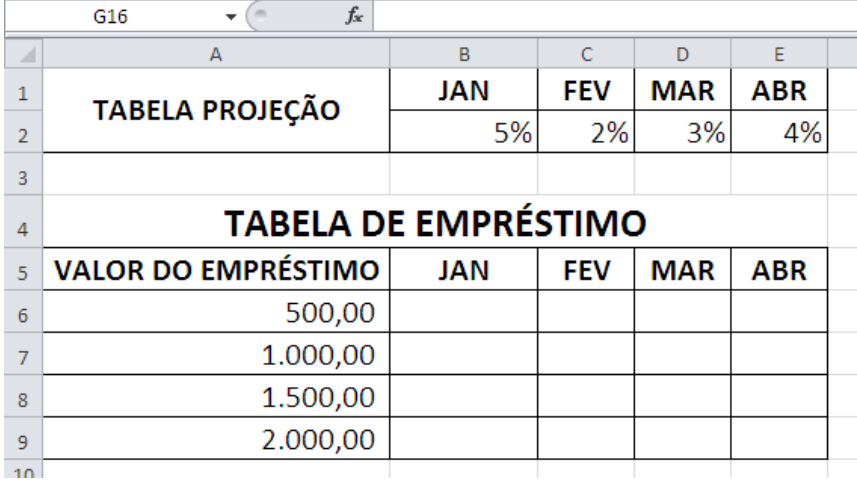

EXERCÍCIO 13 – plan16

1. Antes de digitar as notas, fazer a regra de validação nos campos das notas;

- 2. Formate e faça a correção da planilha;
- 3. Classifique a planilha pelo nome;
- 4. Renomeie a plan1 para pauta

5. Crie a matriz da planilha e coloque o nome de professor

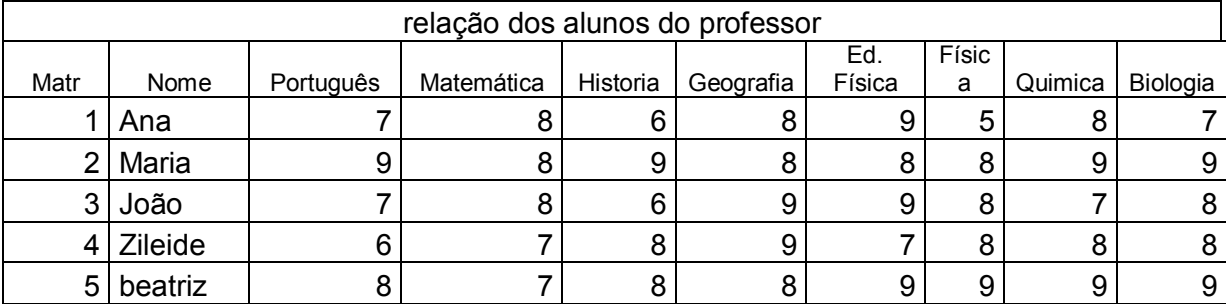

6. Formate e faça a correção da planilha;

7. Renomeie a plan2 para boletim;

8. Use a função procv quando digitar a matrícula deverá buscar o nome do aluno na planilha professor;

9. Use a função procv quando digitar a matrícula deverá buscar a nota de português na planilha professor;

10. Use a função procv quando digitar a matrícula deverá buscar a nota de matemática na planilha professor;

11. Use a função procv quando digitar a matrícula deverá buscar a nota de história na planilha professor;

12. Use a função procv quando digitar a matrícula deverá buscar a nota de geografia na planilha professor;

13. Use a função procv quando digitar a matrícula deverá buscar a nota de ed. fisica na planilha professor;

14. Use a função procv quando digitar a matrícula deverá buscar a nota de fisica na planilha professor;

15. Use a função procv quando digitar a matrícula deverá buscar a nota de quimica na planilha professor;

16. Use a função procv quando digitar a matrícula deverá buscar a nota de biologia na planilha professor;

17. Proteger contra deleção a coluna de fórmula.

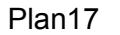

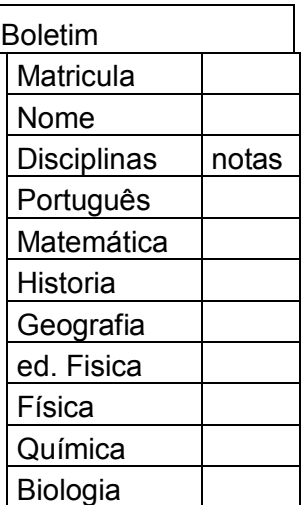

EXERCÍCIO 14 – plan18

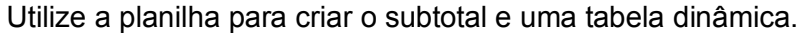

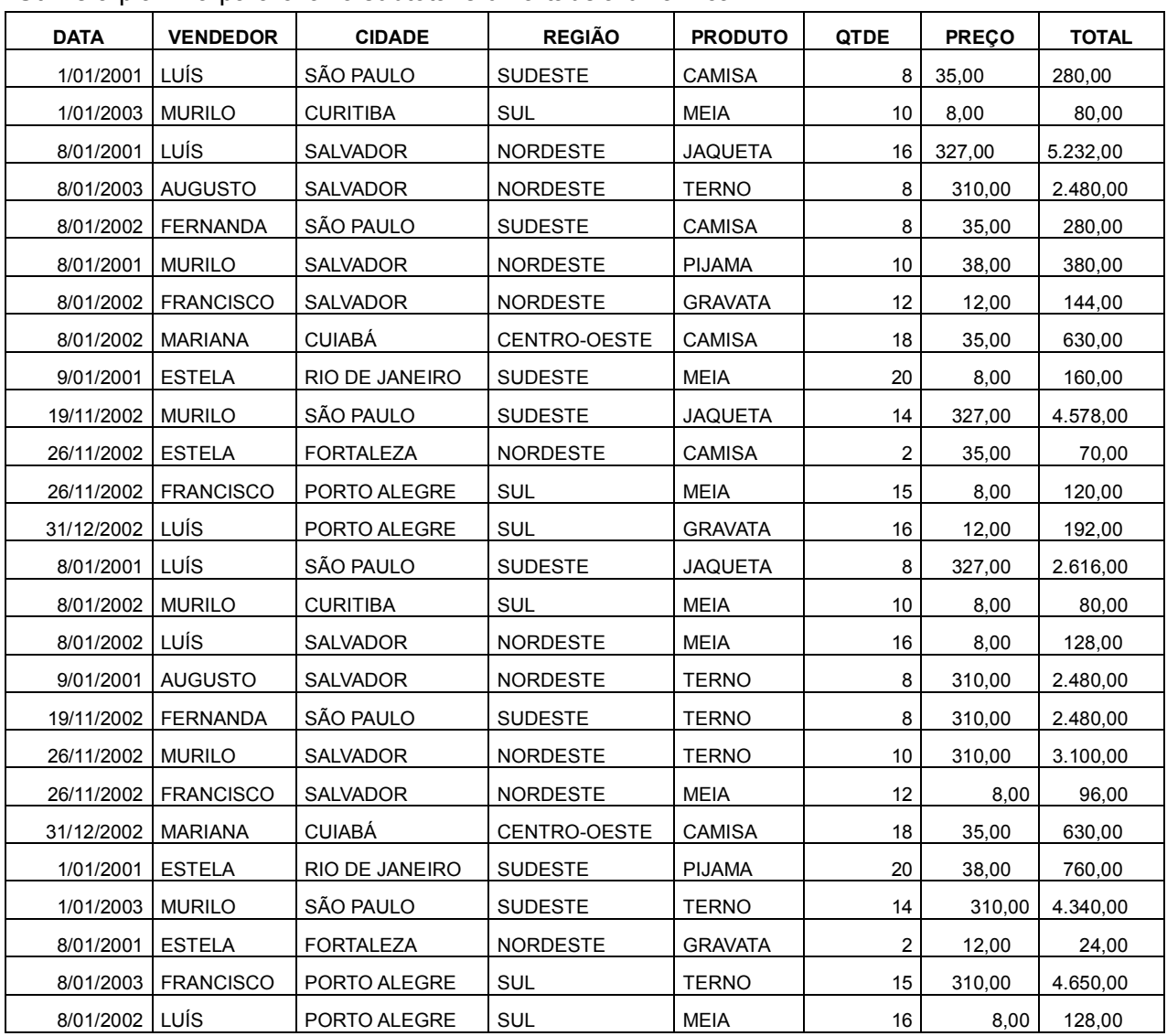

## EXERCICIO 15- PLAN19

# Crie cenário com essa planilha.

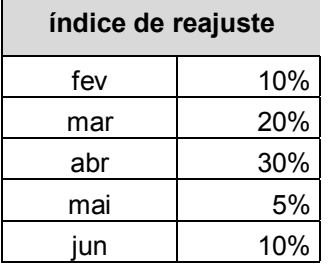

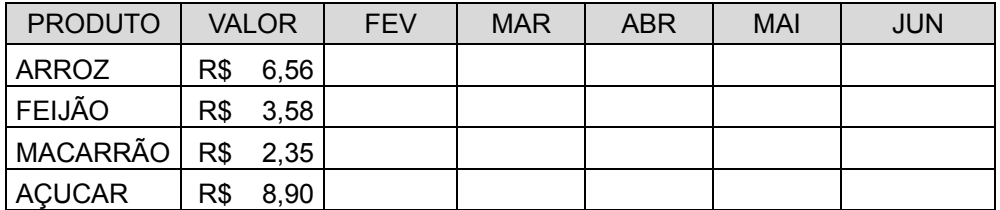

# **15. REFERÊNCIA**

 Livro Crie Planilhas Inteligentes com o Microsoft office Excel, Renato Haddad & Paulo Haddad, Ed. Érica, 5ª edição, São Paulo

 Aprenda Excel Sem fazer Esforço, Luiz Matos & Daniel Aurélio, Ed. Universo dos Livros Ltda, São Paulo

- Livro Administrando empresa com excel
- Site Microsoft

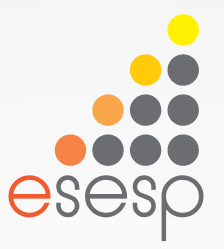

# Excel Total Básico e Avançado

# Excel Avançado - Exercícios

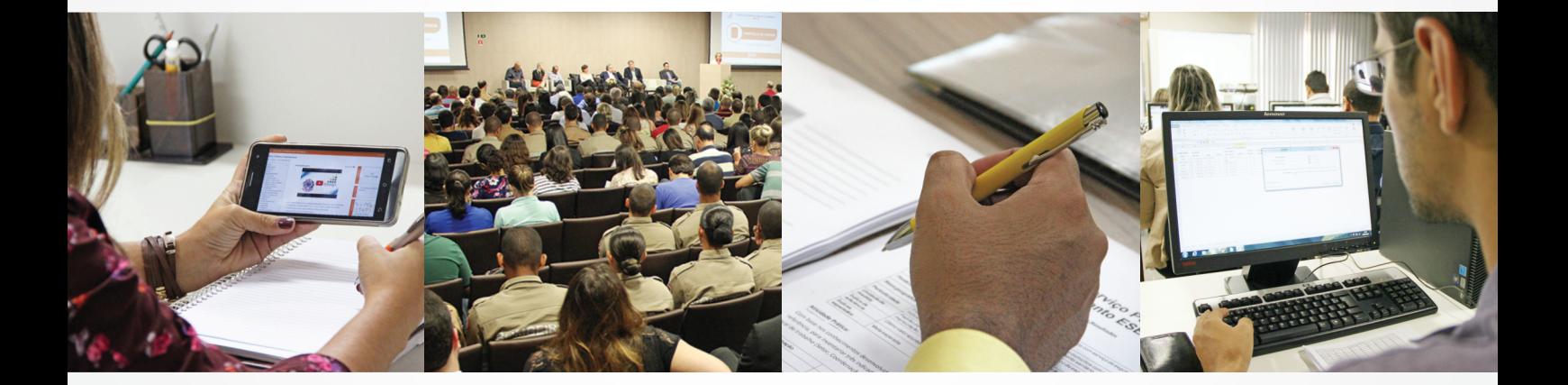

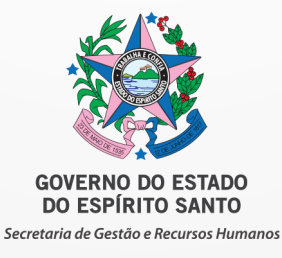

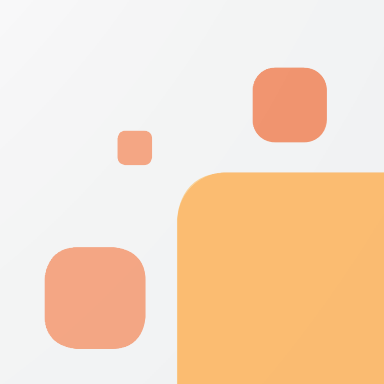

# **EXERCÍCIO 1**

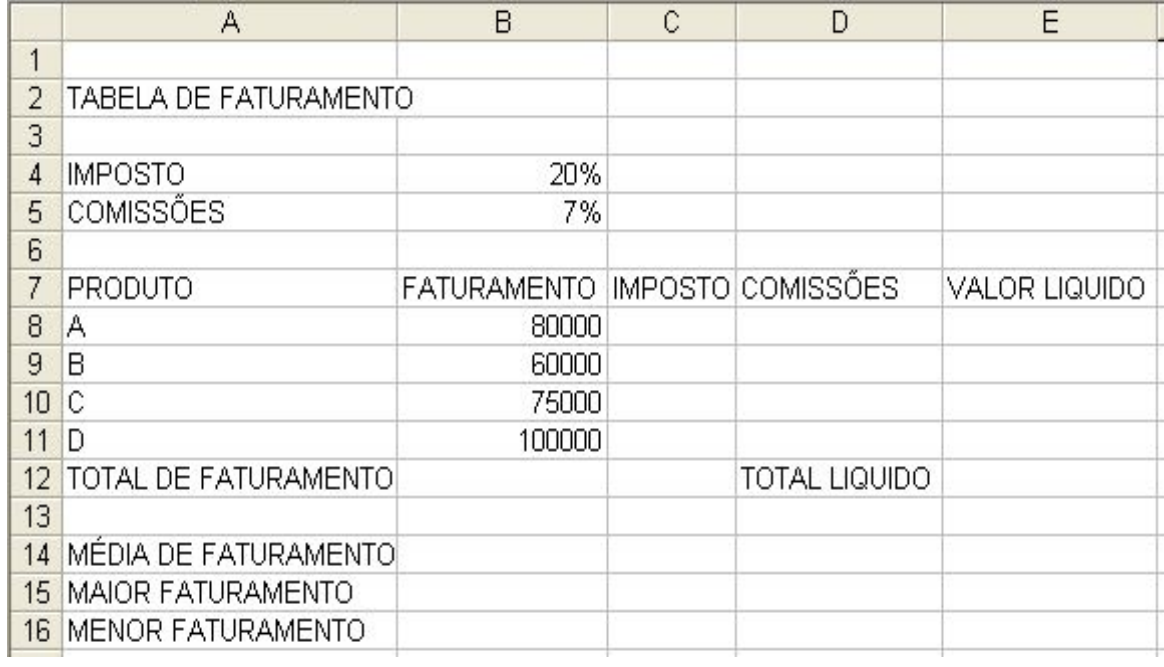

- 1. **Digite** a planilha acima
- 2. **Salve** a planilha digitada na sua pasta com o nome **Faturamento.**
- 3. **Formate** a planilha da seguinte forma:
- Intervalo de A2:E2 = negrito, borda externa azul, mesclar e centralizar, tamanho 16, sombreamento amarelo;
- $-$  Intervalo A7:E7 = negrito, centralizar.
- $-$  Intervalo de A7:E12; A4:B5 e A14:B16 = todas as bordas.
- $-$  Intervalo de A8:A11 = centralizar
- $-$  Intervalo de B8:E12 e B14:B16 = estilo de moeda.
- 4. **Calcule** a planilha, conforme abaixo, observando onde se faz necessário fixar células (exemplo: \$A\$1):
- O imposto de cada produto, sendo que representa 20% do faturamento;

EX.: =FATURAMENTO\*IMPOSTO sabendo que no Excel trabalha-se com células então,

escreva-se assim: =b8\*\$b\$4

- A comissão de cada produto, sendo que representa 7% do faturamento;
- O valor líquido de cada produto, o valor total líquido e o valor total de faturamento;
- A média, o maior e o menor faturamento;
- 5. **Renomeie** a Plan1 para "Faturamento".
- 6. **Exclua** a 1ª linha

# **EXERCÍCIO 2**

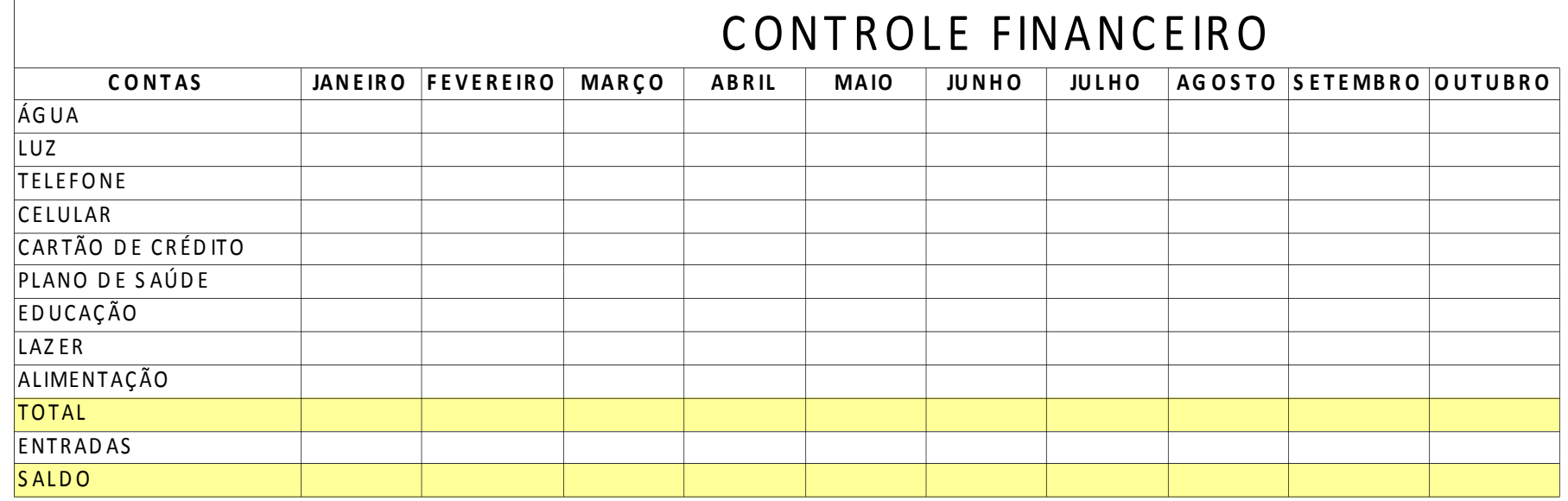

**1- Salve** a planilha digitada na sua pasta com o nome **CONTROLE FINANCEIRO.**

2- **Formate** a planilha da seguinte forma:

Intervalo de A1:N1 = negrito, mesclar e centralizar, tamanho 16;

Intervalo A2:N2 = negrito, centralizar.

Intervalo de  $A1: N14 =$  todas as bordas.

Intervalo de B3:N14 = estilo de moeda.

3- Formulas:

- Na célula N3 (Total) = utilize a função soma.
	- Ex.: =soma( célula inicial : célula final )
- Na célula B12 (total)= utilize a função soma.
- 4- Entradas = coloque o valor da entrada que você desejar;
- 5- Saldo = entradas total do mês
- 6- **Renomeie** a Plan1 para "Controle Financeiro".

# **EXERCÍCIO 3**

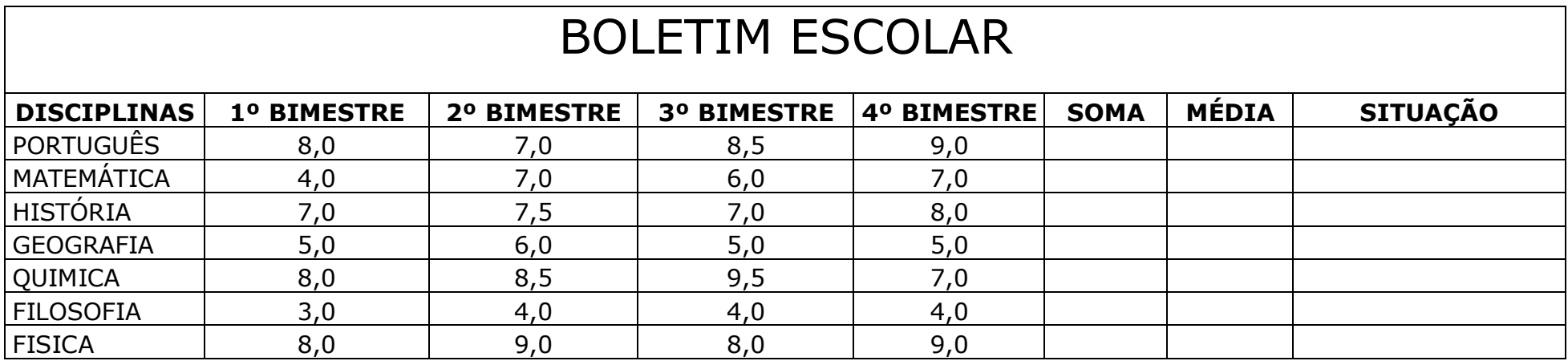

**1- Salve** a planilha digitada na sua pasta com o nome **boletim escolar.**

2- **Formate** a planilha da seguinte forma:

Intervalo de A1:H1 = negrito, mesclar e centralizar, tamanho 16;

Intervalo A2:H2 = negrito, centralizar.

Intervalo de  $A1:H9 =$  todas as bordas.

Intervalo de B3:E9 = Separador de milhares.

Intervalo de B3:E9 = use a formatação condicional, quando as notas estiverem abaixo de 7, a fonte ficará vermelha automaticamente;

3- Formulas:

SOMA = utilize a função soma.

Ex.: =soma( célula inicial : célula final )

MÉDIA = utilize a função MÉDIA.

SITUAÇÃO = utilize a função SE;

Quando a média for menor que 7, o aluno está "reprovado" e quando a média for igual ou maior que 7 o aluno está "aprovado"

4- **Renomeie** a Plan1 para "boletim".

# **EXERCÍCIO 4**

Antes de digitar devemos formatar as colunas A, E e F.

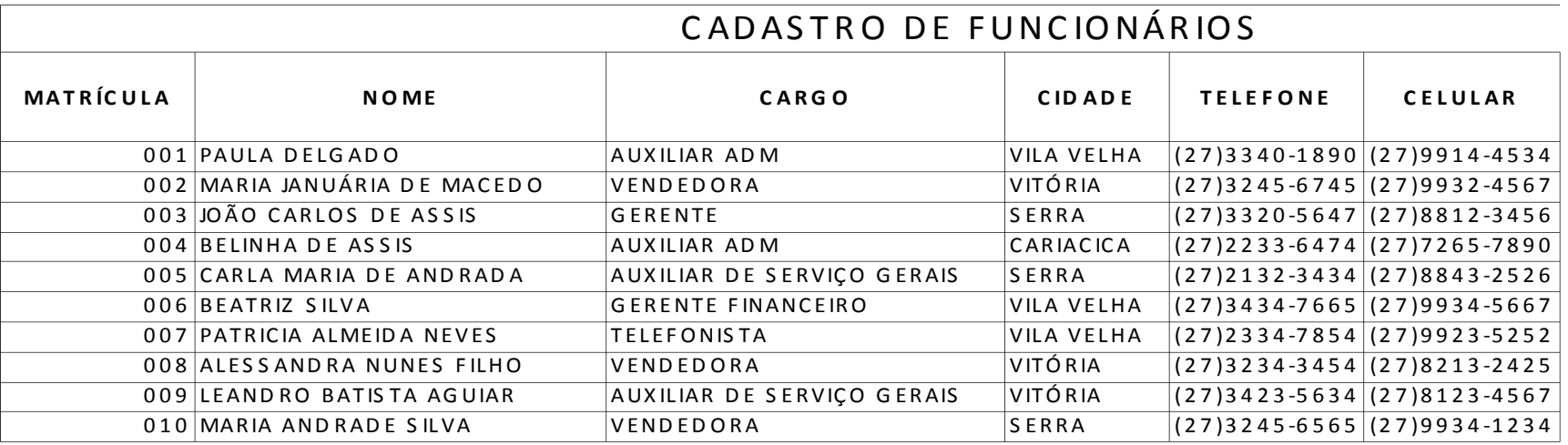

**1- Salve** a planilha digitada na sua pasta com o nome Folha de Pagamento**.**

2- **Formate** a planilha da seguinte forma:

Intervalo de A1:H1 = negrito, mesclar e centralizar, tamanho 16;

Intervalo A2:H2 = negrito, centralizar.

Intervalo de  $A1:H12 =$  todas as bordas.

Intervalo de G3:G12 = formate com separador de milhares

3- Renomeie a plan1 como funcionário

#### 4- Digite a seguinte planilha na plan2

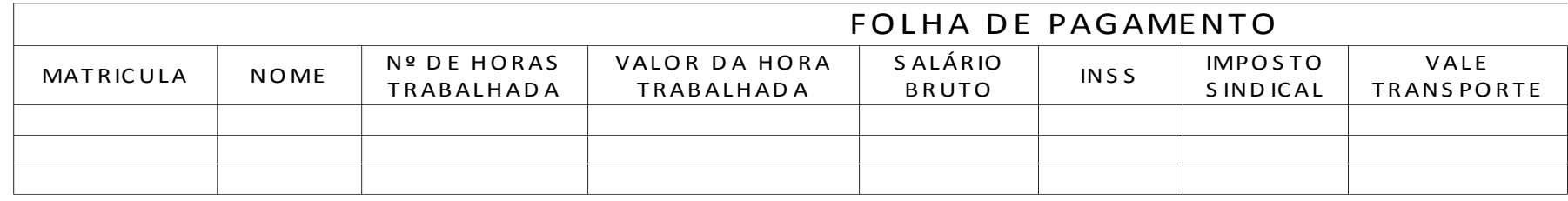

#### 5- **Formate** a planilha da seguinte forma:

Intervalo de A1: $K1$  = negrito, mesclar e centralizar, tamanho 16;

Intervalo A2:K2 = negrito, centralizar, Quebrar Texto Automaticamente.

Intervalo de  $A1:K5 =$  todas as bordas.

Intervalo de D3:K5 = formate com estilo moeda

#### 6- Formulas:

Na célula B3 – utilizar a função PROCV, quando digitar a matriculado funcionário o nome do funcionário deverá aparecer automaticamente;

Na célula C3 – utilizar a função PROCV, quando digitar a matriculado funcionário o Nº de horas trabalhada deverá aparecer automaticamente;

Na célula D3 - utilizar a função PROCV, quando digitar a matriculado funcionário o Valor da Hora Trabalhada deverá aparecer automaticamente;

Salário Bruto – nº de horas trabalhada \* Valor da hora Trabalhada

INSS – salário bruto \* 8%

Imposto Sindical – salário bruto \* 1%

Vale transporte – 6% do salário Bruto não ultrapassando o valor da passagem; use a função SE

IRRF –

Total de Desconto – é a soma dos descontos

Salário Liquido – é o salário bruto – total dos descontos

7- Renomeie a plan2 para folha

# **EXERCÍCIO 5**

Antes de digitar devemos formatar as colunas B e D

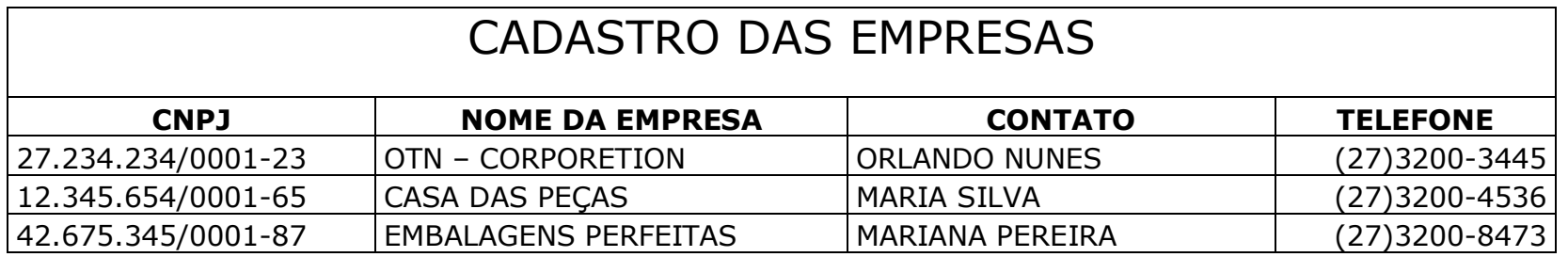

**1- Salve** a planilha digitada na sua pasta com o nome orçamento**.**

2- **Formate** a planilha da seguinte forma:

Intervalo de A1:D1 = negrito, mesclar e centralizar, tamanho 16;

Intervalo A2:D2 = negrito, centralizar.

Intervalo de  $A1:H5 =$  todas as bordas.

3- Renomeie a plan1 como empresa

4- Digite a seguinte planilha na plan2

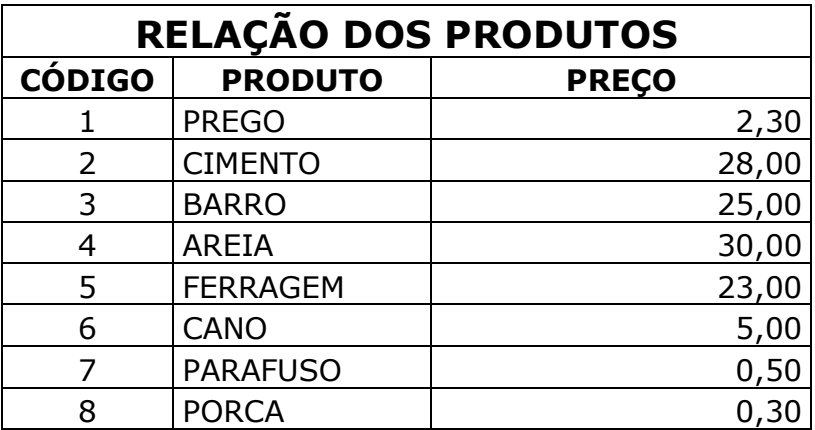

a) Renomeie a plan2 para produto

5- Digite a seguinte planilha na plan3

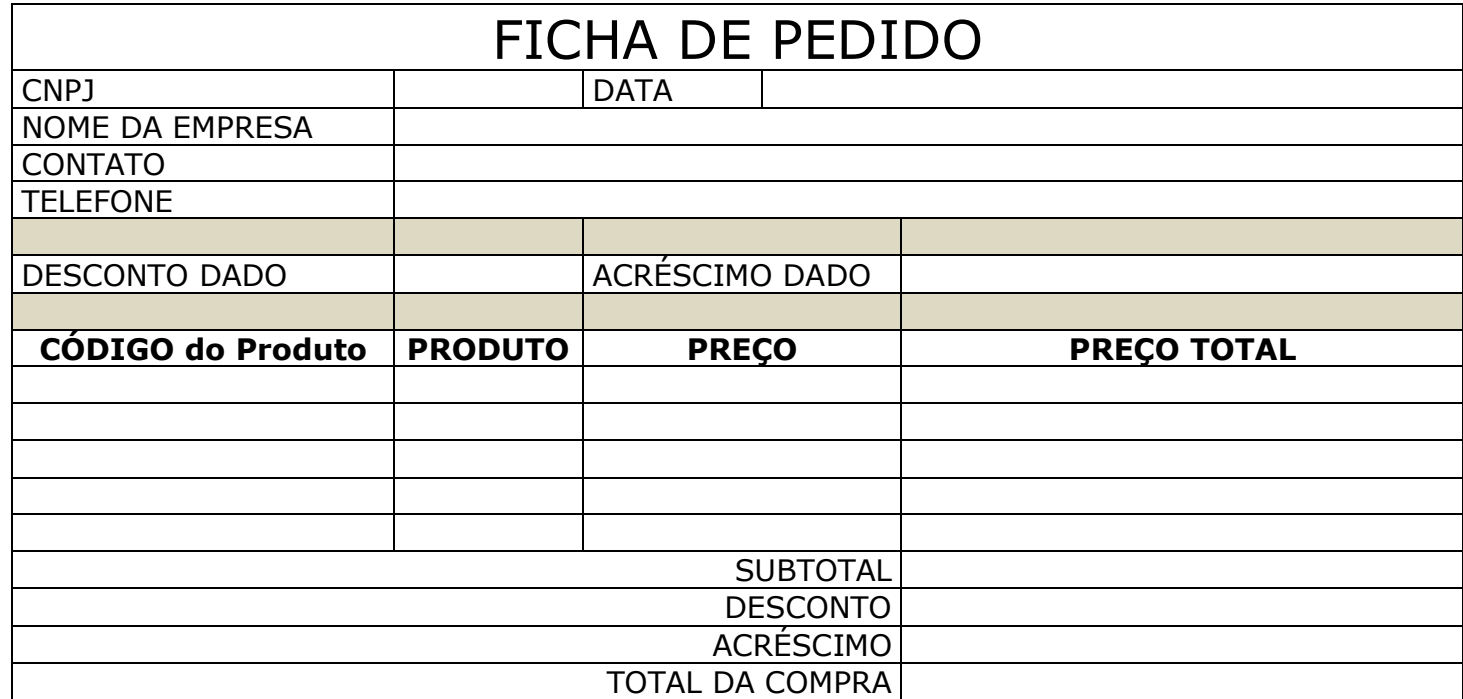
## 1- **Formate** a planilha da seguinte forma:

Intervalo de A1:D1 = negrito, mesclar e centralizar, tamanho 16;

Intervalo A9:D9 = negrito, centralizar.

Intervalo de  $A1:H18 =$  todas as bordas.

Intervalo de  $C10: C14 =$ estilo moeda.

Intervalo de D10:D18 = estilo moeda.

Intervalo de A15:C15 = mesclar e centralizar.

Intervalo de A16:C16 = mesclar e centralizar.

Intervalo de A17:C17 = mesclar e centralizar.

Intervalo de A18:C18 = mesclar e centralizar.

Intervalo de B3:D3 = mesclar e centralizar.

Intervalo de B4:D4 = mesclar e centralizar.

Intervalo de B5:D5 = mesclar e centralizar.

Intervalo de A6:D6 = Sombreamento.

Intervalo de A8:D8 = Sombreamento.

## 2- Formulas;

Na célula D2 = use da função =agora()

Na célula B3 = use a função procv, quando digitar o CNPJ o nome da empresa deverá ser preenchido automaticamente

Na célula B4 = use a função procv, quando digitar o CNPJ o contato deverá ser preenchido automaticamente

Na célula B5 = use a função procv, quando digitar o CNPJ o telefone deverá ser preenchido automaticamente

Na célula B10= use a função procv, quando digitar o código do produto o nome do produto deverá ser preenchido automaticamente

Na célula C10 = use a função procv, quando digitar o código do produto o preço do produto deverá ser preenchido automaticamente

Preço total= quantidade\*preço

*Subtotal = é a soma do preço total*

*Desconto = é o subtotal \* desconto dado*

*Acréscimo = é o subtotal\* acréscimo dado*

*Total da compra = é o subtotal –desconto+acréscimo*

3- Renomeie a plan3 para pedido